# **P910i**

## **Guide de l'utilisateur**

#### **Lettres**

Pour écrire en lettres minuscules, écrivez sous la flèche ; pour écrire en lettres majuscules, écrivez dans l'alignement de la flèche.

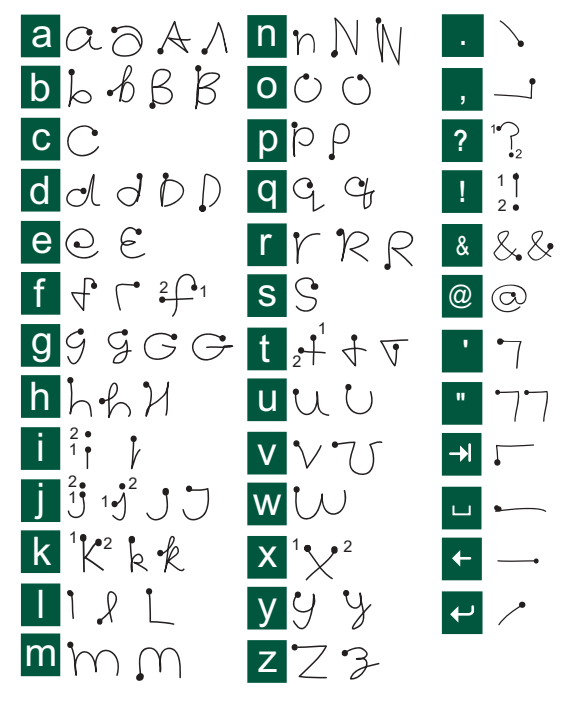

Remarque Commencez à tracer les caractères au niveau du point.

#### Lettres accentuées

Tracez la lettre comme indiqué plus haut, puis tracez l'accent audessus de la flèche. Le principe est le même pour les autres caractères, tels que ö et ü.

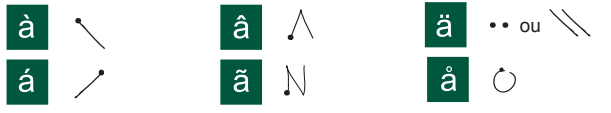

Remarque Commencez à tracer les caractères au niveau du point.

#### **Chiffres**

Tracez les chiffres au-dessus de la flèche.

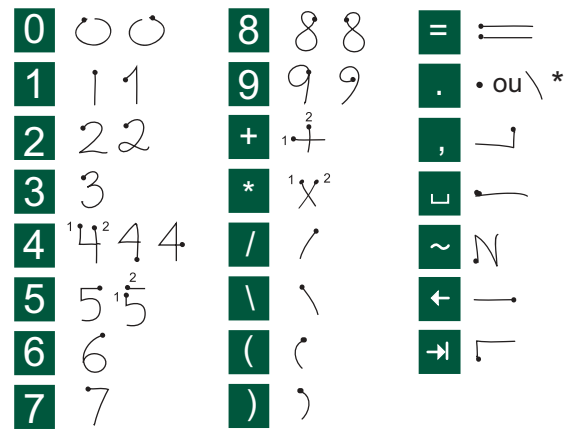

Remarque Commencez à tracer les caractères au niveau du point.

## **Table des matières**

### **PRÉSENTATION**

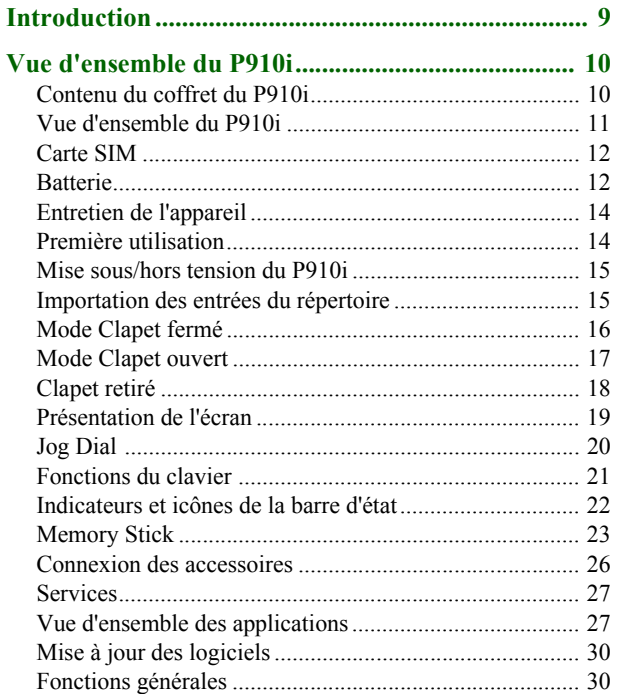

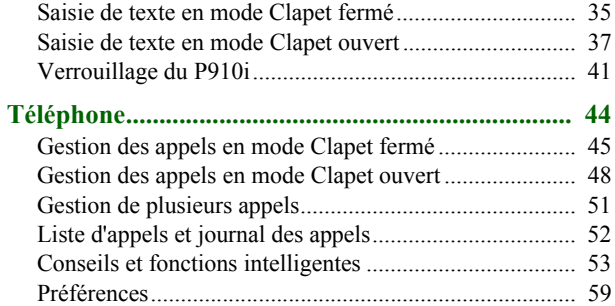

#### **SUPPORTS**

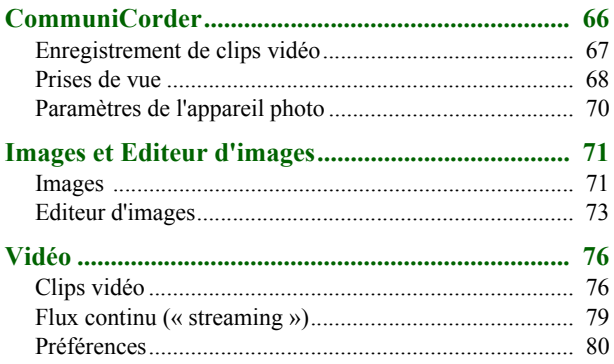

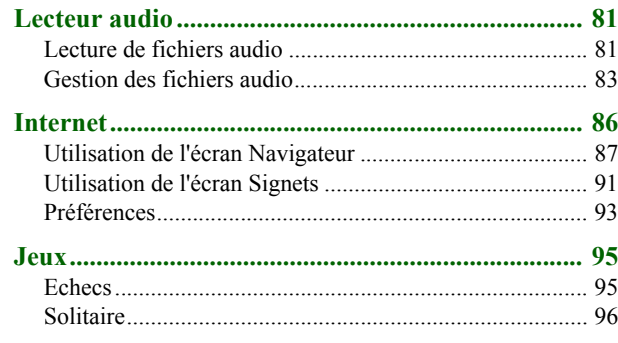

#### **[PROFESSIONNELS](#page-96-0)**

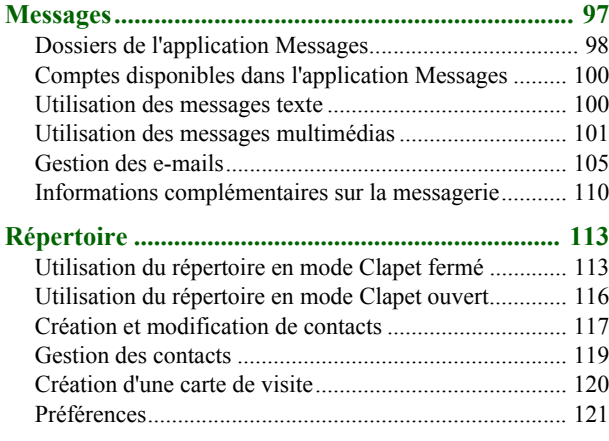

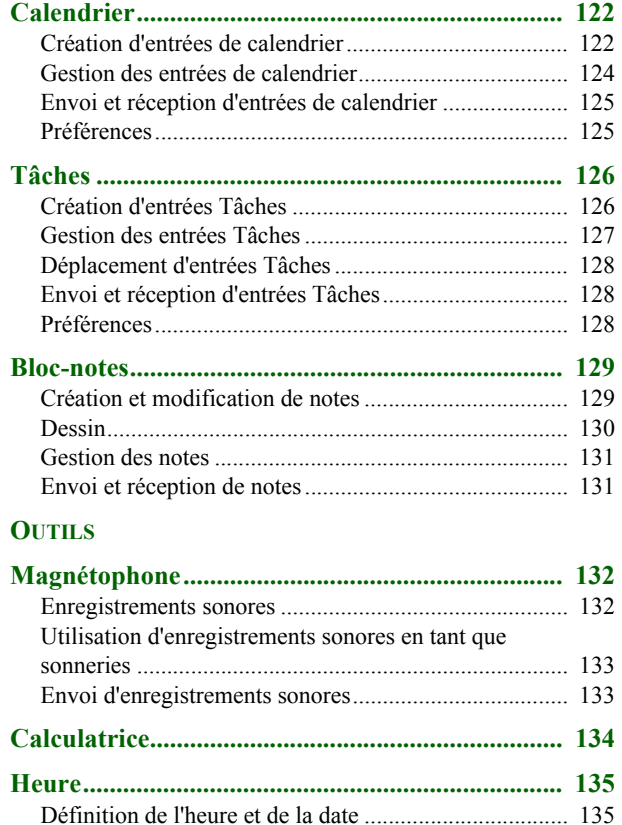

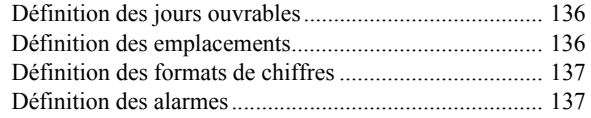

#### Afficheurs et éditeurs - Quickoffice ....................... 139

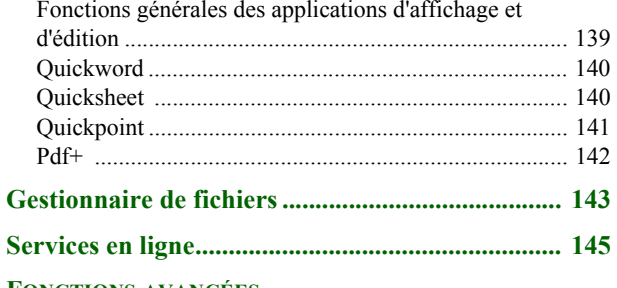

#### **FONCTIONS AVANCÉES**

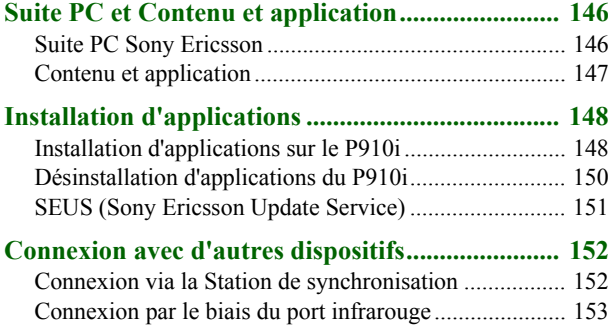

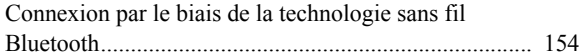

## 

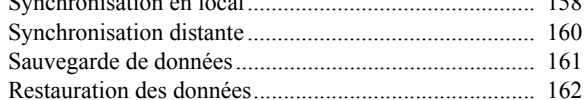

#### **PARAMÈTRES**

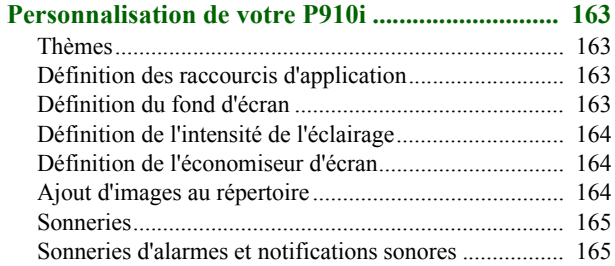

#### 

#### **Onglet Dispositif**

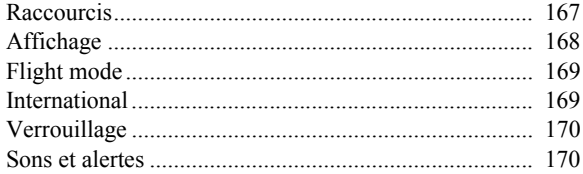

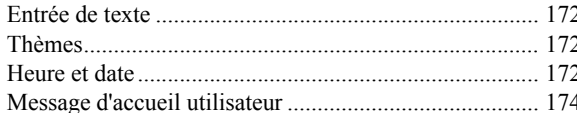

#### **Onglet Connexions**

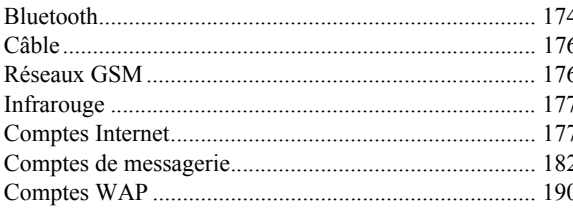

#### **Onglet Autre**

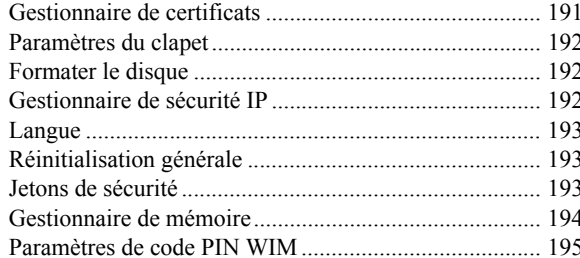

#### Internet et Messages - Mise en route ...................... 197

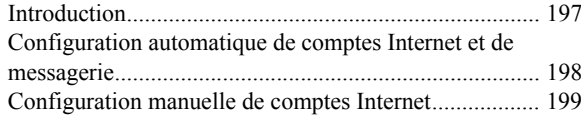

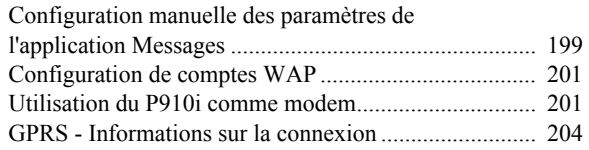

### **RÉFÉRENCE**

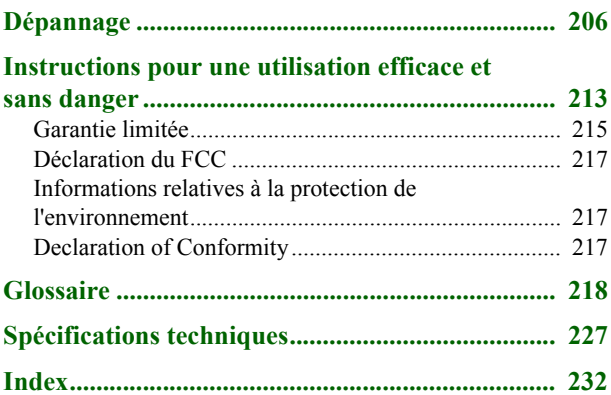

#### **P910i Sony Ericsson**

#### Guide de l'utilisateur

#### Deuxième édition (décembre 2004)

Ce guide de l'utilisateur est publié par Sony Ericsson Mobile Communications AB, sans aucune garantie. Sony Ericsson Mobile Communications AB peut à tout moment et sans préavis apporter des améliorations ou des modifications à ce guide en raison d'erreurs typographiques, d'inexactitudes dans le contenu présenté ou d'améliorations apportées aux programmes et/ou aux équipements. De telles modifications seront intégrées aux nouvelles éditions du Guide de l'utilisateur. © Sony Ericsson Mobile Communications AB, 2004. Tous droits réservés. Numéro de publication : FR/LZT 162 02 R2A

La marque et les logos *Bluetooth*<sup>™</sup> sont la propriété de Bluetooth SIG Inc. Sony Ericsson les utilise dans le cadre d'une licence.

Symbian et tous les logos et marques commerciales faisant référence à Symbian sont des marques commerciales de Symbian Limited.

Memory Stick™, Memory Stick Duo<sup>™</sup> et Memory Stick PRO Duo™ sont des marques commerciales de Sony, de sa société mère et/ou de ses filiales. Beatnik est une marque commerciale de Beatnik, Inc.

La méthode d'entrée de texte T9TM est une marque commerciale ou une marque déposée de Tegic Communications.

La méthode d'entrée de texte T9TM est protégée par un ou plusieurs des brevets suivants : numéros des brevets américains 5,818,437, 5,953,541, 5,187,480, 5,945,928 et 6 011 554; numéro de brevet canadien 1 331 057; numéro de brevet britannique 2238414B; numéro de brevet standard de Hong Kong HK0940329; numéro de brevet de Singapour 51383 : numéros des brevets européens 0 842 463 (96927260.8) DE/DK, FI, FR, IT, NL, PT, ES, SE, GB; ainsi que par d'autres brevets en attente de validation.

Ouicksheet. Ouickpoint. Ouickoffice et Ouickword sont des marques commerciales ou des marques déposées de Cutting Edge Software, Inc. Adobe et Acrobat sont des marques commerciales ou des marques déposées

d'Adobe Systems Incorporated aux Etats-Unis et/ou dans d'autres pays. Microsoft Outlook, Visual Basic, Windows et PowerPoint sont des marques déposées ou des marques commerciales de Microsoft Corporation aux Etats-Unis et/ou dans d'autres pays.

Apple est une marque commerciale d'Apple Corporation, Inc.

AppForge est une marque commerciale d'AppForge, Inc.

Lotus Notes et Lotus Organizer sont des marques commerciales d'International Business Machines Corporation aux Etats-Unis et/ou dans d'autres pays.

Ce produit contient des logiciels protégés par la loi sur les droits d'auteur © Beatnik. Inc. 1996-2002.

Java et les logos et marques commerciales faisant référence à Java sont des marques commerciales ou des marques déposées de Sun Microsystems, Inc. aux Etats-Unis et dans d'autres pays. Contrat de licence utilisateur final de Sun™ Java™ J2ME™:

1. Restrictions : le Logiciel est constitué d'informations confidentielles appartenant à Sun et protégées par la loi sur les droits d'auteur. Sun et/ou ses concédants restent détenteurs de toutes les copies existantes. Toute tentative de modification, de décompilation, de désassemblage, de décryptage, d'extraction ou de rétroingénierie sur le Logiciel est interdite. La location, la cession ou la concession en sous-licence de tout ou partie du Logiciel est formellement interdite.

2. Règlements relatifs à l'exportation : le Logiciel, données techniques comprises, est soumis aux lois sur le contrôle des exportations, et notamment à l'U.S. Export Administration Act et aux règlements associés, et peut être soumis aux règlements relatifs à l'importation et l'exportation en vigueur dans d'autres pays. Vous vous engagez à respecter lesdits règlements et reconnaissez que vous êtes tenu d'obtenir une licence pour exporter, réexporter ou importer le Logiciel. Le Logiciel ne peut être téléchargé, exporté ou réexporté (i) vers Cuba, l'Irak, l'Iran, la Corée du Nord, la Libye, le Soudan et la Syrie (cette liste pouvant être modifiée à tout moment), ou tout autre pays à l'encontre desquels les Etats-Unis ont décrété un embargo, ou vers tout ressortissant ou résident de l'un de ces pays ; (ii) vers toute personne inscrite sur l'une des listes de proscription américaines : Specially Designated Nations de l'U.S. Treasury Department et Table of Denial Orders de l'U.S. Commerce Department.

3. Limitation des droits : l'utilisation, la copie et la divulgation par le Gouvernement des Etats-Unis d'Amérique sont soumises aux restrictions énoncées dans la clause « Rights in Technical Data and Computer Software » (DFARS 252 227-7013(c) (1) (ii) et FAR 52 227-19(c) (2)).

Copyright © SyncML initiative Ltd. (1999-2002). Tous droits réservés. Certaines sections du logiciel sont protégées par la loi sur les droits d'auteur © PacketVideo Corporation (Etats-Unis) 1999, 2002. PacketVideo, pvPlayer et le logo PacketVideo sont des marques commerciales de PacketVideo Corporation. Tous droits réservés

Les noms de produits et de sociétés cités dans le présent document peuvent constituer des marques commerciales de leur propriétaire respectif.

Tous les droits non expressément accordés dans le présent document sont réservés.

**Remarque** *Certains des services dÈcrits dans le Guide de l'utilisateur ne sont pas pris en charge par tous les rÈseaux. Cela s'applique au 112, le numÈro d'urgence international du GSM. Adressez-vous ‡ l'opÈrateur rÈseau ou au fournisseur de services pour vÈrifier si vous pouvez utiliser ou non un service spÈcifique.*

#### **Important**

Le téléphone portable permet de charger, d'enregistrer et de transférer du contenu, par exemple des sonneries. Il se peut que l'utilisation dudit contenu fasse l'objet de restrictions ou soit interdite en application des droits d'auteur d'un tiers, notamment, mais sans s'y limiter, dans le cadre des lois sur les droits d'auteur en vigueur. Vous êtes seul responsable du contenu que vous téléchargez sur votre téléphone portable ou que vous transférez à partir de votre téléphone portable. En aucun cas Sony Ericsson ne pourra être tenu responsable de ce contenu. Avant d'utiliser du contenu importé, vérifiez que l'utilisation prévue entre dans le cadre de la licence ou qu'elle est autorisée d'une quelconque façon. Sony Ericsson ne garantit pas l'exactitude, la fiabilité ou la qualité du contenu importé ou du contenu issu d'un fournisseur tiers. En aucun cas Sony Ericsson ne pourra être tenu responsable d'une utilisation incorrecte du contenu importé ou du contenu issu d'un fournisseur tiers.

## <span id="page-8-1"></span><span id="page-8-0"></span>**Introduction**

Vous pouvez commencer par consulter le chapitre Vue d'ensemble du P910i qui offre une présentation des principales fonctions du téléphone, des raccourcis et des concepts généraux.

Le P910i regroupe en un seul appareil intuitif un large éventail de fonctionnalités avancées qui pourront vous être utiles sur le plan professionnel comme sur le plan des loisirs.

L'appareil photo permet de prendre des photos et d'enregistrer des clips vidéo où que vous soyez. Les photos et les clips vidéo ainsi obtenus peuvent être utilisés dans un grand nombre d'applications. Les photos peuvent notamment être utilisées dans le répertoire avec photos qui permet d'identifier les appelants.

La messagerie MMS (Multimedia Messaging Service) permet d'envoyer et de recevoir des messages contenant des images, du son, du texte et des notes vocales.

Le P910i offre des fonctionnalités avancées de divertissement permettant notamment d'écouter de la musique MP3 haute qualité, de visionner des clips vidéo au format grand écran et de jouer à des jeux en 3D. Le P910i vous permet d'obtenir rapidement du contenu, soit en le téléchargeant à partir de sites Internet, soit en le transférant sur le téléphone par l'intermédiaire de la technologie sans fil Bluetooth™, d'un port infrarouge ou d'un câble. Le Memory Stick™ permet d'augmenter la capacité mémoire du téléphone et s'avère très pratique pour échanger du contenu et des applications, tels que des jeux Java<sup>™</sup>.

Relié à un autocommutateur privé tel que l'appareil Ericsson MD110, le P910i peut servir de poste téléphonique d'entreprise.

Le P910i comprend également un organiseur permettant de gérer vos contacts, vos rendez-vous, vos notes et vos e-mails, et de synchroniser ceux-ci avec un PC. L'application de messagerie prend en charge les pièces jointes. Les afficheurs permettent de visualiser et de modifier des documents de différents formats, tels que des documents Microsoft® Word et Excel®

Grâce à Sony Ericsson Update Service, votre P910i est toujours équipé des derniers logiciels en date.

L'ensemble de la documentation du P910i comprend les éléments suivants :

- Guide de référence rapide  $\bullet$
- Guide de l'utilisateur
- Procédure de retrait du clapet
- Système d'aide du P910i
- Informations complémentaires sur Internet, à l'adresse www.SonyEricsson.com

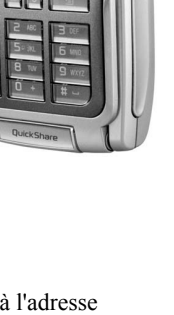

Sony Ericsson

## <span id="page-9-0"></span>Vue d'ensemble du P910i

## <span id="page-9-1"></span>Contenu du coffret du P910i

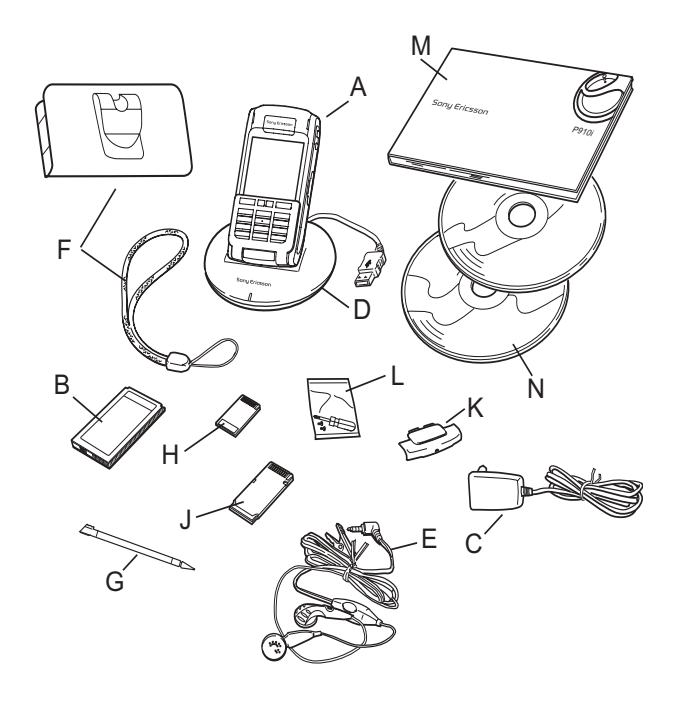

- P910i et stylet A
- в **Batterie**
- Chargeur de voyage C
- Station de synchronisation D
- E Casque stéréo
- Etui de protection et dragonne F
- Stylet supplémentaire G
- н Memory Stick
- **Adaptateur Memory Stick** J
- Cache de rechange du clapet Κ
- Outils pour le remplacement du clapet L
- Documentation utilisateur M
- Deux CD-ROM, Suite PC Sony Ericsson et Contenu et application N

Remarque La présentation du chargeur varie en fonction du pays d'achat.

Remarque Si votre coffret ne contient pas tous les éléments énumérés ci-dessus, contactez le revendeur.

Remarque Avant de pouvoir utiliser le P910i, vous devez installer la carte SIM et la batterie et charger cette dernière. Veillez toujours à débrancher le chargeur avant d'insérer ou de retirer la carte SIM

## <span id="page-10-0"></span>**Vue d'ensemble du P910i**

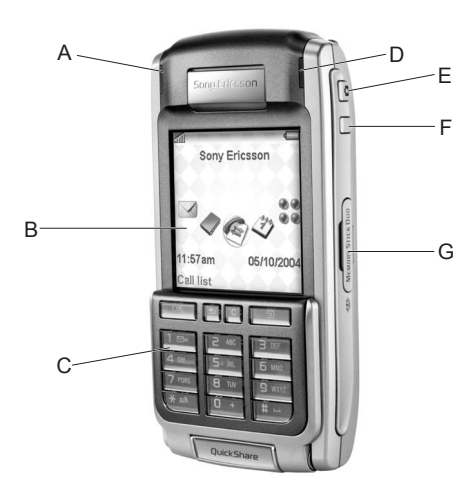

- **A** Indicateur de la technologie sans fil Bluetooth (bleu)
- **B**Ecran
- **C**Clapet avec clavier interne et externe
- **D** Indicateur de réseau et de batterie (vert/rouge)
- **E**Activation du CommuniCorder et déclencheur
- **F**Bouton Internet permettant d'activer le navigateur
- **G**Emplacement pour Memory Stick

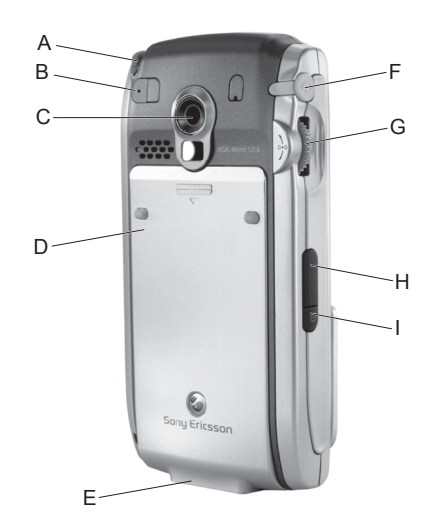

- **A** Stylet
- **B** Prise pour antenne externe
- **C**CommuniCorder
- **D** Compartiment à batterie
- **E** Connecteur pour accessoires et chargeur
- **F**Connecteur pour casque stéréo
- **G** Jog Dial
- **H** Port infrarouge
- **I**Bouton de mise sous/hors tension

## <span id="page-11-0"></span>**Carte SIM**

Lorsque vous souscrivez un abonnement auprès d'un opérateur réseau, celui-ci vous fournit une carte SIM (Subscriber Identity Module). La carte SIM est dotée d'une puce Èlectronique dans laquelle sont stockÈs le numéro du téléphone, les paramètres des services proposés dans le cadre de l'abonnement, les coordonnées de vos contacts, etc.

Un code PIN (Personal Identity Number) vous est communiquÈ par l'opérateur avec la carte SIM. Vous

devez le saisir lorsque vous mettez le P910i sous tension.

Retirez le cache de la batterie en appuyant légèrement sur la partie supérieure et en le faisant glisser le long du P910i. Insérez la carte SIM comme indiqué sur l'illustration.

Il se peut que l'abonnement que vous avez souscrit ne vous permette de composer que certains numéros prédéfinis, appelés  $\langle$  FDN  $\rangle$  (Fixed Dialling Numbers). Si vous comptez utiliser ces numéros à l'étranger, il est recommandé de les enregistrer au format international en les faisant précéder du signe  $\left\langle \star + \right\rangle$  (par exemple, +4613244500). Toutefois, pour être en mesure de les composer rapidement depuis votre lieu de résidence habituel,

vous pouvez Ègalement les enregistrer au format national (par exemple, 013244500).

Pour plus d'informations, reportez-vous à la section *« Copie de [contacts vers la carte SIM ou depuis la carte SIM](#page-119-1)*  $\rightarrow$  à la [page](#page-119-1) 120.

## <span id="page-11-1"></span>**Batterie**

Avant d'utiliser le P910i pour la première fois, chargez la batterie pendant au moins 4 heures. Utilisez le chargeur fourni. Reportez-vous à la section *« [Chargement de la batterie](#page-12-0)* » à la [page](#page-12-0) 13.

## **Insertion et retrait**

#### *Pour insÈrer la batterie*

- 1. VÈrifiez que le clapet est fermÈ.
- 2. Faites glisser le cache de la batterie vers le bas pour le retirer.
- 3. Placez la batterie dans le compartiment à batterie et fermez le cache.

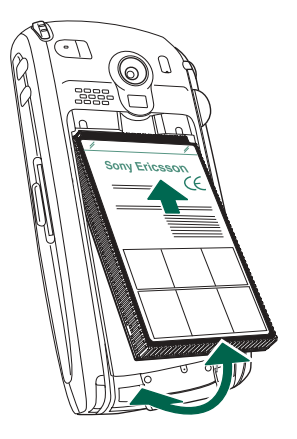

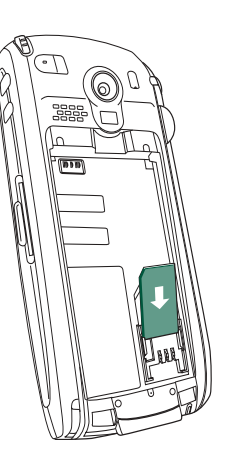

#### *Pour retirer la batterie*

1. VÈrifiez que le P910i est hors tension.

**Remarque** *Il est crucial de toujours Èteindre le P910i avant d'enlever la batterie. Le non-respect de cette consigne risque d'entraÓner la perte des donnÈes.*

- 2. Faites glisser le cache de la batterie vers le bas pour le retirer.
- 3. Glissez votre ongle sous le coin inférieur gauche de la batterie et soulevez-la délicatement.
- 4. Retirez la batterie.

## <span id="page-12-0"></span>**Chargement de la batterie**

- Lorsque la batterie doit être rechargée, un bip retentit. L'indicateur situé sur le dessus du P910i clignote en rouge et un message de batterie faible s'affiche à l'écran.
- Vous pouvez recharger la batterie à tout moment. Cela <sup>n</sup>'affecte pas les performances du P910i. Toutefois, le fait d'utiliser le P910i alors que le chargement de la batterie est en cours allonge la durée de chargement.

#### *Pour charger la batterie*

Vous pouvez charger la batterie du P910i lorsque l'appareil est Èteint ou allumÈ.

1. Vérifiez que la batterie est bien insérée dans le P910i et que le cache est fermÈ.

2. Branchez le chargeur sous la base du P910i, dans le connecteur portant le symbole d'un Èclair. Ce symbole doit être face vers le haut sur le connecteur du chargeur.

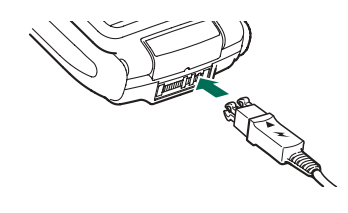

3. Branchez le chargeur sur la prise secteur.

Le chargement est signalé par les impulsions continuelles de l'icône de batterie **†** à l'écran et par le voyant rouge (ou vert, si le P910i est allumé) situé sur le dessus du P910i.

Reportez-vous également à la section « *Utilisation et [maintenance de la batterie](#page-213-0)* » à la page 214.

4. Attendez environ 4 heures ou jusqu'à ce que le niveau de batterie affiché à l'écran soit plein et que le voyant situé sur le dessus du P910i soit vert et ne clignote plus.

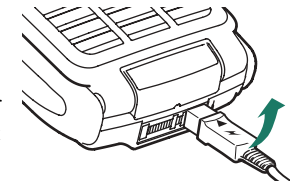

5. DÈbranchez le chargeur en inclinant le connecteur vers le haut.

**Conseil** *Vous pouvez Ègalement utiliser les chargeurs de batterie d'autres modËles de tÈlÈphones portables Sony Ericsson à condition qu'ils possèdent le même connecteur (par exemple, le T300 ou le P900).*

Remarque *Lorsque la batterie est entièrement déchargée ou neuve, il se peut que l'icône de la batterie*  $\blacksquare$  *n'apparaisse à l'Ècran qu'au bout de 30 minutes.*

## <span id="page-13-0"></span>**Entretien de l'appareil**

Le P910i est un appareil électronique très sophistiqué. Pour en profiter le plus longtemps possible, respectez les consignes suivantes :

- ïRangez le P910i dans son étui protecteur lorsque vous ne l'utilisez pas.
- $\bullet$ Utilisez un tissu légèrement humidifié pour nettoyer l'écran.
- Utilisez exclusivement le stylet fourni pour appuyer sur l'écran.

## <span id="page-13-1"></span>**Première utilisation**

Veuillez lire la section *´ [Instructions pour une utilisation](#page-212-1)  [efficace et sans danger](#page-212-1)* » à la page 213 avant d'utiliser le P910i.

**Remarque** *Lors de la premiËre utilisation du tÈlÈphone, la procÈdure de dÈmarrage s'exÈcute lentement.*

#### Lors de la première utilisation du P910i

- 1. Appuyez sur le bouton de *mise sous*/*hors tension* pour allumer le P910i, sans ouvrir le clapet. La boîte de dialogue Langue s'affiche.
- 2. SÈlectionnez l'une des langues dans la liste. Pour plus d'informations sur la sélection de la langue, reportez-vous à la section *« Langue* » à la page 193.
- 3. Ouvrez le clapet. Appuyez de nouveau sur le bouton de *mise sous*/*hors tension*. L'*assistant de configuration* se lance pour vous aider à régler les principaux paramètres.
- 4. Le *menu DÈmarrage* s'ouvre. SÈlectionnez *TÈlÈphone activÈ*.
- 5. Entrez votre code PIN à l'invite, puis appuyez sur  $\lceil \overline{\text{ok}} \rceil$ . Appuyez sur  $\boxed{c}$  pour effacer un chiffre.

## <span id="page-14-0"></span>**Mise sous/hors tension du P910i**

Par défaut, le *menu Démarrage* vous propose de choisir entre le mode de fonctionnement normal ou le *Flight mode* chaque fois que vous appuyez sur le bouton de *mise sous*/*hors tension*. Vous pouvez désactiver ces paramètres. Reportez-vous à la section *´ [Pour utiliser le menu DÈmarrage](#page-54-0) <sup>ª</sup>* ‡ la page 55.

En *Flight mode*, les fonctions de l'Èmetteur radio et Bluetooth sont désactivées, mais les autres fonctions restent disponibles. Mettez votre P910i en *Flight mode* si vous vous trouvez dans un lieu où il est interdit d'utiliser un téléphone portable ou si vous souhaitez ne plus recevoir d'appels tout en continuant à utiliser les autres fonctions.

## <span id="page-14-1"></span>**Importation des entrées du rÈpertoire**

Vous pouvez importer sur le P910i les fiches contact d'un autre téléphone portable. Plusieurs méthodes sont possibles :

• Transmettez les entrées du répertoire de l'autre téléphone par infrarouge ou via la technologie sans fil Bluetooth et enregistrez l'ensemble dans le *répertoire ◯*. Reportez-vous à la section *« Création et modification de contacts* » à la [page](#page-116-1) 117.

• Synchronisez la carte SIM et la mémoire interne de l'autre téléphone avec Microsoft Outlook ou Lotus Notes sur un PC. Il vous suffit ensuite de synchroniser ces informations avec le *répertoire*  $\boxed{\diamondsuit}$ .

**Remarque** *Lorsque vous synchronisez le rÈpertoire avec*  votre PC, les données de la carte SIM ne sont pas synchronisées. *Vous risquez donc d'avoir des entrées en double pour un même contact. Reportez-vous ‡ la section ´ [Synchronisation et](#page-157-2)  [sauvegarde](#page-157-2) ª ‡ la page 158.*

• Les entrées de répertoire stockées sur la carte SIM sont accessibles par le biais du *répertoire*  $\oslash$ . Sélectionnez *Carte* **SIM** dans le menu Dossier situé à droite dans la barre de menus pour afficher la liste des entrées du répertoire SIM. Vous pouvez importer ces entrées dans le *répertoire* Reportez-vous à la section *« Copie de contacts vers la carte [SIM ou depuis la carte SIM](#page-119-1)*  $\rightarrow$  à la page 120.

## <span id="page-15-0"></span>**Mode Clapet fermÈ**

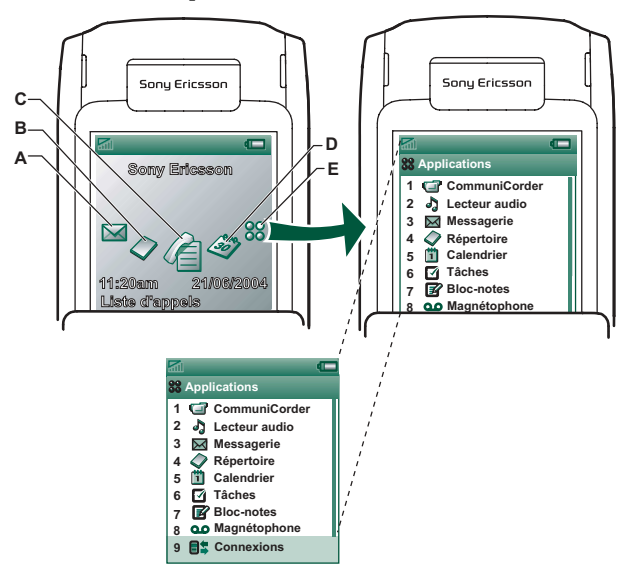

Appuyez sur le Jog Dial pour afficher les icônes de raccourci.

- **A**Raccourci vers l'application Messages
- **B**Raccourci vers l'application Répertoire
- **C**Raccourci vers l'application Liste d'appels
- **D**Raccourci vers l'application Calendrier
- **E**Affiche toutes les applications disponibles en mode Clapet fermÈ

Lorsque le clapet du clavier est fermé, vous pouvez utiliser votre P910i comme un téléphone portable classique ; vous composez vos numéros à l'aide du clavier et utilisez le Jog Dial pour parcourir les options et les menus proposés. Pour plus d'informations, reportez-vous aux sections *´ [Jog Dial](#page-19-0) <sup>ª</sup>* ‡ la [page](#page-19-0) 20 et *´ [Fonctions du clavier](#page-20-0) <sup>ª</sup>* ‡ la page 21.

Vous pouvez ouvrir le clapet à tout moment pour continuer la tâche en cours. Le mode Clapet ouvert permet d'accéder à beaucoup d'autres fonctions.

## **Ecran de veille**

L'écran de veille contient des raccourcis vers les applications les plus couramment utilisées. Vous choisissez les raccourcis à placer dans l'écran de veille. Reportez-vous à la section *´ [Personnalisation de votre P910i](#page-162-5) <sup>ª</sup>* ‡ la page 163.

#### *SÈlection et lancement d'applications*

Tournez le Jog Dial pour sÈlectionner une application. Appuyez sur le Jog Dial ou sur  $\boxed{\alpha}$  pour lancer l'application.

**Conseil** *Lorsque vous avez sélectionné la vue*  $\left[\frac{99}{100}\right]$ , *vous pouvez Ègalement lancer une application en appuyant sur son numÈro.*

#### *Fermeture d'applications*

Lorsque vous revenez dans l'écran de veille ou changez d'application, l'application en cours se ferme automatiquement et enregistre les données. Pour revenir à l'écran de veille, exercez une pression longue sur  $\Box$  ou actionnez le Jog Dial vers l'arrière

#### *Menu Options*

Appuyez sur la touche  $\boxed{\Xi}$  ou actionnez le Jog Dial vers l'avant pour afficher le menu Options de l'Ècran de veille. Ce menu permet d'accéder aux options de verrouillage, de vérifier le niveau de la batterie, d'obtenir la liste des appelants acceptés, etc.

## <span id="page-16-0"></span>**Mode Clapet ouvert**

Le mode Clapet ouvert permet d'accéder au grand écran tactile du P910i. Utilisez le stylet pour appuyer sur l'écran afin de parcourir les données et saisir des informations. Le P910i est Ègalement dotÈ d'une fonction de reconnaissance d'Ècriture manuscrite qui vous permet d'écrire directement sur l'écran à l'aide du stylet.

- **A** Raccourci vers l'application Messages
- **B**Raccourci vers l'application Répertoire
- **C**Raccourci vers l'application Téléphone
- **D**Raccourci vers l'application Calendrier
- **E**Raccourci vers l'application Internet
- **F**Affiche toutes les applications disponibles en mode Clapet ouvert

Vous pouvez modifier les raccourcis A à E. Reportez-vous à la section *« Définition des raccourcis d'application* » à la page 163.

Le Jog Dial offre d'autres possibilités de navigation et de sélection. La fermeture du clapet met généralement fin à une action en enregistrant les données. En revanche, les appels multimédias et les sessions de données restent actifs.

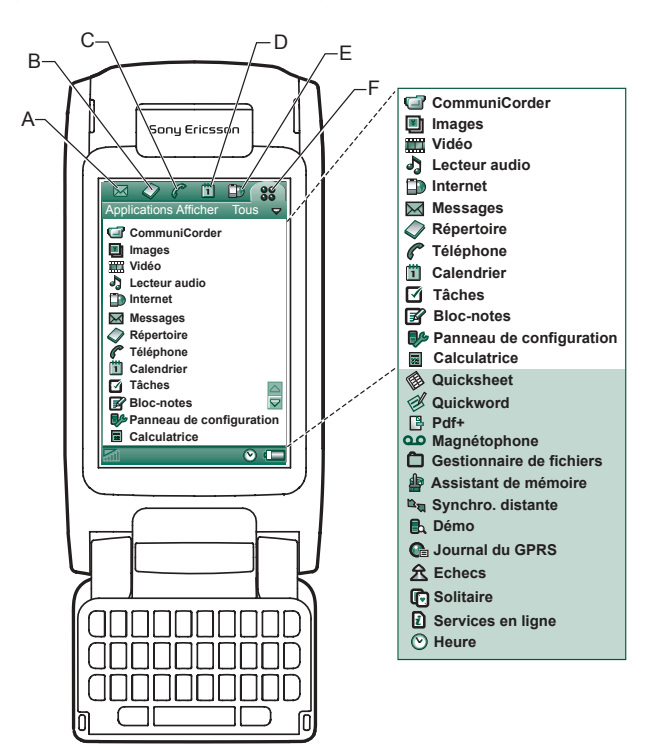

### **Navigation**

Lorsque le clapet est ouvert, les icônes de raccourci d'application affichées en mode Clapet fermé sont alignées en haut de l'écran du mode Clapet ouvert. Vous parcourez les menus à l'aide du stylet, en appuyant sur les éléments de votre choix, et à l'aide du [Jog](#page-19-0) Dial (reportez-vous à la section *« Jog*  $Dial \times \hat{a}$  la page 20).

## <span id="page-17-0"></span>**Clapet retirÈ**

Vous pouvez également retirer le clapet pour accéder plus facilement aux fonctions d'agenda. Lorsque vous retirez le clapet, le P910i fonctionne en mode Clapet ouvert.

**Remarque** *Mettez le P910i hors tension avant de retirer le clapet pour Èviter d'endommager l'appareil.*

Pour connaître la procédure de retrait ou de fixation du clapet, reportez-vous à la brochure correspondante.

**Remarque** *Notez que Sony Ericsson ne peut Ítre tenu responsable de la perte de pièces ou de la présence de défauts rÈsultant d'une tentative de dÈsassemblage ou de transformation du produit.*

## **Clapet virtuel**

Lorsque le clapet est retiré, vous pouvez utiliser un clapet virtuel. SÈlectionnez *Panneau de configuration > Autre <sup>&</sup>gt; Paramètres du clapet, puis cochez la case Activer clapet virtuel.* $\boxed{\blacksquare}$ s'affiche dans la barre d'état lorsque le clapet virtuel est activé et ouvert. Sélectionnez pour « fermer » le clapet virtuel.

Lorsque le clapet virtuel est « fermé », le clavier du clapet virtuel s'affiche. Sélectionnez  $\left| \right|$  pour « ouvrir » le clapet virtuel.

 $\blacksquare$ 

## <span id="page-18-0"></span>**PrÈsentation de l'Ècran**

Lorsque le clapet est fermé, utilisez le clavier et le Jog Dial. Lorsque le clapet est ouvert, l'écran est tactile. Il est divisé en plusieurs zones : reportez-vous à la figure et au tableau cidessous.

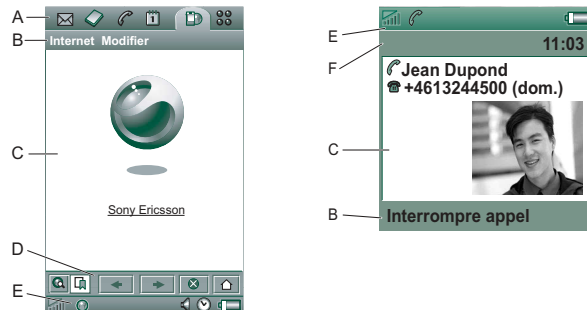

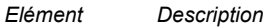

**A** SÈlecteur d'applications rapidement aux applications les plus courantes. Ces Comporte six icônes permettant d'accéder icônes peuvent être personnalisées.

**B** Barre de menus

- Comporte généralement deux menus à gauche et un *menu Dossier* à droite. Les deux menus de gauche sont :
	- le *menu de l'application*, qui porte toujours le même nom que l'application. Il contient les services communs à la plupart des applications, tels que *Rechercher*, *Envoyer par* et *Supprimer*.
	- le *menu Modifier*, avec des commandes telles que *Couper*, *Copier*, *Coller*, *Zoom*, *PrÈfÈrences* et *Aide*.

En mode Clapet fermÈ, la barre de menus indique généralement la fonction de la touche  $\sqrt{6K}$ 

- **C** FenÍtre de l'application Les informations principales des applications s'affichent dans cette zone centrale de l'écran. La plupart des applications utilisent deux présentations standard : un écran Liste et un écran *Vue dÈtaillÈe*.
- **D** Barre d'outils Une vue d'application comprend une barre d'outils comportant des commandes et raccourcis utiles. Les vues d'application ne possèdent pas toutes une barre d'outils.
- **E** Barre d'état Affiche des informations relatives à l'état du téléphone, telles que la puissance du signal, le niveau de batterie et des informations sur l'appareil, les paramËtres du son et de l'heure, du clavier tactile et des indicateurs temporaires, tels que les appels sans réponse et les messages non lus.
- **F** Barre de titre Indique le nom de l'application active.

## <span id="page-19-0"></span>**Jog Dial**

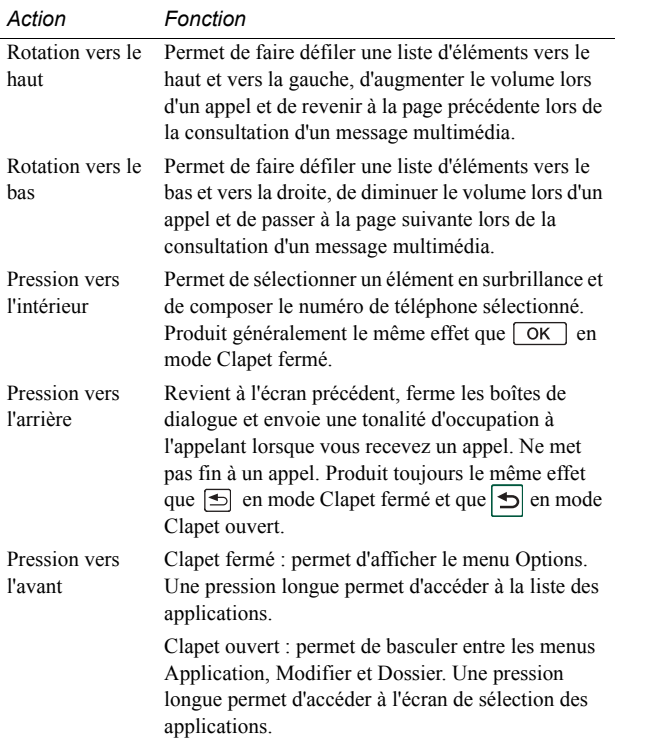

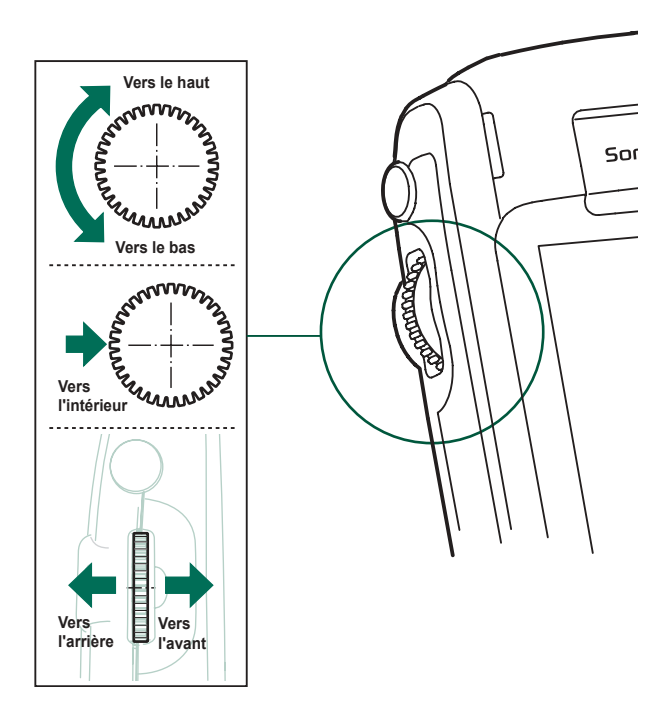

## <span id="page-20-0"></span>**Fonctions du clavier**

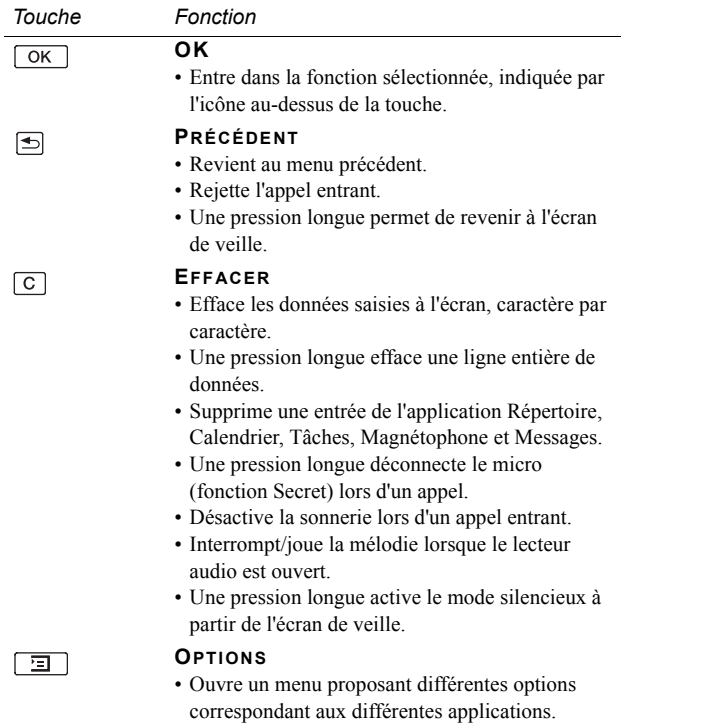

• Une pression longue ouvre les applications.

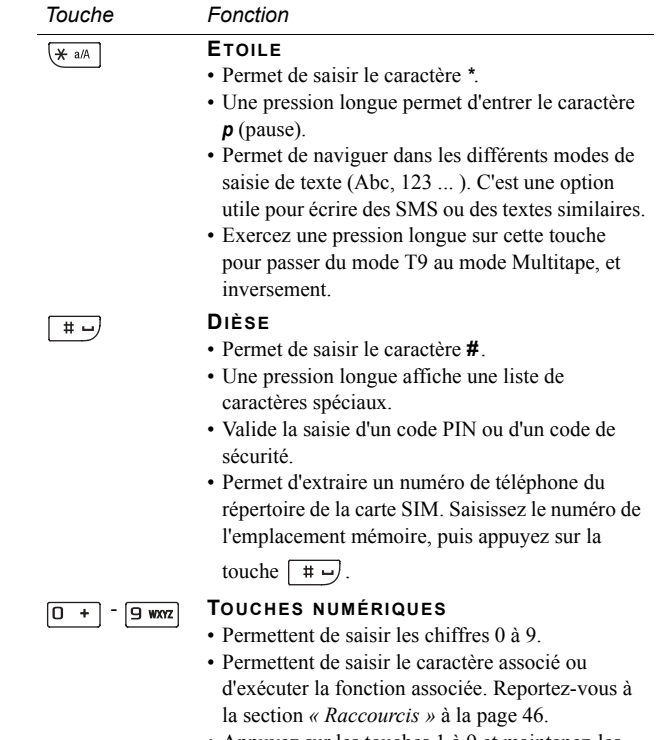

• Appuyez sur les touches 1 à 9 et maintenez-les enfoncées pour ouvrir l'application Répertoire.

## <span id="page-21-0"></span>Indicateurs et icônes de la barre d'état

Ces icônes apparaissent dans l'écran de veille en mode Clapet fermé ou dans la barre d'état en mode Clapet ouvert. En mode Clapet ouvert, vous pouvez généralement sélectionner les icônes pour obtenir plus d'informations ou lancer une application.

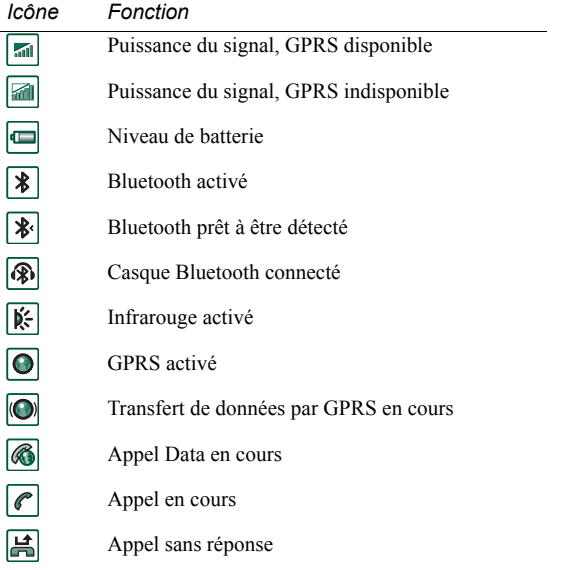

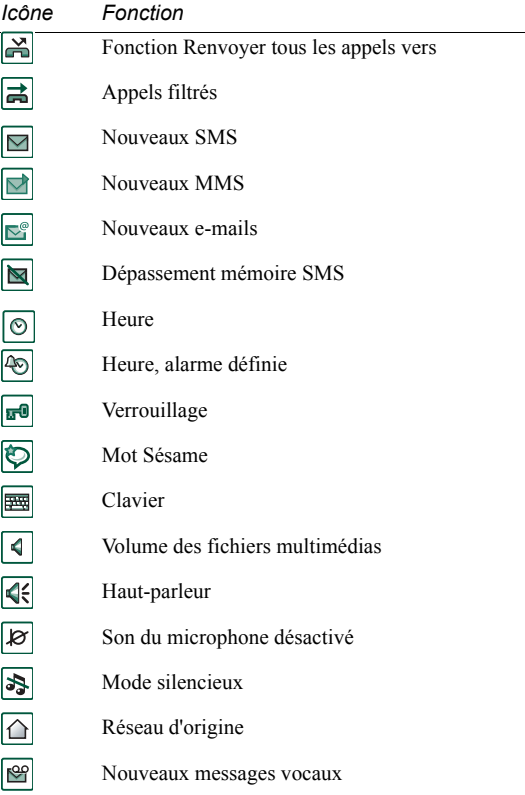

## <span id="page-22-0"></span>**Memory Stick**

Les Memory Sticks permettent d'augmenter facilement la capacité de stockage du téléphone. Vous pouvez utiliser le Memory Stick Duo ™ et le Memory Stick PRO Duo ™ avec le P910i. Les Memory Sticks utilisés avec le P800 ou le P900 sont compatibles avec le P910i. Cependant, les Memory Sticks PRO Duo ™ utilisÈs avec le P910i ne sont pas compatibles avec le P800 et le P900. Les Memory Sticks vous permettent d'enregistrer des images, des clips vidéo, des fichiers audio, des enregistrements vocaux, mais Ègalement de sauvegarder des fichiers de données et d'installer des applications. Vous pouvez également stocker et transférer des contenus dans des buts très variés, tels que :

- sauvegarde de fichiers importants ;
- ïstockage de fichiers multimédias pour la personnalisation du P910i ;
- ïstockage de fichiers multimédias pour la création de MMS ;
- ï stockage des fichiers d'installation de nouvelles applications ;
- $\bullet$ transfert de données entre le P910i et un PC ou un Mac ;
- $\bullet$ stockage d'applications tierces.

#### *Pour insÈrer le Memory Stick*

- 1. Retirez le cache de l'emplacement destiné à recevoir le Memory Stick.
- 2. InsÈrez le Memory Stick dans son emplacement, en orientant le connecteur vers l'arrière (voir illustration).

Vérifiez qu'il est bien inséré : vous devez entendre un clic.

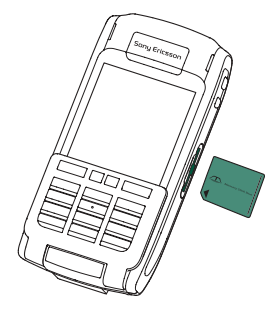

**Remarque** *Veillez ‡ insÈrer correctement le Memory Stick pour Èviter d'endommager le P910i ou le Memory Stick.*

Il se peut que la fonction de verrouillage ne soit pas disponible suivant la version du Memory Stick fourni avec le P910i. Gardez à l'esprit que vous risquez d'écraser des fichiers existants si la fonction de verrouillage n'est pas disponible.

#### *Pour enlever le Memory Stick*

Appuyez sur le côté du Memory Stick à l'aide de votre ongle ou du stylet pour le libérer. Vous devez entendre un clic lorsqu'il sort de l'emplacement.

**Remarque** *Prenez soin de ne pas laisser tomber le Memory Stick lorsque vous le retirez.*

### <span id="page-23-0"></span>**Attribution d'un nouveau nom à un Memory Stick**

Vous pouvez renommer le Memory Stick pour lui donner un nom plus significatif. Ce nom apparaît dans le séparateur entre MÈmoire interne et MÈmoire externe dans le menu Dossier. Reportez-vous à la section *« Dossiers* » à la page 30. Vous pouvez renommer un Memory Stick de deux façons :

- $\bullet$  SÈlectionnez *Panneau de configuration > Autre > Formater le disque*, puis appuyez sur **Renommer**. Reportez-vous à la section *« [Formater le disque](#page-191-3)* » à la page 192.
- $\bullet$  SÈlectionnez *Gestionnaire de fichiers > Fichier > Formater le disque*, puis appuyez sur *Renommer*.

Le fait de renommer le Memory Stick n'efface pas les données.

### **Copie et dÈplacement de donnÈes**

Pour plus d'informations sur la copie et le transfert des données à partir du Memory Stick et vers celui-ci, reportez-vous à la section *« Dossiers* » à la page 30.

### **Formatage d'un Memory Stick**

Normalement, tout nouveau Memory Stick est automatiquement formaté au moment de sa première insertion dans un téléphone. Le teléphone cesse de fonctionner au cours du formatage et cette opÈration peut prendre un peu de temps.

**Remarque** *Ne retirez pas le Memory Stick pendant le formatage. Si vous le retirez pendant cette opÈration, il devient inutilisable.*

Pour reformater un Memory Stick, sélectionnez **P**<sup>2</sup> Panneau de *configuration > Autre > Formater le disque* et appuyez sur *Format* ou sÈlectionnez *Gestionnaire de fichiers > Fichier > Formater le disque* et appuyez sur *Format*. Lorsque vous formatez un Memory Stick, vous supprimez toutes les données qu'il contient, notamment toutes les applications que vous y avez installées.

### Echange de données avec d'autres **dispositifs**

Le P910i utilise des versions miniatures du Memory Stick : le Memory Stick Duo et le Memory Stick PRO Duo.

#### *Adaptateur Memory Stick*

L'adaptateur Memory Stick permet d'utiliser le Memory Stick dans tout appareil ÈquipÈ d'un emplacement standard pour Memory Stick, un ordinateur personnel, par exemple. Insérez le Memory Stick dans l'adaptateur, comme indiqué dans l'illustration.

**Avertissement** *N'insÈrez pas d'adaptateur Memory Stick si aucun Memory Stick n'a ÈtÈ introduit dans l'emplacement prÈvu ‡ cet effet. Cela risquerait d'endommager l'appareil. InsÈrez toujours le cÙtÈ connecteur de l'adaptateur (indiquÈ par un triangle) en premier dans l'emplacement.* 

#### *CompatibilitÈ*

Le P910i définit sa propre structure de dossier sur un Memory Stick. Chaque application possède son propre ensemble de dossiers. Un dossier créé dans une application n'est pas visible dans une autre application.

Les autres dispositifs doivent accéder à la même structure de dossier pour pouvoir interagir avec les fichiers du P910i. Si vous utilisez un PC, vous pouvez facilement parcourir l'arborescence jusqu'au dossier requis sur le Memory Stick.

Le partage direct de données peut s'avérer impossible entre le P910i et d'autres dispositifs acceptant les Memory Stick mais ne permettant pas la navigation dans l'arborescence et la gestion des dossiers (par exemple, les appareils photo numériques compatibles Memory Stick). Toutefois, il est possible d'utiliser le Gestionnaire de fichiers pour accéder aux fichiers et pour les déplacer vers des dossiers qui pourront être exploités par les différentes applications. Lorsque le P910i est connecté à votre PC, vous pouvez accéder à la structure de dossier du P910i et au contenu du Memory Stick dans *Mon P910i*.

#### *CompatibilitÈ des ordinateurs personnels*

Les PC et les Mac Apple sont compatibles avec le Memory Stick via l'utilisation d'emplacements pour Memory Stick intégrés, d'adaptateurs de lecteur de disquette ou de cartes PC et de souris compatibles Memory Stick. (Adaptateur Memory Stick requis.)

Pour plus d'informations sur le Memory Stick de Sony, consultez le site *[www.memorys](http://www.memorystick.com)tick.com*.

<span id="page-25-0"></span>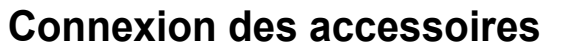

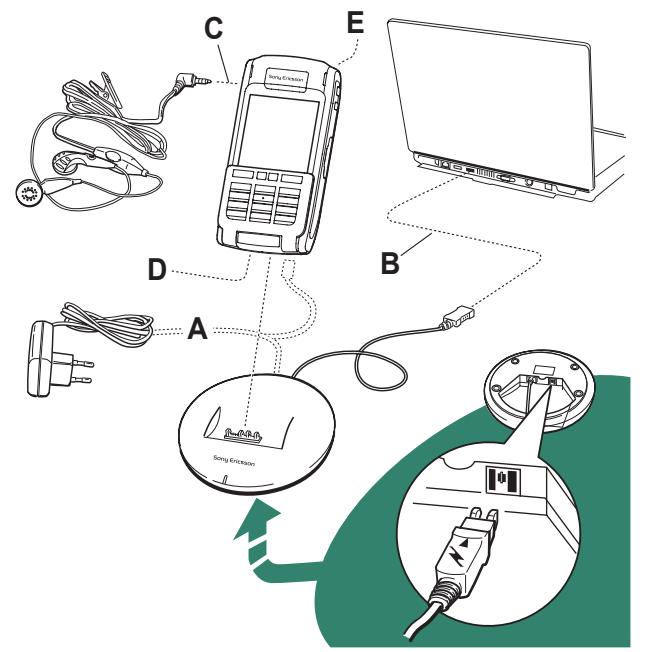

- **A** Le chargeur de voyage est connecté à la Station de synchronisation ou au P910i. **Remarque** *La prÈsentation du chargeur varie en fonction du pays d'achat*.
- **B** Le connecteur USB de la Station de synchronisation est connecté au PC.
- **C** Le casque est connecté au P910i.
- **D** Le connecteur situé à la base du P910i peut accueillir d'autres accessoires.
- **E** Vous pouvez connecter un support de véhicule à la prise antenne à l'arrière du téléphone.

**Remarque** *Retirez l'embout plastique avant de connecter le P910i au support de vÈhicule.*

Faites passer la dragonne par le trou situé à côté du connecteur, au bas du P910i.

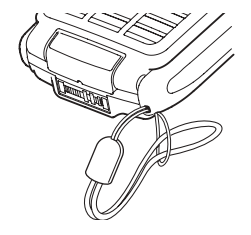

## <span id="page-26-0"></span>**Services**

Les services suivants sont nécessaires pour utiliser le P910i :

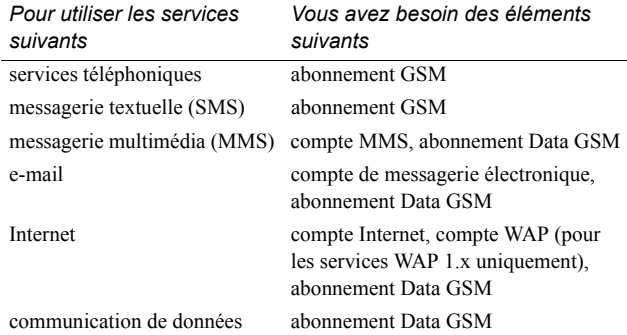

Contactez votre opérateur réseau et fournisseur de services Internet pour connaître les services disponibles.

## <span id="page-26-1"></span>**Vue d'ensemble des applications**

Vous pouvez lancer les applications de plusieurs manières. Sélectionnez les icônes dans l'écran de veille (mode Clapet fermÈ) et dans l'Ècran de sÈlection des applications (mode Clapet ouvert) pour lancer les principales applications. SÈlectionnez **88** pour afficher la liste de toutes les applications.

### *Application de dÈmonstration (non disponible sur certaines versions)*

L'application de démonstration explique les principales fonctions du P910i. Vous pouvez supprimer cette application pour libérer de la mémoire.

Vous pouvez désinstaller l'application de démonstration et la réinstaller à partir du CD-ROM **Contenu et application**. Reportezvous à la section *« Désinstallation d'applications du P910i* » à [la page](#page-149-1) 150 pour obtenir les instructions de désinstallation de l'application de démonstration et à la section « *Installation [d'applications sur le P910i](#page-147-2)* » à la page 148 pour obtenir les instructions d'installation.

#### *Pour commencer la dÈmonstration*

- 1. Sélectionnez l'icône Applications **33**
- 2. Sélectionnez l'icône de la démonstration  $\boxed{\mathbb{R}}$  pour la lancer.

#### *Pour arrêter la démonstration*

Appuyez sur l'écran ou tournez le Jog Dial pour arrêter la dÈmonstration.

Elle s'arrête également dès qu'une autre boîte de dialogue s'ouvre.

**Remarque** *En mode Clapet ouvert, un message texte ou MMS entrant n'arrête pas la démonstration.* 

Vous pouvez également lancer l'application de démonstration lorsque vous mettez le P910i sous tension alors qu'il ne contient pas de carte SIM. Lorsque le P910i vous invite à insérer la carte SIM, appuyez simplement sur OK. Si le clapet est fermÈ, ouvrez-le.

#### *TÈlÈphone*  $|\mathscr{C}|$

Il s'agit de l'application de téléphone portable. En mode Clapet ouvert, sélectionnez  $\sqrt{e}$  pour la lancer.

#### $|C_1|$  *Liste d'appels*

Elle affiche les derniers appels, qu'ils soient sortants, entrants ou sans réponse. En mode Clapet fermé, appuyez sur le Jog Dial ou sur  $\boxed{\alpha}$  pour composer le numéro sélectionné. Pour afficher la liste d'appels en mode Clapet ouvert, sélectionnez **Téléphone**, puis l'icône de la liste d'appels.

#### lgl  *CommuniCorder*

Permet de prendre des photos et d'enregistrer des clips vidéo. Dans l'application CommuniCorder, l'écran devient le viseur. Appuyez sur le bouton CommuniCorder ou sur le Jog Dial pour prendre une photo ou lancer l'enregistrement. Vous pouvez Ègalement appuyer sur le bouton rouge en bas de l'Ècran.

#### $\blacksquare$ *Images (mode Clapet ouvert uniquement)*

Permet de gérer vos images. Vous pouvez prendre des photos avec le CommuniCorder ou en recevoir par e-mail, technologie sans fil Bluetooth ou connexion infrarouge. Vous pouvez les télécharger à l'aide du navigateur Internet ou les transférer à partir de votre PC. Vous pouvez également modifier vos images à l'aide de l'application Editeur d'images.

### *VidÈo (mode Clapet ouvert uniquement)*

Permet de visualiser des clips vidéo. Vous pouvez enregistrer des clips vidéo à l'aide du CommuniCorder, les télécharger sur Internet ou les transférer à partir de votre PC. Vous pouvez lire du contenu vidéo et audio en flux continu (« streaming ») sur Internet.

## *Lecteur audio*

Permet d'écouter des pistes audio et des fichiers son. Vous pouvez télécharger des pistes sur Internet ou bien en transférer à partir de votre PC. Le lecteur est compatible avec tous les formats audio courants. Vous pouvez enregistrer des pistes audio sur le Memory Stick.

## *Internet (mode Clapet ouvert uniquement)*

Il peut afficher des pages Web comme des pages WAP. Il peut Ègalement tÈlÈcharger des images, des clips vidÈo, des fichiers audio et des applications Java.

### *Messages*

Cette vue vous permet de lire, créer, envoyer et supprimer des messages texte (SMS), multimÈdias (MMS) et des e-mails.

## *RÈpertoire*

Affiche la liste de vos contacts. SÈlectionnez un contact pour visualiser les données qui s'y rapportent.

#### **Calendrier** الثاا

La vue Calendrier affiche les entrées du jour. Utilisez le Jog Dial pour obtenir plus d'informations sur l'entrée sélectionnée ou pour changer de jour.

#### ☑ **Tâches**

Mémorise les tâches. Définissez les dates d'échéance, les alarmes, la priorité, etc. de toutes vos tâches : le P910i vous les rappellera le moment venu.

## Sauicksheet, sa Quickword, Sauickpoint,

### **Pdf+** (mode Clapet ouvert uniquement)

Permettent d'afficher et de modifier différents types de documents. Vous ne pouvez pas modifier les documents Quickpoint et PDF.

#### ß **Bloc-notes**

Affiche la liste des entrées enregistrées. L'écran Vue détaillée affiche l'intégralité de l'entrée.

#### **B** Panneau de configuration (mode Clapet ouvert uniquement)

Cet écran permet de régler tous les paramètres communs qui concernent plusieurs applications. Vous devez y accéder pour configurer le P910i lors de la première utilisation.

Remarque Pour définir les paramètres de verrouillage du P910i et ceux du Flight mode, sélectionnez Panneau de configuration > Dispositif.

### **■ Calculatrice (mode Clapet ouvert uniquement)**

Calculatrice standard à 10 chiffres. Elle permet d'effectuer des additions, des soustractions, des multiplications et des divisions, mais aussi de calculer une racine carrée et un pourcentage.

### **ou Magnétophone**

Vous pouvez utiliser votre P910i en tant que magnétophone.

### **B** Heure (mode Clapet ouvert uniquement)

Affiche la date et l'heure. Vous pouvez régler l'heure de votre emplacement actuel et celle d'un autre emplacement. Vous pouvez également régler plusieurs alarmes.

#### **Gestionnaire de fichiers (mode Clapet ouvert** اضا uniquement)

Le Gestionnaire de fichiers permet de gérer et d'organiser les fichiers multimédias disponibles sur le P910i ou sur le Memory Stick.

#### | a | Assistant de mémoire (mode Clapet ouvert uniquement)

Cet assistant vous permet de libérer de la mémoire. L'icône s'affiche dans la barre d'état lorsque le téléphone manque de mémoire. Sélectionnez-la pour démarrer l'assistant.

### $\mathbb{E}_{\overline{u}}$  Synchr. distante (mode Clapet ouvert uniquement)

Effectue une synchronisation en liaison radio. Le P910i peut être connecté en permanence au serveur de synchronisation distant via le GPRS. La synchronisation distante fonctionne aussi bien avec une connexion de type CSD ou HSCSD.

#### Services en ligne |[i] |

Votre fournisseur de services peut vous proposer différents services, par exemple, des prévisions météo, des informations financières ou des bulletins d'informations. Contactez votre fournisseur de services pour obtenir plus d'informations.

#### **Configurer Journal du GPRS (mode Clapet ouvert** uniquement)

Répertorie les comptes Internet GPRS. Ouvrez un compte pour visualiser le trafic GPRS enregistré et connaître de cette manière le coût à votre charge. Le P910i crée un nouveau journal chaque fois qu'une connexion à un compte est créée.

### **et Connexions (mode Clapet fermé uniquement)**

Cet écran permet de définir le mode de communication avec un PC ou tout autre dispositif. Sélectionnez Infrarouge, Bluetooth ou Câble. Si vous sélectionnez Câble, vous pouvez également préciser si le P910i se synchronise avec un PC ou fait office de modem sans fil

## <span id="page-29-0"></span>Mise à jour des logiciels

Grâce à Sony Ericsson Update Service, votre P910i est toujours équipé des derniers logiciels en date. Reportez-vous à « SEUS (Sony Ericsson Update Service) » à la page 151 pour connaître la procédure de téléchargement des logiciels à partir d'Internet.

## <span id="page-29-1"></span>**Fonctions générales**

### Ecrans de sélection des applications

En mode Clapet ouvert, deux modes d'affichage des applications sont disponibles :

- Liste (petites icônes sur une colonne);
- Icônes (grandes icônes sur deux colonnes).

### <span id="page-29-2"></span>**Dossiers**

Les dossiers vous permettent d'organiser à votre gré les informations, comme les contacts, les entrées de bloc-notes ou les listes de tâches. Vous pouvez par exemple classer les contacts dans des dossiers Personnel et Professionnel

Les dossiers permettent également de gérer différents types de fichiers sur le P910i et le Memory Stick. Vous pouvez déplacer ou copier les fichiers audio dans un dossier dédié stocké sur le Memory Stick.

Comme vous pouvez le constater si vous connectez le P910i à un PC et visualisez son contenu dans *Mon P910i*, il est plus facile de visualiser les dossiers et la structure des fichiers sur un grand Ècran que sur un appareil portatif. Si vous prenez l'habitude de créer des dossiers spécifiques pour y classer vos informations, vous vous faciliterez la tâche.

Chaque application possède son propre ensemble de dossiers. Un dossier créé dans une application n'est pas visible dans une autre application.

Chaque application est accompagnée d'un dossier **Non classés** par défaut. Etant donné qu'il est impossible de déterminer si un fichier du dossier **Non classés** est stocké sur le P910i ou sur un Memory Stick, nous vous recommandons de déplacer les fichiers vers vos propres dossiers dès que possible.

Les éléments créés dans une application sont toujours affectés à un seul dossier par dÈfaut, celui affichÈ dans l'Ècran Liste.

Dans l'écran Liste, le menu Dossier permet d'organiser les entrées. Dans l'écran Vue détaillée, le menu Dossier permet de changer le dossier de l'élément sélectionné.

#### *Utilisation du menu Dossier*

Dans les applications qui utilisent les dossiers, le menu Dossier figure à droite de la barre de menus.

Lorsqu'un Memory Stick est présent dans le P910i, les dossiers de ce dernier apparaissent dans le menu Dossier, sous le

séparateur. Si vous renommez le disque (reportez-vous à la section « Attribution d'un nouveau nom à un Memory Stick » à la [page](#page-23-0) 24), le séparateur affiche le nouveau nom.

L'Ècran Liste comporte un dossier global nommÈ *Tous* qui affiche les éléments de tous les dossiers lorsqu'il est sélectionné (dans le *répertoire*  $\boxed{\diamond}$ , le dossier *Tous* n'affiche pas les entrées du répertoire SIM). Le dossier *Tous* est utilisé par défaut dans l'écran Liste et lorsqu'une application est lancée pour la première fois.

Utilisez l'option *Modifier dossiers* pour :

- ïRenommer un dossier ou déplacer un dossier vers le Memory Stick ou à partir de celui-ci. Sélectionnez le dossier à déplacer ou à renommer, sélectionnez **Modifier**, entrez le nom du nouveau dossier, puis choisissez un *emplacement* dans la liste. SÈlectionnez *TerminÈ*.
- ï *Ajouter* un dossier. SÈlectionnez *Ajouter*, entrez un *Nom* de dossier, puis choisissez un *emplacement* dans la liste*.*  SÈlectionnez *TerminÈ*.
- ï**Supprimer** un dossier. Sélectionnez le dossier à supprimer, puis choisissez *Supprimer*. Vous ne pouvez supprimer un dossier que s'il est vide. Certains dossiers ne peuvent pas être supprimés.

#### *Pour copier tous les fichiers d'un dossier vers un autre dossier*

- 1. Dans une application telle que *Images* ou *VidÈo*, sÈlectionnez un dossier dans le menu Dossier. Dans le menu de l'application, sÈlectionnez d'abord *SÈlectionner tout*, puis *Copier*.
- 2. SÈlectionnez le *dossier* cible dans la liste, puis choisissez *Copier*.

#### *Pour dÈplacer un fichier vers un autre dossier*

Ouvrez le fichier dans l'écran Vue détaillée. Dans le menu Dossier, sÈlectionnez le dossier cible.

#### *Pour copier un fichier vers un autre dossier*

- 1. Ouvrez le fichier dans l'écran Vue détaillée. Dans le menu Dossier, sÈlectionnez le dossier cible. Choisissez *Copier vers*  dans le menu principal de l'application, par exemple, *Lecteur audio* ou *Images*.
- 2. SÈlectionnez le *dossier* cible dans la liste, puis choisissez *Copier*.

**Conseil** *Pour supprimer plusieurs fichiers d'une application, vous pouvez utiliser le Gestionnaire de mÈmoire. Reportez-vous ‡ la section ´ [Suppression et copie de fichiers](#page-193-1) ª ‡ la page 194.*

## **Gestion des fichiers**

Le Gestionnaire de fichiers permet de gérer et d'organiser les fichiers multimÈdias disponibles sur le P910i ou sur le Memory Stick. Reportez-vous à la section « [Gestionnaire de fichiers](#page-142-1) » à [la page](#page-142-1) 143.

Le Gestionnaire de mémoire, accessible depuis le Panneau de configuration, remplit également cette fonction. Reportez-vous ‡ la section *´ [Gestionnaire de mÈmoire](#page-193-2) <sup>ª</sup>* ‡ la page 194.

## **Agrandissement**

Vous pouvez modifier la taille des polices d'Ècran. Les options Petite taille, Taille moyenne ou Grande taille sont disponibles. Dans la barre de menus, sÈlectionnez *Modifier > Zoom*.

## **Sauvegarde automatique**

Lorsque vous quittez une application, votre travail est automatiquement enregistrÈ.

## **Rechercher**

La fonction Rechercher permet de chercher un élément parmi tous les éléments enregistrés dans une application. La boîte de dialogue *Rechercher* standard comporte une seule zone d'Èdition et les deux boutons *Rechercher* et *Annuler*. Le bouton *Rechercher* permet de lancer la recherche et le bouton *Annuler* de fermer la boîte de dialogue **Rechercher**.

Dans certaines applications (Messages, par exemple), la fonction Rechercher peut être plus avancée :

- Certains messages pouvant être très volumineux, vous avez la possibilité de ne rechercher que dans le message en cours.
- Certains dossiers pouvant être plus pertinents que d'autres, vous avez la possibilité de limiter la recherche à ces derniers.

## **Tri des fichiers**

Vous pouvez trier les fichiers enregistrés sur le P910i. Le tri consiste à choisir l'ordre dans lequel les fichiers sont affichés à l'écran. Vous pouvez trier les fichiers par type, taille, date ou nom.

**Remarque** *Le tri n'est pas disponible dans toutes les applications.*

### Envoi et réception d'éléments

La plupart des applications permettent d'échanger des informations telles que des rendez-vous, des contacts et des images.

#### Pour envoyer un élément à l'aide de la commande Envoyer par

- 1. Ouvrez le menu *Envoyer par* de l'application concernée.
- 2. En fonction de l'application et des éléments à transférer, vous pouvez sÈlectionner l'une des mÈthodes de transfert suivantes :
- ï*Message texte* (SMS) : le P910i crée un nouveau message texte. Ajoutez le numéro de portable du destinataire, puis choisissez *Envoyer*.
- ï*E-mail* : le P910i crée un nouveau message en incluant l'élément sous forme de pièce jointe. Indiquez l'adresse et l'objet, puis appuyez sur *Envoyer*.
- ï*Message multimédia* (MMS) : le P910i crée un nouveau message en incluant l'élément sous forme de pièce jointe. RÈdigez le message, puis appuyez sur *Envoyer*.
- ï *Infrarouge* : alignez le port infrarouge du P910i avec le port infrarouge de l'autre dispositif. SÈlectionnez *Envoyer*. Des messages à l'écran vous indiquent quand le transfert est terminÈ.
- ï *Technologie sans fil Bluetooth* : le P910i recherche les dispositifs Blutetooth présents autour de lui et définis comme visibles. Ils sont répertoriés dans une liste. Sélectionnez le dispositif vers lequel envoyer l'élément, puis choisissez *Envoyer*. Les messages d'avancement vous indiquent quand le transfert est terminÈ.

**Conseil** *La technologie sans fil Bluetooth doit Ítre activÈe sur les autres dispositifs. Vous pouvez sÈlectionner Actualiser pour lancer une nouvelle recherche si, par exemple, la technologie*  sans fil Bluetooth n'était pas activée sur le dispositif lors du *premier essai.*

#### Pour gérer les éléments reçus par e-mail et messages multimédias

- 1. Appuyez sur l'icône de notification  $\Box$   $\Box$  ou bien ouvrez l'application Messages, puis sélectionnez MMS ou la boîte de réception d'un compte de messagerie.
- 2. Ouvrez le message.
- 3. Sélectionnez l'onglet Pièces jointes.
- 4. Sélectionnez la pièce jointe dont vous avez besoin. La pièce jointe ou son résumé s'affiche.
- 5. Sélectionnez *Enregistrer* pour enregistrer l'élément. Vous avez également la possibilité d'afficher l'élément reçu dans l'application qui lui est associée.

Reportez-vous à la section « Messages » à la page 97 pour plus d'informations

#### Pour recevoir des éléments transmis par IR/BT

- 1. Vérifiez que la technologie sans fil Bluetooth ou que la connexion infrarouge est activée et, pour cette dernière, que les ports sont bien alignés.
- 2. Une boîte de dialogue s'affiche, répertoriant les éléments recus. Lorsque vous utilisez la technologie Bluetooth, vous êtes également invité à accepter ou refuser la connexion.
- 3. Sélectionnez Afficher pour visualiser l'élément. Sélectionnez Terminé pour enregistrer l'élément dans la boîte de réception Par IR/BT de l'application Messages. Sélectionnez Supprimer pour supprimer l'élément.

## Modes de stockage des données

Le P910i peut stocker les données de plusieurs façons différentes ·

- Mémoire interne. Permet de stocker des images, des messages, des fichiers audio, des applications, etc.
- Memory Stick (extension de mémoire).
- Carte SIM, pour les noms et les numéros de téléphone. Reportez-vous à la section « Copie de contacts vers la carte  $SIM$  ou depuis la carte  $SIM$  » à la page 120.
- · Autres dispositifs d'extension de mémoire disponibles sur le marché.

## Aide et définition du zoom

Dans la barre de menus, sélectionnez Modifier > Aide pour accéder au système d'aide du P910i ou définir le niveau de zoom. Le système d'aide utilise deux vues :

- La *vue Rubriques* présente toutes les rubriques disponibles, les rubriques associées à une application spécifique comme les rubriques d'ordre général.
- La vue Détaillée affiche le titre et le contenu d'une seule rubrique.

Sélectionnez une rubrique dans la vue Rubriques pour ouvrir la vue détaillée et lire le texte correspondant.

La plupart des boîtes de dialogue comportent une icône d'aide ans l'angle supérieur droit.

## **Paramètres**

Pour régler les paramètres propres à une application, sélectionnez Modifier > Préférences dans la barre de menus de l'application. Pour régler les paramètres génériques, allez dans le Panneau de configuration.

## <span id="page-34-0"></span>Saisie de texte en mode Clapet fermé

En mode Clapet fermé, vous devez utiliser les touches du clavier pour saisir du texte (lorsque vous rédigez un message texte, par exemple). Lorsque vous appuyez sur une touche, une zone de présélection contenant les différents caractères affectés à cette touche s'affiche dans la zone de titre :  $\sqrt{wxyz9}$ 

Une nouvelle pression sur cette même touche a pour effet de sélectionner le caractère suivant dans la zone

La touche  $\boxed{c}$  a pour effet de supprimer le caractère situé à gauche du curseur. Une pression longue sur la touche  $\boxed{C}$ permet d'effacer plusieurs caractères de suite, puis des mots entiers

### Types d'entrées de texte

Il existe quatre types d'entrées de texte :

- Abc première lettre en majuscule, lettres suivantes en minuscules. Mode par défaut pour tout nouveau champ d'édition de texte :
- · 123 entrée numérique uniquement ;
- ABC entrée en maiuscules :
- abc entrée en minuscules.

Pour éditer du texte, vous pouvez :

- Appuyer sur  $\boxed{3}$  et sélectionner Options de texte > Type  $\bullet$ d'entrée pour choisir le type d'entrée de texte.
- Appuyer sur  $\overline{H}^*$  and pour passer d'un type d'entrée à un autre en mode d'édition de texte

## Insertion de symboles

Lorsque vous éditez du texte, vous pouvez appuyer sur la touche puis, suivant l'application utilisée, sélectionner Ajouter symbole ou Options de texte > Ajouter symbole pour choisir un élément dans la table de symboles. Utilisez le Jog Dial pour sélectionner la ligne, puis appuyez sur  $\boxed{\alpha}$ . Ensuite, parcourez la ligne jusqu'au symbole souhaité, puis appuyez sur  $\boxed{\circ \kappa}$ .

## Méthode d'entrée de texte T9<sup>®</sup>

Vous pouvez utiliser la méthode d'entrée de texte T9™ pour saisir du texte, par exemple lorsque vous rédigez un message texte ou un e-mail. Le logiciel T9 recherche dans un dictionnaire intégré le mot le plus courant parmi ceux que la séquence de touches sélectionnées permet de former. Ainsi, il suffit d'appuyer une seule fois sur chaque touche, même si la lettre souhaitée n'est pas la première disponible. Exercez une pression longue sur  $\overline{H}^*$  pour sélectionner une autre méthode d'entrée de texte

L'exemple suivant vous indique comment commencer à saisir du texte:

#### Pour entrer des lettres à l'aide de la méthode d'entrée de texte  $T<sub>9</sub>$

- 1. Sélectionnez par exemple Messages > Créer SMS.
- 2. Si vous souhaitez écrire le mot « lame », par exemple,

appuyez sur 5 JKL 2 ABC 6 MNO 3 DEF Pendant la saisie, une liste de mots suggérés s'affiche. Le mot le plus courant apparaît en surbrillance.

- 3. Si ce mot est celui que vous recherchez :
	- Appuyez sur  $\boxed{+}$  ou  $\boxed{0}$  pour valider et pour ajouter un espace.

Si ce mot n'est pas celui que vous recherchez :

- Faites défiler la liste vers le haut ou vers le bas à l'aide du Jog Dial pour consulter les autres mots suggérés. Appuyez sur  $\boxed{+}$   $\rightarrow$  pour accepter le mot et ajouter un espace.

Si le mot que vous recherchez est introuvable :

- Appuyez sur  $\boxed{3}$  pour obtenir une liste d'options.
- Sélectionnez Options de texte > Epeler.
- Modifiez le mot à l'aide de la méthode d'entrée de texte Multitape, puis appuyez sur OK. Le mot est ajouté au dictionnaire utilisateur. Lorsque vous saisirez de nouveau ce mot, il figurera dans la liste des mots suggérés.

4. Rédigez la suite du message.

Appuyez sur  $\lceil \frac{1}{2} \rceil$  pour entrer un point. Pour insérer d'autres signes de ponctuation, appuyez sur  $\boxed{1 \approx}$ , puis effectuez une sélection à l'aide du Jog Dial.

Si vous appuyez sur  $\boxed{\Xi}$ , puis sélectionnez Options de texte pendant la saisie, une liste d'options s'affiche :

- Epeler : permet de modifier le mot entré.
- Mes mots : permet de consulter le dictionnaire utilisateur.
- Langue : permet de modifier la langue.
- Affich liste suggestions / Masquer liste suggest. : permet de masquer ou d'afficher la fenêtre des mots suggérés.
- ï *Utiliser T9* / *Utiliser Multitape* : permet de sÈlectionner la méthode d'entrée de texte T9 ou Multitape.
- $\bullet$  *Ajouter symbole* : permet d'ajouter des symboles ou des signes de ponctuation.
- $\bullet$ *Type d'entrée* : permet de sélectionner le type d'entrée de texte (*Abc*, *abc*, *ABC* ou *<sup>123</sup>*).
- $\bullet$  *Copier tout* / *Coller* : permet de copier l'ensemble du texte dans le Presse-papiers et de coller le texte copié à l'emplacement du curseur.

## **Saisie de texte en mode Clapet ouvert**

Le mode Clapet ouvert propose trois méthodes de saisie de texte :

- $\bullet$ En utilisant le clavier tactile situé au bas de l'écran.
- $\bullet$ En écrivant directement sur l'écran à l'aide du stylet.
- $\bullet$ En utilisant le clavier situé sur la face intérieure du clapet.

## **Clavier tactile**

Lorsque vous devez modifier du texte, appuyez sur l'icône du clavier dans la barre d'état, puis sélectionnez les caractères. Appuyez ensuite sur *TerminÈ*.

Appuyez sur  $|\overline{\nabla}|$ *Configuration* pour modifier la langue du clavier.

En bas à gauche du clavier, vous avez le choix entre trois types de claviers comportant chacun des jeux de caractères différents

- abc caractères standard ;
- *àëó caractères internationaux ;*
- **123** caractères numériques et devises.

Le champ d'entrée en cours est indiqué à gauche de la barre supérieure du clavier. Appuyez sur les flèches ou tournez le Jog Dial pour changer de champ d'entrée. La barre supérieure du clavier contient également un menu déroulant avec les commandes *Couper*, *Copier* et *Coller.* Pour copier ou couper du texte, vous devez d'abord effectuer une sélection.

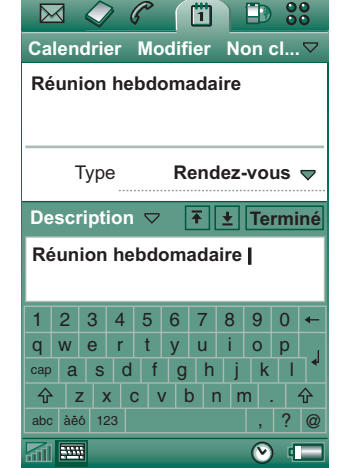

## Reconnaissance d'écriture manuscrite

La fonction de reconnaissance d'écriture manuscrite permet de convertir les mouvements du stylet en caractères (lettres, chiffres ou autres) et de les afficher sous forme de texte. Elle n'est active que dans les zones prévues pour la saisie de texte

En mode texte, l'écran se compose d'une section supérieure et d'une section inférieure séparées par une flèche au centre du bord droit. Tracez les lettres minuscules en dessous de

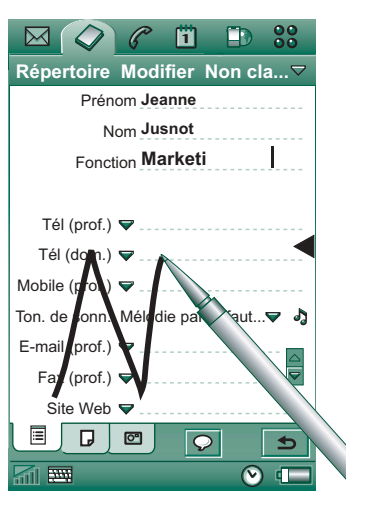

la flèche et les lettres majuscules dans l'alignement de la flèche. Tracez les chiffres au-dessus de la flèche

Pour corriger du texte, placez le stylet sur le texte, attendez quelques instants, puis faites-le glisser sur le texte.

Remarque Différents styles d'écriture sont reconnus pour la plupart des lettres, comme l'illustrent les tableaux ci-après. Ce n'est pas le style qui détermine la casse, mais la position sur *l'écran* 

#### **Lettres**

Pour écrire en lettres minuscules, écrivez sous la flèche ; pour écrire en lettres majuscules, écrivez dans l'alignement de la flèche.

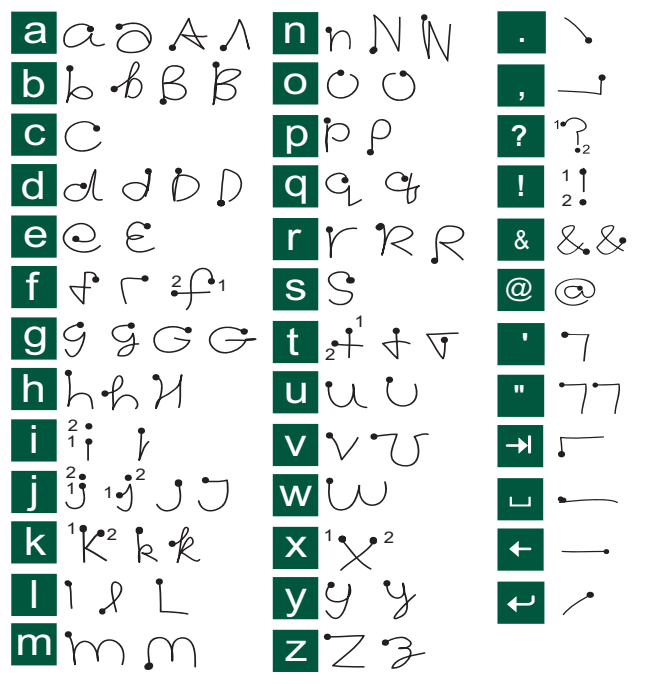

Remarque Commencez à tracer les caractères au niveau du point.

#### Lettres accentuées

Tracez la lettre comme indiqué plus haut, puis tracez l'accent audessus de la flèche. Le principe est le même pour les autres caractères, tels que ö et ü.

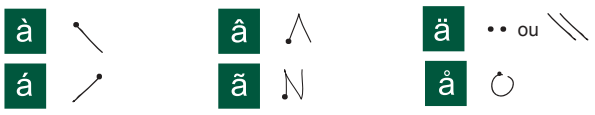

Remarque Commencez à tracer les caractères au niveau du point.

### **Chiffres**

Tracez les chiffres au-dessus de la flèche

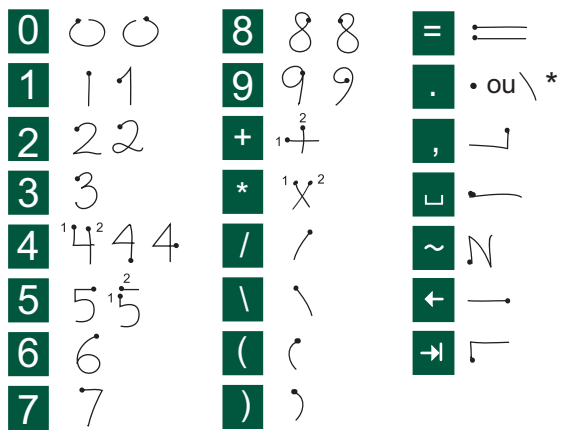

Remarque Commencez à tracer les caractères au niveau du point.

### Caractères étendus

Pour tracer des symboles et des caractères qui ne figurent pas dans ces tableaux, consultez la section Caractères étendus de la rubrique d'aide Reconnaissance d'écriture manuscrite du téléphone.

## **Clavier intégré**

Le clavier situé sur la face intérieure du clapet est semblable à celui d'un ordinateur

En mode Clapet ouvert, utilisez les touches du clavier pour saisir du texte (lorsque vous rédigez un message texte, par exemple). Certaines touches

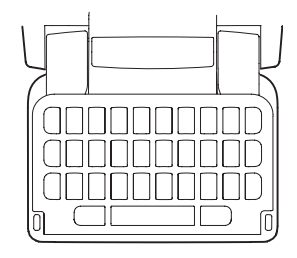

sont associées à plusieurs caractères. Si vous appuyez sur l'une de ces touches, une zone de présélection contenant les différents caractères affectés à cette touche s'affiche dans la zone de

titre : e'e ee é è e ê

Une nouvelle pression sur cette même touche a pour effet de sélectionner le caractère suivant dans la zone. Vous pouvez également utiliser le Jog Dial pour faire défiler les caractères dans la zone de présélection et pour les sélectionner. (La zone de présélection s'affiche à l'écran tant que vous maintenez une touche enfoncée.) Lorsque vous relâchez la touche, le caractère en surbrillance est sélectionné après environ une seconde.

Appuyez sur  $\leftarrow$  pour supprimer le caractère ou les espaces situés à gauche du curseur. Une pression longue sur  $\leftarrow$  efface plusieurs caractères, puis des mots entiers.

Appuyez sur la touche d'espace pour insérer un espace à droite du curseur. Une pression longue sur la touche d'espace déplace le curseur vers l'avant en insérant six espaces.

Remarque Lorsque vous saisissez du texte, activez les touches les unes après les autres. Par exemple, n'appuyez pas sur  $f_{\text{trans}}$ et sur E en même temps.

### Utilisation de la touche MAJ

La touche france permet d'insérer des caractères majuscules.

- Appuyez *une fois* sur  $f^{\text{caps}}$ , puis sur « E », par exemple, pour insérer un E majuscule. Les caractères suivants seront insérés en minuscules
- Appuyez  $deux fois$  sur  $feares$  pour verrouiller les majuscules. Tous les caractères seront alors insérés en majuscules jusqu'à ce que vous appuyiez à nouveau sur results pour déverrouiller les majuscules.

### Utilisation de la touche 123

La touche 123 permet d'accéder aux chiffres et aux caractères inscrits en couleur sur les touches du clavier

- Par exemple, appuyez *une fois* sur la touche 123, puis sur la touche  $E$  pour entrer le chiffre 3. Toute pression supplémentaire sur les touches insérera les caractères standard
- Appuyez *deux fois* sur [123] pour verrouiller les chiffres et les caractères inscrits en couleur. Les chiffres et les caractères en couleur seront insérés automatiquement jusqu'à ce que vous appuviez à nouveau sur  $\boxed{123}$ .

#### Insertion de symboles

Il existe différente facon d'insérer des symboles avec le clavier du P910i

- Appuyez sur  $\left(\begin{matrix} \circledR \\ \circledR \end{matrix}\right)$  ou  $\left[\begin{matrix} \circledR \\ \circledR \end{matrix}\right]$  pour afficher des symboles supplémentaires dans la zone de présélection de la zone de titre
- Utilisez la touche [123] pour accéder aux symboles imprimés en couleur sur les touches
- Exercez une pression longue sur la touche  $\sqrt{123}$  pour afficher la table de symboles. Pour sélectionner un symbole, utilisez le Jog Dial : commencez par faire défiler les lignes, puis sélectionnez une ligne en appuyant sur le Jog Dial. Utilisez ensuite le Jog Dial pour naviguer dans la ligne, puis sélectionnez le symbole voulu en appuyant de nouveau sur le Jog Dial.

Reportez-vous à la section « Paramètres du clapet » à la page 192 pour configurer le clavier du P910i.

## **Verrouillage du P910i**

Activez le verrouillage de la carte SIM et le verrouillage de l'appareil pour empêcher qu'une personne utilise votre carte SIM et votre P910i sans votre autorisation. Le verrouillage du clavier permet d'Èviter toute pression fortuite des touches.

**Remarque** *Les appels d'urgence ne nÈcessitent gÈnÈralement pas le dÈverrouillage du P910i.*

### **Verrouillage de la carte SIM**

Le verrouillage de la carte SIM permet d'éviter qu'une personne accède aux informations de votre carte SIM sans votre autorisation. Il n'empêche pas l'utilisation du P910i. Pour déverrouiller la carte SIM, les codes PIN et PUK (communiqués par votre fournisseur de services) sont nécessaires.

Vous pouvez choisir de déverrouiller la carte SIM chaque fois que vous allumez le P910i ou de la laisser déverrouillée en permanence.

Le code PIN (Personal Identification Number) est un numéro composé de quatre à huit chiffres. Si vous activez le code PIN, le P910i vous demande de le saisir chaque fois que vous l'allumez. Vous devez alors saisir le code PIN pour déverrouiller la carte SIM.

#### *Pour activer le verrouillage de la carte SIM*

- 1. SÈlectionnez *Panneau de configuration > Dispositif <sup>&</sup>gt; Verrouillage*.
- 2. SÈlectionnez une option de verrouillage.
- 3. SÈlectionnez *TerminÈ*.

Un message d'erreur s'affiche si le code PIN saisi est erronÈ. Généralement, la carte SIM se bloque après trois tentatives infructueuses (le nombre de tentatives autorisé dépend de la carte SIM) ; vous devez dans ce cas-là entrer le code PUK pour la débloquer.

Le code PUK comporte huit chiffres. Une fois le code PUK correct saisi, vous devez entrer un nouveau code PIN. Vous avez droit à dix essais pour entrer le code PUK. Au bout de dix essais infructueux, la carte SIM est désactivée et vous devez contacter votre opérateur réseau.

Vous ne pouvez pas modifier le code PUK.

#### *Code PIN2*

Vous pouvez protéger certaines fonctions de la carte SIM par un code secondaire de verrouillage. Certaines cartes SIM sont dÈpourvues de verrouillage PIN2.

Le verrouillage PIN2 ne peut pas être désactivé. Le code PIN2 peut être modifié par tout utilisateur connaissant le code initial.

## <span id="page-41-0"></span>**Verrouillage de l'appareil**

Le verrouillage de l'appareil permet d'éviter qu'une autre personne utilise le P910i et les données qu'il contient sans votre autorisation.

Si l'option *Remplacement carte SIM* est sélectionnée, cela signifie que le P910i n'est pas verrouillé en temps normal. En revanche, en cas de changement de carte SIM, le P910i vous demande d'entrer un code afin de pouvoir l'utiliser. Cela rend ainsi le P910i inutilisable en cas de vol et d'insertion d'une autre carte SIM dans l'appareil.

**Remarque** *Votre opÈrateur peut bloquer la carte SIM si vous lui signalez que votre tÈlÈphone vous a ÈtÈ volÈ.*

Le verrouillage de l'appareil n'est pas activé par défaut. Vous pouvez modifier le code de verrouillage de l'appareil en utilisant tout code personnel de quatre à huit chiffres.

Par défaut, le code de verrouillage de l'appareil est 0000.

### *Pour activer le verrouillage de l'appareil*

- 1. SÈlectionnez *Panneau de configuration > Dispositif <sup>&</sup>gt; Verrouillage*.
- 2. SÈlectionnez une option de verrouillage.
- 3. SÈlectionnez *TerminÈ*.

Vous pouvez choisir de verrouiller le P910i chaque fois que vous l'allumez, de le verrouiller uniquement en cas de changement de carte SIM ou de ne jamais le verrouiller.

Vous pouvez également activer le verrouillage de l'appareil avec l'écran de veille. Il suffit de cocher la case *P* **Panneau de** *configuration > Dispositif > Affichage > Ecran > Verr. par Ècran veille*  pour verrouiller l'appareil dès que l'écran de veille est activé.

**Remarque** *Lorsque vous utilisez l'option de verrouillage par ècran de veille, veillez à activer le verrouillage de l'appareil à la mise sous tension. Sinon, après sa mise sous tension, le P910i <sup>n</sup>'est pas protÈgÈ tant que l'Ècran de veille n'est pas activÈ.*

**Remarque** *Vous ne pouvez pas consulter le contenu du P910i depuis un PC ou synchroniser des ÈlÈments ‡ l'aide de la Station de synchronisation lorsque le verrouillage du P910i est actif.*

## **Modification de code**

### *Pour modifier un code*

- 1. SÈlectionnez *Panneau de configuration > Dispositif <sup>&</sup>gt; Verrouillage*.
- 2. SÈlectionnez Modifier codes.
- 3. Sélectionnez le code à modifier.
- 4. Commencez par saisir le code initial, puis le nouveau (vous devrez entrer deux fois le nouveau code pour garantir son exactitude).

### **Verrouillage automatique du clavier**

Cette option permet de verrouiller le clavier du P910i en mode Clapet fermÈ, afin d'Èviter toute pression fortuite des touches. Lorsqu'elle est activée, le clavier est automatiquement verrouillé si aucune touche n'est actionnée pendant un intervalle de temps spécifique.

*Pour activer ou modifier le verrouillage du clavier* SÈlectionnez *Panneau de configuration > Dispositif <sup>&</sup>gt; Verrouillage*.

#### *Pour dÈverrouiller le clavier*

Sélectionnez  $\lceil$  ok  $\rceil$  >  $\lceil$  \* a/A  $\rceil$ .

## **Verrouillage de l'écran**

Cette fonction a pour effet de verrouiller l'écran du P910i. Elle permet d'Èviter d'appuyer par erreur sur l'Ècran en mode Clapet ouvert ou en mode Clapet retiré. Lorsqu'elle est activée, l'écran est automatiquement verrouillé si le P910i reste inactif pendant un intervalle de temps spécifique.

#### *Pour activer ou modifier le verrouillage de l'Ècran*

- 1. SÈlectionnez *> ParamËtres > Ecran > Verrouillage automatique*  des entrées
- 2. DÈfinissez le dÈlai de verrouillage ou sÈlectionnez *DÈsactivÈ*.

## *Pour verrouiller l'Ècran*

SÈlectionnez *> Verr. l'Ècran*.

#### *Pour dÈverrouiller l'Ècran*

Actionnez le Jog Dial vers l'avant, puis vers l'intérieur ou bien actionnez le Jog Dial *vers l'arriËre, puis vers l'intÈrieur*.

# **TÈlÈphone**

L'application Téléphone est à la fois conviviale et performante ; elle convient ainsi aux utilisateurs débutants et avancés. Cette application s'intègre parfaitement aux autres fonctions du P910i, notamment aux applications dites « tierces », c'est-à-dire non conçues par des développeurs Sony Ericsson.

Voici quelques-unes des fonctions très utiles du téléphone :

- $\bullet$ sonneries personnalisées ;
- ïrépertoire avec photos ;
- ïretour rapide aux entrées du répertoire : permet à l'utilisateur de composer un autre numéro ou d'envoyer un message au contact si celui-ci n'est pas disponible ou si sa ligne est occupée ;
- $\bullet$ numérotation vocale : permet de passer un appel à un contact simplement en prononçant le nom de ce contact ;
- $\bullet$ réponse vocale : permet de répondre ou d'envoyer une tonalité d'occupation à l'appelant simplement en prononçant les mots enregistrés pour « Répondre » et « Occupé » ;
- ïrestriction des appels entrants : permet de spécifier les correspondants autorisés à vous joindre ;
- ïaccès à d'autres applications lors d'une conversation téléphonique ;
- fonction Mains libres (haut-parleur) activée en mode Clapet ouvert : permet d'accÈder facilement aux applications telles que Calendrier et Bloc-notes lors d'une conversation téléphonique ;
- ï Flight mode : permet d'utiliser le P910i comme simple assistant personnel (PDA) dans les cas où les émetteurs radio sont interdits. Dans ce mode, les émetteurs (et récepteurs) GSM et Bluetooth sont désactivés.

En mode Clapet fermé, il est possible d'accéder à la plupart des fonctions à l'aide du Jog Dial et du clavier. Le mode Clapet ouvert convient toutefois mieux aux tâches plus sophistiquées, telles que la gestion des conférences ou l'utilisation d'autres applications au cours d'un appel.

Il est possible que certaines options soient indisponibles suivant l'abonnement que vous avez souscrit.

## **Gestion des appels en mode Clapet fermÈ**

En mode Clapet fermÈ, vous pouvez utiliser le clavier ou le Jog Dial pour passer ou recevoir des appels.

## **Appels sortants**

#### *Pour passer un appel*

Entrez le numéro de téléphone à l'aide du clavier, puis appuyez sur le Jog Dial ou sur  $\lceil \overline{\text{OK}} \rceil$ .

- Appuyez sur  $\boxed{c}$  pour effacer un caractère. Une pression longue sur  $\boxed{C}$  efface tous les caractères.
- Une pression longue sur  $\vert \circ \vert$  + insère le préfixe d'appel international *+*.
- Appuyez sur  $\boxed{3}$ , puis sélectionnez **Masquer mon n°** après avoir composé le numéro, afin que votre numéro ne s'affiche pas sur le téléphone de votre correspondant. Sélectionnez *Présenter mon n°* pour qu'il s'affiche.

Si la ligne de votre correspondant est occupée, une boîte de dialogue s'affiche et vous permet de configurer le P910i pour un rappel automatique.

#### Pour passer un appel à l'aide de la numérotation abrégée

La numérotation abrégée permet d'appeler rapidement un certain nombre de numéros spécialement enregistrés pour cette fonction. Reportez-vous ‡ la section *´ [Configuration des](#page-53-0)  numéros pour la numérotation abrégée* » à la page 54.

- 1. Pour composer le numéro d'un contact enregistré pour la numérotation abrégée, appuyez sur la touche correspondante. Le nom défini pour ce numéro s'affiche au-dessus de la touche  $\boxed{\alpha}$ . Si vous avez associé une photo au numéro abrégé, cette photo s'affiche également.
- 2. Appuyez sur  $\boxed{\alpha}$ .

#### Pour passer un appel à l'aide de la liste d'appels

- 1. Sélectionnez  $\leq$  sur l'écran de veille.
- 2. Appuyez sur le Jog Dial ou sur  $\lceil \overline{\text{OK}} \rceil$ .
- 3. Parcourez la liste en faisant tourner le Jog Dial, puis sélectionnez une entrée
- 4. Appuyez sur le Jog Dial ou sur  $\lceil \overline{\text{OK}} \rceil$ .

#### *Pour passer un appel ‡ l'aide du rÈpertoire*

- 1. Sélectionnez  $\swarrow$  sur l'écran de veille.
- 2. Appuyez sur le Jog Dial ou sur  $\lceil \overline{\text{OK}} \rceil$ .
- 3. Parcourez la liste en faisant tourner le Jog Dial, puis sÈlectionnez un contact.
- 4. Parcourez la fiche en faisant tourner le Jog Dial, puis sélectionnez le numéro souhaité.
- 5. Appuyez sur le Jog Dial ou sur  $\boxed{\phantom{+}^\circ}$ .

Pour plus d'informations, reportez-vous à la section *´ [RÈpertoire](#page-112-0) <sup>ª</sup>* ‡ la page 113.

### <span id="page-45-0"></span>Pour passer un appel à l'aide du contrôle vocal

- 1. Il existe différentes façons de passer un appel à l'aide du contrôle vocal :
	- exercer une pression longue sur le Jog Dial ;
	- $\overline{\phantom{0}}$ exercer une pression longue sur  $\boxed{\alpha}$ ;
	- $\overline{\phantom{0}}$ prononcer le « mot Sésame » ;
	- $\overline{\phantom{0}}$ appuyer sur le bouton d'appel de l'oreillette.

Lorsque la fonction Mot Sésame est activée, l'icône s'affiche dans la barre d'état.

2. Dès que vous entendez une courte tonalité, prononcez la commande vocale associée au numéro que vous souhaitez appeler. Le P910i appelle le contact correspondant.

Vous pouvez avoir recours au contrôle vocal si vous utilisez le P910i en mode Standard, en mode Mains libres (voiture ou portable) ou avec une oreillette compatible Bluetooth. En revanche, la fonction Mot Sésame ne peut pas être utilisée avec une oreillette compatible Bluetooth.

Pour plus d'informations sur cette fonction, reportez-vous à la section *« Contrôle vocal* » à la page 59.

### *Pour passer un appel d'urgence*

Entrez le numéro d'urgence à l'aide du clavier, puis appuyez sur le Jog Dial ou sur  $\boxed{\phantom{0}^\circ}$ .

Les appels d'urgence peuvent normalement (mais pas obligatoirement) être passés sans la carte SIM ni le code PIN ; vous pourrez appeler à condition de vous trouver dans une zone couverte par un réseau GSM. Adressez-vous à l'opérateur pour savoir s'il est possible de passer des appels d'urgence sans carte SIM et pour connaître les numéros d'urgence à composer.

#### *Pour mettre fin à un appel*

Appuyez sur  $\boxed{\alpha}$  ou appuyez sur le Jog Dial.

### *Raccourcis*

• Une pression longue sur la touche  $\lceil \frac{1}{2} \rceil$  permet d'accéder à la messagerie vocale. En mode Clapet ouvert, sélectionnez *TÈlÈphone > Appel messagerie vocale*.

Reportez-vous à la section *« [Messagerie vocale](#page-62-0)* » à la [page](#page-62-0) 63 pour connaître la procédure d'utilisation de la messagerie vocale.

- Appuyez sur l'une des touches  $|1 \approx | \hat{a} | 9$  www., puis sur **pour composer un numéro abrégé.**
- Appuyez deux fois sur  $\overline{\circ}$  pour rappeler le dernier numéro composé.
- Exercez une pression longue sur l'une des touches  $|z \text{ are } | \text{ } \hat{\text{ } }$  pour ouvrir le rÈpertoire. Appuyez une nouvelle fois sur la touche pour accéder à la lettre suivante. Pour effectuer la recherche sur plusieurs lettres, appuyez sur d'autres touches.

- Appuyez sur un chiffre, puis sur  $\vert \# \rightarrow \rangle$  pour obtenir un numéro de téléphone enregistré dans le répertoire de la carte SIM.
- Appuyez sur  $\boxed{0 +}$  $\overline{+}$  pour obtenir le dernier numéro composÈ.

### **Appels entrants**

Lorsque vous recevez un appel, le nom de l'appelant s'affiche si celui-ci est enregistré dans le répertoire et que son numéro est transmis par le réseau. Si une photo lui est associée, elle s'affiche également, en petit format ou en plein écran. Reportezvous ‡ la section *´ [Symboles appels entrants](#page-58-1) <sup>ª</sup>* ‡ la page 59.

Lors d'un appel entrant, vous pouvez décider si l'application TÈlÈphone doit fermer ou laisser ouvert le programme en cours. Pour configurer vos paramètres, reportez-vous à la section *´ [Comport. appel entrant](#page-63-0) <sup>ª</sup>* ‡ la page 64.

#### *Pour gÈrer un appel entrant*

Vous pouvez appuyer sur  $\boxed{\alpha}$  pour prendre l'appel ou répondre par contrôle vocal (reportez-vous à la section *´ [ContrÙle vocal](#page-58-0) <sup>ª</sup>* ‡ la page 59).

Vous pouvez appuyer sur  $\boxed{\triangle}$  pour rejeter un appel et sur  $\boxed{\subset}$ pour dÈsactiver la sonnerie.

Les options suivantes sont disponibles dans le cas d'un appel entrant :

- *Répondre* : permet de prendre l'appel.
- ï*Env tonalité d'occ.* : permet de rejeter l'appel. L'appelant recevra une tonalité d'occupation et l'appel sera consigné comme appel rejeté.
- ï *DÈsactiver sonnerie* : dÈsactive la sonnerie. L'appelant ne saura pas que vous avez désactivé la sonnerie. L'appel sera consigné comme appel sans réponse.

Si la photo de l'appelant s'affiche en plein écran, vous pouvez appuyer sur  $\boxed{\equiv}$  ou utiliser le Jog Dial pour accéder au menu regroupant les options décrites ci-dessus.

### **Options en cours d'appel ou immÈdiatement**  après un appel

Utilisez le Jog Dial pour régler le volume du téléphone pendant un appel.

Appuyez sur  $\boxed{\Xi}$  pour afficher la liste des options de gestion d'appel. Les options disponibles peuvent varier selon la situation. Les options relatives aux appels simultanés sont dÈcrites ‡ la section *´ [Gestion de plusieurs appels](#page-50-0) <sup>ª</sup>* ‡ la [page](#page-50-0) 51.

- *Interrompre appel* : met fin à l'appel en cours.
- $\bullet$ *Nouvel appel/Mettre en attente/Récupérer appel* : met l'appel en cours en attente ou récupère l'appel en attente. Cette option permet de passer un autre appel lorsque vous êtes déjà en ligne.

- ïAjouter au répertoire : crée une nouvelle entrée de répertoire si le numéro de téléphone de l'appelant actif est connu et ne figure pas déjà dans le répertoire.
- $\bullet$ Afficher contact : affiche l'entrée de répertoire correspondant au numéro de l'appelant actif.
- $\bullet$  *TransfÈrer le son* : transfËre l'appel vers une oreillette de technologie sans fil Bluetooth.
- $\bullet$ • Activer/Désactiver tonalités : permet d'envoyer des tonalités DTMF avec le clavier (reportez-vous à la section *´ [Utilisation des services d'accËs par tonalitÈs](#page-54-0) <sup>ª</sup>* ‡ la [page](#page-54-0) 55).
- $\bullet$ **Mode Secret activé/désactivé** : active ou désactive le micro.
- ï**Copier numéro** : copie un numéro de téléphone dans le Pressepapiers.
- $\bullet$ • Coller numéro : colle le numéro copié en vue d'une utilisation pour l'appel suivant.
- $\bullet$ *Haut-parleur activé/désactivé* : permet d'utiliser le P910i en mode haut-parleur. Reportez-vous à la section « *[Haut](#page-52-0)parleur* » à la page 53.
- $\bullet$  *Applications* : ouvre une autre application et, par exemple, colle un numéro de téléphone dans une entrée du Bloc-notes.

Exercez une pression longue sur la touche  $\boxed{c}$  pour désactiver le micro pendant un appel. Appuyez brièvement sur la touche c pour le réactiver.

# **Gestion des appels en mode Clapet ouvert**

Pour gérer les appels en mode Clapet ouvert, vous devez utiliser le stylet et le clavier virtuel.

## **Appels sortants**

### *Pour passer un appel*

- 1. Sélectionnez l'application  $\sqrt{\epsilon}$ . L'écran Numérotation abrégée s'affiche.
- 2. Appuyez sur  $\frac{1}{2}$  dans la barre d'outils.
- 3. Entrez les chiffres à l'aide du clavier virtuel, puis appuyez sur **OK** sur le clavier ou exercez une pression vers l'intérieur sur le Jog Dial.

Pour effacer un caractère, appuyez sur  $\epsilon$ . Sélectionnez *Masquer mon n°* après avoir saisi le numèro à composer pour que votre numéro ne s'affiche pas sur le téléphone de votre correspondant. Sélectionnez *Présenter mon n°* pour qu'il s'affiche.

Le P910i peut être configuré pour rappeler automatiquement le contact quelques instants plus tard lorsque l'appel n'aboutit pas. Lorsque l'appel aboutit, le P910i vous prévient par une sonnerie unique.

#### Pour passer un appel à l'aide de la numérotation abrégée

La numérotation abrégée permet d'appeler rapidement un certain nombre de numéros spécialement enregistrés pour cette fonction. Reportez-vous à la section « Configuration des numéros pour la numérotation abrégée » à la page 54. Il s'agit de l'écran qui s'affiche par défaut.

- 1. Sélectionnez 4, dans la barre d'outils
- 2. Utilisez le Jog Dial ou le stylet pour sélectionner une entrée

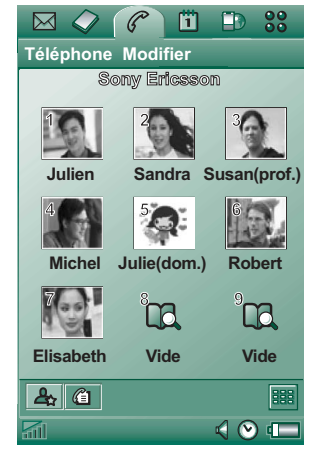

### Pour passer un appel à l'aide de la liste d'appels

- 1. Sélectionnez  $\mathbb{C}$  dans la barre d'outils.
- 2. Pour sélectionner une entrée, faites tourner le Jog Dial, puis appuyez dessus au niveau de l'entrée souhaitée. Vous pouvez également sélectionner l'entrée à l'aide du stylet.
- 3. Sélectionnez  $\epsilon$ .

### Pour passer un appel à l'aide du répertoire

- 1. Sélectionnez l'application  $\oslash$ .
- 2. Pour sélectionner une entrée, faites tourner le Jog Dial, puis appuyez dessus au niveau de l'entrée souhaitée.
- 3. Faites tourner le Jog Dial pour sélectionner un numéro de téléphone.
- 4. Appuyez sur le Jog Dial.

Vous pouvez également sélectionner le contact et/ou le numéro à l'aide du stylet.

#### Pour passer un appel à l'aide du contrôle vocal

Utilisez le contrôle vocal de la même façon qu'en mode Clapet fermé. Reportez-vous à la section « Pour passer un appel à l'aide du contrôle vocal » à la page 46.

#### Pour mettre fin à un appel

Sélectionnez *Interrompre appel* ou appuyez sur le Jog Dial.

## **Appels entrants**

Lorsque vous recevez un appel, le nom de l'appelant s'affiche si celui-ci est enregistré dans le répertoire. Si une photo lui est associée, elle s'affiche également, en petit ou grand format. Reportez-vous à la section « Symboles appels entrants » à la page 59.

#### *Pour gÈrer un appel entrant*

Utilisez les boutons affichés à l'écran pour sélectionner l'action à effectuer.

- $\bullet$ *RÈpondre* : permet de prendre l'appel.
- ï *Env tonalitÈ d'occ.* : permet de rejeter l'appel. L'appelant recevra une tonalité d'occupation et l'appel sera consigné comme appel rejetÈ.
- ï *DÈsactiver sonnerie* : dÈsactive la sonnerie. L'appelant ne saura pas que vous avez désactivé la sonnerie. L'appel sera consigné comme appel sans réponse.

Vous pouvez également répondre par contrôle vocal ; reportezvous à la section *« Contrôle vocal* » à la page 59.

## Options en cours d'appel ou après un appel

Plusieurs options sont disponibles en fonction de la situation. Certaines sont accessibles par l'intermédiaire des boutons à l'Ècran, en sÈlectionnant le champ contenant les informations sur l'appelant ou par le biais des menus.

Les options relatives aux appels simultanés sont décrites à la section *« [Gestion de plusieurs appels](#page-50-0) »* à la page 51.

- $\bullet$ *Interrompre appel* : met fin à l'appel en cours.
- ï*Nouvel appel/Mettre en attente/Récupérer appel* : met l'appel en cours en attente ou récupère l'appel en attente.
- *Ajouter au répertoire* : crée une nouvelle entrée de répertoire. Cette option s'affiche automatiquement à la fin d'un appel si le numéro de l'appelant est connu et s'il ne figure pas déjà dans le rÈpertoire. Reportez-vous ‡ la section *´ [Ajouter au](#page-59-0)  répertoire* » à la page 60.
- ïAfficher contact : affiche l'entrée de répertoire correspondant au numéro de l'appelant actif.
- ï**Copier numéro** : copie un numéro de téléphone dans le Pressepapiers.
- ï**Coller numéro** : colle le numéro copié dans un champ.

Sélectionnez  $\Box$  pour effectuer les réglages suivants :

- *Volume des appels* : permet de régler le volume du téléphone. Il est plus facile d'effectuer ce réglage à l'aide du Jog Dial.
- *Alerte vibreur* : permet d'activer le vibreur.
- ï *Mode silencieux* : permet de dÈsactiver tous les signaux d'appel sonores, y compris les sonneries.
- *Haut-parleur* : permet d'utiliser le P910i en mode haut-parleur.
- ï**Secret** : active et désactive le microphone.

## <span id="page-50-0"></span>**Gestion de plusieurs appels**

Pendant un appel, vous pouvez passer un deuxième appel ou répondre à un appel entrant. L'appel en cours est mis en attente et le nouvel appel devient l'appel actif. L'appel en attente apparaît sur un fond gris.

En cas de nouvel appel entrant alors qu'un appel est en attente, le P910i vous demande si vous souhaitez libérer l'appel en attente et répondre à l'appel entrant.

A la fin de l'appel actif, le P910i vous demande si vous souhaitez récupérer l'appel en attente. Si vous ne répondez pas dans les secondes qui suivent, l'appel en attente prend fin.

#### *Pour passer et gÈrer un nouvel appel pendant un appel*

Appuyez sur  $\boxed{2}$  pour afficher la liste des options de gestion d'appel en mode Clapet fermÈ.

- *Interrompre appel actif* : met fin à l'appel actif et active l'appel en attente.
- *Permuter appels* : met l'appel actif en attente et active l'appel en attente.
- *DÈmarrer la confÈrence / Ajouter ‡ la confÈrence* : connecte les deux appels pour créer une conférence.

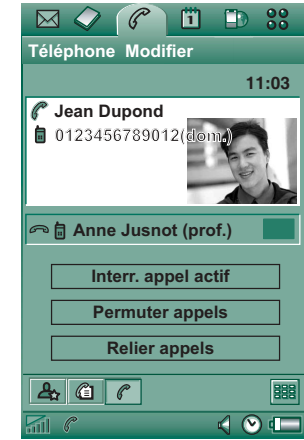

- *TransfÈrer appels* : connecte l'appel en attente et l'appel actif et vous déconnecte de l'appel.
- *Raccrocher tous* : met fin aux deux appels.
- $A$ *Afficher contact* : affiche l'entrée de répertoire correspondant au numéro de l'appelant actif.

En mode Clapet ouvert, sÈlectionnez les options par l'intermédiaire des boutons à l'écran, en sélectionnant le champ contenant les informations sur l'appelant ou par le biais des menus.

## **Conférences**

Lorsque vous avez un appel en cours et un appel en attente, vous pouvez commencer une conférence.

L'écran de conférence s'affiche automatiquement dès qu'un participant est ajouté à la conférence

Si vous répondez à un appel entrant pendant une conférence, la conférence est mise en attente

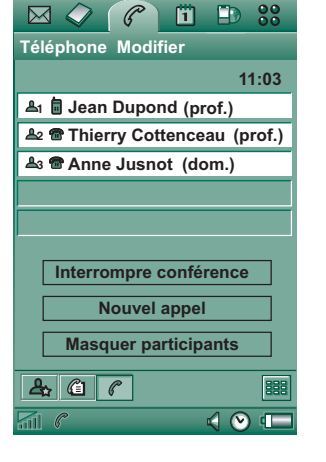

### Remarque La fonction de

conférence est uniquement disponible si votre abonnement le permet.

### Pour commencer une conférence

Lorsque vous avez un appel actif et un appel en attente. sélectionnez le bouton Démarrer la conférence ou sélectionnez Téléphone > Démarrer la conférence dans le menu.

### Pour ajouter un nouveau participant à la conférence

- 1. Pendant une conférence, appuyez sur **Nouvel appel** et passez un nouvel appel.
- 2. Sélectionnez Ajouter à la conférence.

### Pour gérer une conférence

Utilisez les boutons affichés à l'écran ·

- Interrompre conférence : met fin à la conférence pour tous les participants.
- Afficher / Masquer participants : permet de basculer entre l'écran de conférence et l'écran de contrôle des appels standard.

#### Pour converser en privé avec un participant spécifique

Sélectionnez un participant dans la liste ; les options suivantes s'affichent :

- Extraire participant : prend le participant sélectionné en tant qu'appel actif ; tous les autres participants sont placés en attente.
- Libérer participant : met fin à la conférence pour le participant sélectionné

## Liste d'appels et journal des appels

La liste d'appels disponible en mode Clapet fermé répertorie les appels passés, recus, rejetés ou sans réponse, le dernier numéro composé figurant en tête de liste.

Le journal des appels disponible en mode Clapet ouvert indique la date, l'heure, la durée et le coût (si l'information est disponible) de chaque appel. Le journal répertorie tous les appels par ordre chronologique, l'appel le plus récent figurant en tête de liste

#### *Pour afficher la liste d'appels en mode Clapet fermÈ*

1. Appuyez sur  $\boxed{2}$ .

2. SÈlectionnez *Liste d'appels*.

ou

- 1. Sélectionnez  $\leq$  sur l'écran de veille pour ouvrir la liste d'appels.
- 2. Appuyez sur  $\boxed{3}$ , puis sélectionnez les appels de la liste à afficher. La vue actuellement sélectionnée n'apparaît pas comme option.

**Conseil** *En mode Clapet fermÈ, vous pouvez appuyer une fois sur pour afficher la liste d'appels. Appuyez deux fois sur cette touche pour appeler le dernier numÈro composÈ.*

### *Pour afficher le journal des appels en mode Clapet ouvert*

- 1. Sélectionnez  $\mathbb{C}$  dans la barre d'outils de l'application TÈlÈphone.
- 2. Sélectionnez l'un des appels répertoriés pour obtenir des informations sur cet appel.

### *Pour supprimer des appels de la liste d'appels*

- ï Pour supprimer tous les appels, sÈlectionnez *TÈlÈphone <sup>&</sup>gt; Supprimer tous les appels.*
- ï Pour supprimer d'anciens appels, sÈlectionnez *TÈlÈphone <sup>&</sup>gt; Suppr. entrées postér. à*, entrez une date, puis sélectionnez *TerminÈ*.

• Pour supprimer un appel spécifique, sélectionnez l'appel souhaité pour accéder à l'écran Vue détaillée, puis  $s\acute{e}$ lectionnez *Téléphone* > Supprimer cette entrée.

## **Conseils et fonctions intelligentes**

## <span id="page-52-0"></span>**Haut-parleur**

Si vous ouvrez le clapet alors qu'un appel est en cours, la fonction de haut-parleur s'active et le volume augmente. Vous pouvez ainsi poursuivre la conversation tout en utilisant les autres fonctions du P910i.

Fermez le clapet ou appuyez sur  $\boxed{4}$  pour désactiver le hautparleur.

**Remarque** *Le haut-parleur ne fonctionne pas en mode silencieux.*

**Avertissement** *Un niveau de volume trop ÈlevÈ peut Ítre*  gênant lorsque vous tenez le téléphone près de votre oreille et *peut causer des dommages auditifs.*

## **Mode silencieux**

En mode silencieux, toutes les sonneries et alarmes audibles sont désactivées. En mode Clapet fermé, appuyez sur  $\boxed{\equiv}$ , puis sÈlectionnez *Activer mode silenc.* pour faire passer le

téléphone en mode silencieux. Appuyez sur  $\boxed{\equiv}$ , puis sélectionnez Désac. mode silenc. pour désactiver le mode silencieux. En mode Clapet ouvert, appuyez sur l'icône Sons de la barre d'état pour accéder à la boîte de dialogue permettant d'activer ou désactiver le mode silencieux

S'il n'a pas été désactivé, le vibreur continue de fonctionner en mode silencieux

## <span id="page-53-0"></span>Configuration des numéros pour la numérotation abrégée

La numérotation abrégée permet d'appeler rapidement l'un des neuf numéros spécialement enregistrés pour cette fonction. Cet écran se compose de neuf positions de numérotation abrégée. Chaque entrée comprend une photo ou une icône, un nom et un numéro. Les noms, les numéros et les photos qui s'affichent dans l'écran Numérotation abrégée proviennent de l'application Répertoire : reportez-vous à la section « Répertoire » à la page 113. Si une photo est associée au contact, elle est utilisée. Dans le cas contraire, c'est l'icône par défaut qui est utilisée.

### Pour enregistrer un numéro abrégé

- 1. Sélectionnez  $\mathbb{R}$  dans la barre d'outils.
- 2. Sélectionnez une position vide.
- 3. Sélectionnez le contact à enregistrer.
- 4 Modifiez l'ID nom si vous le souhaitez
- 5 Sélectionnez Terminé

### Pour modifier ou supprimer un numéro abrégé

- 1. Sélectionnez  $\mathbb{R}$  dans la barre d'outils.
- 2. Sélectionnez Modifier > Modifier numéro abrégé.
- 3. Sélectionnez le contact à modifier ou supprimer.
- 4. Pour modifier le nom associé, entrez un nouveau nom. Pour supprimer un contact, sélectionnez Supprimer.
- 5 Sélectionnez Terminé

## **Flight mode**

Remarque Vous ne devez jamais utiliser le téléphone et les autres fonctions de communication dans un avion, à moins d'v être autorisé par le personnel de navigation. Si l'utilisation d'un appareil électronique sans émetteur radio est autorisée, vous pouvez allumer le P910i en Flight mode. Cela désactive la fonction radio et Bluetooth.

En Flight mode, la fonction radio est désactivée pour ne pas perturber le fonctionnement des appareils sensibles aux ondes radio, par exemple, dans un avion ou un hôpital. Il vous est alors impossible de passer ou de recevoir des appels, mais la plupart des autres fonctions du P910i restent disponibles.

Le menu Démarrage vous demande si vous souhaitez allumer le P910i en mode normal ou en Flight mode chaque fois que vous le mettez sous tension. Reportez-vous à la section « Flight

*mode »* à la page 169 pour obtenir des instructions sur l'activation et la désactivation du menu Démarrage.

**Remarque** *Vous devez configurer le menu DÈmarrage avant le vol.*

#### *Pour utiliser le menu DÈmarrage*

Le menu Démarrage comporte les options suivantes :

- $\bullet$ *Téléphone activé* : allume le P910i en mode normal.
- **Flight mode**: allume le P910i en Flight mode.
- $\bullet$ *TÈl. hors tension* : Èteint le P910i.

### *Pour activer ou dÈsactiver le Flight mode si vous avez dÈcidÈ d'utiliser le menu DÈmarrage*

- 1. Appuyez sur le bouton de mise sous/hors tension.
- 2. Sélectionnez l'option souhaitée dans le menu Démarrage.
- 3. Appuyez sur le Jog Dial, sur **OK** ou sélectionnez **Terminé**.

### *Pour activer ou dÈsactiver le Flight mode*

- 1. SÈlectionnez *Panneau de configuration > Dispositif > Flight Mode.*
- 2. Sélectionnez Activer le Flight mode / Activer le téléphone.
- 3. SÈlectionnez *TerminÈ*.

## <span id="page-54-0"></span>**Utilisation des services d'accès par tonalités**

Le P910i prend en charge les services bancaires par téléphone et autres services d'accès par tonalités basés sur la fonction DTMF (multifréquence à deux tonalités).

Le P910i prévoit plusieurs méthodes pour envoyer des tonalités pendant un appel :

- ïPression sur les touches du clavier lors de l'appel actif.
- ïInsertion d'une suite de tonalités dans la composition du numéro. Entrez le numéro de téléphone, puis exercez une pression longue sur  $\left(\frac{1}{2} a A\right)$  pour insérer une pause (représentée par le caractère *p*). Saisissez ensuite les chiffres de votre code d'accès par tonalités. Enfin, passez l'appel en appuyant sur  $\boxed{\n$  ok  $\boxed{\n }$ .

## **Liens hypertexte dans les applications Messages et Bloc-notes**

Lorsque vous entrez du texte dans l'application Messages ou Bloc-notes, votre P910i interprète tout numéro comme numéro de téléphone. En sélectionnant ce numéro, vous avez la possibilitÈ de le composer ou de lui envoyer un SMS.

Votre P910i reconnaît également les adresses e-mail et les URL. En sélectionnant une adresse e-mail, vous accédez à des options similaires à celles disponibles pour les numéros de téléphone. Si

vous sÈlectionnez une URL, vous pouvez ouvrir la page Internet correspondante directement dans le navigateur Internet.

ï Saisie de suites de chiffres dans l'entrée du répertoire correspondant au service. Toutes les suites de chiffres devant être envoyées sous forme de tonalités doivent commencer par *<sup>p</sup>*. La suite de tonalités se termine par un espace après lequel vous pouvez insérer un commentaire. Une fois la communication établie avec le service, pour envoyer l'une des suites de chiffres pré-programmées, sÈlectionnez *Afficher* 

 $\nabla$  $88$  $\mathscr{C}$ Ë. **P Répertoire Modifier Non cla...** Banque  $+4613244500$  p1#1234567890 p10#0#34#5678 solde (prof.)

- p30#1234#56 compte 1 (prof.)
- p10#1#56789 compte 2 (prof.)
- p20#123456789 (prof.)

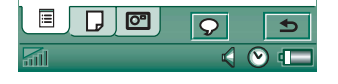

contact dans le menu Téléphone pour retourner à l'entrée contenant les suites de tonalités.

**Remarque** *Il est dÈconseillÈ d'enregistrer des codes personnels dans le P910i pour Èviter tout problËme en cas de perte ou de vol.*

## **Prise en charge du mode Téléscripteur**

L'accessoire Téléscripteur (envoi de texte par téléphone) est un appareil fonctionnel conçu pour les personnes souffrant de troubles de la parole.

### *Pour utiliser l'accessoire TÈlÈscripteur sur le P910i*

- 1. Connectez l'accessoire Téléscripteur au connecteur d'accessoire situé au bas du P910i.
- 2. Pour faire passer le P910i en mode Téléscripteur, dans l'application TÈlÈphone, sÈlectionnez *Modifier > PrÈfÈrences <sup>&</sup>gt; Accessoire TÈlÈscripteur* et cochez la case correspondante.

Reportez-vous au manuel fourni avec l'accessoire Téléscripteur pour plus d'informations sur son utilisation. Dans certains cas, il est nécessaire de brancher un adaptateur entre l'accessoire TÈlÈscripteur et le P910i.

Vous pouvez passer des appels normaux en mode Téléscripteur. Toutefois les autres accessoires connectés, comme le kit mains libres, ne fonctionneront pas correctement.

N'ouvrez pas le clapet lors d'un appel en mode Téléscripteur. La qualité de la connexion risquerait d'être affectée.

**Remarque** *Les fonctions VCO (Voice Carry Over) et HCO (Hearing Carry Over) sont assurées par l'accessoire TÈlÈscripteur et non pas par le tÈlÈphone.*

## **Prise en charge de la fonction ALS (Alternate Line Service)**

La fonction ALS permet de bénéficier de deux lignes et de deux numéros de téléphone avec un seul abonnement. Si cette fonction n'est pas comprise dans votre abonnement, vous n'aurez pas accès aux boîtes de dialogue et aux paramètres correspondants.

Lorsque vous bénéficiez de la fonction ALS, vous pouvez passer un appel sur la ligne de votre choix. Vous pouvez réserver la première ligne aux différentes fonctions disponibles et la deuxième aux appels vocaux.

Il est possible de recevoir des appels simultanément sur les deux lignes. La sonnerie utilisée en cas d'appel est celle définie pour la ligne correspondante. En outre, le nom de la ligne utilisée est indiqué à l'écran.

#### *Pour sÈlectionner la ligne sur laquelle passer l'appel*

Une icône de la barre d'état indique la ligne présélectionnée. Si vous souhaitez utiliser l'autre ligne :

- $\bullet$ En mode Clapet fermé, appuyez sur  $\boxed{3}$ , puis choisissez *Passer à la ligne 1* ou *Passer à la ligne 2* en fonction de la ligne présélectionnée.
- En mode Clapet ouvert, appuyez sur  $\boxed{\mathbb{Z}}$ , puis choisissez *Passer à la ligne 1* ou *Passer à la ligne 2* en fonction de la ligne présélectionnée.

## **Services tÈlÈphoniques pour les entreprises**

Vous pouvez utiliser le P910i dans un environnement d'entreprise de type centrex, centrex mobile ou PABX équipé d'un dispositif d'extension mobile (le MD110 ou tout type d'autocommutateur privÈ Business Phone d'Ericsson, par exemple).

### *Touches de fonction programmables*

**Téléphone Modifier 02:00Appel professionnel ?John Smith+442745551409 (w) Interrompre appel Nouvel appel Rappel Interrompre** Plus **5**  $\sqrt{2}$ 

⊠

ED 33

m

UtilisÈ en entreprise, le P910i propose des touches de fonction programmables pour une utilisation plus conviviale des services téléphoniques de l'entreprise. Par exemple, si votre correspondant ne répond pas, vous pouvez appuyer sur la touche de *rappel* pour que le système vous rappelle dès que votre correspondant est disponible.

 $\sqrt{2}$   $\sqrt{2}$ 

Pour annoncer que vous êtes occupé, sélectionnez l'icône de l'autocommutateur privé  $\frac{1}{24}$  (en mode veille), puis sÈlectionnez *Commande* pour envoyer des commandes, telles que *RÈunion...*, *Formation* ou *Voyage d'affaires*. L'opÈrateur du standard peut alors répondre à vos appels entrants et indiquer à vos correspondants que vous êtes occupÈ ainsi que l'heure ou le jour de votre retour. Les commandes utilisées pour appeler le commutateur d'entreprise peuvent désormais être remplacées par une touche de fonction avec un texte explicatif.

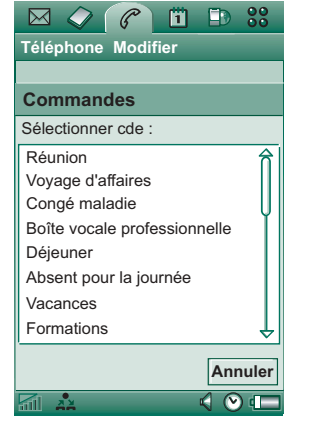

#### *Utilisation des services tÈlÈphoniques pour les entreprises*

Pour passer un appel interne, composez un numéro interne (court) ou un numÈro externe (long). Le tÈlÈphone fait passer les appels par le commutateur d'entreprise, de façon à permettre l'utilisation des fonctions d'entreprise (rappel, interrogation, confÈrence, opÈrateur de standard, etc.) durant l'appel. En cas d'appel vers un numéro de téléphone externe, il n'est pas nécessaire de composer le préfixe de la ligne externe, celui-ci est automatiquement ajoutÈ.

**Remarque** *En cas de déplacement à l'étranger, vous pouvez utiliser le tÈlÈphone comme un tÈlÈphone GSM standard en sÈlectionnant TÈlÈphone > Modifier > PrÈfÈrences > Cartes tÈlÈphoniques et en dÈfinissant la carte tÈlÈphonique sur Appeler directement.*

Lorsque vous créez une fiche contact dans le répertoire, il est recommandé d'enregistrer les numéros au format international en les faisant précéder du symbole « **+** ». Ceci vous permet d'utiliser le répertoire lorsque vous êtes en dehors de l'environnement téléphonique de votre entreprise, lorsque vous êtes en déplacement à l'étranger et lorsque vous envoyez des SMS ou des MMS.

Les appels entrants reçus via l'autocommutateur privé peuvent être acheminés à la fois vers le P910i et vers un poste fixe ; il est alors possible de répondre à l'appel en utilisant l'un ou l'autre des postes. Lorsque vous êtes en communication sur le P910i, vous pouvez transfÈrer l'appel vers un poste fixe en appelant ce poste, en rÈpondant, puis en raccrochant le P910i. Vous pouvez Ègalement transfÈrer un appel d'un poste fixe vers le P910i.

### *Configuration des services tÈlÈphoniques pour les entreprises*

L'administrateur de votre service se base sur un fichier de paramËtres pour programmer des touches de fonction, l'acheminement des appels et diverses commandes. Adressezvous à lui afin d'obtenir le guide de l'utilisateur de votre entreprise et le fichier de configuration, par e-mail ou sur l'intranet.

Reportez-vous ‡ la section *´ [Services tÈlÈphoniques pour les](#page-63-1)  [entreprises](#page-63-1)*  $\rightarrow$  à la page 64 pour installer votre service téléphonique d'entreprise.

Pour plus d'informations sur les solutions de téléphonie d'entreprise, visitez le site *[www.SonyEricsson.com/professionalsolutions](http://www.SonyEricsson.com/professionalsolutions)*.

## **PrÈfÈrences**

Ce menu permet de modifier les paramËtres des options du téléphone. (Sur le P910i, les paramètres concernant l'ensemble du téléphone et affectant plusieurs applications se règlent dans le panneau de configuration ; reportez-vous à la section *´ [Panneau de configuration](#page-166-0) <sup>ª</sup>* ‡ la page 167.)

#### *Pour dÈfinir les prÈfÈrences de tÈlÈphonie*

- 1. Dans l'application *TÈlÈphone* , sÈlectionnez *Modifier <sup>&</sup>gt; PrÈfÈrences.*
- 2. Sélectionnez l'élément à configurer.

## <span id="page-58-1"></span>**Symboles appels entrants**

Si la photo de l'appelant figure dans le répertoire, elle s'affiche à l'Ècran. Cochez la case Afficher image grande taille lors d'appels entrants pour afficher la version plein écran de la photo.

## <span id="page-58-0"></span>Contrôle vocal

L'option de contrôle vocal vous permet de gérer les appels à l'aide de votre voix. La fonction Réponse vocale permet de répondre ou d'envoyer une tonalité d'occupation à l'appelant en prononçant les termes enregistrés pour « Répondre » et « Occupé ». La fonction Numérotation vocale permet d'appeler un contact simplement en prononçant son nom.

Le « mot Sésame » permet d'éviter d'appeler involontairement une personne dont le nom est prononcé par hasard.

Prononcez le « mot Sésame », puis le nom de la personne à appeler : le P910i composera le numéro correspondant. Au lieu d'utiliser le mot SÈsame, vous pouvez exercer une pression longue sur le Jog Dial ou appuyer sur le bouton d'appel du kit Mains libres.

**Remarque** *Vous ne pouvez pas utiliser la fonction Mot SÈsame si le P910i est ÈquipÈ d'un kit voiture ou d'une oreillette Bluetooth. Au lieu de prononcer le ´ mot SÈsame ª, vous devez appuyer sur le bouton situÈ sur l'oreillette Bluetooth, puis prononcer le nom de la personne à appeler après la tonalité de confirmation.*

- ï• **Numérotation vocale** : sélectionnez ou désélectionnez la case.
- ï• **Mot Sésame** : sélectionnez les cas dans lesquels vous souhaitez utiliser le «mot Sésame » lorsque vous avez recours à la numérotation vocale. Vous devez néanmoins

avoir enregistré un « mot Sésame » avant de pouvoir utiliser cette option. Lorsque vous utilisez le « mot Sésame », la batterie est plus fortement sollicitée qu'en temps normal.

- Réponse vocale : sélectionnez ou désélectionnez la case. Sélectionnez-la si vous souhaitez répondre aux appels entrants ou les rejeter par contrôle vocal. Vous devez d'abord enregistrer les commandes vocales correspondant aux options Répondre et Occupé.
- Lire le nom de l'appelant : si vous avez enregistré le nom d'une  $\bullet$ personne dans le répertoire, le P910i annonce le nom de la personne lorsque celle-ci vous appelle. Cette fonction est pratique si vous utilisez le P910i avec un kit mains libres.
- Commandes vocales : répertorie les commandes vocales. La présence d'un ballon indique qu'une commande vocale a été enregistrée.

#### Pour enregistrer une commande vocale

- 1. Sélectionnez l'une des options Mot Sésame, Répondre ou Occupé, puis sélectionnez Enregistrer.
- 2. Prononcez le « mot Sésame », la commande vocale « Répondre » ou la commande vocale « Occupé » après la tonalité.

Sélectionnez comme « mot Sésame » un nom long et original qui puisse être aisément distingué dans un environnement normalement bruyant (voix en arrière-plan).

3. Sélectionnez Lire pour vérifier la qualité de l'enregistrement.

4. Sélectionnez *Terminé* pour quitter le menu.

Il est recommandé d'enregistrer les commandes vocales dans un environnement silencieux pour une reconnaissance optimale. Il convient également d'utiliser des mots originaux pour éviter que les commandes ne soient déclenchées par de simples bruits extérieurs.

Pour enregistrer des mots correspondant à des contacts, reportez-vous à la section « Création et modification de *contacts*  $\theta$  à la page 117.

## <span id="page-59-0"></span>Ajouter au répertoire

Cette fonction permet d'ajouter au répertoire les contacts que vous appelez et qui vous appellent. Une fois l'appel terminé, un message s'affiche, vous demandant si vous souhaitez ajouter le numéro du contact au répertoire (si ce numéro n'a pas déjà été enregistré).

Choisissez Activé ou Désactivé

### **Mains libres**

Indiquez comment gérer les appels lorsque le kit mains libres est raccordé au P910i.

- *Mode réception* : sélectionnez l'option souhaitée.
	- ñ *Normal* : vous devez rÈpondre aux appels selon la procÈdure habituelle.
	- *Pression touche* : appuyez sur n'importe quelle touche (à l'exception de  $\boxed{\triangle}$ ) du clavier pour répondre à l'appel.
	- ñ *AprËs 5 secondes* : le P910i rÈpond automatiquement au bout de cinq secondes.

Vous pouvez Ègalement choisir d'utiliser une oreillette Bluetooth en tant que dispositif audio par défaut. Reportez-vous à la section *« [Couplage](#page-154-0) »* à la page 155 pour connaître la procédure de connexion de l'oreillette au P910i.

- Bluetooth *: Mains libres par défaut* : sélectionnez l'option souhaitée.
	- ñ *TÈlÈphone* : utilisez le clavier pour gÈrer les appels entrants et sortants.
	- **Oreillette** : utilisez l'oreillette ou le clavier pour gérer les appels entrants et sortants.

## **Renvoyer appels**

Vous pouvez renvoyer les appels entrants vers un autre numéro si vous n'êtes pas en mesure d'y répondre.

#### *Pour renvoyer les appels*

- 1. Sélectionnez le type d'appel à renvoyer.
- 2. Indiquez le numéro de téléphone vers lequel renvoyer l'appel.
- 3. SÈlectionnez *TerminÈ*.

Les paramètres sont enregistrés sur le réseau. Appuyez sur Actualiser pour recevoir les paramètres en cours.

**Conseil** *Les options donnÈes/fax ne doivent normalement pas*   $\hat{e}$ *tre modifiées.* 

## **Accepter les appels**

Vous pouvez spÈcifier le nom des personnes qui peuvent vous joindre. Tous les autres appelants sont rejetés. Les options disponibles sont les suivantes :

- *de tous les appelants* : tout le monde peut vous appeler.
- des appelants répertoriés slt : seuls les membres de la liste des appelants acceptés peuvent vous appeler.
- *Répertoire* : seuls les appels des personnes répertoriées dans le *répertoire* seront traités.

- − Liste de numéros abrégés : seuls les appels des personnes répertoriées dans la *liste de numéros abrégés* seront traités.
- *d'aucun appelant* : personne ne peut vous appeler. Vous pouvez toujours recevoir des messages de type SMS, MMS et e-mail.

#### *Pour ajouter un contact à la liste des appelants acceptés*

- 1. SÈlectionnez *Ajouter.*
- 2. SÈlectionnez *Consulter*, puis choisissez un contact ou tapez le nom et le numéro du contact.
- 3. SÈlectionnez *TerminÈ*.

Appuyez sur un contact de la liste pour le supprimer.

## **Double appel**

Ces paramètres permettent de contrôler la façon dont le P910i traite les appels entrants lorsqu'un appel est en cours.

- $\bullet$ • *Activé* : vous êtes prévenu des appels entrants.
- $\bullet$ **Désactivé** : le P910i envoie une tonalité d'occupation à l'appelant.

## **Restreindre appels**

Vous pouvez restreindre les possibilités d'appel à partir du P910i ou vers celui-ci. Par exemple, il est possible d'interdire les appels longue distance.

#### *Pour restreindre les appels entrants*

- 1. SÈlectionnez l'onglet *Entrants*.
- 2. DÈfinissez les restrictions pour :
	- Tous les appels entrants ;
	- $\overline{\phantom{0}}$  Entrants, en itinÈrance. Cette option permet d'Èviter les coûts supplémentaires lorsque vous voyagez à l'étranger.

### *Pour restreindre les appels sortants*

- 1. SÈlectionnez l'onglet *Sortants*.
- 2. DÈfinissez les restrictions pour :
	- Tous les appels sortants ;
	- ñ Sortants internationaux :
	- Sortants internationaux à l'exception des appels vers RTC local.

### <span id="page-62-0"></span>**Messagerie vocale**

Pour accéder à la messagerie vocale, entrez le numéro de votre boîte vocale

En mode Clapet fermÈ, exercez une pression longue sur la touche  $\boxed{1 \approx}$  pour appeler ce numéro.

En mode Clapet ouvert, sÈlectionnez *TÈlÈphone > Appel messagerie vocale*.

**Remarque** *Il est possible d'inclure des tonalitÈs DTMF dans le numÈro. InsÈrez un ´ p ª avant les tonalitÈs.*

## **Cartes tÈlÈphoniques**

Certains services téléphoniques utilisent des cartes téléphoniques : les appels sont alors configurés via un serveur de cartes téléphoniques. Les paramètres décrits dans cette section permettent de contrôler la façon dont le P910i gère les cartes téléphoniques. La plupart des paramètres de carte téléphonique sont protégés par la fonction de verrouillage de l'appareil ; reportez-vous à la section « *Verrouillage de [l'appareil](#page-41-0)* » à la page 42.

- ñ *Mode Carte tÈlÈphonique* : indiquez le mode d'utilisation de la carte téléphonique sélectionnée.
- ñ *Cartes tÈlÈphoniques* : rÈpertorie vos cartes tÈlÈphoniques.
- − *Carte sélect.* : sélectionnez la carte à utiliser.

Adressez-vous au fournisseur de la carte téléphonique pour plus d'informations.

#### *Pour crÈer une carte tÈlÈphonique*

SÈlectionnez *Nouveau* et saisissez les informations relatives au compte.

- ï Onglet *AccËs* :
	- ñ *Nom* : attribuez un nom au compte de la carte téléphonique.
	- *NumÈro d'accËs* : indiquez le numÈro de tÈlÈphone du serveur de cartes téléphoniques.
	- *Code de vÈrification* : indiquez le code de vÈrification.
	- *Indic. internat.* : entrez l'indicatif international utilisé par le serveur.
- ï Onglet *Configuration* :
	- ñ *Ordre d'envoi* : lorsque l'option *NumÈro puis code* est activÈe et une fois que la connexion avec le serveur est Ètablie, le P910i envoie le numéro de téléphone que vous tentez d'appeler, puis le code de vérification. L'option **Code puis** *numéro* procède dans l'ordre inverse.
	- − **Attente du n°/Attente code** : définissez l'intervalle devant s'écouler entre le moment où le P910i reçoit la réponse du serveur de cartes téléphoniques et le moment où il envoie les tonalités

Lorsqu'ils accèdent à un service de cartes téléphoniques, les utilisateurs doivent dans certains cas entrer un chiffre pour

sélectionner une langue. La fonction de carte téléphonique du P910i permet d'insérer un chiffre à l'un des emplacements suivants :

- $\bullet$ immédiatement après le numéro d'accès, auquel cas le chiffre doit être précédé du signe pause (p);
- ïdans le code de vérification ;
- ïdans le numéro de téléphone composé.

### <span id="page-63-1"></span>*Services tÈlÈphoniques pour les entreprises*

Pour configurer les services téléphoniques d'entreprise, vous devez vous procurer un fichier de paramètres au format .pbx auprès de votre responsable informatique. Vous pouvez recevoir ce fichier par e-mail, l'importer à partir du Memory Stick ou le télécharger sur Internet.

**Remarque** *VÈrifiez que le fichier est authentique avant de l'importer.*

#### *Pour configurer les services tÈlÈphoniques destinÈs aux entreprises*

- 1. Placez le fichier dans le dossier *Document > Non classÈs* du P910i ou sur le Memory Stick.
- 2. SÈlectionnez *Modifier > PrÈfÈrences > Cartes tÈlÈphoniques*, puis entrez le code de verrouillage de votre appareil.
- 3. SÈlectionnez *Importer*.
- 4. SÈlectionnez le fichier de paramËtres pbx, puis appuyez sur *Importer*.
- 5. Sélectionnez la carte parmi les cartes importées dans la zone *Carte sÈlect*.
- 6. Activez-la en dÈfinissant Mode Carte tÈlÈphonique sur *Tjrs utiliser carte tÈl.* ou *Demander avant appel*.

## <span id="page-63-0"></span>**Comport. appel entrant**

Si vous répondez à un appel en mode Clapet ouvert, le P910i bascule par défaut sur l'application Téléphone. Cochez cette case si vous préférez rester dans l'application en cours lorsque vous répondez à un appel en mode Clapet ouvert.

## **Alerte GPRS**

Lorsque vous effectuez un nouvel appel téléphonique, vous avez la possibilité d'interrompre une session GPRS en cours (e-mail entrant, par exemple). Cochez cette case pour obtenir un avertissement dans ce type de situation.

## **Accessoire Téléscripteur**

Pour utiliser l'accessoire Téléscripteur sur le P910i, cochez cette case. L'accessoire Téléscripteur (envoi de texte par téléphone) est un appareil fonctionnel conçu pour les personnes sourdes et souffrant de troubles de la parole.

## AoC - Paramètres de compteur d'appel

L'information de taxation vous permet de contrôler le coût des appels et d'empêcher le P910i d'émettre des appels payants dès lors qu'une certaine limite a été atteinte. L'information de taxation n'est disponible dans la liste que si ce service est compris dans votre abonnement.

Si un seuil de crédit a été défini. l'avertissement Crédit faible s'affiche lorsqu'il reste environ trente secondes de communication. Une fois le crédit épuisé, le message Crédit épuisé s'affiche et tout appel payant en cours est interrompu.

Reportez-vous au système d'aide pour plus d'informations sur les paramètres de compteur d'appel.

Remarque Votre opérateur réseau doit vous fournir un code PIN2 pour que les modifications apportées aux paramètres de compteur d'appel puissent être enregistrées.

Les réseaux ne proposent pas tous l'information de taxation pendant un appel. Si votre réseau propose ce service et que votre abonnement inclut la facturation par avis de taxation (Advice of Charge Charging), vous ne pouvez ni passer ni recevoir d'appels payants lorsque vous vous trouvez sur un réseau qui ne prend pas en charge les informations de taxation.

## Paramètres de la fonction ALS (en fonction de l'abonnement)

La fonction ALS (Alternate Line Service) permet de passer des appels sur deux lignes correspondant à deux numéros différents. Certains paramètres du téléphone doivent être définis pour chaque ligne. Dans la plupart des cas, les paramètres qui s'affichent s'appliquent à la ligne sélectionnée. Celle-ci est alors indiquée dans la barre de titre de la boîte de dialogue. Dans les autres cas, les boîtes de dialogue sont séparées en plusieurs sections ou en plusieurs onglets correspondant à chacune des lignes.

#### Pour définir les noms des lignes

- 1. Accédez à la boîte de dialogue des paramètres ALS.
- 2. Modifiez les noms attribués aux lignes 1 et 2.
- 3 Sélectionnez Terminé

# **CommuniCorder**

L'appareil photo intÈgrÈ CommuniCorder permet de prendre des photos et d'enregistrer des clips vidéo, de visualiser sur l'écran du téléphone les photos et les clips ainsi obtenus, et de les envoyer directement à des amis ou collègues via la messagerie multimédia. Vous pouvez également envoyer les photos et les clips vidéo enregistrés sur le P910i par le biais de la messagerie, de la transmission infrarouge ou de la technologie sans fil Bluetooth vers un autre dispositif, tel qu'un PC. Il est également possible de transférer des photos et des clips vidéo entre le P910i et un site Web.

Les photos du P910i peuvent être utilisées en tant que fond d'écran ou être ajoutées aux contacts du répertoire. Pour plus d'informations sur l'utilisation des photos, reportez-vous à la section *« [Personnalisation de votre P910i](#page-162-0)* » à la page 163.

Le bouton  $\Box$  de l'appareil photo vous permet d'activer l'application CommuniCorder et sert de déclencheur lorsque vous prenez des photos.

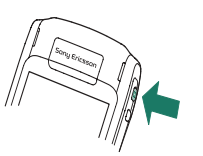

Le Jog Dial permet de sÈlectionner le mode de fonctionnement du CommuniCorder.

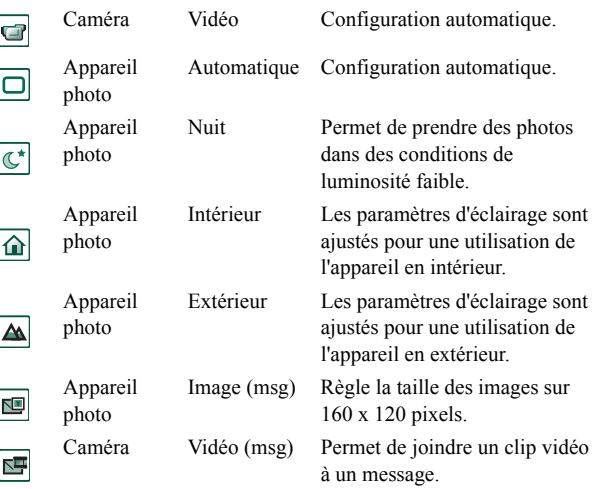

## **Enregistrement de clips vidéo**

Vous pouvez enregistrer des clips vidéo en mode Clapet ouvert ou fermÈ.

#### *Pour enregistrer un clip vidÈo*

- 1. Appuyez sur le bouton représentant un appareil photo  $\phi$ pour activer l'application CommuniCorder.
- 2. Si nÈcessaire, faites tourner le Jog Dial pour sÈlectionner le mode Vidéo ou le mode Vidéo (msg) si vous souhaitez envoyer le clip vidéo dans un MMS.
- 3. Appuyez de nouveau sur le bouton pour lancer l'enregistrement. L'indicateur clignote en rouge pendant l'enregistrement.
- 4. Appuyez sur le Jog Dial pour arrêter l'enregistrement. Le clip vidéo est automatiquement enregistré dans le **lecteur vidéo**.

Vous pouvez Ègalement lancer l'enregistrement en appuyant sur le Jog Dial, ou bien, si le clapet est ouvert, sur le bouton Capturer  $\circ$  situé au bas de l'écran.

Par défaut, les clips vidéo obtenus sont enregistrés en interne dans le dossier **Non classés**. Ouvrez le menu Dossier situé à droite dans la barre de menus pour sÈlectionner un autre emplacement de stockage, par exemple un Memory Stick. Reportez-vous à la section *« Dossiers* » à la page 30 pour plus d'informations sur l'utilisation des dossiers.

Pour envoyer un clip vidéo que vous venez d'enregistrer en mode Clapet fermÈ, sÈlectionnez *Envoyer comme MMS* dans le menu contextuel du mode Clapet fermÈ. En mode Clapet ouvert, appuyez sur  $\left(\bigtriangledown\right)$ 

**Remarque** *La plupart des opÈrateurs n'autorisent pas l'envoi de clips vidÈo de taille supÈrieure ‡ 95 Ko (soit d'une durÈe de 10 secondes). Utilisez le mode VidÈo (msg) ou le paramËtre de limitation des vidÈos du mode VidÈo pour limiter la taille du fichier.*

Ouvrez le clapet pour accéder à tous les paramètres de l'application CommuniCorder. En mode Clapet ouvert, sélectionnez **88 > o** pour activer le CommuniCorder.

#### *Pour supprimer le dernier clip vidÈo enregistrÈ*

- 1. SÈlectionnez *CommuniCorder > Supprimer clip*.
- 2. Confirmez l'opÈration de suppression.

Pour supprimer le clip vidéo que vous venez d'enregistrer en mode Clapet fermÈ, sÈlectionnez *Supprimer clip* dans le menu contextuel du mode Clapet fermÈ.

Pour gérer les clips vidéo, sélectionnez  $|\mathbf{m}|$ . Cette opération permet d'accéder directement au *lecteur vidéo*. Reportez-vous à la section *« Vidéo* » à la page 76 pour plus d'informations.

## Retardateur

Le CommuniCorder est équipé d'un retardateur permettant d'obtenir un délai d'1 à 25 secondes. Ce délai correspond à l'intervalle de temps entre le moment où le déclencheur est actionné et le moment où l'enregistrement du clip vidéo commence.

### Pour définir le délai

- 1 Sélectionnez CommuniCorder > Préférences
- 2. Appuyez sur  $\delta$  et définissez le délai.

### Pour enregistrer un clip vidéo avec le retardateur

- 1 Sélectionnez CommuniCorder > Retardateur
- 2. Appuyez sur le bouton de l'appareil photo. Un signal sonore est émis pendant toute la durée de l'intervalle défini et l'icône du retardateur s'affiche jusqu'à ce que l'enregistrement commence.

Lorsque le retardateur est activé, une icône indiquant son statut  $(\sqrt{\mathcal{S}})$  s'affiche.

3. Appuyez sur CommuniCorder > Retardateur pour désactiver le retardateur.

## Statut de la caméra

Le statut de la caméra est indiqué au-dessus du viseur. Différentes icônes permettent de vérifier le statut du CommuniCorder (prêt ou occupé), ainsi que les niveaux de qualité audio et vidéo. La durée d'enregistrement restante est également indiquée. Ce nombre est calculé sur la base des paramètres actuels et de la quantité d'espace disponible à l'emplacement de stockage sélectionné (mémoire interne ou Memory Stick).

## Prises de vue

Vous pouvez prendre des photos en mode Clapet ouvert ou fermé

### Pour prendre une photo

- 1. Appuyez sur le bouton représentant un appareil photo  $\left| \bullet \right|$ pour activer l'application CommuniCorder.
- 2. Si nécessaire, faites tourner le Jog Dial pour sélectionner le mode souhaité
- 3. Appuyez de nouveau sur le bouton pour prendre la photo (celle-ci s'affiche sur l'écran). La photo est automatiquement enregistrée dans l'application *Images*.

Vous pouvez également prendre la photo en appuyant sur le Jog Dial, sur le bouton  $\lceil \overline{ox} \rceil$ , ou bien, si le clapet est ouvert, sur le bouton Capturer  $\bigcap$  situé au bas de l'écran.

Par défaut, les photos prises sont enregistrées en interne dans le dossier Non classés. Ouvrez le menu Dossier situé à droite dans la barre de menus pour sélectionner un autre emplacement de stockage, par exemple un Memory Stick. Reportez-vous à la

section *« Dossiers* » à la page 30 pour plus d'informations sur l'utilisation des dossiers.

Pour envoyer une photo que vous venez de prendre en mode Clapet fermÈ, sÈlectionnez *Envoyer comme MMS* dans le menu contextuel du mode Clapet fermÈ. En mode Clapet ouvert, appuyez sur  $\left( \right)$ 

Ouvrez le clapet pour accéder à tous les paramètres de l'application CommuniCorder. En mode Clapet ouvert, sélectionnez **33 > ou** appuyez sur le bouton représentant un appareil photo  $\boxed{\bullet}$  pour activer le CommuniCorder.

#### *Pour visualiser la dernière photo prise*

- 1. SÈlectionnez *CommuniCorder > Afficher image*.
- 2. Sélectionnez *Terminé* pour revenir à l'écran standard.

#### *Pour supprimer la dernière photo prise*

- 1. SÈlectionnez *CommuniCorder > Supprimer image*.
- 2. SÈlectionnez *Supprimer* pour supprimer l'image.

Pour supprimer une photo que vous venez de prendre en mode Clapet fermÈ, sÈlectionnez *Supprimer image* dans le menu contextuel du mode Clapet fermÈ.

Pour modifier ou gérer la photo, sélectionnez  $[\blacksquare]$ . Cette opération permet d'accéder directement à l'application *Images*. Reportez-vous également à la section « *Images et Editeur d'images* » à la page 71.

## **Retardateur**

Le CommuniCorder est équipé d'un retardateur permettant d'obtenir un délai d'1 à 25 secondes. Ce délai correspond à l'intervalle de temps entre le moment où le déclencheur est actionné et le moment où la photo est prise.

### Pour définir le délai du retardateur et la durée d'affichage de *l'image*

- 1. SÈlectionnez *CommuniCorder > PrÈfÈrences*.
- 2. Appuyez sur  $\boxed{\mathcal{S}}$  et définissez le délai.

Cette boîte de dialogue permet également de régler la durée d'affichage de l'image. Ce paramètre correspond à la durée pendant laquelle la photo doit rester affichée sur l'écran après la prise de vue.

#### *Pour prendre une photo avec le retardateur*

- 1. SÈlectionnez *>* .
- 2. SÈlectionnez *CommuniCorder > Retardateur*.
- 3. Appuyez sur le bouton de l'appareil photo. Un signal sonore est émis pendant toute la durée de l'intervalle défini et l'icône du retardateur s'affiche jusqu'à la prise de vue.

Lorsque le retardateur est activé, une icône indiquant son statut  $(\circled{s})$  s'affiche.

4. Appuyez sur *CommuniCorder* > Retardateur pour désactiver le retardateur.

### Statut de l'appareil photo

Le statut de l'appareil photo s'affiche au-dessus du viseur. Différentes icônes permettent de vérifier le statut du CommuniCorder (prêt ou occupé), le statut du retardateur, ainsi que la taille et le niveau de qualité des images. Le nombre de photos restantes est également indiqué. Ce nombre est calculé sur la base des paramètres actuels et de la quantité d'espace disponible à l'emplacement de stockage sélectionné (mémoire interne ou Memory Stick).

# Paramètres de l'appareil photo

Il peut être nécessaire de modifier certains paramètres selon que vous prenez une photo en plein jour ou dans un lieu faiblement éclairé. Vous pouvez également sélectionner la résolution, la taille et la qualité de chacune des photos que vous prenez.

Remarque Selon le mode utilisé, certains paramètres sont fixes et ne peuvent pas être modifiés par l'utilisateur.

### Pour modifier les préférences de l'appareil photo

- 1 Sélectionnez CommuniCorder > Préférences
- 2. Sélectionnez le paramètre à modifier :

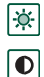

- Déplacez le curseur pour modifier la luminosité de la photo.
- Déplacez le curseur pour modifier le contraste.

 $\overline{\mathcal{A}}$ 

Activez le rétroéclairage lorsque la luminosité derrière le sujet est plus forte que la luminosité devant le sujet.

- Activez l'option Sans scintillement pour réduire les effets de 藀 scintillement dus, par exemple, à un éclairage fluorescent.
- Réglez le niveau du blanc selon les conditions d'éclairage de  $\boxed{c}$ la prise de vue.

En mode Appareil photo, sélectionnez la taille et le niveau de qualité des photos. Les formats de photo 640 x 480,  $320 \times 240$  et  $160 \times 120$  sont des formats en pixels.

En mode Caméra, sélectionnez les niveaux de qualité audio et 囿 vidéo

> Plus la taille et le niveau de qualité sélectionnés sont élevés, plus la quantité de mémoire utilisée est importante.

Réglez le retardateur. En mode Appareil photo, réglez

- $|\mathcal{S}|$
- également la durée d'affichage des photos à l'écran. En mode Vidéo, réglez également le paramètre de limite vidéo.

Les icônes situées dans l'angle supérieur droit de l'écran principal indiquent les paramètres de qualité et de taille des photos et des clips vidéo. Elles indiquent également la qualité sonore de ces derniers

### Pour rétablir les paramètres par défaut du CommuniCorder

- 1. Sélectionnez CommuniCorder > Préférences.
- 2. Appuyez sur Défaut.
- 3 Sélectionnez Oui

# <span id="page-70-0"></span>**Images et Editeur d'images**

L'application Images vous permet de gérer toutes les images enregistrées sur le P910i. Les images peuvent être prises à l'aide du CommuniCorder, ou reçues par message, technologie sans fil Bluetooth ou communication infrarouge. Elles peuvent également être téléchargées à l'aide du navigateur ou transférées depuis votre PC à l'aide d'un câble. Le P910i prend en charge les formats d'image JPEG, GIF, MBM, PNG, WBMP et BMP. L'application Editeur d'images vous permet de modifier les images JPEG à l'aide d'outils d'édition de base.

## **Images**

Vous pouvez envoyer des images à vos correspondants, les ajouter aux contacts de votre répertoire ou les utiliser comme fond d'écran ou comme économiseur d'écran

## Ecran Liste ou **Miniatures**

Appuyez sur les touches <a>[99]</a> et  $\equiv$  pour basculer entre l'écran Miniatures et l'écran Liste

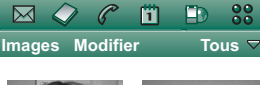

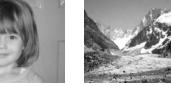

 $\Box$  Brioney □ Mer de gla...

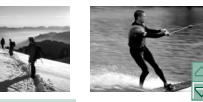

□ Wakeboard  $\Box$  Mont Blanc

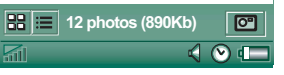

L'écran Miniatures vous donne un aperçu de toutes les images enregistrées sur le P910i. L'écran Liste offre un affichage moins détaillé. Le nombre total d'images enregistrées dans le dossier en cours est indiqué au bas de l'écran.

**Conseil** Pour prendre une nouvelle photo, appuyez sur  $\boxed{\circ}$ . Cette opération vous permet d'accéder directement à l'application CommuniCorder.

Utilisez les flèches ou le Jog Dial pour vous déplacer dans la liste d'images.

Vous pouvez rechercher des images spécifiques et les trier par nom, date, taille ou type. Sélectionnez Modifier pour définir les critères de tri des images.

## Ecran Vue détaillée

Appuyez sur une image ou sélectionnez-la avec le Jog Dial pour l'ouvrir. Dans Modifier > Préférences, spécifiez si les images doivent s'ouvrir dans l'écran Vue détaillée ou en mode Plein écran

Cet écran permet de renommer les images et de les classer dans des dossiers. Vous pouvez ainsi organiser vos images et les retrouver plus facilement. Pour plus d'informations sur l'organisation des fichiers, reportez-vous à la section « Dossiers » à la page 30.

#### Pour renommer une image

- 1. Sélectionnez Images > Renommer image.
- 2. Entrez un nom d'image, puis appuyez sur Terminé.

Remarque Toutes les images doivent porter des noms différents.

Les informations relatives à l'image s'affichent. Par exemple, la taille de l'image et la date de la prise de vue s'affichent au bas de l'écran

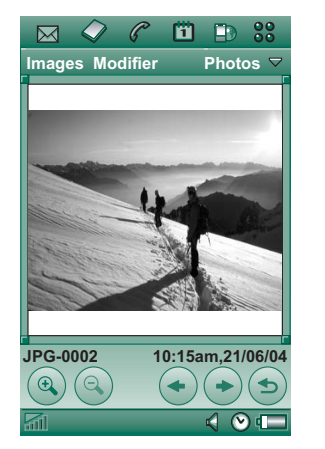

Utilisez  $|\bullet|$  et  $|\bullet|$  ou le Jog Dial pour accéder à une image spécifique du dossier actif.  $\boxed{\rightarrow}$  vous ramène à l'écran Miniatures ou Liste

## Envoi et réception d'images

Sélectionnez *Images* > *Envoyer par pour envoyer des images vers* d'autres téléphones ou vers un PC par le biais d'une transmission infrarouge, de la technologie sans fil Bluetooth ou d'un message multimédia. Reportez-vous à la section « Envoi et réception  $d'el\acute{e}ments \rightarrow \grave{a}$  la page 33. Vous pouvez également enregistrer des images reçues par e-mail ou message multimédia. Reportezvous aux sections « Messages multimédias entrants » à la page 102 et « Réception de pièces jointes » à la page 107.

Vous pouvez également importer/exporter les images au format JPEG depuis/vers une carte mémoire.

Remarque Les images protégées par un codage antitransfert ne peuvent pas être transférées.

## Agrandissement d'une image et affichage d'une image au format grand écran ou plein écran

Dans l'écran Vue détaillée, vous pouvez :

- Appuyer sur les touches  $\mathbb{Q}$  et  $\mathbb{Q}$  pour agrandir ou réduire une image.
- Appuyer sur l'image agrandie et la faire glisser pour afficher un détail spécifique.
- Appuyer sur une image pour l'afficher au format grand écran. Appuyez une nouvelle fois dessus pour l'afficher en mode Plein écran. Appuyez sur l'image et faites-la glisser à l'aide du stylet pour afficher un détail spécifique. Appuyez une nouvelle fois dessus pour l'agrandir. Appuyez sur l'image ou actionnez le Jog Dial vers l'arrière pour revenir à l'écran Vue détaillée
- Faire tourner le Jog Dial pour faire défiler les images au format grand écran.
### **DÈplacement, copie et suppression**

Dans l'écran Vue détaillée, vous pouvez :

- sélectionner un dossier (de la mémoire interne ou du Memory Stick) dans le menu Dossier pour *dÈplacer* l'image vers ce dossier (reportez-vous à la section *« [Dossiers](#page-29-0) »* à la [page](#page-29-0) 30 pour plus d'informations) ;
- ï sÈlectionner *Images* <sup>&</sup>gt; *Copier vers* pour *copier* l'image dans un autre dossier (de la mémoire interne ou du Memory Stick) ;
- ï sÈlectionner *Images > Supprimer image* pour supprimer une image ;
- ï sÈlectionner *Images > Copier image* pour copier l'image dans le Presse-papiers de façon à pouvoir la coller dans une autre application.

#### *Pour copier, supprimer ou dÈplacer plusieurs images simultanÈment*

- $\bullet$ Dans l'écran Liste ou Miniatures, cochez la case située en regard du nom des images. SÈlectionnez ensuite la commande souhaitée dans le menu *Images*.
- Vous pouvez également copier et supprimer des images par le biais du Gestionnaire de mémoire accessible via le Panneau de configuration. Pour plus d'informations, reportez-vous à la section *« Dossiers* » à la page 30.

# **Editeur d'images**

Vous pouvez modifier les images JPEG à l'aide de l'application Editeur d'images.

Vous pouvez :

- ï rogner et redimensionner une image ;
- ï faire pivoter une image par paliers de 90° ;
- ïajouter du texte à une image ou dessiner sur une image (plusieurs couleurs sont disponibles).

#### *Pour lancer l'Editeur d'images*

Ouvrez une image dans l'application *Images*, puis sÈlectionnez *Modifier > Modifier image*.

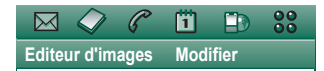

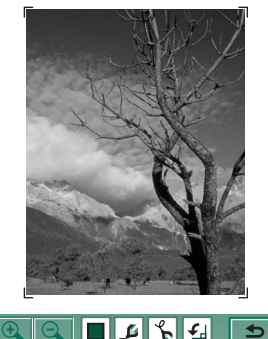

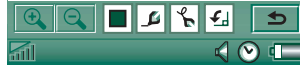

### **Modification d'une image**

Pour modifier une image, utilisez la barre d'outils située en dessous de la zone d'affichage de l'image. Lorsque vous appuyez sur l'une des icônes d'outils, une palette s'affiche, vous permettant de sélectionner l'une des options suivantes :

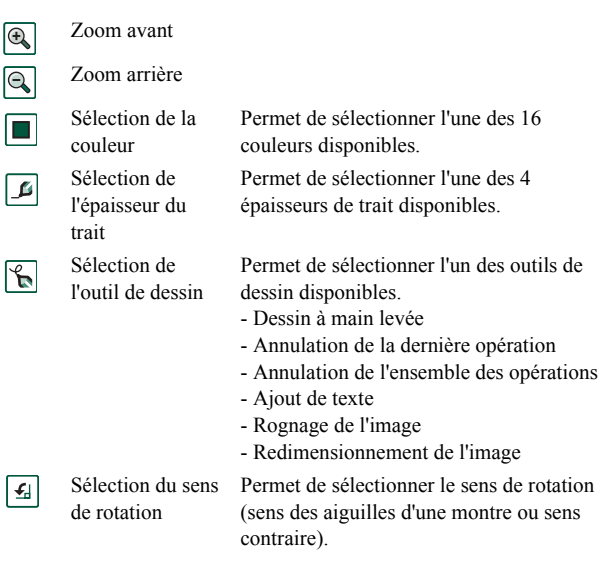

Pour enregistrer les modifications apportées à l'image, sélectionnez Editeur d'images > Terminé.

Vous pouvez copier des images et les coller en sélectionnant Modifier > Copier ou Modifier > Coller. Il est impossible de copier ou de coller une partie spécifique d'une image.

En cas d'erreur lors de la procédure d'édition, vous pouvez annuler la dernière modification à l'aide de l'option Modifier > Annuler. Vous pouvez également annuler simultanément toutes les opérations réalisées depuis le dernier enregistrement de l'image ; pour ce faire, sélectionnez Modifier > Annuler tout.

#### Pour agrandir ou réduire une image

Cette fonction est uniquement disponible pour certains formats.

- Appuyez sur **Q** pour agrandir l'image.
- Si vous avez agrandi l'image, vous pouvez appuyer dessus et la faire glisser à l'aide du stylet pour afficher une zone spécifique.
- Appuyez sur  $\boxed{\mathbb{Q}}$  pour réduire l'image.
- Sélectionnez Modifier > Zoom, puis choisissez Ajuster à l'écran ou Plein écran.

#### Pour dessiner sur une image :

- 1. Si nécessaire, appuyez sur  $\boxed{\blacksquare}$ , puis sélectionnez une couleur
- 2. Si nécessaire, appuyez sur  $\boxed{\beta}$ , puis sélectionnez une épaisseur de trait.
- 3. Appuyez sur  $\left[\frac{1}{\mathbb{R}}\right]$ , puis sélectionnez l'outil Dessin à main levée  $\mathbb{R}$ .
- 4. Dessinez sur l'image à l'aide du stylet.

#### *Pour ajouter du texte à une image*

- 1. Appuyez sur  $\left[\frac{1}{n}\right]$ , puis sélectionnez l'outil Ajout de texte abc
- 2. Appuyez sur l'image à l'emplacement où vous souhaitez insérer le texte.
- 3. Entrez le texte dans le champ correspondant.
- 4. Si besoin est, vous pouvez modifier les propriétés du texte. Pour ce faire, sélectionnez les options souhaitées dans les onglets de configuration du texte, du style et des couleurs.
- 5. Appuyez sur *Terminé* pour insérer le texte dans l'image.
- Vous pouvez déplacer le texte sur l'image. Pour ce faire, appuyez sur le texte et faites-le glisser vers l'emplacement souhaitÈ.
- Appuyez sur l'objet texte pour accéder de nouveau à l'éditeur de texte.

**Remarque** *DËs que vous appuyez en dehors de l'objet texte, le*  texte est fusionné à l'image et ne peut plus être déplacé ou *modifiÈ.*

#### *Pour rogner une image*

- 1. Appuyez sur  $\left[\frac{1}{n}\right]$ , puis sélectionnez l'outil Rognage de l'image  $\boxed{\mathbf{t}}$ Un cadre constitué de 8 poignées s'affiche autour de l'image.
- 2. Appuyez sur l'une des poignées et faites-la glisser pour définir la zone de rognage de l'image.

3. Appuyez sur un emplacement quelconque de l'image (exceptÈ sur les poignÈes) pour rogner l'image.

#### *Pour redimensionner une image*

- 1. Appuyez sur  $\left[\frac{\sqrt{2}}{2}\right]$ , puis sélectionnez l'outil Redimensionnement de l'image  $\boxed{5}$ . Un cadre doté de quatre poignées s'affiche autour de l'image.
- 2. Appuyez sur l'une des poignées et faites-la glisser pour définir la nouvelle taille de l'image.

L'image est redimensionnée dès que vous levez le stylet.

# **VidÈo**

Le lecteur vidéo permet de visionner des clips vidéo enregistrés au moyen du CommuniCorder, stockés sur le P910i ou disponibles en flux continu (« streaming »). Un clip vidéo est une sÈquence vidÈo de courte durÈe. Le lecteur vidÈo permet Ègalement de lire du contenu audio encapsulÈ dans un fichier MPEG ou disponible en flux continu. Vous pouvez télécharger des clips vidéo à partir d'un site Internet ou bien les transférer à partir d'un PC (à l'aide d'un câble) ou d'un Memory Stick. Vous pouvez également échanger des clips vidéo avec un autre téléphone ou avec un PC, par le biais d'une transmission infrarouge, de la technologie sans fil Bluetooth ou d'un message multimédia.

Il n'est pas nécessaire de télécharger un clip vidéo dans son intégralité pour le visionner. Vous pouvez pour cela utiliser la fonction de flux continu ( $\kappa$  streaming  $\omega$ ) qui permet de visionner un clip vidéo à partir du site Web où il réside. Dans ce cas, le clip vidéo est lu après un court temps d'attente.

Le lecteur vidéo prend en charge les fichiers au format MPEG-4 (par exemple, *nom\_video.mp4*).

Vous pouvez stocker les clips vidéo en interne ou en externe. Vous pouvez également les transférer de la mémoire interne vers le Memory Stick, et inversement. Reportez-vous à la section *´ Dossiers <sup>ª</sup>* [‡ la page](#page-29-0) 30.

#### *Pour rÈgler le volume*

Faites tourner le Jog Dial vers le haut pour augmenter le volume et vers le bas pour le réduire.

# **Clips vidéo**

## Lecture de clips vidéo

Le lecteur vidéo s'ouvre sur l'écran Liste. Cet écran répertorie tous les clips vidéo MPEG-4 disponibles sur le P910i. Il permet de rechercher un clip vidéo spécifique, d'agrandir la taille des caractères des titres de clips et de trier les clips par nom, par date ou par taille. Le nombre de clips vidéo stockés sur le P910i s'affiche au bas de l'écran.

#### *Pour visionner un clip vidÈo*

- 1. SÈlectionnez *<sup>&</sup>gt; VidÈo*.
- 2. Sélectionnez un clip vidéo dans la liste.

**Avertissement** *Un niveau de volume trop ÈlevÈ peut Ítre gÍnant lorsque vous tenez le tÈlÈphone tout prËs de votre oreille ou lorsque vous utilisez le casque stÈrÈo, et peut causer des dommages auditifs.* 

Vous pouvez visionner un clip vidéo au format grand écran; pour ce faire, appuyez sur l'écran pendant la lecture du clip. Appuyez de nouveau sur l'écran pour revenir au mode d'affichage standard. Pour définir l'orientation de l'écran, sélectionnez Modifier > Préférences > Afficher

#### Pour copier, supprimer ou déplacer plusieurs clips vidéo simultanément

- · Dans l'écran Liste, cochez la case située en regard du nom des clips vidéo à supprimer, déplacer ou copier pour les sélectionner. Sélectionnez ensuite la commande souhaitée. dans le menu Vidéo
- Vous pouvez également supprimer des fichiers par le biais du Gestionnaire de mémoire, accessible via le Panneau de configuration. Pour plus d'informations, reportez-vous à la section « Dossiers » à la page 30.

#### Pour trier les clips vidéo

Choisissez Modifier, puis indiquez les critères suivant lesquels les clips vidéo disponibles dans le dossier actif doivent être triés.

#### Pour enregistrer un clip à l'aide du CommuniCorder

Appuyez sur le bouton de l'appareil photo  $\phi$  ou sur  $\phi$  pour activer l'application CommuniCorder. in vous ramène à l'écran Liste

## Gestion des clips vidéo

L'écran Vue détaillée permet de traiter un clip spécifique. Pour lire le clip ou suspendre la lecture en cours, appuyez sur  $\triangleright$  ou  $\blacksquare$ . Pour arrêter la lecture, appuyez sur  $\blacksquare$ .

Le curseur situé en dessous de la zone d'affichage de la vidéo indique la position de lecture actuelle. Pour vous déplacer dans le clip, appuyez sur le curseur et faites-le glisser vers la position de lecture souhaitée.

Cet écran permet d'envoyer, de renommer, de supprimer ou de déplacer un clip vidéo. Seuls les clips vidéo enregistrés sur le P910i ou sur le Memory Stick peuvent être traités dans l'écran Vue détaillée ; ce dernier ne permet pas de gérer les vidéos disponibles en flux continu (« streaming »).

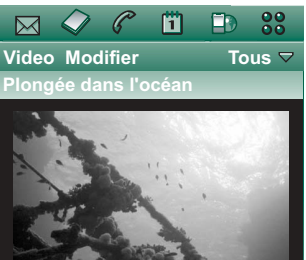

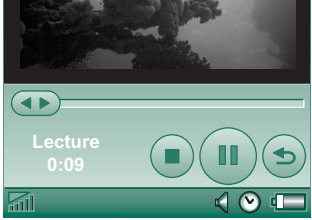

#### *Pour renommer un clip vidÈo*

- 1. SÈlectionnez *VidÈo <sup>&</sup>gt; Renommer clip*.
- 2. Entrez le nom du clip vidÈo, puis choisissez *TerminÈ*. Il est impossible d'attribuer le même nom à plusieurs clips.

**Conseil** *Utilisez le menu Dossier pour organiser les clips vidÈo disponibles.*

Pour copier le clip vidéo actif dans un autre dossier, choisissez *VidÈo > Copier vers*, puis sÈlectionnez un dossier dans la liste.

## *Pour consulter les informations sur le clip vidÈo*

SÈlectionnez *VidÈo > Infos*.

#### *Pour supprimer un clip vidÈo*

- 1. Sélectionnez le clip vidéo à supprimer.
- 2. SÈlectionnez *VidÈo > Supprimer clip*.

## **Enregistrement de clips vidéo**

Lorsque vous lancez la lecture d'un clip vidéo reçu par e-mail ou message multimédia, ou téléchargé sur le P910i à partir d'Internet, l'écran Vue détaillée du programme d'affichage est automatiquement activé. Cet écran permet d'enregistrer le clip vidéo sur le P910i.

#### *Pour enregistrer un clip vidéo à partir d'une autre application*

- 1. Sélectionnez le clip vidéo à enregistrer.
- 2. SÈlectionnez *VidÈo > Enregistrer clip*.
- 3. SÈlectionnez le dossier dans lequel vous souhaitez enregistrer le clip, puis choisissez *Enregistrer*.

## Envoi et réception de clips vidéo

Vous pouvez envoyer et recevoir des clips vidéo à l'aide de l'option *Vidéo* > *Envoyer par.* Reportez-vous à la section *« Envoi et réception d'éléments* » à la page 33.

# Flux continu (« streaming »)

La méthode de flux continu (« streaming ») est une technique de transfert de données qui permet de lire du contenu multimédia en temps réel. En d'autres termes, cette méthode permet d'écouter un fichier audio ou de visionner un fichier vidéo au fur et à mesure que ce fichier est transféré.

Les données du fichier sont divisées en paquets de petite taille qui sont transmis en flux continu. Cette technique permet de lire la première partie du fichier pendant que les paquets restants sont transférés. Le temps d'attente perceptible avant la lecture correspond à la durée de stockage d'une petite quantité de données dans la mémoire tampon.

Le P910i permet de recevoir des fichiers multimédias en flux continu

### **Services**

Les services de flux continu (« streaming ») peuvent être classés en deux catégories : les services à la demande et les services en direct.

Exemples de services à la demande :

- musique disponible en flux continu;  $\bullet$
- informations disponibles en flux continu (vidéo et audio);  $\bullet$
- bandes annonces disponibles en flux continu ;  $\bullet$
- fichiers vidéo disponibles en flux continu et à télécharger; ٠
- diffusion en direct de musique ou de vidéo.  $\bullet$

### Comment se connecter à un service de flux continu?

- Si vous connaissez l'URL du service de flux continu :
- 1. Sélectionnez Vidéo > Accéder à l'empl.
- 2. Entrez l'URL du service de flux continu ou sélectionnez un service dans la liste déroulante
- 3. Sélectionnez Terminé.
- Si vous ne connaissez pas l'URL du service de flux continu :
- 1. Ouvrez l'application *Internet* et accédez au site proposant ce service.
- 2. Sélectionnez l'élément que vous souhaitez lire (par exemple, une vidéo).

Une partie de la vidéo est téléchargée à partir du serveur du site dans la mémoire tampon du P910i. Cette opération peut prendre un certain temps. Lorsque la mémoire tampon est pleine, le lecteur vidéo s'ouvre sur l'écran Vue détaillée décrit ci-dessus et le fichier vidéo est lu sans interruption.

# **Préférences**

Lorsque vous visionnez un clip vidéo en mode Plein écran, vous pouvez dÈfinir l'orientation de l'image.

#### *Pour modifier l'orientation de l'image en mode Plein Ècran*

- 1. SÈlectionnez *Modifier > PrÈfÈrences*.
- 2. SÈlectionnez l'onglet *Afficher*.
- 3. SÈlectionnez l'orientation *Vers la gauche* ou *Vers la droite*, puis choisissez *TerminÈ*.

Lorsque vous visionnez un clip vidéo à partir d'un site Web au moyen de la fonction de flux continu (« streaming »), une section de la mémoire appelée mémoire tampon est utilisée pour obtenir un flux de données régulier. Vous pouvez essayer d'augmenter la taille de la mémoire tampon pour faire en sorte que la lecture du clip vidéo soit plus fluide.

#### *Pour modifier la taille de la mÈmoire tampon*

- 1. SÈlectionnez *Modifier > PrÈfÈrences*.
- 2. SÈlectionnez l'onglet *MÈmoire tampon*.
- 3. Sélectionnez *Paramètre personnalisé* et déplacez le curseur vers la gauche ou vers la droite, puis choisissez *TerminÈ*.

Lorsque vous téléchargez un clip vidéo sur le P910i, ce clip est enregistré dans la mémoire cache de téléchargement. Lorsque la mémoire cache est saturée, vous devez la vider pour être en mesure de télécharger d'autres clips vidéo.

#### *Pour vider la mÈmoire cache de tÈlÈchargement*

- 1. SÈlectionnez *Modifier > PrÈfÈrences*.
- 2. SÈlectionnez l'onglet *MÈmoire tampon*.
- 3. SÈlectionnez *Vider cache > TerminÈ*.

Dans certains cas, il est nécessaire de définir les paramètres de proxy pour être en mesure de visionner un clip vidéo à partir d'un site Web.

#### *Pour dÈfinir les paramËtres de proxy*

- 1. SÈlectionnez *Modifier > PrÈfÈrences*.
- 2. SÈlectionnez l'onglet *Proxy*.
- Si vous souhaitez utiliser les paramètres de proxy tels qu'ils sont définis dans le Panneau de configuration, sélectionnez *Configuration automatique*.
- Si vous souhaitez définir les paramètres manuellement, entrez les informations nécessaires.

# **Lecteur audio**

Le P910i est équipé d'un lecteur audio stéréo qui vous permet d'écouter de la musique lors de vos déplacements. Grâce à ce lecteur, vous pouvez écouter des pistes audio individuelles ou l'ensemble des pistes contenues dans un dossier. Il est possible de télécharger des pistes sur le P910i à partir d'un PC, d'Internet ou d'un Memory Stick, et de classer les pistes dans des dossiers. Le P910i prend en charge plusieurs formats de fichiers audio différents, dont le format MP3 très répandu. Reportez-vous à *´ [SpÈcifications techniques](#page-226-0) <sup>ª</sup>* ‡ la page 227 pour plus d'informations sur les types de fichiers pris en charge.

Vous pouvez stocker les fichiers audio dans la mémoire interne ou sur le Memory Stick. Vous pouvez également les transférer de la mÈmoire interne vers le Memory Stick, et inversement. Reportez-vous à la section *« Dossiers* » à la page 30.

Si vous recevez un appel alors que vous écoutez un fichier audio, la lecture est immédiatement suspendue. Une fois l'appel terminé, vous devez accéder de nouveau à l'application Lecteur audio pour reprendre la lecture.

**Conseil** *Pour augmenter le nombre de fichiers audio disponibles, vous avez la possibilitÈ d'enregistrer des fichiers sur plusieurs cartes Memory Stick et de prendre celles-ci avec vous lors de vos dÈplacements.*

# **Lecture de fichiers audio**

Vous pouvez lire des fichiers MP3 en mode Clapet fermÈ ou en mode Clapet ouvert. Pour lire des pistes en mode Clapet fermÈ, effectuez les opérations suivantes à l'aide du Jog Dial : appuyez sur **33**, choisissez **Lecteur audio**, puis sélectionnez la piste que vous souhaitez lire. Appuyez sur **pour acc**éder à d'autres options.

Si vous activez l'écran de veille alors qu'un fichier audio est en cours de lecture, vous pouvez appuyer sur  $\boxed{c}$  pour mettre ce fichier en pause. Il vous suffit d'appuyer de nouveau sur cette icône pour relancer la lecture.

Appuyez sur  $\equiv$  pour revenir à l'écran de veille et lancer une autre application. La lecture n'est pas interrompue. Elle sera toutefois suspendue si l'application requiert un accès exclusif aux capacités audio du P910i.

Si vous utilisez fréquemment le lecteur audio, il peut être pratique de créer des raccourcis vers celui-ci pour le mode Clapet ouvert et Clapet fermÈ. Ainsi, vous pourrez accÈder rapidement au lecteur audio pour régler le volume ou changer de dossier, par exemple. Reportez-vous à la section *« [Raccourcis](#page-166-0)* » à la page 167 pour plus d'informations.

#### *SÈlection des commandes par le biais du Jog Dial*

Tournez le Jog Dial pour sÈlectionner une piste audio. Exercez une pression prolongée sur le Jog Dial pour lancer la lecture. Appuyez de nouveau sur le Jog Dial pour interrompre la lecture.

#### *Pour rÈgler le volume*

Faites tournez le Jog Dial vers le haut pour augmenter le volume et vers le bas pour le réduire.

**Avertissement** *Un niveau de volume trop ÈlevÈ peut Ítre gênant lorsque vous tenez le téléphone tout près de votre oreille ou lorsque vous utilisez le casque stÈrÈo, et peut causer des dommages auditifs.*

### **Ecran Dossier**

Cet écran permet de lire l'ensemble des fichiers MP3 contenus dans un dossier. Dans cet écran, vous pouvez *lire*  $\blacktriangleright$  *, suspendre*  $\blacktriangleright$  1 ou *arrêter* la lecture des pistes contenues dans le dossier actif. La durée de la piste y est également indiquée. SÈlectionnez une piste, puis appuyez sur  $\triangleright$  pour lire la piste sélectionnée et toutes les pistes suivantes du dossier. Utilisez le curseur pour déplacer la position de lecture

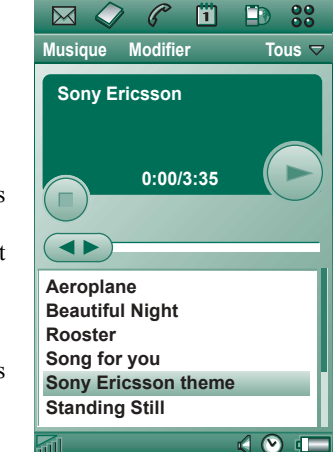

vers l'avant ou vers l'arrière. Sélectionnez *Audio* > Gérer les pistes pour accéder à la liste des fichiers.

### **Lecture continue et lecture alÈatoire**

La fonction Lecture continue permet d'indiquer si les pistes du dossier actif doivent être lues une seule fois ou si elles doivent être lues en boucle jusqu'à ce que vous arrêtiez la lecture manuellement. SÈlectionnez la fonction AlÈatoire pour lire les pistes dans un ordre alÈatoire.

#### *Pour lire une liste en continu*

SÈlectionnez *Audio > Lecture continue*.

*Pour lire les pistes d'une liste dans un ordre alÈatoire* SÈlectionnez *Audio > AlÈatoire*.

# **Gestion des fichiers audio**

 $\mathsf{r}$ 

D  $\mathsf{r}$ 

### **Liste des fichiers**

Cet écran indique le nombre de pistes disponibles dans le dossier actif. Appuyez sur le nom d'un fichier pour accéder à l'écran Vue détaillée dans lequel vous pourrez lire et traiter ce fichier.

Pour copier, supprimer ou déplacer plusieurs fichiers simultanément, cochez la case située en regard des fichiers concernés pour les sélectionner. Sélectionnez ensuite la commande souhaitée dans le menu **Audio**.

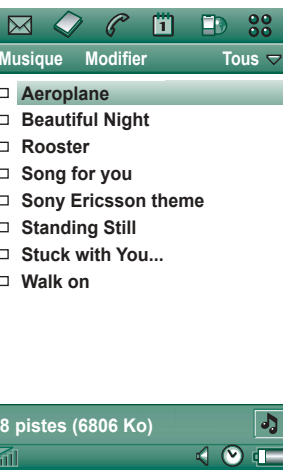

Vous pouvez Ègalement supprimer des fichiers par le biais de l'utilitaire de Gestion de la mémoire, accessible via le Panneau de configuration. Pour plus d'informations, reportez-vous à la section *« Dossiers* » à la page 30.

Appuyez sur  $\boxed{d}$  pour passer directement à l'écran Dossier.

### **Ecran Vue détaillée**

L'écran Vue détaillée permet de traiter un fichier spécifique. Appuyez sur un nom de fichier pour ouvrir l'écran Vue détaillée. Vous pouvez également appuyer sur  $\Box$  ou sur  $\Box$  pour lire ou suspendre la lecture du fichier.

L'écran Vue détaillée permet de déplacer des pistes d'un dossier à un autre à l'aide du menu Dossier, mais aussi de renommer ou de supprimer des pistes.

Cet écran indique le titre, le numéro et la durée de la piste, ainsi que le nom de l'artiste, le titre de l'album, l'année du copyright et le type de fichier audio.

**Remarque** *Les informations qui s'affichent dÈpendent des donnÈes disponibles dans le fichier audio.*

Utilisez les boutons  $et \rightarrow$  pour parcourir la liste des pistes disponibles dans le dossier actif.

#### *Pour renommer une piste*

- 1. SÈlectionnez *Audio > Renommer piste*.
- 2. Entrez le nom de la piste, puis appuyez sur *TerminÈ*. Il est impossible d'attribuer le même nom à plusieurs pistes.

#### *Pour supprimer une piste du P910i*

- 1. SÈlectionnez *Audio > Supprimer piste*.
- 2. SÈlectionnez *Oui*.

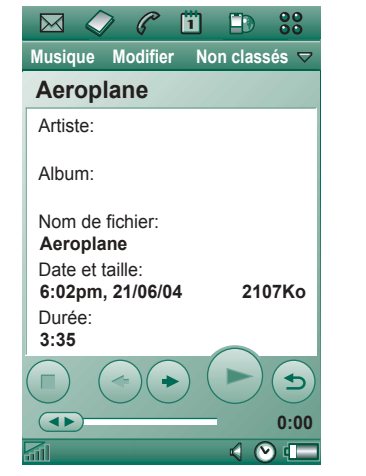

### **Afficheur**

Lorsque vous lancez la lecture d'un fichier audio distant (par exemple, une piste disponible sur un site Internet), un écran semblable à l'écran Vue détaillée et proposant des commandes similaires s'affiche.

### **Gestion des dossiers**

L'écran Dossier permet de lire les fichiers MP3 contenus dans le dossier sÈlectionnÈ. (Si vous sÈlectionnez le dossier *Tous*, tous les fichiers MP3 contenus dans les différents dossiers seront lus.) Ce menu permet de créer de nouveaux dossiers afin d'organiser les pistes audio. Vous pouvez créer de nouveaux dossiers sur le Memory Stick. Il est également possible d'enregistrer des pistes audio sur plusieurs cartes Memory Stick.

Vous pouvez créer un dossier en sélectionnant l'option Modifier **dossiers** du menu Dossier disponible dans chacun des écrans du lecteur audio. Ensuite, vous avez la possibilité de déplacer ou de copier des fichiers audio vers le nouveau dossier. Vous pouvez créer autant de dossiers que vous le souhaitez, dans la limite de l'espace disponible sur le P910i. Vous pouvez également trier les fichiers ‡ l'aide des commandes du menu *Modifier*.

### **Préférences**

Vous pouvez indiquer si tous les types de fichiers audio d'un dossier doivent s'afficher dans l'écran Liste ou bien uniquement certains types de fichiers.

#### Pour sélectionner les types de fichiers audio devant s'afficher

- 1. Sélectionnez Modifier > Préférences dans l'écran Liste.
- 2. Cochez les cases situées en regard des fichiers audio devant être sélectionnés dans un dossier, puis choisissez Terminé.

### Enregistrement de fichiers audio

Lorsque vous recevez un fichier audio dans une autre application, telle que l'application de messagerie électronique ou de messagerie multimédia, vous pouvez activer le programme d'affichage disponible sur le P910i. Ce programme permet d'enregistrer le fichier audio sur le P910i

#### Pour enregistrer une piste à partir d'une autre application

- 1. Appuyez sur l'icône Enregistrer (disquette) ou sélectionnez Audio, puis Enregistrer.
- 2. Sélectionnez le dossier dans lequel vous souhaitez enregistrer la piste, puis sélectionnez Enregistrer.

## Envoi et réception de fichiers audio

Vous pouvez envoyer et recevoir des fichiers audio à l'aide de l'option *Envoyer par.* Reportez-vous à la section « Envoi et réception d'éléments » à la page 33.

# **Internet**

Le navigateur du P910i, [D] (Internet), permet de :

- se connecter à Internet pour visualiser des pages Web et  $WAP:$
- recevoir et visualiser les messages Push provenant de votre fournisseur de services WAP :
- télécharger des applications Java, des images et des fichiers audio.

Il est possible d'ouvrir des pages Web contenant des cadres ou des scripts Java. Toutefois, il se peut que les fonctions de la page basées sur des scripts Java ne s'exécutent pas correctement.

Vous pouvez ajouter des signets aux pages visualisées afin de pouvoir y accéder plus rapidement. Vous pouvez également enregistrer des pages sur le P910i pour les consulter hors ligne.

Le navigateur utilise les dossiers suivants pour classer les informations : Signets, Pages enregistrées, Documents signés et Messages Push.

Le service de messages Push est un service qui permet de recevoir des notifications sur différents thèmes : prévisions météo, résultats sportifs, cotations boursières, etc. La notification vous est envoyée sous la forme d'un message contenant un lien WAP vers un site regroupant les informations sur le thème que vous avez sélectionné.

Avant d'accéder à Internet, vous devez définir un compte Internet dans le *Panneau de configuration*. Si vous envisagez d'utiliser certains services WAP, vous devrez peut-être définir également un compte WAP dans le Panneau de configuration. Reportez-vous à la section « Internet et Messages - Mise en route » à la page 197.

#### Effectuez l'une des opérations suivantes *pour lancer le navigateur :*

- $-$  appuyez sur le bouton Internet ;
- $-$  sélectionnez  $\boxed{\rightarrow}$  dans les applications ;
- $-$  sélectionnez  $|\mathbf{D}|$  dans l'écran de sélection des applications  $\boxed{88}$  ;
- sélectionnez une URL dans une autre application.  $\overline{\phantom{0}}$

Remarque Vous devrez peut-être entrer votre nom d'utilisateur et mot de passe pour vous connecter à votre compte Internet.

Il se peut que le P910 in e réceptionne pas les appels entrants lors du téléchargement d'une page. En revanche, une fois la page entièrement téléchargée, vous pouvez prendre les appels sans que la page ne disparaisse.

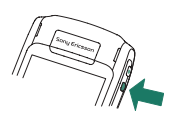

L'application comporte deux écrans :

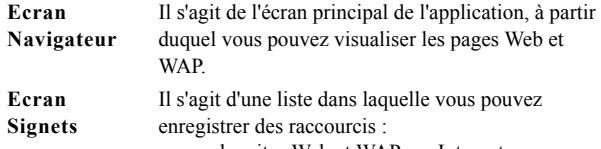

- vers des sites Web et WAP sur Internet ;
- vers des pages stockées localement ;
- vers des documents que vous avez signés numériquement.

# **Utilisation de l'écran Navigateur**

 Il est possible d'afficher une page en mode standard ou en mode Plein Ècran. Le bouton Internet permet de passer d'un mode à l'autre. En mode Plein Ècran, il est possible d'actionner le Jog Dial vers l'avant pour obtenir un menu regroupant les commandes les plus fréquemment utilisées.

- **A**Menu Internet.
- **B**Menu Modifier.

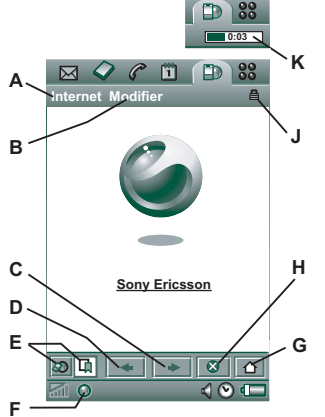

- **C**Permet d'accéder à la page suivante.
- **D**Permet d'accéder à la page précédente.
- **E**Permet de basculer entre les écrans Navigateur et Signets.
- **F**Permet de se déconnecter ou d'obtenir des informations sur la connexion.
- **G** Permet d'afficher la page d'accueil.
- **H**Permet d'arrêter le chargement de la page.
- **J**Icône indiquant que la connexion est sécurisée.
- **K**Barre d'avancement, indiquant la progression du chargement.

### *Options de l'Ècran Navigateur*

- *ï Menu Internet*
	- *Ouvrir page* : permet d'entrer l'URL ou d'en sÈlectionner une dans la liste déroulante.
	- ñ *Ajouter aux signets* : permet d'entrer le nom du signet et de sélectionner le dossier dans lequel il doit être enregistré.
	- *Enregistrer page* : permet d'entrer le nom de la page et de sélectionner le dossier dans lequel elle doit être enregistrée.
	- *Envoyer par* : permet d'envoyer l'URL actuelle par le biais d'un message texte ou multimÈdia, d'un e-mail, d'une transmission infrarouge ou de la technologie sans fil Bluetooth.
	- *Rechercher* : permet de saisir une chaîne de texte à rechercher dans la page.
	- *Suivant* : permet de rechercher l'occurrence suivante du texte.

- Rechercher le texte : permet d'accéder à la zone contenant le plus de texte.
- $-$  **Précédent** : permet de revenir à la page visualisée précédemment.
- Actualiser page : permet de charger de nouveau la page.
- Charger toutes les images : permet de charger toutes les images de la page.
- Infos sur la page : permet d'afficher les informations sur la page.
- Signets : permet d'accéder à l'écran Signets.
- **Menu Modifier** 
	- Couper : permet de couper le texte sélectionné dans un champ d'entrée.
	- Copier : permet de copier le texte sélectionné.  $\overline{\phantom{0}}$
	- Copier tout : permet de copier toutes les informations de la page.
	- Coller : permet de coller le texte copié dans le champ sélectionné.
	- Plein écran : permet d'afficher la page en mode Plein écran. -
	- Ajuster à l'écran : ajuste la page Web à la largeur de l'écran.  $-$
	- Zoom : permet de définir le niveau de zoom sur Petite  $$ taille, Taille moyenne ou Grande taille.
	- Préférences : permet de définir les préférences du navigateur.  $\overline{\phantom{0}}$
	- Aide : permet d'afficher les rubriques d'aide consacrées à  $-$ Internet
- Bouton Internet
	- Plein écran : lorsqu'une page Web est ouverte dans le navigateur, vous pouvez appuyer sur le bouton Internet pour afficher cette page en mode Plein écran.
	- Mode d'affichage standard : appuyez de nouveau sur le  $$ bouton Internet pour revenir au mode d'affichage standard.
- Poignées de défilement : utilisez les poignées de défilement pour faire défiler la page :
	- Défilement vers le haut ou vers le bas : appuyez sur la poignée  $$ située à droite de l'écran et faites-la glisser vers le haut ou vers le bas.
	- Défilement vers la gauche ou vers la droite : appuyez sur la  $\overline{\phantom{0}}$ poignée située au bas de l'écran et faites-la glisser vers la gauche ou vers la droite.
- Jog Dial
	- $-$  Navigation à une main : dans la page affichée, faites doucement tourner le Jog Dial pour atteindre le lien suivant. Exercez une pression vers l'intérieur pour sélectionner le lien
	- Défilement vers le haut ou le bas : dans la page affichée, faites tourner rapidement le Jog Dial pour faire défiler la page vers le haut ou le bas.
	- Fonction Rechercher le texte : exercez une pression vers l'intérieur sur le Jog Dial (aucun lien ne doit être sélectionné) pour rechercher le texte dans la page. Cette

action a pour effet d'afficher la zone contenant le plus de texte. Recommencez l'opération pour afficher la zone de texte suivante.

ñ *Pression vers l'avant* : en mode d'affichage standard, permet de basculer entre le menu Internet et le menu Modifier. En mode Plein Ècran, permet d'obtenir un menu contenant les commandes les plus fréquemment utilisées.

#### *Menus contextuels*

Exercez une pression longue sur un lien ou une image avec le stylet pour ouvrir le menu contextuel.

- *ï Lien texte et image*
	- ñ *Ouvrir lien* : permet d'ouvrir le lien actif.
	- *niformations sur le lien* : permet d'afficher des informations sur le lien.
	- ñ *Ajout. ‡ liste des signets* : permet d'ajouter l'URL du lien actif à la liste des signets.
- *ï Image chargÈe (avec ou sans lien)*
	- *Enregistrer image* : permet d'enregistrer l'image sur le P910i.
	- *Copier image* : permet de copier l'image dans le Pressepapiers.
	- ñ *Afficher image* : permet d'afficher l'image dans un format adapté à la taille de l'écran (agrandie ou réduite).
	- ñ *Envoyer l'image en tant que* : permet d'envoyer l'image par le biais d'un message texte ou multimédia, d'un e-mail, d'une transmission infrarouge ou de la technologie sans fil Bluetooth.
- *ï Image non chargÈe (avec ou sans lien)* 
	- ñ *Charger image* : permet de charger l'image.
- *ï Lien appel vocal*
	- ñ *Appeler* : permet d'appeler le numÈro indiquÈ dans le lien.
	- *Nouveau SMS* : permet d'envoyer un message SMS au numÈro indiquÈ dans le lien.
	- *Nouveau MMS* : permet d'envoyer un message MMS au numÈro indiquÈ dans le lien.
	- *Nouveau contact* : permet de créer une fiche contact à partir des informations contenues dans le lien.
- *ï Lien message Èlectronique*
	- − **Nouvel e-mail** : permet d'envoyer un e-mail à l'adresse contenue dans le lien.
	- *Nouveau MMS* : permet d'envoyer un message MMS au numÈro indiquÈ dans le lien.
	- *Nouveau contact* : permet de créer une fiche contact à partir des informations contenues dans le lien.

#### *Icônes affichées sur une page*

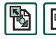

- **B B** Image non chargée (pouvant être chargée manuellement).
- 
- Image endommagée (ne pouvant pas être chargée).

**Remarque** *Si les images ne se chargent pas, sÈlectionnez les icônes des images* **图 8** *ou sélectionnez Internet > Charger toutes les images.*

#### Pour ouvrir une page Web spécifique

- 1. Sélectionnez Internet > Ouvrir page.
- 2. Entrez l'URL de la page ou sélectionnez une page déjà visualisée dans la liste déroulante
- 3 Sélectionnez Ouvrir

#### Pour parcourir des pages ouvertes récemment

- 1. Sélectionnez  $\leftarrow$  pour revenir aux pages visualisées précédemment.
- 2. Sélectionnez  $\rightarrow$  pour reprendre la consultation des pages dans l'ordre normal

#### Pour enregistrer une page en vue de la consulter hors ligne

- 1. Sélectionnez Internet > Enregistrer page.
- 2. Modifiez le nom de la page si nécessaire et sélectionnez le dossier dans lequel elle doit être enregistrée.
- 3. Sélectionnez Terminé.

#### Pour créer un signet vers la page ouverte

- 1. Sélectionnez Internet > Ajouter aux signets.
- 2. Modifiez le nom du signet si nécessaire et sélectionnez le dossier dans lequel il doit être enregistré.
- 3 Sélectionnez Terminé

#### Pour télécharger et charger des fichiers (des applications, par exemple)

- Lorsque vous sélectionnez un lien vers un fichier téléchargeable (par exemple, une application, une image, etc.), des informations sur le fichier s'affichent. Sélectionnez Oui pour lancer le téléchargement.
- Lorsque vous sélectionnez un lien pour charger un fichier, un formulaire de soumission du fichier s'affiche

Sélectionnez le fichier et sélectionnez Oui pour lancer le chargement.

#### Pour afficher des informations sur la page affichée

- 1. Sélectionnez Internet > Infos sur la page.
- 2. Sélectionnez l'onglet Contenu pour afficher les informations sur la page.
- 3. Sélectionnez l'onglet Connexion pour afficher des informations sur la connexion
- 4. Sélectionnez le bouton Certificats pour afficher des informations relatives aux éléments suivants :
	- $-$  Serveur
	- $-$  Utilisateur

#### Pour se déconnecter d'Internet

- 1. Sélectionnez l'icône de connexion (HSCSD/CSD @ ou GPRS  $\bigcirc$  dans la barre d'état.
- 2. Sélectionnez Interrompre la connexion dans le menu contextuel.
- 3. Le message Voulez-vous interrompre la connexion Internet ? Oui/ Non apparaît.
- 4 Sélectionnez Qui

#### **Accès WIM**

Lorsque le navigateur doit accéder à la carte WIM, pour établir une connexion sécurisée par exemple, vous devez entrer le PIN correct. Pour plus d'informations, adressez-vous à votre fournisseur de services ou au service informatique de votre société

#### Signature de documents

Vous devez entrer le code PIN de signature chaque fois qu'une opération de signature numérique a lieu.

#### Demande d'authentification de l'utilisateur

Chaque fois qu'une authentification de l'utilisateur est nécessaire, vous pouvez sélectionner un certificat et confirmer l'authentification, continuer en tant qu'utilisateur anonyme ou annuler la connexion

Si l'option Connexion anonyme a été choisie, le navigateur essaiera automatiquement de se connecter de façon anonyme.

# Utilisation de l'écran Signets

- **A** Menu Dossier
- Menu Modifier.
- $\mathbf c$ Menu Internet
- Sélectionnez une icône pour D obtenir des informations sur le signet.
- E Les signets cochés peuvent être supprimés du menu Internet
- Sélectionnez le texte du F signet pour ouvrir la page.
- **G** Sélectionnez cette icône pour afficher la page d'accueil.
- **H** Permet de basculer entre les écrans Navigateur et Signets.

### **Options de l'écran Signets**

- **Menu Internet** 
	- Ouvrir page : permet d'entrer l'URL ou d'en sélectionner  $$ une dans la liste déroulante.
	- **Nouveau signet**: permet d'entrer l'URL et le nom du signet, et de sélectionner le dossier dans lequel le signet doit être enregistré.
	- Supprimer : permet de supprimer le signet sélectionné.

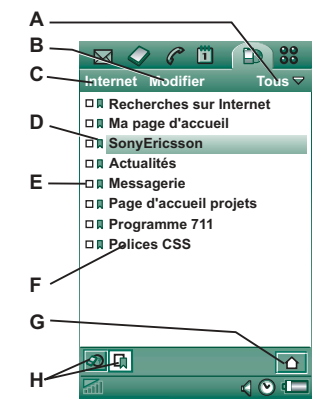

#### **Menu Modifier**

- Modifier : permet de modifier le signet sélectionné.
- Trier par date / nom : permet de trier les entrées (cette fonction s'applique uniquement aux messages Push et aux documents signés).
- Zoom : permet de définir le niveau de zoom sur Petite taille, Taille moyenne ou Grande taille.
- Préférences : permet de définir les préférences du navigateur.
- Aide : permet d'ouvrir les rubriques d'aide consacrées à Internet
- **Menu Dossier** 
	- Tous : permet d'afficher tous les signets de la liste.  $-$
	- **Signets**: permet d'afficher les signets du dossier Signets.
	- Pages enregistrées : permet d'afficher toutes les pages enregistrées.
	- Non classés : permet d'afficher les signets qui ne sont pas classés dans un dossier.
	- Modifier dossiers : permet de classer les signets en dossiers (dossier personnel, dossier professionnel, etc.).

Le contenu du menu Dossier peut varier en fonction des pages et des signets enregistrés sur le P910i.

### **Icônes**

**面** Signet

 $|\mathbf{a}|$  Page enregistrée

Message Push en provenance du fournisseur de services  $\overline{\text{WA}}$  P

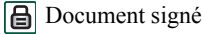

#### Pour ouvrir un signet

- 1. Sélectionnez le texte d'un signet.
- 2. L'élément s'ouvre.

#### Pour afficher les informations relatives aux signets

- 1. Cochez la case située en regard du signet souhaité.
- 2. Sélectionnez Modifier > Modifier.

Les informations relatives au signet s'affichent. Dans cet écran d'informations, vous pouvez :

- $-$  modifier le signet;
- supprimer le signet ;  $\overline{\phantom{0}}$
- envoyer le signet par le biais d'un e-mail, d'un SMS, d'un MMS, de la technologie sans fil Bluetooth ou d'une transmission infrarouge.

#### **Pour supprimer plusieurs signets**

- 1. Cochez la case des signets à supprimer.
- 2. Sélectionnez Internet > Supprimer.
- 3. Sélectionnez Oui pour confirmer.

# **Préférences**

Le navigateur est configuré en usine pour être prêt à fonctionner. Toutefois, vous devez définir votre propre compte. Le programme de configuration Web disponible sur le site www.SonyEricsson.com offre un moyen très simple de configurer un compte Internet. Reportez-vous à la section « Comptes Internet » à la page 177 pour plus d'informations.

Vous pouvez demander à votre fournisseur de services de vous envoyer un message de configuration automatique contenant les paramètres de configuration des comptes Internet et WAP. Dans ce cas, vos comptes Internet et WAP seront automatiquement définis. Un code PIN peut être utilisé en vue de garantir l'intégrité des paramètres.

Pour des raisons de sécurité, certaines pages Web ou certains services en ligne (services bancaires, par exemple) ne sont accessibles qu'à partir d'un compte WAP spécifique. Reportezvous à la section « Comptes  $WAP$  » à la page 190 pour plus d'informations

Remarque Les paramètres de proxy liés à une passerelle WAP et à l'envoi et à la réception de messages MMS doivent être définis dans les comptes WAP. Les autres paramètres de proxy doivent être définis dans les comptes Internet.

#### Pour configurer le navigateur

- 1. Sélectionnez Modifier > Préférences.
- 2. Procédez à la configuration de la manière suivante :

#### Paramètres de base

- Entrez l'URL de la page à afficher lorsque vous lancez le navigateur au moyen du bouton Internet ; il peut s'agir d'une page enregistrée sur le P910i ou disponible sur le Web
- Sélectionnez le compte WAP à utiliser lors du chargement de la page d'accueil. Utilisez le Panneau de configuration pour configurer les comptes.
- Indiquez si les pages consultées doivent s'afficher en mode Plein écran
- Indiquez si vous souhaitez qu'une barre de défilement verticale s'affiche pour vous permettre de faire défiler les pages vers le haut ou vers le bas. Il est possible également de faire défiler les pages au moyen du Jog Dial.
- Indiquez si les images doivent être chargées. Si vous choisissez de ne pas les charger, les pages s'afficheront plus vite. Les images non chargées peuvent être chargées manuellement lors de la visualisation de la page.

- Indiquez si les sons doivent être émis à l'ouverture de la page.
- Indiquez si les animations doivent être lues à l'ouverture de la page.

#### *ParamËtres de sÈcuritÈ*

- $-$  Indiquez si vous souhaitez enregistrer les documents signés.
- ñ Indiquez si vous souhaitez vous connecter sans rÈvÈler votre identité.
- ñ Indiquez si vous souhaitez vous connecter ‡ l'aide de la carte WIM.
- $-$  Indiquez si vous souhaitez autoriser les cookies.

#### *ParamËtres avancÈs*

- $-$  Indiquez si vous souhaitez être en mesure de recevoir des messages provenant de votre fournisseur de services WAP.
- Indiquez si vous souhaitez ouvrir automatiquement l'URL des messages Push WAP.
- $\overline{\phantom{0}}$  Indiquez si vous souhaitez supprimer automatiquement les messages arrivés à expiration.
- $\equiv$ Sélectionnez le son qui sera utilisé pour vous indiquer l'arrivée de nouveaux messages Push.
- ñ DÈfinissez la taille de la mÈmoire cache. La mÈmoire cache est une section de la mémoire dans laquelle sont enregistrées les pages Web consultées. Les pages stockées s'afficheront plus vite lorsque vous les visiterez à nouveau.
- $\overline{\phantom{0}}$  SÈlectionnez *Effacer historique* pour effacer la liste des pages visitées et des cookies enregistrés.
- $\overline{a}$ Sélectionnez *Vider la mémoire cache* pour effacer le contenu de la mémoire cache.

Deux jeux sont préinstallés sur le P910i : les Echecs (jeu d'Èchecs traditionnel) et le Solitaire (jeu de cartes).

D'autres jeux sont disponibles sur le CD-ROM *Contenu et*  **application** fourni avec le P910i. Vous pouvez également installer des jeux conçus par d'autres développeurs ; reportez-vous à *´ [Installation d'applications](#page-147-0) <sup>ª</sup>* ‡ la page 148.

# **Echecs**

Vous pouvez jouer aux Echecs contre le P910i ou contre un autre utilisateur de P910i par SMS.

Reportez-vous au système d'aide pour obtenir plus d'informations sur la configuration et les règles du jeu d'Echecs.

#### *Pour commencer une nouvelle partie*

- 1. SÈlectionnez *Echecs > Nouvelle partie* pour lancer une partie.
- 2. Entrez les informations demandées dans la boîte de dialogue *Nouvelle partie*. Vous pourrez modifier ces informations ultérieurement
	- − **Nom** : attribuez un nom à la partie de façon à pouvoir la reprendre plus tard si vous devez l'interrompre.
	- − **Notes** : écrivez un commentaire relatif à la partie.
- *Vous jouez* : choisissez les blancs ou les noirs.
- *Contre* : sÈlectionnez votre adversaire.
- *Mode de jeu* : indiquez si vous souhaitez jouer contre le P910i ou contre un autre utilisateur de P910i.
- 3. Appuyez sur *Jouer* pour commencer la partie.

#### *Pour jouer aux Echecs*

- 1. Sélectionnez la pièce à déplacer. La case sur laquelle elle se trouve est marquée d'un triangle.
- 2. Sélectionnez la case sur laquelle vous souhaitez la déplacer la pièce. Celle-ci est déplacée à l'endroit désigné.

Si vous refermez le clapet, la partie est suspendue et l'Ètat de la session est enregistré. Un message texte est envoyé à votre adversaire pour lui signaler que la partie est terminée.

# **Solitaire**

Le Solitaire est un jeu de cartes qui se joue avec un jeu traditionnel de 52 cartes et jusqu'à 4 jokers.

Le but du Solitaire est d'enlever toutes les cartes des piles en les plaçant sur le talon tout en marquant autant de points que possible.

Vous marquez des points en jouant des cartes provenant des piles et gagnez des bonus pour chaque suite ininterrompue, ascendante ou descendante, de quatre cartes ou plus.

Lorsque vous ne pouvez plus jouer aucune carte et qu'il reste des cartes dans les piles, la partie est perdue. Si les piles sont vides, vous gagnez des points bonus et remportez la partie. Vous devez alors relever un défi Plus/Moins pour gagner d'autres points bonus. Une fois le défi terminé, la partie continue et une nouvelle donne est distribuée avec un joker en moins.

## **RËgles**

Lorsque la partie commence, 35 cartes du paquet sont distribuées

en 7 piles de 5 cartes. Une autre carte est ensuite retournée sur le talon.

• Vous pouvez uniquement jouer les cartes situées en bas des piles.

- Pour jouer l'une des cartes des piles, la valeur de celle-ci doit être supérieure ou inférieure de un par rapport à la carte du talon.
- Les As ont une valeur de un et ne peuvent pas être joués sur des rois. Les jokers peuvent recouvrir n'importe quelle carte et être recouverts de n'importe quelle carte.

### **Pour jouer au Solitaire**

Le Solitaire n'est disponible qu'en mode Clapet ouvert.

- 1. Sélectionnez l'icône du Solitaire. Une nouvelle partie commence ou la partie interrompue prÈcÈdemment reprend son cours. (L'Ètat de la partie est enregistré automatiquement en cas de retour sur l'écran principal, si vous fermez le clapet ou si le niveau de batterie est faible.)
- 2. Sélectionnez la carte à déplacer : elle est mise en surbrillance.
- 3. Sélectionnez la carte sur laquelle vous souhaitez déplacer la carte mise en surbrillance.

#### *Pour commencer une nouvelle partie au cours d'une partie* SÈlectionnez *Solitaire > Nouvelle partie*.

#### *Pour annuler/rÈpÈter un dÈplacement*

SÈlectionnez *Modifier > Annuler action / RÈtablir action*.

# **Messages**

L'application  $\boxed{\triangleright}$  Messages permet de créer, d'envoyer et de recevoir différents types de messages :

- Messages SMS (Short Message Service). Ce sont des  $\overline{\mathbf{N}}$ messages texte envoyés et reçus via le centre de messages de l'opérateur réseau. Lorsque vous insérez des images, des sons, des mélodies et des animations dans un message texte, celui-ci devient un EMS (Enhanced Message Service).
- Messages MMS (Multimedia Message Service).  $\overline{\Delta}$ Un message multimédia peut contenir du texte, des graphiques, des animations, des photos, des extraits sonores et des mélodies
- E-mails. Le client de messagerie du P910i prend en charge  $\mathbb{Z}^{\circ}_{\mathbb{C}}$ les serveurs POP3 et IMAP4, les pièces jointes MIME et le protocole SMTP pour l'envoi de courrier.

Vous pouvez également utiliser l'application Messages pour recevoir les types de messages suivants :

- Messages d'informations diffusées. Il s'agit de messages texte diffusés à tous les abonnés d'un réseau, tels que des bulletins de trafic ou les numéros de téléphone des taxis (les services d'informations diffusées ne sont pas proposés par tous les opérateurs).
- Messages BIO (Bearer Independent Object). Il existe plusieurs types de messages BIO :
- messages de configuration (comptes de messagerie, Internet, WAP);
- notifications d'e-mails :
- fichiers d'échange de cartes de visite électroniques (vCard) et de données de calendrier (vCal).
- Fichiers de configuration automatique OTA (Over The Air).
- Messages transmis par IR/BT. Il s'agit des fichiers recus par transmission infrarouge ou par la technologie sans fil **Bluetooth**

Chaque type de message est géré par un compte de messagerie différent. Sélectionnez **BG** Panneau de configuration > Connexions > Comptes de messagerie pour obtenir des informations sur les comptes de messagerie du P910i.

Vous pouvez disposer d'autant de comptes de messagerie que vous le souhaitez. La configuration classique consiste généralement en un compte professionnel et un compte personnel. Lorsque vous configurez la synchronisation avec votre PC, un compte est automatiquement créé sur le P910i pour y placer les e-mails synchronisés.

En mode Clapet fermé, vous pouvez envoyer et recevoir des messages texte et multimédias en utilisant le Jog Dial ou le clavier. Le mode Clapet ouvert est toutefois plus indiqué pour accéder aux fonctions plus sophistiquées.

### **Avant d'utiliser l'application Messages**

Vous devez configurer vos comptes de messagerie avant de pouvoir envoyer et recevoir des messages (à l'exception des SMS).

Vous pouvez demander à votre fournisseur de services de vous envoyer un message contenant les paramËtres de configuration nécessaires pour créer automatiquement un compte de messagerie, Internet ou MMS sur le P910i. Vous pouvez Ègalement utiliser le programme de configuration Web disponible sur le site *[www.SonyEricsson.com](http://www.SonyEricsson.com)*. Les messages de configuration automatique reçus sont stockés dans le dossier *Configuration automatique*.

Reportez-vous à la section *« [Internet et Messages](#page-196-0) - Mise en route* » à la page 197.

# **Dossiers de l'application Messages**

Les comptes de messagerie peuvent comporter les dossiers suivants : *Boîte de réception*, *Boîte d'envoi*, *Brouillons*, *Envoyés*, ainsi que les dossiers que vous créez en local. Vous pouvez également vous abonner à des dossiers basés sur un serveur (dossiers distants) si vous avez sélectionné un compte de messagerie *IMAP*.

## **Boîte de réception**

La Boîte de réception contient les messages que vous avez reçus. Vous pouvez répondre aux messages de ce dossier, les faire suivre, les supprimer, mais pas les modifier.

### **Boîte d'envoi**

La Boîte d'envoi contient les messages qui sont prêts à être envoyés. Lorsque vous créez plusieurs messages, il est recommandé de les enregistrer dans la **Boîte d'envoi** pour les envoyer en une fois et réduire ainsi le temps de connexion si vous ne bénéficiez pas du GPRS.

#### Pour enregistrer un e-mail dans la Boîte d'envoi

- 1. Une fois le message rÈdigÈ, sÈlectionnez *Envoyer.*
- 2. Sélectionnez *Enreg. dans boîte d'envoi.*

Les messages envoyés à partir d'un compte de synchronisation de messages électroniques sont enregistrés dans la **Boîte d'envoi**, puis envoyés à partir du PC lors de la synchronisation suivante.

### **Brouillons**

Le dossier **Brouillons** contient les messages en cours de création.

#### *Pour enregistrer un nouveau message dans le dossier Brouillons*

CrÈez le message et fermez-le sans sÈlectionner *Envoyer*.

#### Pour déplacer un message depuis la Boîte d'envoi vers le *dossier Brouillons*

Accédez à la liste des messages de la **Boîte d'envoi**, sélectionnez le message, puis choisissez *Message > DÈplacer vers Brouillons*.

### **EnvoyÈs**

Le dossier Envoyés contient les messages qui ont été envoyés à partir du P910i.

**Conseil** *Pour libÈrer de l'espace, supprimez rÈguliËrement les anciens messages enregistrÈs dans le dossier EnvoyÈs et tout particulièrement ceux contenant des pièces jointes.* 

### **Dossiers locaux**

#### *Pour crÈer un nouveau dossier*

- 1. Dans le menu Dossier, sÈlectionnez *Modifier dossiers*.
- 2. SÈlectionnez *Ajouter*.
- 3. Nommez le dossier.
- 4. SÈlectionnez *TerminÈ*.

## **Dossiers distants**

Si vous avez choisi *IMAP* comme type de connexion pour votre compte de messagerie, vous pouvez vous abonner aux dossiers distants de votre serveur de courrier Èlectronique. (Pour sélectionner un type de connexion, reportez-vous à la section

*´ [ParamËtres de l'onglet Standard \(compte de messagerie](#page-182-0)  électronique*) » à la page 183.) Par défaut, vous êtes abonné à un dossier *Boîte* de réception.

**Remarque** *Si vous modifiez le type de connexion, votre* Boîte de *rÈception est vidÈe. Utilisez la commande Envoyer et recevoir pour télécharger de nouveau vos messages. Reportez-vous à la section ´ [Envoi et rÈception](#page-109-0) ª ‡ la page 110*.

#### *Pour s'abonner à un nouveau dossier distant*

- 1. Dans le menu Dossier, sÈlectionnez *S'abonner*.
- 2. Activez les cases des dossiers auxquels vous souhaitez vous abonner.
- 3. SÈlectionnez *TerminÈ*.

Les nouveaux dossiers s'affichent dans la liste des dossiers. Les dossiers auxquels vous êtes abonné sont affichés sous la forme d'une structure plate, les sous-dossiers figurant au même niveau que les dossiers principaux. Utilisez l'option *Envoyer et recevoir* pour tÈlÈcharger des messages depuis les dossiers auxquels vous êtes abonné.

# **Comptes disponibles dans l'application Messages**

Lorsque vous ouvrez l'application Messages, la liste de vos comptes s'affiche.

Les éléments situés en tête de liste, Créer SMS et Créer MMS, sont des raccourcis permettant de créer de nouveaux messages.

Un astérisque en regard d'un compte indique que des messages sont arrivés depuis la dernière fois que vous avez ouvert le dossier Boîte de réception de ce compte.

# Utilisation des messages texte

Les messages texte sont envoyés par SMS (Short Message) Service). Ils peuvent contenir 160 caractères au maximum (70 si vous utilisez des caractères non latins). Un message plus long est envoyé sous forme concaténée, c'est-à-dire sous la forme de deux messages distincts (ou plus); toutefois, le destinataire le reçoit généralement en une seule fois. Si vous ajoutez des images, des sons ou d'autres éléments au message, celui-ci devient un EMS

Les messages texte peuvent être envoyés à une ou plusieurs personnes, le nombre maximal conseillé étant de trente personnes. En outre, vous pouvez demander un rapport de remise pour vous assurer que les messages texte envoyés ont bien été remis à leur destinataire. Les rapports de remise qui vous sont fournis se présentent sous forme de messages texte.

Le message en cours de modification est automatiquement enregistré dans le dossier Brouillons si vous le laissez ouvert sans l'envoyer (sauf s'il s'agit d'un message provenant de la Boîte d'envoi).

Conseil Pour entrer plusieurs adresses manuellement (sans utiliser le répertoire) dans un message texte, un message multimédia ou un e-mail, insérez une virgule entre chaque adresse

#### Pour rédiger et envoyer un message texte

- 1. Dans  $\boxed{\bowtie}$  Messages, sélectionnez Créer SMS. (Vous pouvez également sélectionner SMS > Message > Nouveau.)
- 2. Entrez le numéro du destinataire ou appuyez sur A, sélectionnez le ou les destinataires dans le répertoire, puis choisissez Terminé
- 3. Rédigez le message.
- 4. Accédez à l'onglet Détails de l'adresse  $\boxed{\mathcal{P}_{\alpha}}$  et indiquez si vous souhaitez obtenir un rapport de remise.
- 5. Sélectionnez Envoyer.

#### Pour ajouter un élément EMS au message texte

Utilisez les icônes situées au bas de l'écran pour sélectionner le type d'élément à ajouter.

- Appuyez sur  $\odot$  pour insérer l'un des smileys disponibles.
- Appuyez sur  $\boxed{\blacksquare}$  pour insérer une image ou une animation. Les dernières images ou animations utilisées s'affichent.
- Appuyez sur *Plus* pour sélectionner d'autres images et animations
- Appuyez sur **Nouveau** pour dessiner votre propre image.
- Appuyez sur  $\boxed{\triangle}$  pour insérer un son. Les derniers sons utilisés s'affichent.
	- Appuyez sur *Plus* pour sélectionner un autre son.
- Appuyez sur  $\frac{3}{4}$  pour mettre le texte en gras.
- Appuyez sur  $A$ <sup>a</sup> pour modifier la taille du texte.

#### Pour mettre en forme le texte du message à l'aide des fonctions **EMS**

- 1 Mettez en surbrillance le texte à formater
- 2. Sélectionnez Modifier > Formater texte.
- 3. Accédez à l'onglet Général pour modifier l'alignement et la police (paramètres Alignement et Police).
- 4. Accédez à l'onglet *Style* et activez les cases correspondant aux styles de caractères souhaités : Gras, Italique, Souligné ou Barré
- 5. Sélectionnez Terminé.

Vous pouvez également utiliser les icônes  $\mathbb{R}$  et  $\mathbf{A}$  décrites plus haut.

#### Pour enregistrer un élément contenu dans un EMS reçu

- 1. Appuyez sur l'élément.
- 2. Sélectionnez Modifier > Enregistrer objet.

# **Utilisation des messages** multimédias

Les messages MMS (Multimedia Messaging Service) peuvent inclure des images, des animations et des sons, organisés comme un diaporama avec contrôle de la durée de lecture. La création d'un message multimédia s'apparente à celle d'une petite présentation de diapositives. Une page contient généralement une photo, un peu de texte et du son. Reportezvous au paragraphe «  $MMS$  » à la page 230 de la section Spécifications techniques pour connaître les types de fichiers qu'il est possible d'ajouter.

Vous pouvez prendre une photo à l'aide du CommuniCorder et l'envoyer sous forme de message multimédia en sélectionnant **Envoyer par** dans l'application Images. Les messages multimédias peuvent être adressés à un téléphone portable ou à un compte de messagerie.

La forme sous laquelle le MMS se présente sur le téléphone du destinataire varie en fonction du service MMS utilisé et selon que le téléphone récepteur est compatible avec la norme MMS. Par exemple, certains téléphones peuvent recevoir des fichiers image, vidéo et audio de taille limitée.

Le P910i vous aide à créer des messages conformes à la norme, ce qui augmente les chances de réception par le destinataire. L'option Alerte de contenu vous avertit ou vous limite en cas de

#### dépassement des paramètres de taille. Reportez-vous à la section « Onglets Options avancées (MMS) » à la page 187.

**Conseil** Pour entrer plusieurs adresses manuellement (sans utiliser le répertoire) dans un message texte, un message multimédia ou un e-mail, insérez une virgule entre chaque adresse.

### Messages multimédias entrants

#### Pour lire un message multimédia qui vous a été adressé

• Accédez au dossier MMS, puis sélectionnez le nouveau message.

La première fois que vous ouvrez un message multimédia, la lecture de celui-ci se déclenche automatiquement. Par la suite, vous devez appuyer sur le bouton Lire (en mode Clapet ouvert) ou choisir l'option Lire dans le menu (en mode Clapet fermé).

#### Pour transférer un MMS

- 1. Ouvrez le message.
- 2. Dans le menu Message, sélectionnez Transférer.
- 3. Accédez à l'onglet Détails de l'adresse  $\boxed{\mathcal{L}_{\alpha}}$ , appuyez sur A, puis entrez le numéro de téléphone portable ou l'adresse email des destinataires
- 4. Sélectionnez Envoyer.

#### Pour enregistrer un élément (une image, par exemple) contenu dans un MMS recu

- 1. Ouvrez le message.
- 2. Sélectionnez l'image que vous souhaitez enregistrer.
- 3. Sélectionnez Enregistrer image ou Modifier > Enregistrer image.
- 4. Sélectionnez l'emplacement de destination.
- 5. Sélectionnez Enregistrer.

Vous pouvez enregistrer les éléments en interne ou en externe. Vous pouvez également les transférer de la mémoire interne vers le Memory Stick, et inversement. Reportez-vous à la section « Dossiers » à la page 30.

### Création et envoi de messages multimédias

Vous pouvez créer des messages multimédias avec le P910i ou utiliser l'éditeur de MMS disponible sur le CD-ROM Contenu et application.

#### Pour créer un message multimédia

- 1. Dans Messages, sélectionnez Créer MMS. (Vous pouvez également sélectionner MMS > Message > Nouveau ou bien ouvrir un message existant et sélectionner Message > Nouveau.)
- 2. Dans la boîte de dialogue Sélectionner modèle, sélectionnez le nom du modèle que vous souhaitez utiliser, puis appuyez sur Sélectionner. Le modèle Vide ouvre un message vide.

3. La première page du nouveau message s'affiche. SÈlectionnez un ÈlÈment dans le menu qui apparaît. Appuyez sur pour accÈder au menu s'il ne s'affiche pas automatiquement*.* Si vous sÈlectionnez *Ajouter note*, l'application Editeur d'images s'ouvre, affichant une page blanche sur laquelle vous pouvez ajouter du contenu graphique. L'Editeur d'images offre les fonctions suivantes : outil

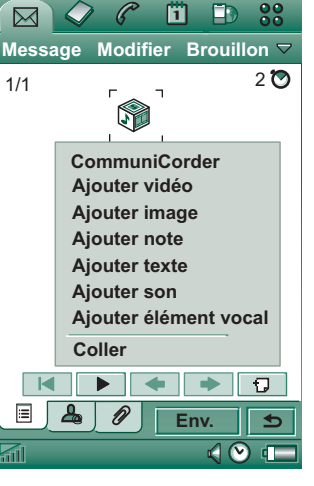

de dessin, rognage, couleurs, redimensionnement, rotation et choix de l'épaisseur de trait.

- 4. Appuyez de nouveau sur  $\circled{p}$  pour ajouter du texte, du son ou une note vocale à la page. Pour revenir à la page, appuyez sur celle-ci.
- 5. Appuyez sur  $\boxed{\circ}$  pour modifier la durée d'affichage de la page. La durée d'affichage est de 5 secondes par défaut.
- 6. SÈlectionnez *Modifier > Couleur du fond* pour sÈlectionner la couleur du fond du message.
- 7. Appuyez sur  $\Box$  pour ajouter une page au message multimédia et y insérer des éléments.
- 8. SÈlectionnez *Modifier > Ordre des pages* pour modifier l'ordre des pages du message.

#### *Pour entrer le numÈro de tÈlÈphone du destinataire*

- 1. Sélectionnez l'onglet correspondant à l'adresse  $\boxed{\underline{P}_{\omega}}$ .
- 2. Appuyez sur *<sup>A</sup>*, puis sÈlectionnez le destinataire dans le répertoire,
	- ou

Sélectionnez la ligne du destinataire (A) et entrez le numéro de tÈlÈphone portable ou l'adresse e-mail du destinataire.

#### *Pour insérer une pièce jointe*

- 1. Pendant la création du message multimédia, sélectionnez l'onglet Pièces jointes  $\boxed{\mathscr{D}}$ , puis sélectionnez Ajouter.
- 2. Sélectionnez le type de pièce jointe à ajouter.
- 3. Sélectionnez la pièce jointe.

#### *Pour envoyer un message multimÈdia* SÈlectionnez *Envoyer*.

#### *PrÈfÈrences de message multimÈdia*

Sélectionnez *Modifier* > *Préférences* pour définir les préférences relatives aux messages multimédias. Les paramètres suivants sont disponibles :

- ï*Masquer numéro* : sélectionnez cette option pour faire en sorte que votre numéro ne s'affiche pas sur le téléphone de votre correspondant. (En fonction de l'abonnement).
- $\bullet$  *Confirmation de lecture* : permet de demander une confirmation de lecture pour s'assurer que le destinataire a bien ouvert le message.
- ï *Rapport de remise* : permet de demander un rapport de remise pour s'assurer que le destinataire a bien reçu le message sur son téléphone.

### **Modification d'un message multimÈdia**

Voici la première page avec une photo.

#### *Pour supprimer, remplacer ou modifier un ÈlÈment insÈrÈ* Sélectionnez l'élément inséré, puis choisissez une action.

Vous pouvez ajouter une annotation ou du texte, ou redimensionner, rogner ou faire pivoter l'image. Pour annuler les modifications, sÈlectionnez *Modifier > Annulertout*.

**Remarque** *Si vous avez acceptÈ des modifications en* 

*sÈlectionnant TerminÈ, vous ne pourrez pas les annuler.*

#### *Pour modifier le minutage d'un ÈlÈment*

Il est possible de définir pour chaque élément de la page le nombre de secondes devant s'écouler avant que cet élément ne <sup>s</sup>'affiche et le nombre de secondes pendant lequel il doit rester affiché ou être joué.

- 1. Sélectionnez un élément pour le mettre en surbrillance.
- 2. SÈlectionnez *Modifier minutage*.

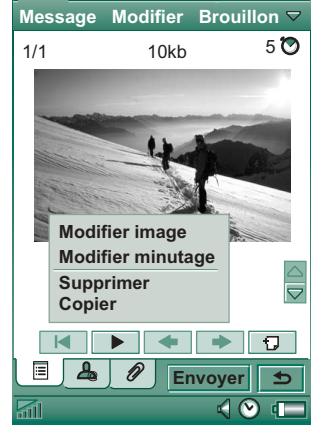

 $\mathscr{C}$ m.  $\mathbf{D}$   $88$ 

- 3 Entrez le nombre de secondes devant s'écouler entre le moment où la page s'affiche et le moment où l'élément doit apparaître (paramètre Début). La valeur par défaut est 0 (l'élément s'affiche ou est joué immédiatement).
- 4. Si vous conservez la valeur par défaut du paramètre Durée, l'élément reste affiché pendant toute la durée d'affichage de la page. Pour modifier ce paramètre, désélectionnez la case Minutage de la page et indiquez la durée souhaitée en secondes. La somme des valeurs Début et Durée doit être inférieure ou égale à la durée totale d'affichage de la page. Si vous avez ajouté une vidéo ou du son et que la durée de la page est supérieure au temps de lecture de la vidéo ou du son, ces derniers ne sont lus qu'une seule fois (ils ne seront pas répétés pendant la durée d'affichage restante de la page).

Vous pouvez appuyer sur  $\boxed{\odot}$  ou sélectionnez Modifier > Minutage de la page pour consulter les paramètres de minutage des différents éléments de la page. Pour régler les paramètres de minutage d'un élément, appuyez sur la ligne de minutage correspondante.

#### Pour ajouter ou supprimer un modèle

- Pour créer un modèle à partir d'un message, sélectionnez Enregistrer comme modèle, attribuez un nom au modèle, puis sélectionnez Terminé
- Pour supprimer un modèle, sélectionnez le nom du modèle  $\bullet$ dans la boîte de dialogue Sélectionner modèle, puis choisissez Supprimer.

#### Pour définir le téléchargement manuel ou automatique pour recevoir des messages multimédias

- Dans le **Et Panneau de configuration**, sélectionnez Connexions > Comptes de messagerie > MMS > Automatique.
	- $-$  Si vous sélectionnez **Désactivé**, seuls les en-têtes sont téléchargés et peuvent être visualisés.
	- La valeur *Origine uniquement* donne le même résultat que la valeur Activé décrite ci-dessous, mais s'applique uniquement si vous vous trouvez dans votre réseau d'origine.
	- Si vous sélectionnez **Activé**, le message multimédia est téléchargé et vous pouvez le lire comme n'importe quel autre message. Il n'y a pas d'étape intermédiaire.

# **Gestion des e-mails**

#### **Rédaction des e-mails**

#### Pour rédiger un nouvel e-mail

Sélectionnez un compte de messagerie, puis choisissez Message > Nouveau.

Le message en cours de modification est automatiquement enregistré dans le dossier Brouillons si vous le laissez ouvert sans l'envoyer (sauf s'il s'agit d'un message provenant de la Boîte d'envoi).

#### *Pour dÈfinir un message comme urgent*

Dans l'onglet Détails de l'adresse  $\boxed{\underline{P}_{\omega}}$ , définissez l'option *Priorité* sur *Haute*.

#### *Pour utiliser les adresses enregistrées dans le répertoire lors de la rÈdaction d'un e-mail*

- 1. SÈlectionnez *A :*.
- 2. Dans la boîte de dialogue **Sélectionner contact**, activez la case en regard de toutes les entrées auxquelles vous souhaitez adresser le message.
- 3. SÈlectionnez *TerminÈ*.

**Conseil** *Pour entrer plusieurs adresses manuellement (sans utiliser le rÈpertoire) dans un message texte, un message multimÈdia ou un e-mail, insÈrez une virgule entre chaque adresse.*

### *Envoi des e-mails*

#### *Pour envoyer un e-mail*

SÈlectionnez *Envoyer > Envoyer immÈdiatement*.

Si le P910i est connecté à Internet lorsque vous envoyez l'email, celui-ci est envoyé immédiatement et le P910i reste connecté à Internet. S'il n'est pas connecté à Internet, le P910i Ètablit la connexion et envoie l'e-mail.

**Conseil** *Lorsque vous crÈez plusieurs messages, il est recommandé de les enregistrer dans la Boîte d'envoi pour les envoyer en une fois et rÈduire ainsi le temps de connexion si vous ne bÈnÈficiez pas du GPRS.*

*Pour enregistrer un message afin de l'envoyer ultÈrieurement*  $Sélectionnez$  *Envoyer* > *Enreg. dans boîte d'envoi.* 

#### Pour déplacer un e-mail depuis la Boîte d'envoi vers le dossier *Brouillons*

Dans la liste des messages de la **Boîte d'envoi**, appuyez sur la case à gauche de l'e-mail (une coche apparaît), puis sélectionnez *Message > DÈplacer vers Brouillons*.

Si vous fermez le message sans l'envoyer, il est automatiquement enregistré dans le dossier **Brouillons** (à moins qu'il ait été créé à partir de la Boîte d'envoi).

#### *DÈfinition des prÈfÈrences de messagerie Èlectronique*

Sélectionnez *Modifier* > *Préférences* pour ouvrir la boîte de dialogue Préférences.

- ñ *Compte de messagerie* : compte de messagerie actuellement utilisÈ.
- ñ− **Joindre carte de visite** : permet de joindre à vos e-mails l'entrée définie comme *carte de visite* dans le répertoire.

- ñ *Toujours inclure le message d'origine dans la rÈponse* : permet d'inclure le contenu du message auquel vous répondez dans le nouvel e-mail.
- − **Signature** : cette signature sera ajoutée à la fin de tous vos e-mails.

#### *Insertion de pièces jointes*

#### *Pour joindre une entrée à un e-mail*

- 1. Dans l'onglet Pièces jointes  $\mathcal{D}$ , sélectionnez Ajouter.
- 2. Choisissez le type de pièce jointe à ajouter, puis sélectionnez l'élément

#### *Envoi sous forme d'e-mail*

Il est possible d'envoyer une entrée ouverte sous forme de pièce jointe dans un nouvel e-mail depuis les applications multimÈdias, les Èditeurs de documents, Internet, le calendrier, le répertoire, les tâches et le bloc-notes. Vous pouvez utiliser ce service si l'option *Envoyer par* est disponible dans le menu principal des applications.

#### *Pour joindre une entrée Calendrier à un e-mail*

- 1. Ouvrez l'entrée dans l'application Calendrier, puis sÈlectionnez *Calendrier > Envoyer par*.
- 2. SÈlectionnez *E-mail > TerminÈ*.
- 3. RÈdigez l'e-mail, puis sÈlectionnez *Envoyer*.

#### *Pour joindre un contact à un e-mail*

- 1. Ouvrez les coordonnées du contact à envoyer, puis sÈlectionnez *RÈpertoire > Envoyer par*.
- 2. SÈlectionnez *E-mail > TerminÈ*.
- 3. RÈdigez l'e-mail, puis sÈlectionnez *Envoyer*.

#### *RÈception des e-mails*

Vos e-mails doivent être récupérés depuis le serveur de messagerie Internet ou de votre entreprise. Vous pouvez effectuer cette opération manuellement, par le biais de la fonction *Envoyer et recevoir*, ou configurer le P910i pour qu'il relève automatiquement les nouveaux e-mails à certaines heures.

Lorsque vous transférez un e-mail, vous pouvez décider d'inclure ou non la pièce jointe dans le message transféré. Les pièces jointes volumineuses augmentent la taille de l'e-mail et, par conséquent, le temps de connexion nécessaire à l'envoi.

#### *RÈception de piËces jointes*

Les pièces jointes aux e-mails apparaissent dans l'onglet  $\mathcal{D}$ . L'icône située en regard d'une pièce jointe dans la liste indique le type de pièce jointe.

Pour visualiser une pièce jointe, vous devez disposer du programme d'affichage correspondant. Le P910i inclut des programmes d'affichage préinstallés pour les fichiers Microsoft Word, Excel et Adobe Acrobat (PDF).

#### *Pour enregistrer une pièce jointe (par exemple, une image)*

- 1. Ouvrez l'e-mail et accédez à l'onglet  $\boxed{\mathscr{D}}$ .
- 2. Appuyez sur la pièce jointe. Celle-ci s'ouvre dans l'application Images.
- 3. SÈlectionnez *Images > Enregistrer*.
- 4. Sélectionnez l'emplacement où vous souhaitez enregistrer le message.
- 5. SÈlectionnez *Enregistrer*.

Vous pouvez enregistrer les éléments en interne ou en externe. Vous pouvez également les transférer de la mémoire interne au Memory Stick, et inversement. Reportez-vous à la section *´ Dossiers <sup>ª</sup>* [‡ la page](#page-29-0) 30.

#### *TÈlÈchargement*

Vous pouvez indiquer que seul l'en-tête d'un message doit être téléchargé si ce message est volumineux. Un en-tête de message indique l'objet, l'expéditeur et la date du message mais ne comprend pas le contenu du message.

#### *Pour indiquer la taille limite à partir de laquelle seul l'en-tête de l'e-mail doit Ítre tÈlÈchargÈ*

- 1. SÈlectionnez *Panneau de configuration > Connexions <sup>&</sup>gt; Comptes de messagerie <sup>&</sup>gt; E-mail (sÈlectionnez le compte de messagerie) > Modifier.*
- 2. Sélectionnez **Boîte de réception**.
- 3. SÈlectionnez une option dans la liste *TÈlÈcharger*.

Dans la liste des messages, les en-têtes sont signalés par  $\sqrt{s}$ .

#### *Pour tÈlÈcharger l'intÈgralitÈ d'un message*

- 1. Sélectionnez l'en-tête souhaité dans la liste des messages.
- 2. La boîte de dialogue *Télécharger, Oui/Non* apparaît.
- 3. SÈlectionnez *Oui*.

#### *Pour tÈlÈcharger une sÈrie de messages*

- 1. Dans la liste des messages, activez la case à gauche de chaque entrée (une coche apparaît).
- 2. SÈlectionnez *Envoyer et recevoir*.

#### *Suppression des messages*

Vous pouvez supprimer les messages en local et sur le serveur de messagerie.

#### *Pour supprimer un message en local*

- 1. Dans la liste des messages, activez la case située à gauche de l'en-tête du message.
- 2. SÈlectionnez *Message > Suppression locale.*
- 3. SÈlectionnez *Oui*.

Le corps du message et les pièces jointes sont supprimés mais pas l'en-tête. Vous pouvez télécharger à nouveau le message ultérieurement

**108 Messages**
#### *Pour supprimer un message en local et sur votre serveur de messagerie*

- 1. Dans la liste des messages, activez la case située à gauche de l'en-tête du message.
- 2. SÈlectionnez *Message > Supprimer message.*
- 3. SÈlectionnez *Oui*.

Le message est supprimé de votre P910i et du serveur de messagerie. Il ne s'affiche plus dans la liste des messages.

### *TÈlÈchargement automatique des e-mails*

Vous pouvez programmer le P910i pour que vos e-mails soient téléchargés automatiquement à un intervalle donné.

### *Pour programmer le tÈlÈchargement automatique des e-mails*

- 1. Dans le Panneau de configuration, sÈlectionnez *Connexions <sup>&</sup>gt; Comptes de messagerie > E-mail*.
- 2. Sélectionnez le compte de messagerie concerné, puis sÈlectionnez *Modifier*.
- 3. SÈlectionnez *BoÓte de rÈception > Programmation*.
- 4. Définissez l'heure ou l'intervalle du téléchargement programmÈ, puis sÈlectionnez *TerminÈ*.

### *Connexion et dÈconnexion*

Si le P910i est déjà connecté à Internet lorsque vous envoyez un e-mail, il reste connecté après l'envoi. Si le P910i n'est pas connecté avant d'envoyer l'e-mail, il se connecte, envoie le message, puis se déconnecte.

**Remarque** *Vous pouvez envoyer des messages texte tout en Ètant connectÈ ‡ Internet. Si votre connexion est de type CSD ou haut dÈbit (HSCSD), vous devez vous dÈconnecter avant de pouvoir passer ou recevoir un appel tÈlÈphonique. Si votre connexion est de type GPRS, il est possible qu'elle soit suspendue lorsque vous passez ou recevez un appel. Vous devrez peut-Ítre rÈpÈter l'action entreprise (affichage de page Web, tÈlÈchargement d'e-mail) ‡ la fin de l'appel.*

Si le P910i ne parvient pas à se connecter au compte de messagerie, le téléchargement automatique échoue et  $\boxed{\mathbb{Z}^2}$ <sup>s</sup>'affiche en regard du compte de messagerie.

Le téléchargement programmé échoue si un appel vocal est en cours. Il risque également d'échouer si le téléphone est connecté à un autre fournisseur de services Internet que celui spécifié pour le compte de messagerie.

Si les e-mails n'ont pas pu être téléchargés en raison de l'échec du téléchargement programmé, ils le seront dès qu'une connexion aboutira.

## **Informations complémentaires sur la messagerie**

### **Recherche de messages**

Lorsque vous lancez la fonction **Rechercher** à partir de la liste des comptes ou de la liste des messages, la recherche s'effectue sur les lignes d'objet, sur les coordonnées des expéditeurs, sur le texte des messages et sur les dates.

Lorsque vous lancez la fonction Rechercher à partir d'un message ouvert, la recherche s'effectue sur le texte du message. Les occurrences du texte recherché sont affichées en surbrillance.

La recherche ne peut s'effectuer que sur les e-mails qui ont été entièrement téléchargés.

### **Envoi et rÈception**

### *Pour envoyer et recevoir les messages d'un compte spÈcifique*

- 1. SÈlectionnez *Messages*.
- 2. SÈlectionnez le compte de votre choix (MMS ou e-mail, par exemple).
- 3. SÈlectionnez *Envoyer et recevoir*.

### *Pour envoyer et recevoir les messages de tous les comptes*

- 1. SÈlectionnez *Messages*.
- 2. SÈlectionnez *Message > Envoyer et recevoir* .Tous les messages non envoyés dans la **Boîte d'envoi** sont envoyés et les nouveaux messages sont téléchargés sur le P910i.

**Remarque** *Si le compte de messagerie est configurÈ pour accèder au serveur de messagerie par une connexion à accès sÈcurisÈ (reportez-vous ‡ la section ´ [Jetons de sÈcuritÈ](#page-192-0) ª ‡ la page [193\)](#page-192-0), vous devez Ítre en mode Clapet ouvert pour utiliser la fonction Envoyer et recevoir.*

*Si vous Ítes en mode Clapet fermÈ, un message d'erreur <sup>s</sup>'affiche.*

### **DÈfinition des statuts lu et non lu**

Utilisez les options du menu **Modifier** pour définir les messages reçus comme lus ou non lus. Vous pouvez également configurer le P910i pour qu'il affiche uniquement les messages non lus. Si vous avez choisi *IMAP* comme type de connexion pour votre compte de messagerie, le statut lu ou non lu des messages sera mis à jour sur le serveur lors de l'activation suivante de l'option *Envoyer et recevoir*.

Si vous avez modifiÈ le statut lu ou non lu des messages du serveur, par exemple depuis votre ordinateur, cette modification est répercutée sur le P910i.

Pour sélectionner un type de connexion, reportez-vous à la section *´ [ParamËtres de l'onglet Standard \(compte de](#page-182-0)  messagerie électronique*) » à la page 183.

**Remarque** *Si vous modifiez le type de connexion, votre* **Boîte de** *rÈception est vidÈe. Utilisez la commande Envoyer et recevoir pour tÈlÈcharger de nouveau vos messages.*

### **Affichage en mode Plein écran**

Sélectionnez l'option *Modifier* > Plein écran pour afficher vos emails et vos MMS en mode Plein écran. Vous pouvez également modifier les e-mails en mode Plein écran. Pour configurer votre P910i pour qu'il affiche par défaut les e-mails en mode Plein Ècran, reportez-vous ‡ la section *´ [ParamËtres de l'onglet BoÓte](#page-183-0)  de réception (compte de messagerie électronique)* » à la page [184](#page-183-0). Pour qu'il lise par défaut les MMS en mode Plein Ècran, reportez-vous ‡ la section *´ [Onglets Options avancÈes](#page-186-0)*   $(MMS)$   $\rightarrow$  à la page 187.

### **Enregistrement des coordonnées d'un contact**

Lorsque vous recevez un message, vous pouvez enregistrer les coordonnées de son expéditeur.

*Pour enregistrer les coordonnÈes de l'expÈditeur* Dans l'onglet Détails de l'adresse  $\boxed{\mathcal{P}_{\omega}}$ , sélectionnez *De*.

**Remarque** *Dans le cas d'un e-mail transfÈrÈ par synchronisation depuis votre PC d'entreprise, c'est la version professionnelle de l'adresse qui est enregistrÈe dans le*  répertoire, et non l'adresse e-mail complète. Si la version *professionnelle de l'adresse n'est pas une adresse Internet (adresse X.400 ou simplement le nom de l'expÈditeur, par exemple), vous pouvez l'utiliser dans les e-mails qui seront*  envoyés à partir d'un compte synchronisé, mais pas dans les e*mails qui seront envoyés directement à partir du P910i.* 

### **Connexion et déconnexion d'Internet**

### *Pour se dÈconnecter d'Internet*

- 1. Sélectionnez l'icône de connexion (HSCSD/CSD @ ou GPRS  $\bigcirc$  ) dans la barre d'état.
- 2. SÈlectionnez *Interrompre la connexion* dans le menu contextuel.
- 3. La boÓte de dialogue *Voulez-vous interrompre la connexion Internet ?, Oui/Non apparaît.*
- 4. SÈlectionnez *Oui*.

### En cas d'indisponibilité du fournisseur de services ou du réseau

Il peut arriver qu'un message ne puisse pas être envoyé en raison d'un problème de connexion au réseau. Vérifiez que les paramètres du compte de messagerie et du compte Internet sont corrects dans le Panneau de configuration.

Si vous disposez d'un compte GPRS et d'un compte de connexion d'accès à distance, essayez d'envoyer l'e-mail avec l'autre type de compte. Dans le cas d'un compte de connexion GPRS, la connexion est établie par le biais du réseau GPRS ; dans le cas d'un compte de connexion d'accès à distance, la connexion est établie par le biais du réseau GSM.

### E-mails synchronisés

Lorsque vous configurez la synchronisation avec votre PC, un compte, signalé par **[22]**, est automatiquement créé sur le P910i pour stocker les e-mails synchronisés. Vous pouvez disposer de plusieurs comptes pour les e-mails synchronisés. Cependant, vous ne pouvez héberger qu'un seul compte par ordinateur. Si vous envoyez des e-mails sous forme de messages PC, ces messages seront envoyés par le biais du PC lorsque vous synchroniserez celui-ci avec le P910i.

Si vous définissez un compte POP ou IMAP pour accéder au même serveur de messagerie, les deux comptes contiendront les mêmes messages. Les comptes ne sont pas liés entre eux et contiennent des copies séparées des messages.

### Informations diffusées

Les messages d'informations diffusées sont des messages texte envoyés à tous les abonnés d'une zone spécifique du réseau pour leur indiquer, par exemple, l'état du trafic. Lorsque vous recevez un message d'informations diffusées, le message s'affiche automatiquement à l'écran. Lorsque vous fermez la fenêtre du message, celui-ci est enregistré dans le dossier Info. diffusée jusqu'à ce qu'il soit remplacé par le message suivant reçu sur le même canal. Adressez-vous à votre opérateur pour connaître les services d'informations diffusées disponibles et obtenir les informations de numérotation des canaux. Reportez-vous à la section « Onglet Zone » à la page 189 pour plus d'informations.

Le répertoire joue le rôle d'un carnet d'adresses dans lequel vous pouvez enregistrer les noms, numéros de téléphone et adresses e-mail de vos contacts et toute autre information utile les concernant (vous pouvez notamment associer une photo à chacun d'entre eux).

Les informations stockées sur la carte SIM sont également disponibles. Les entrées du répertoire de la carte SIM peuvent être copiées dans l'application Répertoire et celles de l'application Répertoire dans le répertoire de la carte SIM. Certains opérateurs enregistrent sur la carte SIM des numéros très utiles permettant d'accéder à différents types de services, notamment à des services d'informations. Ces numéros sont accessibles à partir de l'application Répertoire.

Il est possible de synchroniser le contenu du répertoire avec l'une des applications de gestion d'informations personnelles (PIM) prÈsentes sur le PC, si cette application est prise en charge par le P910i. Reportez-vous à la section « *Synchronisation et [sauvegarde](#page-157-0)* » à la page 158.

## **Utilisation du répertoire en mode Clapet fermÈ**

En mode Clapet fermÈ, le rÈpertoire permet de passer des appels et d'envoyer des messages texte ou multimÈdias.

Deux écrans sont disponibles dans ce mode :

**Ecran Liste** Liste alphabétique des contacts. C'est à partir de cet Ècran que vous pouvez rechercher un contact.

**Ecran Vue dÈtaillÈe**Informations détaillées sur un contact.

### **Menus**

Dans les deux écrans, vous pouvez appuyer sur  $\boxed{\Xi}$  pour accéder à certaines fonctions du P910i relatives au répertoire. Les fonctions disponibles peuvent varier selon la situation.

### *Options de l'Ècran Liste*

- **Carte SIM** : permet d'afficher les contacts enregistrés sur la carte SIM.
- ï *Envoyer carte de visite* : permet d'envoyer votre carte de visite (reportez-vous ‡ la section *´ [CrÈation d'une carte de visite](#page-119-0) <sup>ª</sup>* à la page 120) par le biais d'une transmission infrarouge ou de la technologie sans fil Bluetooth.

- Rechercher : permet de rechercher un contact spécifique.
- Annuler suppression : permet de récupérer le dernier contact supprimé. Cette option n'est disponible que si vous avez supprimé un contact.
- # Applications : permet d'accéder à la liste des applications.  $\bullet$

### Options de l'écran Vue détaillée

Les options de l'écran Vue détaillée sont présentées ci-après. Les fonctions disponibles dépendent du type d'informations affiché en surbrillance (numéro de téléphone, etc.).

- **Envoyer SMS**: permet d'envoyer un message texte au contact  $\bullet$ actif
- **Envoyer MMS**: permet d'envoyer un message multimédia au contact actif.
- **Appeler**: permet d'appeler le contact actif.
- **Envoyer par** : permet d'envoyer le contact actif au moyen d'une transmission infrarouge ou de la technologie sans fil **Bluetooth**
- Supprimer contact : permet de supprimer le contact actif.
- # Applications : permet d'accéder à la liste des applications.

### Options du répertoire de la carte SIM

- Afficher tout : permet d'afficher la liste de contacts.
- Numéros de service : permet d'afficher les numéros de service enregistrés sur la carte SIM. Cette option n'est pas disponible si aucun numéro de service n'a été enregistré sur la carte SIM.
- Numéros d'informations : fonction identique à la fonction cidessus, mais appliquée aux numéros d'informations.
- Rechercher : permet de rechercher un contact spécifique.
- # Applications : permet d'accéder à la liste des applications.

### Sélection d'un contact en mode Clapet fermé

### Pour sélectionner un contact

- 1. Sélectionnez  $\oslash$ .
- 2. Effectuez ensuite l'une des opérations suivantes :
	- Faites défiler la liste jusqu'à atteindre le contact souhaité.
	- Appuyez sur un chiffre. Le premier contact correspondant à la première lettre de la touche s'affiche. Pour affiner la recherche, entrez d'autres lettres avec les touches.
	- Sélectionnez Rechercher dans le menu et recherchez un  $\equiv$ contact
- 3. Sélectionnez un contact, puis appuyez sur le Jog Dial ou sur OK pour ouvrir l'écran Vue détaillée de ce contact.

### Appuyez sur  $\Box$  pour revenir à l'écran Liste.

**Remarque** *Pour appeler un contact enregistrÈ sur la carte SIM, sÈlectionnez Carte SIM dans le menu Options. Si des numÈros de service ou d'informations sont enregistrÈs sur la carte SIM, vous pouvez Ègalement y accÈder.*

#### *Pour passer un appel*

- 1. Sélectionnez un numéro de téléphone.
- 2. Appuyez sur le Jog Dial ou appuyez sur  $\lceil \overline{\mathsf{OK}} \rceil$ . *ou*
- 1. Sélectionnez un numéro de téléphone.
- 2. SÈlectionnez *Appeler* dans le menu Options.

#### *Pour envoyer un message texte*

- 1. Sélectionnez un numéro de téléphone.
- 2. SÈlectionnez *Envoyer SMS* dans le menu Options.

### *Pour envoyer un message multimÈdia*

- 1. Sélectionnez un numéro de téléphone.
- 2. SÈlectionnez *Envoyer MMS* dans le menu Options.

### **Pour ajouter un contact**

Vous pouvez créer un contact à l'aide des informations recueillies à partir d'un appel vocal ou d'un message reçu récemment. Reportez-vous également à la section « Ajouter au *répertoire* » à la page 60.

- 1. Sélectionnez *Oui* lorsque vous êtes invité à ajouter le contact au répertoire.
- 2. Entrez le nom du contact et modifiez le numéro si nécessaire.

### **Pour supprimer un contact**

- 1. SÈlectionnez le contact.
- 2. SÈlectionnez *Supprimer contact* dans le menu Options.
- ï Pour restaurer un contact supprimÈ, sÈlectionnez *Annuler suppression* dans le menu Options.

## **Utilisation du répertoire en mode Clapet ouvert**

Ouvrez le clapet, puis appuyez sur  $\oslash$  ou sélectionnez *Répertoire* dans l'écran de sélection des applications <sup>99</sup> pour ouvrir le répertoire.

En mode Clapet ouvert, le répertoire comporte trois écrans :

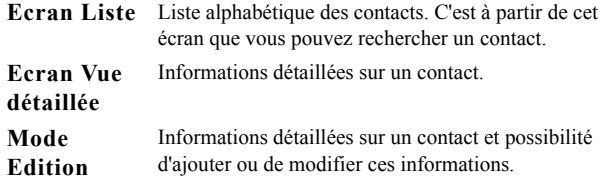

Les onglets en bas de la liste accélèrent la recherche d'informations. Pour mettre en surbrillance la première entrée commençant par la première lettre indiquée sur l'onglet : appuyez une fois sur l'onglet. Appuyez une deuxième fois sur l'onglet pour mettre en surbrillance la première entrée commençant par la deuxième lettre et une troisième fois pour mettre en surbrillance la première entrée commençant par la troisième lettre.

### $[abc]$ def $\int$ ghi $\int$  jkl  $\int$ mno $\int$ pqr $\int$ stu $\int$ v-z $\int$

### **Appel en mode Clapet ouvert**

### *Pour ouvrir le rÈpertoire*

Appuyez sur  $\oslash$  ou sélectionnez **Répertoire** dans l'écran de sélection des  $\overline{\text{applications}}$   $\overline{\text{gs}}$ .

### *Pour passer un appel*

- 1. Si nÈcessaire, sÈlectionnez un autre dossier dans le menu *Dossier*.
- 2. Faites défiler la liste jusqu'à atteindre le contact souhaité. Si la liste des contacts est longue, commencez par sélectionner un onglet en bas de l'écran.
- 3. SÈlectionnez le contact pour afficher les informations le concernant.
- 4. Suivant l'opération que vous souhaitez effectuer, procédez comme suit :
	- $\overline{\mathsf{S}}$  Sélectionnez  $\left| \mathbf{a} \right|$ ,  $\left| \mathbf{a} \right|$  ou le numéro de téléphone pour passer un appel.
	- $\overline{\phantom{0}}$ Sélectionnez  $\mathbf{S}$  ou l'adresse e-mail pour envoyer un email.
	- Sélectionnez  $\boxed{\bigcirc}$  ou l'URL pour ouvrir une page Web.
	- ñSélectionnez  $\boxed{\triangleright}$  pour envoyer un message multimédia.
	- $\overline{\phantom{a}}$  Sélectionnez  $\overline{\phantom{a}}$  pour envoyer un message texte.

### **Utilisation des numéros de service et d'informations**

#### *Pour composer un numÈro de service ou d'informations enregistrÈ sur la carte SIM*

- 1. SÈlectionnez *Carte SIM* dans le menu Dossier.
- 2. Choisissez *RÈpertoire > NumÈros d'informations / NumÈros de*  service. Sélectionnez ensuite un numéro de téléphone ou bien une sous-catégorie puis un numéro de téléphone.
- 3. SÈlectionnez *Appeler*.

## **CrÈation et modification de contacts**

Vous pouvez trier les contacts selon leur nom, prénom ou société. Les entrées du répertoire peuvent également être triées par dossier (par exemple, *Professionnel* ou *Personnel*).

#### *Pour crÈer un contact*

- 1. SÈlectionnez *RÈpertoire > Nouveau*.
- 2. Entrez les informations souhaitées. Faites des sélections dans les menus déroulants si nécessaire.

**Remarque** *Enregistrez les numÈros de portables en tant que numÈros de portables. Dans le cas contraire, vous ne pourrez pas les utiliser lors de l'envoi de messages texte.*

### *Pour ajouter un champ à un contact*

- 1. SÈlectionnez le contact.
- 2. SÈlectionnez *Modifier > Modifier contact*.
- 3. SÈlectionnez *Modifier > Ajouter champ*.
- 4. Sélectionnez le champ à ajouter dans la liste déroulante.
- 5. SÈlectionnez *Ajouter*.

### *Pour ajouter une suite de tonalitÈs DTMF*

- 1. SÈlectionnez un champ et dÈfinissez-le sur *TÈl (dom.)*. Ajoutez un nouveau champ si nécessaire.
- 2. Entrez un «  $\rho$  », puis les chiffres correspondant aux tonalités. Entrez un «  $p \rightarrow$  pour insérer une pause. Il est nécessaire de faire précéder les chiffres de la lettre « p » pour que ces chiffres soient reconnus comme une suite de tonalités.

### Pour envoyer une suite de tonalités DTMF pendant un appel

1. Accédez à l'écran Vue détaillée du contact pendant l'appel.

2. Appuyez sur  $\boxed{\bullet}$  lorsque vous devez envoyer les tonalités. Pour plus d'informations sur les tonalités DTMF, reportez-vous ‡ la section *´ [Utilisation des services d'accËs par tonalitÈs](#page-54-0) <sup>ª</sup>* ‡ la [page](#page-54-0) 55.

#### *Pour ajouter une commande de numÈrotation vocale*

L'option *Commandes vocales* du menu Dossier permet d'afficher la liste des contacts auxquels vous avez associé une commande vocale.

- 1. Sélectionnez  $\boxed{\heartsuit}$  en bas de l'écran.
- 2. Sélectionnez un numéro.
- 3. Sélectionnez le bouton *Enregistrer* et enregistrez la commande vocale après la tonalité.
- 4. Sélectionnez Lire pour vérifier la qualité de l'enregistrement.
- Pour supprimer une commande vocale, sélectionnez le bouton Suppr.

### Pour ajouter une note à un contact

- 1. Sélectionnez  $\boxed{D}$ .
- 2. Entrez le texte
- 3. Si vous ne souhaitez pas que la note soit incluse lorsque vous envoyez, transmettez par infrarouge ou par la technologie Bluetooth ou synchronisez le contact, cochez la case Privé.

### Pour ajouter une photo ou une image à un contact

- 1. Sélectionnez l'onglet de l'écran Photo <sup>on</sup>.
- 2. Appuyez sur la zone de la photo.
- 3. Sélectionnez un autre dossier, si nécessaire.
- 4. Sélectionnez la photo à utiliser.
- 5. Appuyez sur le bouton Sélectionner.
- Pour remplacer une photo, sélectionnez la photo, puis  $\bullet$ choisissez Remplacer image.

• Pour supprimer une photo, sélectionnez la photo, puis choisissez Supprimer image.

### Pour associer une mélodie spécifique à un contact

L'option Type de sonnerie perso du menu Dossier permet d'afficher la liste des contacts auxquels vous avez associé une sonnerie personnalisée.

- 1. Sélectionnez Rech. son dans le menu déroulant situé en regard de l'option Tonalité de sonnerie.
- 2. Sélectionnez un autre dossier, si nécessaire.
- 3 Sélectionnez le son souhaité
- 4. Appuyez sur  $|\blacktriangleright|$  et  $|\blacksquare|$  pour écouter le son.
- 5. Choisissez Sélectionner pour associer ce son au contact.

Remarque La sonnerie sélectionnée n'est émise que si le réseau prend en charge la fonction de présentation du numéro permettant d'identifier le contact. Dans le cas contraire, c'est la mélodie par défaut qui est émise.

Remarque Si la sonnerie est supprimée ou déplacée après avoir été associée au contact, c'est la mélodie par défaut qui est émise.

### Pour modifier les informations relatives à un contact

- 1 Sélectionnez un contact
- 2. Sélectionnez Modifier > Modifier contact ou appuyez sur l'onglet.

3. Modifiez les informations à votre convenance. Faites des sélections dans les menus déroulants si nécessaire.

#### *Pour supprimer un contact*

- 1. SÈlectionnez le contact.
- 2. SÈlectionnez *RÈpertoire > Supprimer contact*.

#### *Pour crÈer ou modifier un contact dans le rÈpertoire de la carte SIM*

- 1. SÈlectionnez *Carte SIM* dans le menu *Dossier*.
- 2. Créez ou modifiez le contact ; pour ce faire, suivez la procÈdure dÈcrite ci-dessus.

Notez toutefois que certaines des options décrites dans la procÈdure ne s'appliquent pas aux contacts de la carte SIM.

## **Gestion des contacts**

Le Gestionnaire de contacts permet de déplacer des contacts d'un dossier à l'autre, d'envoyer des contacts sous forme de vCard vers d'autres dispositifs ou de supprimer des contacts. Le Gestionnaire de contacts permet également d'envoyer ou de supprimer des contacts de la carte SIM.

Reportez-vous à la section *« Envoi et réception d'éléments* » à la [page](#page-32-0) 33 pour plus d'informations sur la réception de contacts provenant d'autres dispositifs.

#### *Pour dÈplacer, envoyer ou supprimer un contact*

- 1. SÈlectionnez *RÈpertoire > Gestionnaire de contacts*.
- 2. SÈlectionnez les contacts sur lesquels vous souhaitez intervenir.

(Si nÈcessaire, sÈlectionnez un autre dossier dans le menu *Dossier*. SÈlectionnez *Tous* pour afficher tous les contacts disponibles sur l'ensemble des dossiers, à l'exception des contacts de la carte SIM. Cochez la case *SÈlectionner tout* pour sÈlectionner tous les contacts du dossier en cours.)

- 3. SÈlectionnez *Envoyer / DÈplacer / Supprimer*.
- 4. Suivez les instructions affichées à l'écran ; par exemple, sélectionnez un dossier ou une méthode d'envoi.
- 5. Sélectionnez *Terminé* ou *Oui* pour confirmer l'opération.

### *Pour rechercher une entrÈe contenant un texte spÈcifique*

- 1. SÈlectionnez *RÈpertoire > Rechercher*.
- 2. Entrez la chaîne de texte à rechercher.
- 3. SÈlectionnez *Tous les champs* ou *Nom et SociÈtÈ*, puis sÈlectionnez *Rechercher*.
- 4. Une fois la recherche terminée, tous les résultats s'affichent.

**Remarque** *La distinction majuscules/minuscules n'est pas prise en compte et il n'est pas nÈcessaire de saisir l'intÈgralitÈ d'un mot pour en retrouver les occurrences.*

### **Copie de contacts vers la carte SIM ou depuis la carte SIM**

Vous pouvez copier des données du répertoire vers la carte SIM, et à l'inverse, copier des données de la carte SIM vers le répertoire.

#### *Pour copier des contacts depuis la carte SIM*

- 1. Sélectionnez *Carte SIM* dans le menu Dossier situé à droite dans la barre de menus.
- 2. Sélectionnez Modifier > Copier tout dans répertoire pour importer toutes les entrées de la carte SIM.

ou

Ouvrez une entrée spécifique en appuyant dessus, puis sélectionnez Modifier > Copier dans le répertoire pour copier cette entrée

### *Pour copier des contacts vers la carte SIM*

- 1. SÈlectionnez un contact.
- 2. SÈlectionnez *Modifier > Copier sur carte SIM*.
- 3. Si plusieurs numéros de téléphone sont associés au contact, chaque numéro fera l'objet d'une entrée distincte dans le répertoire de la carte SIM.
- 4. SÈlectionnez *TerminÈ*.

## <span id="page-119-0"></span>**CrÈation d'une carte de visite**

Vous pouvez créer une carte de visite électronique contenant vos coordonnées, des notes et une photo. Vous pouvez ensuite l'envoyer à un autre dispositif.

#### *Pour crÈer votre carte de visite*

- 1. SÈlectionnez *RÈpertoire > Nouveau* et saisissez vos coordonnées
- 2. SÈlectionnez *RÈpertoire > DÈf. comme carte visite*.

**Conseil** *Vous pouvez Ègalement crÈer une carte de visite en ouvrant une fiche contact dans l'Ècran Vue dÈtaillÈe, puis en sÈlectionnant l'option DÈf. comme carte visite.*

#### *Pour envoyer votre carte de visite*

- 1. AccÈdez ‡ l'Ècran Liste, puis sÈlectionnez *RÈpertoire > Envoyer carte de visite*.
- 2. Envoyez la carte en utilisant l'option *Envoyer par*.

Pour plus d'informations sur l'envoi d'éléments, reportez-vous à la section *´ [Envoi et rÈception d'ÈlÈments](#page-32-0) <sup>ª</sup>* ‡ la page 33.

### *Pour afficher ou modifier une carte de visite*

ï SÈlectionnez *RÈpertoire > Afficher carte de visite*.

### **Onglet RÈpertoire**

### *Pour trier le rÈpertoire et afficher le numÈro de tÈlÈphone prÈfÈrÈ*

- 1. SÈlectionnez *Modifier > PrÈfÈrences*.
- 2. Sélectionnez un critère de tri (prénom, nom ou société), puis sÈlectionnez *TerminÈ*.
- 3. Si vous souhaitez faire apparaître un numéro de téléphone en regard du nom dans la liste, sélectionnez **Afficher numéro de** *tÈlÈphone prÈfÈrÈ*.

Si vous n'avez défini aucun numéro préféré pour le contact, le premier numéro est utilisé.

4. SÈlectionnez *TerminÈ*.

### *Pour modifier le numÈro de tÈlÈphone prÈfÈrÈ*

- 1. SÈlectionnez un contact.
- 2. SÈlectionnez *Modifier > Modifier contact*.
- 3. SÈlectionnez *Modifier > Afficher dans liste* .
- 4. Sélectionnez le numéro de la liste à afficher.
- 5. SÈlectionnez *TerminÈ*.

**Remarque** *Si aucun numÈro ne s'affiche, vous devez vous assurer que l'option Afficher numÈro de tÈlÈphone prÈfÈrÈ est activÈe dans les PrÈfÈrences.*

# **Calendrier**

L'application Calendrier vous permet de suivre vos rendez-vous et vos ÈvÈnements et de dÈfinir des alarmes de rappel. Les rappels sont signalés par l'icône  $|\mathbf{F}|$ 

### **Différentes vues**

En mode Clapet ouvert, les entrées du calendrier se présentent sous trois vues différentes : Jour, Semaine et Mois. En mode Clapet fermé, seule la vue journalière est disponible.

### *Pour sÈlectionner une vue en mode Clapet ouvert*

- $\bullet$ Sélectionnez  $\equiv$  pour afficher la vue journalière.
- $\bullet$ Sélectionnez **iii** pour afficher la vue hebdomadaire.
- $Sélectionnez$  pour afficher la vue mensuelle.
- ïSélectionnez  $\sim$  pour accéder à la date du jour dans la vue active.

Lorsque vous sélectionnez une entrée dans la vue hebdomadaire, l'heure et l'objet associés à cette entrée s'affichent.

### Pour se déplacer vers l'avant ou vers l'arrière dans la vue *active*

Utilisez les flèches vers la droite et vers la gauche situées dans la barre d'outils au bas de l'écran. Vous pouvez également vous déplacer en faisant tourner le Jog Dial.

### *Pour accèder à une date spécifique dans la vue active*

Appuyez sur l'en-tête Jour, Semaine ou Mois situé en haut de l'Ècran pour afficher un calendrier contextuel permettant de sélectionner une date spécifique.

## **Création d'entrées de calendrier**

### *Pour crÈer une entrÈe de calendrier*

- 1. Sélectionnez **Calendrier > Nouveau** et saisissez une brève description de l'entrée. Il s'agit de la description qui s'affichera dans le calendrier.
- 2. Sélectionnez **Non classés** (menu Dossier) dans la barre de menus, puis sÈlectionnez le dossier dans lequel vous souhaitez enregistrer l'entrée.
- 3. Continuez d'entrer des informations pour les ÈlÈments de la page détaillée.

- ñ *Type* : indiquez s'il s'agit d'un rendez-vous, d'un rappel ou d'un événement journée.
- ñ *Date* : sÈlectionnez Date pour afficher un calendrier dans lequel vous pourrez définir la date de l'entrée.
- − Heure : indiquez l'heure de début et de fin de l'entrée.
- ñ *Lieu* : indiquez un lieu ou sÈlectionnez un lieu que vous avez déjà utilisé.
- ñ *Alarme* : cochez cette case si vous souhaitez que le P910i vous prévienne de l'entrée par un son. Sélectionnez l'heure et la date de vos paramètres.
- ñ *RÈpÈter* : indiquez si vous souhaitez rÈpÈter l'entrÈe ou non. Cette option est décrite en détail plus loin dans ce manuel.
- ñ *PrivÈ* : cochez cette case si vous ne souhaitez pas que cet ÈlÈment soit vu par d'autres utilisateurs lorsque vous synchronisez votre calendrier avec votre PC, par exemple.
- 4. Pour ajouter une note à l'entrée, accédez à l'onglet correspondant.
- 5. Sélectionnez  $\boxed{\bigcirc}$  pour enregistrer et fermer l'entrée.

Il est recommandé d'effacer régulièrement les anciennes entrées afin de libérer de la mémoire.

### *Pour crÈer une entrÈe rÈcurrente*

- 1. Lorsque l'entrée est ouverte, sélectionnez **Répéter**.
	- ñ DÈfinissez la rÈpÈtition sur *Une fois par jour*, *Une fois par semaine*, *Mensuel par date*, *Mensuel par jour*, *Annuel par date* ou *Annuel par jour*.
	- *Intervalle* : indiquez la frÈquence de l'ÈvÈnement. Par exemple, si vous sÈlectionnez *Une fois par semaine* et *Intervalle 2*, l'événement se produira toutes les deux semaines, le jour indiquÈ.
	- *Illimité/Jusqu'à* : définissez l'heure limite de l'alarme ou sélectionnez Illimité
- 2. *SÈlectionner jours* : les ÈvÈnements rÈcurrents hebdomadaires peuvent se produire deux fois ou plus dans la même semaine. Par exemple, déjeuner avec un ami tous les jeudi et vendredi de la semaine.

**Remarque** *Les entrÈes EvÈnement journÈe ne peuvent pas se rÈpÈter.*

### *Pour modifier une entrÈe*

- 1. Ouvrez l'entrée en la sélectionnant dans le calendrier.
- 2. Apportez les modifications nécessaires en respectant les instructions ci-dessus.

## Gestion des entrées de calendrier

### Pour rechercher une entrée

- 1. Sélectionnez Calendrier > Rechercher.
- 2. Entrez le terme à rechercher dans le menu qui s'affiche.
- 3. Sélectionnez la période où effectuer la recherche (Toutes les dates, Dates futures, Dates passées).
- 4 Sélectionnez Rechercher La liste des résultats s'affiche
- 5. Sélectionnez une entrée dans la liste des résultats pour l'ouvrir.

### Pour supprimer une entrée

Ouvrez l'entrée et sélectionnez Calendrier > Supprimer entrée.

Vous pouvez restaurer une entrée effacée à l'aide de la commande Modifier > Annuler suppression.

### Pour supprimer toutes les entrées d'une période donnée

- 1. Sélectionnez Calendrier > Supprimer entrées.
- 2. Sélectionnez la période, puis appuyez sur *Terminé*. Toutes les entrées comprises dans cette période sont supprimées du calendrier

Remarque Les entrées récurrentes ne sont pas supprimées.

### Pour copier, couper ou coller une entrée

- 1 Ouvrez l'entrée
- 2. Sélectionnez Modifier > Copier entrée / Couper entrée.
- 3. Allez au jour auquel vous souhaitez insérer l'entrée.
- 4 Sélectionnez Coller entrée

### Pour déplacer un élément de l'application Calendrier vers l'application Tâches

- 1. Ouvrez l'entrée, puis sélectionnez Calendrier > Déplacer vers Tâches.
- 2. L'entrée est déplacée et non copiée.

Si vous déplacez une entrée contenant une alarme, celle-ci se déclenchera également dans l'application Tâches.

### Pour couper ou coller des entrées de l'application Calendrier vers l'application Tâches

- 1. Ouvrez l'entrée, puis sélectionnez Modifier > Couper entrée ou Copier entrée.
- 2. Ouvrez l'application Tâches.
- 3. Sélectionnez Modifier > Coller entrée.

## Envoi et réception d'entrées de **calendrier**

Vous pouvez envoyer et recevoir des entrées de calendrier à l'aide de l'option *Envoyer par.* Reportez-vous à la section *« Envoi et réception d'éléments* » à la page 33.

## **PrÈfÈrences**

Vous pouvez personnaliser les vues du calendrier et les paramËtres d'alarme en fonction de vos besoins.

### *Pour personnaliser la vue du calendrier, onglet GÈnÈral*

- 1. SÈlectionnez *Modifier* > *PrÈfÈrences*.
- 2. Accédez à l'onglet **Général** et renseignez les champs adéquats.

### *Pour personnaliser les paramËtres d'alarme*

- 1. SÈlectionnez *Modifier > PrÈfÈrences*.
- 2. SÈlectionnez l'onglet *Alarme*.

A ce stade, vous pouvez modifier le paramètre *L'alarme précède l'évén. de*, c'est-à-dire la durée de l'intervalle entre le déclenchement de l'alarme et le début de l'événement.

### *Pour attribuer des couleurs aux entrées à l'aide des dossiers*

1. Dans le calendrier, sélectionnez le menu Dossier à droite de la barre de menus, puis sÈlectionnez *Modifier dossiers*.

- 2. Sélectionnez un dossier, puis sélectionnez **Modifier** ou créez un nouveau dossier en sÈlectionnant *Ajouter*.
- 3. SÈlectionnez la case de couleur, puis la couleur du dossier, puis sÈlectionnez *TerminÈ*.

Les entrées d'un dossier d'une couleur spécifique s'affichent dans cette couleur dans les vues journalière et hebdomadaire (mais pas dans la vue mensuelle), ce qui vous permet de distinguer clairement les types d'événements répertoriés dans votre agenda. Les rappels sont signalés par l'icône  $|\mathbf{F}|$ , quelle que soit la couleur du dossier*.*

### **Enregistrement des modifications**

Si vous fermez l'application Calendrier après avoir effectué des modifications, celles-ci sont automatiquement enregistrées.

# **Tâches**

L'application Tâches vous permet de gérer la liste des tâches que vous devez exécuter. Les dossiers vous aident à séparer les différents types d'activités.

Vous pouvez également transférer des entrées entre les applications Tâches et Calendrier : option utile pour programmer une entrée de l'application Tâches. Vous pouvez également envoyer une entrée par le biais d'un message texte ou multimédia, d'un e-mail, d'une transmission infrarouge ou de la technologie sans fil Bluetooth.

## **Création d'entrées Tâches**

La liste Tâches fournit une brève description de chacune des tâches. Sélectionnez une tâche pour afficher toutes les informations qui s'y rapportent.

Une tâche comporte deux pages : une page détaillée dans laquelle vous définissez les propriétés de la tâche et une page dans laquelle vous pouvez ajouter des notes.

### Pour créer une entrée Tâches

1 Sélectionnez Tâches > Nouveau et saisissez une brève description de la tâche.

Il s'agit de la description qui s'affichera dans la liste des tâches

- 2. Sélectionnez Non classés (menu Dossier) dans la barre de menus, puis sélectionnez le dossier dans lequel stocker la tâche.
- 3. Continuez d'entrer des informations pour les éléments de la page détaillée.
	- Achevée : cochez cette case lorsque la tâche est terminée. Vous pouvez également le faire directement dans la liste des tâches
	- Priorité : définissez le niveau de priorité de la tâche. Vous pouvez trier les tâches par priorité.
	- Date d'échéance : cochez cette case pour définir une date limite pour réaliser la tâche. Sélectionnez la date qui s'affiche pour faire apparaître un calendrier dans lequel vous pourrez sélectionner une date d'échéance.
	- Alarme: cochez cette case si vous souhaitez que le P910i vous avertisse d'une tâche. Sélectionnez l'heure et la date de vos paramètres.
	- $-$  Privé : cochez cette case si vous ne souhaitez pas que cette tâche soit vue par d'autres utilisateurs lorsque vous synchronisez vos données avec un calendrier disponible en partage sur un autre appareil, par exemple sur votre  $PC$

- 4. Pour ajouter une note à l'entrée, accédez à l'onglet correspondant.
- 5. Sélectionnez  $\boxed{\triangle}$  pour enregistrer et fermer la tâche.

Remarque La commande Supprimer supprime l'intégralité de la tâche.

### Pour modifier une entrée

- 1 Ouvrez l'entrée en la sélectionnant dans la liste des tâches
- 2. Apportez les modifications nécessaires en respectant les instructions ci-dessus.

## Gestion des entrées Tâches

#### Pour ouvrir une entrée existante

Sélectionnez l'entrée dans la liste des tâches.

#### Pour marquer une entrée comme étant achevée

Cochez la case située à gauche de l'entrée dans la liste des tâches.

#### Pour trier les entrées

Sélectionnez Modifier > Trier par priorité ou Trier par date.

#### Pour rechercher une entrée

- 1 Sélectionnez Tâches > Rechercher
- 2. Entrez le terme à rechercher
- 3. Sélectionnez le dossier dans lequel effectuer la recherche ou utilisez la valeur par défaut Tous les dossiers.
- 4. Sélectionnez Rechercher. La liste des résultats s'affiche.
- 5. Sélectionnez une entrée dans la liste des résultats pour l'ouvrir.

### Pour copier ou coller une entrée

- 1. Ouvrez l'entrée, puis sélectionnez Modifier > Copier entrée.
- 2. Dans l'écran Liste, sélectionnez Modifier > Coller entrée.

#### Pour supprimer une entrée

Ouvrez l'entrée dans la liste des tâches, puis sélectionnez Supprimer.

#### Pour restaurer une entrée supprimée

Sélectionnez Modifier > Annuler suppression.

#### Pour supprimer toutes les entrées achevées

Dans la liste des tâches, sélectionnez Tâches > Supprimer tâches achevées

Remarque Lorsque vous supprimez toutes les tâches achevées, celles-ci sont supprimées définitivement et ne peuvent plus être restaurées

## Déplacement d'entrées Tâches

### Pour déplacer une entrée vers l'application Calendrier

Ouvrez l'entrée, puis sélectionnez Tâches > Déplacer vers Calendrier. L'entrée est déplacée et non copiée.

### Pour copier une entrée vers l'application Calendrier

- 1. Ouvrez l'entrée, puis sélectionnez Modifier > Copier entrée.
- 2. Ouvrez l'application Calendrier.
- 3. Indiquez le jour où vous souhaitez faire apparaître la tâche.
- 4. Sélectionnez Modifier > Coller entrée dans l'application Calendrier

Remarque Si vous déplacez ou copiez une entrée vers l'application Calendrier, celle-ci perd le niveau de priorité défini dans l'application Tâches.

Si vous n'avez pas défini de date d'échéance pour l'entrée Tâches, c'est la date du jour qui est appliquée à la nouvelle entrée Calendrier. Si vous déplacez ou copiez une entrée accompagnée d'une alarme, l'alarme est également déplacée vers l'application Calendrier.

## Envoi et réception d'entrées **Tâches**

Vous pouvez envoyer et recevoir des entrées Tâches à l'aide de l'option Envoyer par. Reportez-vous à la section « Envoi et *réception d'éléments* » à la page 33.

## **Préférences**

Sélectionnez Modifier > Préférences pour modifier les paramètres. Les paramètres suivants sont disponibles :

- Afficher dates d'échéance : indiquez si vous souhaitez afficher les dates d'échéance dans la liste des tâches.
- Afficher tâches achevées : indiquez si vous souhaitez afficher les tâches achevées dans la liste des tâches. Cette option *n'entraîne pas* la suppression des tâches achevées.

## **Bloc-notes**

Le Bloc-notes permet d'écrire des notes et de dessiner. Les dossiers vous aident à classer les différents types de notes.

Une entrée de Bloc-notes comporte deux pages : une page de texte et une page de dessin. En mode Clapet fermÈ, vous pouvez lire et modifier les notes, mais vous ne pouvez ni visualiser ni modifier les dessins.

Une liste répertoriant les notes saisies et indiquant les premiers mots de chacune d'entre elles s'affiche lorsque vous ouvrez le Bloc-notes. SÈlectionnez une note pour l'afficher dans son intégralité ou pour la modifier.

## **CrÈation et modification de notes**

#### *Pour crÈer une note*

1. Ouvrez l'application Bloc-notes, puis sÈlectionnez *Blocnotes > Nouveau*.

La nouvelle note s'ouvre automatiquement en tant que note texte. Sélectionnez  $|A|$  pour écrire en gras et  $| \cdot |$  pour créer une liste à puces.

- 2. Sélectionnez **Non classés** (menu Dossier) dans la barre de menus, puis sÈlectionnez le dossier dans lequel stocker la note.
- 3. Pour ajouter un dessin à la note, accédez à l'onglet correspondant.
- 4. Sélectionnez  $\boxed{\triangle}$  pour enregistrer et fermer la note.

### *Pour modifier une note en cours d'Èdition*

- ï S'il s'agit de texte, sÈlectionnez *Modifier > RÈtablir*. Le texte reprend son état initial. Tous les changements sont perdus.
- ï S'il s'agit d'un dessin, sÈlectionnez *Modifier > Annuler*. Cette commande annule le dernier trait. Si vous changez d'avis, sÈlectionnez *Modifier > RÈtablir*.

### Pour créer une note à partir d'un texte ou d'un dessin copié à *partir d'une autre application*

Ouvrez la liste de notes, puis sÈlectionnez *Modifier > Coller*.

**Remarque** *Si vous collez un dessin sur un dessin existant, ce dernier est supprimÈ.*

### Pour créer une note en mode Clapet fermé (texte uniquement)

- 1. Sélectionnez Applications > Bloc-notes en mode Clapet fermé.
- 2. Si vous avez déjà enregistré d'autres notes, celles-ci sont répertoriées. Utilisez le Jog Dial pour sélectionner une note précédente et l'ouvrir.
- 3. Appuyez sur  $\boxed{3}$  pour créer une nouvelle note. Sélectionnez Nouveau Insérez le texte à l'aide du clavier

### Pour modifier une note en mode Clapet fermé

- 1. Sélectionnez Applications > Bloc-notes en mode Clapet fermé
- 2. Utilisez le Jog Dial pour sélectionner une note précédente et l'ouvrir.
- 3. Appuyez sur **Execution** Sélectionnez **Modifier**. Insérez le texte à l'aide du clavier.

## **Dessin**

Vous pouvez utiliser des traits de différentes épaisseurs et de différentes couleurs pour dessiner. La fenêtre principale est celle du « papier » : vous pouvez y dessiner à l'aide du stylet comme vous le feriez avec un stylo ordinaire.

Sélectionnez  $\boxed{\blacksquare}$  pour changer de couleur.

Sélectionnez  $\boxed{\triangle}$  pour changer de mine virtuelle.

Sélectionnez  $\Box \blacktriangleright$  pour activer la gomme. Appuyez à nouveau sur la gomme pour réactiver le stylo.

Tous les fichiers Bloc-notes (texte et dessins) sont automatiquement stockés sur le P910i. L'écran Liste apparaît dès que vous lancez l'application Bloc-notes.

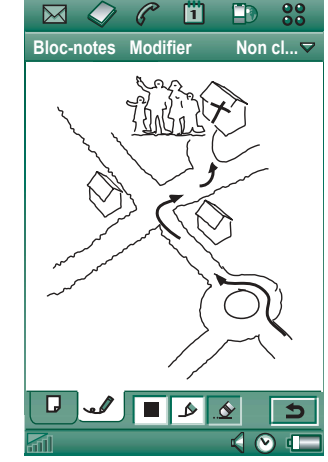

#### *Pour supprimer une note*

- 1. SÈlectionnez la note dans la liste de notes.La note s'ouvre.
- 2. SÈlectionnez *Bloc-notes > Supprimer note*.

## **Envoi et rÈception de notes**

Vous pouvez envoyer et recevoir des notes à l'aide de l'option *Envoyer par.* Reportez-vous à la section « *Envoi et réception d'éléments* » à la page 33.

**Remarque** *Si vous sÈlectionnez Envoyer comme MMS, seul le texte sera envoyÈ.*

# **Magnétophone**

L'application Magnétophone vous permet d'effectuer vos propres enregistrements sonores et de les Ècouter. Vous pouvez également envoyer vos enregistrements sonores à d'autres dispositifs par le biais de la technologie sans fil Bluetooth, d'une connexion infrarouge, d'un e-mail ou d'un message multimÈdia et utiliser un enregistrement sonore en tant que sonnerie.

Chaque mémo est désigné par la date et l'heure de son enregistrement et par sa position dans l'ordre des enregistrements sonores existants.

## **Enregistrements sonores**

### *Pour effectuer un enregistrement sonore et le sauvegarder*

- 1. SÈlectionnez *<sup>&</sup>gt; > Nouveau*. Un nouvel enregistrement sonore est créé.
- 2. Sélectionnez  $\bullet$  et commencez l'enregistrement après le bip.
- 3. Sélectionnez pour arrêter l'enregistrement.

Le nouvel enregistrement est automatiquement enregistré dans la liste des enregistrements sonores, avec la date et l'heure actuelles.

#### *Pour prolonger un enregistrement sonore existant*

- 1. SÈlectionnez l'enregistrement souhaitÈ.
- 2. Sélectionnez  $\bigcirc$  et commencez l'enregistrement après le bip.
- 3. Sélectionnez **pour arrêter l'enregistrement.**

### *Fonctions des touches*

#### *SÈlectionnez... Pour...*commencer un enregistrement sonore.  $\overline{\bullet}$ Ècouter l'enregistrement sonore en cours.  $\blacktriangleright$ arrêter l'enregistrement sonore en cours.  $\blacksquare$ accéder à l'enregistrement sonore précédent dans la  $\,$  K liste.accéder à l'enregistrement sonore suivant dans la  $\mathbb H$ liste.

#### *Pour supprimer un enregistrement sonore*

- 1. Sélectionnez l'enregistrement sonore à supprimer.
- 2. SÈlectionnez *Suppr. l'enregistrement <sup>&</sup>gt; Oui*.

## **Utilisation d'enregistrements sonores en tant que sonneries**

Vous pouvez dÈfinir un enregistrement sonore comme sonnerie. Vos enregistrements sonores sont répertoriés dans la liste des sons que vous pouvez sÈlectionner comme sonneries. Ils se présentent sous la forme suivante : « note vocale » et numéro. Par exemple : *note vocale1470*.

Pour utiliser un enregistrement sonore en tant que sonnerie, reportez-vous à la section *« [Sons et alertes](#page-169-0)* » à la page 170.

## **Envoi d'enregistrements sonores**

Vous pouvez envoyer un enregistrement sonore par le biais de la technologie sans fil Bluetooth, d'une connexion infrarouge, d'un e-mail ou d'un message multimédia.

#### *Pour envoyer un enregistrement sonore*

- 1. SÈlectionnez *MagnÈtophone > Envoyer par*.
- 2. SÈlectionnez le moyen par lequel vous souhaitez envoyer l'enregistrement sonore. Reportez-vous à la section *« Pour envoyer un élément à l'aide de la commande Envoyer par* » à [la page](#page-32-1) 33 pour plus d'informations.

**Remarque** *Vous devez utiliser l'application Lecteur audio pour traiter tous les autres supports sonores disponibles sur le P910i. Le lecteur audio vous permet d'envoyer des ÈlÈments sonores et de lire tous ceux que vous recevez.*

# **Calculatrice**

L'application Calculatrice se présente sous la forme d'une calculatrice à dix chiffres standard. Elle permet d'effectuer des additions, des soustractions, des multiplications et des divisions, mais aussi de calculer une racine carrée et un pourcentage. Elle dispose également d'une fonction mémoire.

### Pour utiliser la calculatrice

- 1. Sélectionnez  $\boxed{33}$  >  $\boxed{m}$ .
- 2. Entrez les nombres souhaités en appuyant sur les différents chiffres.

Tous les calculs, à l'exception des pourcentages, sont effectués dans l'ordre de la saisie ; par exemple :  $5+5x5 = 50$  et non pas 30.

Dans le cas d'un pourcentage, les valeurs doivent être entrées à l'envers. Par exemple, pour calculer 10 % de 50, vous devez entrer 50x10%. Le résultat s'affiche dès que vous appuyez sur la touche  $\%$ 

### **Eonctions des touches**

 $mr$ Appuyez une fois sur cette touche pour afficher le nombre mis en mémoire.

Appuyez deux fois sur cette touche pour effacer le contenu de la mémoire

Appuyez une fois sur cette touche pour mettre en mémoire  $m+$ le nombre saisi

> Si la mémoire contient déjà un nombre, une pression sur la touche m+ a pour effet d'ajouter le nombre affiché au nombre en mémoire

- Appuyez une fois sur cette touche pour retrancher le nombre maffiché du nombre en mémoire. Le nombre en mémoire est modifié mais ne s'affiche pas.
- Appuyez une fois sur cette touche pour supprimer le dernier  $\blacklozenge$ chiffre entré
- Appuyez une fois sur cette touche pour remettre la  $\mathbf{c}$ calculatrice à 0

Vous pouvez copier des nombres dans la calculatrice pour les coller dans d'autres applications, et à l'inverse, copier des nombres dans d'autres applications pour les coller dans la calculatrice. Pour ce faire, sélectionnez Calculatrice > Copier ou Coller

Un nombre mémorisé reste en mémoire lorsque vous fermez l'application Calculatrice pour utiliser d'autres applications.

En mode Clapet fermÈ, l'heure et la date s'affichent en permanence sur l'Ècran de veille. Il est possible de personnaliser les paramètres d'affichage de l'heure et de la date, tels qu'ils s'appliqueront dans les différentes applications du P910i. Vous pouvez dÈfinir votre emplacement actuel, ainsi qu'un autre emplacement de votre choix. Vous pouvez également définir trois alarmes différentes

## **DÈfinition de l'heure et de la date**

### *Pour dÈfinir l'heure et la date actuelles*

- 1. Sélectionnez **| 33 | > |**  $\odot$  |
- 2. Appuyez sur le cadran ou sÈlectionnez *Heure > DÈfinir l'heure et*  la date pour afficher les paramètres de date et d'heure actuels.
- 3. Accédez au champ Date, puis définissez l'année et le mois actuels à l'aide des flèches. Ensuite, définissez le jour.
- 4. Sélectionnez **Heure d'été**, activez la case à cocher située en regard de la zone à laquelle s'applique l'heure d'été, puis sélectionnez *Terminé*. Cette opération n'est nécessaire que si vous rÈsidez dans un pays utilisant l'heure d'ÈtÈ.

5. AccÈdez au champ Heure, puis appuyez sur la partie supérieure de la zone des heures ou des minutes pour augmenter la valeur indiquée ou sur la partie inférieure pour la réduire

Sélectionnez am ou pm dans la zone *am/pm*. Cette opération <sup>n</sup>'est possible que si vous utilisez le format horaire 12 heures. Appuyez en dehors de la zone de sÈlection de l'heure pour confirmer l'opération.

6. SÈlectionnez *TerminÈ*.

### **Format**

Vous pouvez définir les paramètres d'affichage de l'heure et de la date et indiquer si vous souhaitez utiliser le format 12 heures ou le format 24 heures.

### *Pour dÈfinir le format d'affichage de la date et de l'heure*

- 1. Sélectionnez **| <u>88</u> | > |**  $\odot$  |.
- 2. Appuyez sur le cadran ou sÈlectionnez *Heure > DÈfinir l'heure et*  la date pour afficher les paramètres de date et d'heure actuels.
- 3. SÈlectionnez *Format*.
- 4. AccÈdez au champ Format de date, puis sÈlectionnez un format.

- 5. AccÈdez au champ SÈpar. de date, puis sÈlectionnez un sÈparateur.
- 6. SÈlectionnez un format horaire (zone *Format horaire*).
- 7. AccÈdez au champ SÈpar. d'heure, puis sÈlectionnez un sÈparateur.
- 8. SÈlectionnez *TerminÈ*.

## **DÈfinition des jours ouvrables**

Vous pouvez indiquer les jours ouvrables de la semaine. Cette opération peut notamment être utile si vous souhaitez définir une alarme ne devant se dÈclencher que les jours ouvrables. Vous pouvez également définir le premier jour de la semaine pour personnaliser les vues hebdomadaire et mensuelle de l'application Calendrier.

### *Pour spÈcifier les jours ouvrables*

- 1. Sélectionnez **| <u>88</u> | > |**  $\odot$  | .
- 2. Appuyez sur le cadran ou sÈlectionnez *Heure > DÈfinir l'heure et*  la date pour afficher les paramètres de date et d'heure actuels.
- 3. SÈlectionnez *Jours ouvrables*.
- 4. Cochez les cases situées en regard des jours ouvrables de la semaine.
- 5. Choisissez *1er jr de semaine*, puis sÈlectionnez un jour.
- 6. SÈlectionnez *TerminÈ*.

## **DÈfinition des emplacements**

Indiquez le pays et la ville dans lesquels vous résidez. La ville sélectionnée s'affichera en regard du cadran dans l'application Heure.

Si vous êtes en déplacement (en voyage à l'étranger, par exemple), il peut vous être utile de connaître à la fois l'heure actuelle du pays dans lequel vous vous trouvez et celle du pays dans lequel vous résidez habituellement. La ville sélectionnée comme Autre ville s'affichera en dessous du cadran.

### *Pour dÈfinir les emplacements*

- 1. Sélectionnez **| <u>8</u>2 | > |**  $\odot$  | .
- 2. SÈlectionnez *Heure > DÈfinir l'emplacement*.
- 3. AccÈdez au champ Pays rÈsid., puis sÈlectionnez le pays dans lequel vous résidez.
- 4. AccÈdez au champ Ville, puis sÈlectionnez la ville dans laquelle vous résidez. Si la ville dans laquelle vous résidez n'est pas répertoriée, sélectionnez la ville la plus proche.
- 5. AccÈdez au champ Autre pays, puis sÈlectionnez un pays.
- 6. AccÈdez au champ Autre ville, puis sÈlectionnez une ville.
- 7. SÈlectionnez *TerminÈ*.

## **DÈfinition des formats de chiffres**

Vous pouvez définir les paramètres d'affichage des mesures et des chiffres, tels qu'ils s'appliqueront dans les différentes applications du P910i. Il est possible d'exprimer les distances à l'aide du système métrique ou du système impérial. En outre, différents signes de ponctuation peuvent être utilisés comme séparateurs.

### *Pour dÈfinir les paramËtres d'affichage des chiffres*

- 1. SÈlectionnez *<sup>&</sup>gt; .*
- 2. SÈlectionnez *Heure > DÈfinir l'emplacement*.
- 3. SÈlectionnez *Chiffres*.
- 4. SÈlectionnez les sÈparateurs et l'emplacement des symboles dans les listes déroulantes adéquates. Appuyez sur l'icône du clavier pour obtenir des symboles de devise.
- 5. SÈlectionnez *TerminÈ*.

## **DÈfinition des alarmes**

Il est possible de définir trois alarmes différentes sur le P910i. Vous pouvez activer l'une des alarmes prédéfinies ou bien définir une nouvelle alarme en sélectionnant vos propres paramètres.

Vous pouvez faire en sorte que l'alarme soit muette, auquel cas seul un message s'affiche lorsqu'elle se déclenche ou définir une alarme sonore.

Le P910i doit être sous tension pour que les alarmes puissent se déclencher. Si vous souhaitez que les alarmes se déclenchent alors que vous vous trouvez dans un lieu où les émetteurs radio sont interdits, faites passer le P910i en Flight mode ; reportezvous ‡ la section *´ [Flight mode](#page-53-0) <sup>ª</sup>* ‡ la page 54.

**Remarque** *Si vous avez connectÈ un casque stÈrÈo au P910i, les alarmes ne seront perceptibles qu'au niveau du casque.*

### *Pour activer une alarme existante*

• Cochez la case située dans le créneau de l'alarme. s'affiche dans la barre d'état.

### *Pour dÈfinir une nouvelle alarme*

- 1. Sélectionnez **| 33 | > |**  $\odot$  |
- 2. Sélectionnez l'un des créneaux d'alarme.

- 3. Sélectionnez Heure et indiquez l'heure à laquelle l'alarme doit se déclencher. Appuyez en dehors de la zone de sélection de l'heure pour confirmer l'opération.
- 4. Sélectionnez Répéter et indiquez la fréquence de déclenchement de l'alarme :
	- 1 fois : l'alarme de déclenchera une fois seulement, au moins 24 heures plus tard, mais dans les 8 jours qui suivent.
	- **Proch 24 h** : dans les prochaines 24 heures.  $-$
	- Quotid. : une fois par jour à l'heure indiquée.  $-$
	- **Jours ouvr.**: tous les jours ouvrables à l'heure indiquée.  $\qquad \qquad -$
	- Hebdo. : une fois par semaine à l'heure indiquée.  $\overline{\phantom{0}}$
- 5. Choisissez Son d'alarme, puis sélectionnez un son.
- 6. Choisissez Message, puis sélectionnez un message prédéfini ou entrez un nouveau message.
- 7. Sélectionnez Terminé.
- 8. Assurez-vous que la case située en regard de l'alarme est cochée

Lorsque l'alarme se déclenche, sélectionnez Mode sommeil pour que l'alarme se déclenche de nouveau cinq minutes plus tard ou Silence pour désactiver le son de l'alarme. Pour désactiver entièrement l'alarme, sélectionnez Terminé.

# **Afficheurs et éditeurs – Quickoffice**

Votre téléphone inclut les afficheurs et éditeurs suivants :

- Quickword™ : permet de visualiser et de modifier des documents Microsoft Word.
- ï Quicksheet ™ : permet de visualiser et de modifier des documents Microsoft Excel.
- Quickpoint<sup> $m$ </sup> : permet de visualiser des présentations Microsoft Power Point.
- Pdf+ : permet de visualiser des documents Adobe™ Acrobat ™ (PDF).

En mode Clapet ouvert, deux écrans sont disponibles :

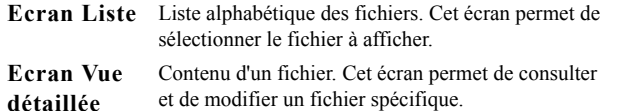

Les applications démarrent automatiquement lorsque vous ouvrez une pièce jointe contenue dans un message.

Pour enregistrer un document à un autre emplacement (mémoire interne ou Memory Stick), utilisez le système de dossiers ; reportez-vous à la section *« Dossiers* » à la page 30.

Les fonctions disponibles varient en fonction du type de document. Les fonctions générales sont communes à toutes les applications et sont décrites en premier lieu.

Consultez les textes d'aide appropriés pour obtenir plus d'informations sur les afficheurs et Èditeurs.

## **Fonctions générales des applications d'affichage et d'Èdition**

### *Pour ouvrir un document à partir d'un e-mail ou d'une page Internet*

Appuyez sur le lien du document. L'afficheur ouvre le document dans l'écran Vue détaillée

### *Pour ouvrir un document ‡ partir de l'Ècran Liste*

- 1. Sélectionnez l'icône Applications  $|22|$ .
- 2. Sélectionnez, par exemple, l'icône Quickword  $\otimes$ .
- 3. Sélectionnez un autre dossier, si nécessaire.
- 4. Faites défiler la liste jusqu'au fichier souhaité, puis sÈlectionnez-le.
- 5. Le document s'affiche dans l'écran Vue détaillée.

## Quickword

### Pour enregistrer et copier un document dans un dossier spécifique

- 1. Dans l'écran Liste, sélectionnez Quickword > Copier.
- 2. Choisissez l'emplacement d'enregistrement du document, puis sélectionnez Copier.

### Pour modifier un document

Dans l'écran Vue détaillée, dans la barre d'outils située en bas de l'écran, sélectionnez l'icône d'édition  $\mathbb{Z}$ .

Si vous modifiez un document (au format Microsoft Word natif) transféré sur votre P910i pour la première fois, vous devez le renommer. Lorsque vous sélectionnez OK, votre P910i copie le document sous son nouveau nom

Vous trouverez dans la barre d'outils des icônes correspondant aux fonctions courantes de traitement de texte

Une fois le document modifié et fermé, le P910i enregistre automatiquement les changements.

## **Quicksheet**

### Pour enregistrer et copier un document dans un dossier spécifique

- 1. Dans l'écran Liste, sélectionnez Quicksheet > Copier.
- 2. Choisissez l'emplacement d'enregistrement du document, puis sélectionnez Copier.

### Pour modifier un document

Si vous modifiez un document (au format Microsoft Excel natif) transféré sur votre P910i pour la première fois, vous devez le renommer. Lorsque vous sélectionnez OK, votre P910i copie le document sous son nouveau nom.

Vous trouverez au bas de l'écran le champ de saisie des caractères ainsi que les icônes correspondant aux fonctions courantes des feuilles de calcul.

Une fois le document modifié et fermé, le P910i enregistre automatiquement les changements.

 $\blacksquare$ 回  $\downarrow$  $\boxed{\uparrow}$ 回 回  $\boxed{\mathfrak{D}}$  $\boxed{\mathfrak{D}}$ 

## **Quickpoint**

Stockez vos présentations volumineuses sur le Memory Stick afin que la mÈmoire du tÈlÈphone reste disponible lors de l'exÈcution d'applications. Les animations et les objets incorporés sont affichés sous forme de texte brut.

### *Pour gÈrer un fichier de prÈsentation*

- 1. Mettez en surbrillance le fichier de prÈsentation dans l'*Ècran Liste*.
- 2. Sélectionnez la commande souhaitée dans le menu *Quickpoint*.

### **Visualisation d'une présentation**

La présentation s'ouvre par défaut en *mode Plan* ; ce dernier affiche la description de l'ensemble de la présentation. Vous pouvez basculer en mode *Commentaires* pour afficher les commentaires de chaque diapositive ou en mode *Diapositive* pour afficher les diapositives.

Parcourez la présentation à l'aide du stylet et du Jog Dial. Modifiez le type d'affichage à l'aide de la barre d'outils située dans la partie inférieure de l'écran. Ces commandes sont Ègalement disponibles dans le menu :

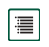

Mode Plan. Permet d'afficher les en-têtes et les sujets.

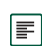

Mode Commentaires. Permet d'afficher les commentaires qui accompagnent les diapositives.

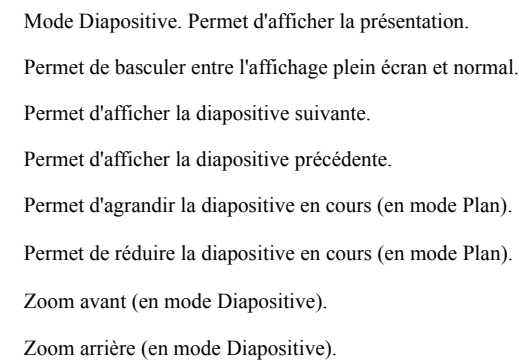

## **Pdf+**

### *Pour enregistrer et copier un document reçu*

- 1. Dans l'écran Vue détaillée, dans la barre d'outils située en bas de l'écran, sélectionnez l'icône d'enregistrement  $\boxed{m}$ .
- 2. Donnez un nom au document, choisissez son emplacement, puis appuyez sur *Enregistrer*.

### *Pour dÈplacer un document*

Dans l'écran Vue détaillée, dans le menu Dossier, sélectionnez un nouveau dossier.

#### *Pour visualiser un document*

Modifiez le type d'affichage à l'aide de la barre d'outils située dans la partie inférieure de l'écran :

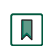

Ecran Signets. SÈlectionnez un titre pour atteindre la page correspondante. Vous pouvez également utiliser le Jog Dial pour sélectionner un titre, puis sélectionner l'icône placée audessous pour atteindre la page correspondante.

- Permet d'afficher la page sélectionnée.
- Permet de revenir au mode Page.

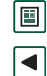

 $\blacktriangleright$  $\Box$ 

 $\overline{\mathbb{R}}$ 

- Permet de revenir à la page précédente.
- Permet de passer à la page suivante.
- Permet de passer en mode Plein écran.

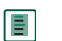

囘

网  $\boxed{\circledcirc}$  Pour revenir à l'affichage normal, sélectionnez cette icône et dÈsÈlectionnez **Plein Ècran**.

Ajuste le contenu du document à l'écran : le format du texte est adapté à la taille de l'écran. Les images et lignes ne sont pas visibles dans ce mode d'affichage.

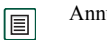

- Annule l'ajustement à l'écran.
- Permet de lancer une recherche.
- Permet de rechercher des liens.

# **Gestionnaire de fichiers**

Le *Gestionnaire de fichiers* permet d'afficher, de renommer, de copier, de dÈplacer et de supprimer les fichiers et les dossiers disponibles sur le P910i. Il permet également de créer des dossiers, d'envoyer des fichiers, et de renommer et formater le Memory Stick.

L'application s'ouvre sur l'écran correspondant à la racine. Cet Ècran se compose des sous-dossiers suivants :

- **Son** : les fichiers audio sont enregistrés dans ce dossier.
- *Document* : les documents sont enregistrés dans ce dossier.
- $\bullet$ *Image* : les photos, les images et les dessins sont enregistrés dans ce dossier.
- **Autre**: les fichiers qui n'entrent dans aucune des autres catégories sont enregistrés dans ce dossier.
- $\bullet$ • *Vidéo* : les clips vidéo sont enregistrés dans ce dossier.

Le menu Dossier permet de sÈlectionner un emplacement de stockage dans la mémoire interne ou sur un support externe (c'est-‡-dire sur le Memory Stick). Le chemin du dossier sélectionné s'affiche en haut de la fenêtre.

**Remarque** *Il existe une diffÈrence importance entre Externe - Support et Externe - Autre. Externe - Autre permet d'afficher les dossiers qui ont ÈtÈ crÈÈs sur le Memory Stick par d'autres dispositifs (appareils photo numÈriques, par exemple). Ces dossiers ne sont visibles qu'à partir de cet emplacement.* 

Le Gestionnaire de fichiers permet également d'accéder au Gestionnaire de mémoire du Panneau de configuration ; reportez-vous à la section « Gestionnaire de mémoire » à la [page](#page-193-0) 194. Il permet également de formater le Memory Stick ; reportez-vous à la section *« [Formatage d'un Memory Stick](#page-23-0)* » à la [page](#page-23-0) 24.

### *Pour se dÈplacer dans la structure de dossiers*

- ïPour accéder au niveau supérieur de la structure : appuyez sur le dossier situé en tête de liste.
- ï Pour afficher le contenu d'un dossier ou d'un fichier : appuyez sur le dossier situé en-tête de liste. Les dossiers s'ouvrent dans le Gestionnaire de fichiers, tandis que les fichiers s'ouvrent dans l'application qui leur est associée

### *Pour ajouter un dossier*

- 1. SÈlectionnez *Fichier > Nouveau dossier*.
- 2. Attribuez un nom au dossier et appuyez sur *TerminÈ*.

#### *Pour copier ou dÈplacer un ou plusieurs fichiers ou dossiers*

- 1. Sélectionnez les dossiers ou fichiers à copier ou déplacer.
- 2. Sélectionnez la commande souhaitée dans le menu *Fichier*.
- 3. SÈlectionnez la destination et appuyez sur *TerminÈ*.

### *Pour supprimer un ou plusieurs fichiers ou dossiers*

**Remarque** *Seuls les dossiers vides peuvent Ítre supprimÈs.*

- 1. Sélectionnez les dossiers ou fichiers à supprimer.
- 2. SÈlectionnez *Fichier > Supprimer*.
- 3. SÈlectionnez *Supprimer*.

### *Pour modifier les propriétés d'un ou de plusieurs fichiers*

- 1. SÈlectionnez les dossiers ou fichiers dont vous souhaitez modifier les propriétés.
- 2. SÈlectionnez *Fichier > PropriÈtÈs*.
- 3. Modifiez les propriétés selon vos besoins.
- 4. SÈlectionnez *TerminÈ*.
# **Services en ligne**

 $\boxed{2}$  Les services en ligne sont des services personnalisés proposés par un opérateur réseau. La disponibilité de ces services varie selon le réseau ou l'abonnement choisi.

Les services en ligne offrent un processus permettant l'interaction entre le P910i et les applications disponibles sur la carte SIM. La gamme de services proposée s'étend des prévisions météo aux dernières informations boursières.

Les services en ligne sont installés sur la carte SIM par l'opérateur.

Remarque Adressez-vous à l'opérateur pour connaître les services dont vous pouvez bénéficier par l'intermédiaire de votre compte.

Remarque Si le service recherché est disponible sur votre carte SIM, l'application Services en ligne apparaît dans la liste des applications sous un autre nom que celui défini par le fournisseur de la carte SIM. En revanche, l'icône représentant *l'application Services en ligne*  $\boxed{2}$  *ne change pas.* 

# **Suite PC et Contenu et application**

## **Suite PC Sony Ericsson**

Le CD-ROM du logiciel Suite PC Sony Ericsson fourni avec le P910i contient un ensemble d'applications utiles :

- Synchroniser : permet de synchroniser les entrées des  $\bullet$ applications Calendrier, Bloc-notes, Répertoire et Tâches avec Microsoft Outlook, Lotus Notes et Lotus Organizer.
- Sauvegarde et restauration : permet de créer des copies de  $\bullet$ sauvegarde des données par le biais de la Station de synchronisation.
- Gestionnaire de fichiers : permet de transférer des fichiers (images, documents, fichiers audio) entre le P910i et le PC, par le biais de l'Explorateur Windows®.
- Installation de logiciel: permet d'installer des applications sur  $leq P910i$
- Chargement de langue : permet de changer la langue utilisée sur le P910i

D'autres langues peuvent être téléchargées à partir du site www.SonvEricsson.com/support.

Assistant Accès réseau à distance : assistant permettant de  $\bullet$ définir les paramètres GPRS et HSCSD nécessaires en vue d'utiliser le P910i comme modem

• Pilotes : pilotes du modem et de la Station de synchronisation USB.

Reportez-vous à l'aide en ligne de chaque application.

### **Installation de Suite PC Sony Ericsson**

Les applications Suite PC Sony Ericsson sont prises en charge dans les environnements Windows ME, 98, 2000 et XP.

Lorsque le CD-ROM est inséré dans le lecteur du PC, un menu de démarrage s'affiche automatiquement. Sélectionnez la langue de votre choix, puis lancez le programme d'installation de Suite PC Sony Ericsson. Suivez les instructions fournies par l'assistant d'installation.

Si le menu de démarrage ne s'affiche pas automatiquement, sélectionnez la commande Exécuter du menu Démarrer de Windows pour lancer le fichier Start.exe à partir du lecteur de  $CD-ROM.$ 

Pour accéder à Suite PC Sony Ericsson, vous devez sélectionner Démarrer > Programmes > Sony Ericsson > P910i.

Vous pouvez utiliser l'application Installation de la Suite PC pour P910i à tout moment pour ajouter ou supprimer des composants.

Vous pouvez télécharger la dernière version du logiciel Suite PC à l'adresse www.SonyEricsson.com/support.

## **Contenu et application**

Le CD-ROM Contenu et application contient un certain nombre d'applications que vous pouvez installer sur le P910i ; il contient également des fichiers que vous pouvez télécharger sur le P910i et utiliser avec les différentes applications de l'appareil.

- $\bullet$  Jeux
- Fichiers audio
- ٠ Images
- · Clips vidéo
- Modèles de MMS
- Editeur de MMS  $\bullet$
- Editeur d'images

### Utilisation du CD-ROM Contenu et application

Lorsque le CD-ROM est inséré dans le lecteur du PC, un menu de démarrage s'affiche automatiquement. Sélectionnez un élément dans le menu et suivez les instructions qui s'affichent sur l'écran du PC

Si le menu de démarrage ne s'affiche pas automatiquement, sélectionnez la commande Exécuter du menu Démarrer de Windows pour lancer le fichier CDBrowser.exe à partir du lecteur  $de CD-ROM$ 

# <span id="page-147-0"></span>**Installation d'applications**

Il est possible d'installer de nouvelles applications sur le P910i. Vous pouvez obtenir ces applications de différentes façons, notamment :

- par Internet ;
- $\bullet$ à partir d'un CD-ROM :
- ïà partir d'un Memory Stick ;
- $\bullet$ à partir d'un fichier joint à un e-mail ;
- à partir d'un autre appareil.

Il existe deux types de fichiers d'installation :

- $\bullet$ SIS (Symbian Standard Installation), conçu pour le P910i et pour d'autres appareils Sony Ericsson ;
- MIDP JAR (Mobile Information Device Profile Java Archive).

**Remarque** *Les fichiers SIS et JAR sont des programmes d'installation contenant un ou plusieurs fichiers.*

Les programmes conçus pour les séries Sony Ericsson P800 et P900 sont compatibles avec le modèle P910i.

Ce chapitre s'applique également aux autres types de logiciels qu'il est possible d'installer, notamment aux composants système et aux modules externes.

Il est possible d'installer des applications dites  $\kappa$  tierces », c'est- $\hat{a}$ -dire non conçues par des développeurs Sony Ericsson. Toutefois, le bon fonctionnement des applications non certifiées par Sony Ericsson n'est pas garanti et les utilisateurs les installent à leurs risques et périls. Les défaillances du produit provoquées par des applications non certifiées par Sony Ericsson ou non conçues spécifiquement pour des produits Sony Ericsson ne sont pas couvertes par la garantie.

## **Installation d'applications sur le P910i**

### **Questions de sécurité relatives aux fichiers d'installation**

En général, les fichiers d'installation au format SIS servent à installer des applications Epoc ou PersonalJava<sup> $TM$ </sup> ou tout autre type de contenu dans le système de fichiers du P910i. Le fournisseur du fichier SIS décide à quel emplacement le contenu du fichier SIS sera installé dans le système de fichiers. Vous devez donc dÈterminer si le contenu du fichier SIS est inoffensif. Si vous connaissez l'origine du fichier SIS, vous pouvez décider ou non d'installer l'application suivant les informations dont

vous disposez sur le fournisseur. Le P910i prend en charge la vérification cryptographique de l'identité du fournisseur.

Lors de l'installation, le P910i vérifie la signature numérique et le certificat du fichier SIS en les comparant à un certificat racine enregistré sur le téléphone. Si cette opération réussit, vous pouvez considérer que le fichier SIS est d'origine fiable et que le contenu n'a pas été modifié après sa création. Si le fichier SIS ne comporte pas de signature numérique, un message d'avertissement s'affiche pour vous en informer. Vous pouvez malgré tout décider de poursuivre l'installation à vos risques et périls. En général, il est recommandé de ne procéder à l'installation que si l'intégrité du fichier SIS et l'identité de son fournisseur ont pu être vérifiées.

Remarque L'installation d'applications non certifiées peut entraîner un blocage du système et la perte de l'ensemble des  $d$ onnées

Les applications MIDP sont exécutées dans un environnement isolé sans points d'accès aux données sensibles. Aucune signature n'est donc requise dans le cas de fichiers MIDP JAR.

### A partir d'un PC

Pour installer des applications à partir d'un PC, Suite PC Sony Ericsson doit être installé sur le PC et celui-ci doit être connecté au P910i par le biais de la Station de synchronisation, de l'infrarouge ou de la technologie sans fil Bluetooth.

#### Installation d'applications à partir du PC

- 1. Connectez le P910i au PC par le biais de la Station de synchronisation, d'une transmission infrarouge ou de la technologie sans fil Bluetooth. Lorsque la connexion est établie, une icône s'affiche dans la zone d'état située à droite dans la barre des tâches du PC
- 2. Lancez le logiciel PC Installation de logiciel et sélectionnez l'application (fichier sis) à installer. Vous pouvez également ouvrir un fichier sis directement sur votre PC.
- 3. Confirmez que vous souhaitez installer l'application sur le P910i
- 4. Sélectionnez le disque cible (mémoire du téléphone ou Memory Stick). Le téléchargement des données sur le P910i commence.
- 5. L'installation démarre dès que le téléchargement est terminé.

### A partir du P910i

Vous pouvez également télécharger des programmes (des jeux, par exemple) sur le P910i à partir d'Internet ou d'un Memory Stick. En cas de téléchargement d'un fichier à partir d'Internet, l'installation commence automatiquement dès que le fichier est entièrement téléchargé sur le P910i. Pour installer une application à partir d'un programme d'installation transféré sur le P910i mais pas encore exécuté, suivez la procédure cidessous

Reportez-vous à « Pour télécharger et charger des fichiers (des *applications, par exemple)* » à la page 90 pour connaître la procédure de téléchargement de fichiers à partir d'Internet.

#### **Installation d'applications sur le P910i**

- 1. Sélectionnez | 22
- 2. Sélectionnez Applications > Installer dans le menu qui s'affiche
- 3. Sélectionnez l'application dans la liste.
- 4. Sélectionnez *Installer*. Si le logiciel est certifié, une boîte de dialogue d'informations s'affiche, indiquant le nom, la version et le fournisseur du logiciel. Sélectionnez de nouveau **Installer**
- 5. Suivant le logiciel en cours d'installation, vous pouvez être invité à remplacer une installation précédente ou à sélectionner la langue, l'emplacement et d'autres options d'installation

## Désinstallation d'applications du P910i

Dans certains cas, il peut être nécessaire de désinstaller des applications ou de supprimer des données utilisateur pour libérer de l'espace.

#### Désinstallation d'applications du P910i

- 1. Sélectionnez  $\left[\begin{array}{cc} 0.8 \\ 0.8 \end{array}\right]$ .
- 2. Sélectionnez Applications > Désinstaller dans le menu qui s'affiche
- 3. Sélectionnez l'application à désinstaller.
- 4 Sélectionnez Désinstaller
- 5. Sélectionnez Oui pour confirmer.
- 6. Sélectionnez Terminé.

Conseil Les options « Réinitialisation générale » à la page 193 et « Gestionnaire de mémoire » à la page 194 du Panneau de configuration permettent également de supprimer des applications et des données utilisateur.

Certaines applications désinstallées peuvent être réinstallées à partir du CD-ROM Suite PC Sony Ericsson ou Contenu et application.

## **SEUS (Sony Ericsson Update Service)**

Sony Ericsson Update Service vous permet de toujours disposer des versions de logiciel les plus récentes sur votre P910i. Lorsqu'une nouvelle version est disponible, vous pouvez la télécharger et l'installer à l'aide de la Station de synchronisation et d'un PC connecté à Internet (haut débit recommandé).

#### *Pour mettre ‡ jour le logiciel du P910i*

- 1. Connectez la Station de synchronisation à votre PC et positionnez votre P910i dessus.
- 2. Consultez la page Assistance du P910i sur le site Web de Sony Ericsson : *<www.SonyEricsson.com/support>*.
- 3. SÈlectionnez Sony Ericsson Update Service, puis suivez les instructions de mise à jour.

RÈpondez *Oui* pour installer le programme Sony Ericsson Update Service.

**Remarque** *Les donnÈes utilisateur peuvent Ítre perdues lors de la mise à jour du logiciel. Pensez à sauvegarder vos données avant de procÈder ‡ la mise ‡ jour.*

# <span id="page-151-0"></span>**Connexion avec d'autres dispositifs**

Le P910i peut être connecté à d'autres dispositifs offrant une interface similaire, tels qu'un PC, un autre P910i ou un ordinateur portable.

Il est possible d'Ètablir la connexion par :

- $\bullet$  la technologie sans fil Bluetooth (technologie incompatible avec Windows 98) ;
- câble ;
- $\bullet$ liaison infrarouge (IrDA).

**Remarque** *Pour Èconomiser la batterie, dÈsactivez la technologie sans fil Bluetooth et la transmission infrarouge quand vous ne les utilisez pas.*

En fonction du type de connexion choisi, vous pouvez utiliser le P910i pour réaliser différentes tâches, telles que :

- envoyer et recevoir des fichiers par transmission infrarouge ou par le biais de la technologie sans fil Bluetooth :  $\overline{\phantom{a}}$  transmission par IR/BT » ;
- $\bullet$  transfÈrer des fichiers et sauvegarder, restaurer et synchroniser des données (câble, infrarouge ou technologie sans fil Bluetooth).

Vous pouvez même utiliser le P910i comme modem pour configurer un accès réseau à distance par câble, infrarouge ou

Bluetooth. La technologie sans fil Bluetooth vous permet, par exemple, de connecter une oreillette sans fil.

### Logiciel de connectivité (PC)

Le P910i est livrÈ avec un CD-ROM contenant le logiciel *Suite PC Sony Ericsson.* Ce logiciel doit être installé sur le PC auquel vous souhaitez vous connecter. Reportez-vous à la section *´ [Installation d'applications](#page-147-0) <sup>ª</sup>* ‡ la page 148 pour plus d'informations. Il n'est pas nÈcessaire d'installer le logiciel *Suite PC Sony Ericsson* pour échanger des données par transmission IR/ BT avec le PC ou pour utiliser une oreillette sans fil.

## **Connexion via la Station de synchronisation**

**Remarque** *Installez le logiciel Suite PC Sony Ericsson avant de connecter la Station de synchronisation.*

Connectez la Station de synchronisation au PC par l'intermédiaire d'un câble USB. Lorsque vous raccordez le câble USB pour la première fois, un assistant s'affiche pour vous indiquer comment procÈder. Le CD-ROM *Suite PC Sony Ericsson* contient le logiciel nécessaire.

InsÈrez le P910i dans la Station de synchronisation. Si vous connectez le P910i pour la première fois, un assistant s'affiche vous indiquant comment procÈder.Lorsque le P910i est connecté, l'icône  $\boxed{\blacksquare}$  s'affiche à droite dans la barre d'état.

En cas de connexion par câble, il est possible de faire passer le P910i en mode Connex. PC ou Modem. Pour définir les paramËtres correspondants, sÈlectionnez *Panneau de configuration* > *Connexions* > *Câble*; reportez-vous à la section *´ C'ble <sup>ª</sup>* [‡ la page](#page-175-0) 176.

Faites passer le P910i en mode *Connexion PC* pour effectuer les opÈrations suivantes :

- synchronisation ;
- ïinstallation de logiciels ;
- $\bullet$ sauvegarde et restauration.

Faites passer le P910i en mode *Modem* pour effectuer les opÈrations suivantes :

- utilisation du P910i comme modem ;
- $\bullet$ utilisation de l'assistant Accès réseau à distance.

Dans les deux cas répertoriés ci-dessus, il est recommandé de désactiver la connexion par câble USB. Sur le PC, sÈlectionnez *DÈmarrer > ParamËtres > Panneau de configuration <sup>&</sup>gt; Options Phone Monitor > Ports COM* et dÈsactivez le port COM auquel le câble est connecté.

## <span id="page-152-0"></span>**Connexion par le biais du port infrarouge**

En cas de connexion par le biais du port infrarouge, vérifiez que les deux dispositifs se situent à moins d'un mètre l'un de l'autre et qu'aucun obstacle physique ne se trouve dans l'alignement des deux ports infrarouges.

Pour que la communication puisse être établie, le port infrarouge doit être activé sur le P910i et sur le dispositif auquel vous souhaitez vous connecter.

#### *Pour activer le port infrarouge sur le P910i*

- 1. SÈlectionnez *Panneau de configuration > Connexions > Infrarouge*.
- 2. Faites passer le P910i en mode *Connex. PC* ou *Modem*, selon vos besoins.

3. RÈglez l'Ètat du port sur *ActivÈ* ou *ActivÈ pendant 10 minutes*. Vous pouvez également régler l'état du port infrarouge en mode Clapet fermÈ. Pour ce faire, utilisez l'application *Connexions*.

#### *Pour activer le port infrarouge sur le PC*

- 1. Cliquez avec le bouton droit de la souris sur l'icône  $\ket{\scriptstyle\leftrightarrow\hspace{-0.05cm}}$ accessible dans la zone d'état située à droite dans la barre des tâches
- 2. Sélectionnez *Propriétés*.
- 3. Cochez la case Infrarouge.

4. Cliquez sur *Fermer*.

**Remarque** *DÈsÈlectionnez la case Infrarouge lorsque vous avez terminÈ.*

### **Envoi et rÈception**

Toute application disposant de la commande *Envoyer par* perme<sup>t</sup> d'envoyer des éléments par le port infrarouge. Pour procéder à un envoi, sélectionnez *Infrarouge*. Lorsque le téléphone réceptionne un élément transmis par infrarouge ou par la technologie Bluetooth, une boîte de dialogue s'affiche, vous proposant trois options : *Supprimer*, *Afficher* et *TerminÈ*. L'option *Supprimer* permet de supprimer l'ÈlÈment ; l'option *Afficher* permet d'afficher l'ÈlÈment dans l'application qui lui est associée ; l'option *Terminé* permet d'enregistrer l'élément dans le dossier *Par IR/BT* de l'application *Messages*.

## <span id="page-153-0"></span>**Connexion par le biais de la technologie sans fil Bluetooth**

Vous pouvez connecter votre P910i à un autre dispositif équipé de la technologie sans fil Bluetooth (par exemple, un PC, un dispositif mains libres de voiture ou un autre téléphone portable) et échanger des données avec ce dispositif. La technologie sans fil Bluetooth utilisant les ondes radio, il n'est pas nécessaire que l'axe entre les dispositifs émetteur et récepteur soit dégagé. Vous pouvez donc, si vous le souhaitez, laisser le P910i dans votre

poche pendant la communication. Les obstacles physiques situés entre les dispositifs émetteur et récepteur peuvent toutefois affaiblir le signal.

Pour que le P910i puisse se connecter à un autre dispositif, celui-ci doit être situé dans un rayon de 10 mètres. La présence d'obstacles entre les dispositifs émetteur et récepteur n'entraîne pas de dégradation des performances. Pour toutes les tâches (à l'exception de la transmission par infrarouge ou Bluetooth), il est primordial que vous établissiez une relation permanente et fiable entre votre P910i et l'autre dispositif. Cette procédure est appelée couplage. Le P910i mémorise les dispositifs couplés même après avoir été mis hors tension. Vous n'avez donc pas à répéter le processus pour chaque connexion établie avec ces dispositifs. Le but du couplage est non seulement de simplifier les connexions ultérieures, mais aussi de les sécuriser : en effet, seuls les dispositifs couplés peuvent se connecter au P910i.

### **Activation de la technologie sans fil Bluetooth**

Pour activer la technologie sans fil Bluetooth sur votre P910i, sÈlectionnez *Panneau de configuration > Connexions > Bluetooth <sup>&</sup>gt; ParamËtres*. DÈfinissez *Bluetooth* sur *ActivÈ* et indiquez si le P910i peut Ítre dÈtectÈ (paramËtre *Visible pour les autres appareils*). Reportez-vous à « *Bluetooth* » à la page 174 pour plus d'informations sur les paramètres de la technologie sans fil Bluetooth.

Il est possible de modifier le mode de fonctionnement de la technologie sans fil Bluetooth en mode Clapet fermÈ. Pour ce faire, utilisez l'application *Connexions*. Lorsque la technologie sans fil Bluetooth est activée,  $\hat{\mathbf{x}}$  s'affiche à l'écran et l'indicateur gauche situé sur le dessus du P910i clignote en bleu.

### <span id="page-154-0"></span>**Couplage**

#### *Pour coupler le P910i avec un autre dispositif, tel qu'un casque*

- 1. SÈlectionnez *Panneau de configuration > Connexions <sup>&</sup>gt; Bluetooth > ParamËtres*, puis dÈfinissez *Bluetooth* sur *ActivÈ*. VÈrifiez que le paramËtre *Visible pour les autres appareils* est sélectionné.
- 2. Définissez l'autre dispositif en tant que dispositif activé ou prêt à être détecté.
- 3. Dans l'onglet *Dispositifs*, sÈlectionnez *Ajouter*. Le P910i recherche tous les dispositifs situés dans son champ et les répertorie.
	- ñ Tous les dispositifs activÈs accessibles et visibles par d'autres dispositifs s'affichent avec leur nom et une icône. Utilisez l'option *Afficher* pour restreindre le contenu de la liste à une seule catégorie (PC, par exemple).
	- − Les dispositifs couplés situés dans le champ sont signalés par du texte normal.
- Les dispositifs non couplés situés dans le champ sont signalÈs par du texte en *italique*.
- Les dispositifs non reconnus situés dans le champ sont répertoriés sous un nom prédéfini.
- 4. SÈlectionnez le dispositif avec lequel vous souhaitez coupler le P910i et entrez la clé de liaison à l'invite du programme. Une fois la clé validée, la procédure de couplage est terminée ; reportez-vous à la section *« Clés de liaison »* à la [page](#page-155-0) 156.
- 5. Pour ne plus avoir à confirmer la connexion à un dispositif couplé chaque fois que ce dispositif tente de se connecter au P910i, procédez de la façon suivante : choisissez *Panneau de configuration > Connexions > Bluetooth > Dispositifs*, sÈlectionnez le dispositif, puis cochez la case *Autoriser la connexion sans confirmation*.

#### *Pour permettre le couplage d'un autre dispositif avec votre P910i*

- 1. SÈlectionnez *Panneau de configuration > Connexions <sup>&</sup>gt; Bluetooth > ParamËtres*, puis dÈfinissez *Bluetooth* sur *ActivÈ*.
- 2. ProcÈdez au couplage en suivant les instructions fournies dans le manuel d'utilisation de l'autre dispositif.
- 3. Si vous êtes invité à saisir une clé de liaison, entrez la même clé sur les deux dispositifs.

4. Pour ne plus avoir à confirmer la connexion à un dispositif couplé chaque fois que ce dispositif tente de se connecter au P910i, procédez de la façon suivante : choisissez *Panneau de configuration > Connexions > Bluetooth > Dispositifs,* sÈlectionnez le dispositif, puis cochez la case *Autoriser la connexion sans confirmation*.

**Conseil** *Vous pouvez modifier le nom d'un dispositif couplÈ. Si vous couplez le P910i avec d'autres tÈlÈphones prenant en charge la technologie sans fil Bluetooth, il peut être utile de faire apparaÓtre le nom de l'utilisateur dans le nom du dispositif. Vous pourrez ainsi sÈlectionner plus facilement le destinataire chaque fois que vous procéderez à un transfert de données par infrarouge.*

#### *Pour autoriser un casque à se coupler avec votre P910i*

- 1. Vérifiez :
	- − que le dispositif à coupler est sous tension et qu'il se situe bien dans le champ ;
	- que la fonction Bluetooth est activée sur le dispositif et que ce dernier est prêt à être détecté.
- 2. SÈlectionnez *Panneau de configuration > Connexions <sup>&</sup>gt; Bluetooth > ParamËtres*, puis dÈfinissez *Bluetooth* sur *ActivÈ*.
- 3. ProcÈdez au couplage en suivant les instructions fournies dans le manuel d'utilisation du casque.
- 4. Dans l'onglet *Dispositifs*, sÈlectionnez *Ajouter*. Le P910i recherche tous les dispositifs situés dans son champ et les répertorie.
- 5. Si vous êtes invité à saisir une clé de liaison, entrez la clé du casque sur le P910i.
- 6. Pour ne plus avoir à confirmer la connexion à un casque chaque fois que ce casque tente de se connecter au P910i, procédez de la façon suivante : choisissez *Panneau de configuration > Connexions > Bluetooth > Dispositifs*, sÈlectionnez le casque, puis cochez la case *Autoriser la connexion sans confirmation*.

#### Pour supprimer un profil de dispositif couplé enregistré sur le *P910i*

SÈlectionnez un dispositif dans la liste, puis choisissez *Retirer*.

### <span id="page-155-0"></span>**Clés de liaison**

Les clés de liaison permettent de s'assurer que le dispositif cible du couplage est bel et bien le dispositif que vous recherchez. Une clé de liaison est une suite de chiffres et/ou de lettres (au moins quatre caractères) que vous consentez à échanger avec le propriÈtaire du dispositif avec lequel vous souhaitez vous coupler. Il vous suffit de convenir d'un code avec l'autre utilisateur et d'entrer le même sur les deux dispositifs à l'invite du programme. Vous pouvez sÈlectionner le code de votre choix. Le plus important est d'entrer le même sur les deux dispositifs. Les accessoires, tels que les casques, disposent d'une clé de

liaison par défaut (généralement 0000). Reportez-vous au guide de l'utilisateur de l'accessoire utilisé pour plus d'informations.

### **Envoi et rÈception**

Vous pouvez envoyer des éléments à l'aide de la technologie sans fil Bluetooth dans n'importe quelle application disposant d'une commande *Envoyer par*. Pour procéder à un envoi, sélectionnez **Bluetooth**. Lorsque le téléphone réceptionne un élément transmis par la technologie sans fil Bluetooth, une boîte de dialogue s'affiche, vous proposant trois options : *Supprimer*, *Afficher* et *TerminÈ*. L'option *Supprimer* permet de supprimer l'élément ; l'option *Afficher* permet d'afficher l'élément dans l'application qui lui est associée ; l'option *Terminé* permet d'enregistrer l'ÈlÈment dans le dossier *Par IR/BT* de l'application *Messages*.

### **Partage via la technologie Bluetooth**

Vous pouvez donner la possibilité à d'autres utilisateurs d'importer des éléments depuis votre P910i. Pour rendre un ÈlÈment accessible, sÈlectionnez *Envoyer par > Bluetooth partagÈ*. L'élément est copié dans le dossier *Partage* et mis à la disposition d'autres utilisateurs. Lorsqu'un utilisateur demande l'accès à votre dossier *Partage*, une boîte de dialogue dans laquelle vous pouvez **Accepter** ou **Rejeter** le transfert apparaît.

# **Synchronisation et sauvegarde**

Une fois l'application *Suite PC Sony Ericsson* installée sur le PC, il est possible de synchroniser le P910i avec les gestionnaires d'informations personnelles (PIM) pour PC suivants :

- $\bullet$ Lotus<sup>®</sup> Organizer<sup>®</sup> 5, 6 et 6.5
- $\bullet$ Lotus Notes<sup>®</sup> 5.0, 6
- ïMicrosoft Outlook 98, 2000, 2002 et 2003
- ïCarnet d'adresses Microsoft Windows

Il existe deux types de synchronisations : la synchronisation en local et la synchronisation distante. On appelle synchronisation en local la procÈdure de synchronisation avec un PC directement connectÈ. On appelle synchronisation distante la procÈdure de synchronisation avec un serveur distant (appartenant par exemple à un réseau d'entreprise) par liaison radio.

Ce manuel décrit la façon la plus simple d'effectuer les différentes tâches, mais vous pouvez également exécuter la plupart d'entre elles en choisissant *DÈmarrer > Programmes > Sony Ericsson > P910i* sur le PC, puis en sÈlectionnant la commande souhaitée

Reportez-vous à l'aide en ligne (sélectionnez **Aide** dans la barre de menus du logiciel PC) pour plus d'informations sur la synchronisation et sur la sauvegarde. Vous pouvez également consulter la page d'assistance générale (Global support area) sur le site *[www.SonyEricsson.com](http://www.SonyEricsson.com)*.

**Remarque** *Si vous avez importÈ des entrÈes du rÈpertoire SIM dans l'application RÈpertoire du P910i, ces entrÈes ne seront pas synchronisÈes avec les entrÈes correspondantes sur le PC lors de la synchronisation de ce dernier avec le P910i. Elles <sup>s</sup>'afficheront en double sur le P910i.*

## **Synchronisation en local**

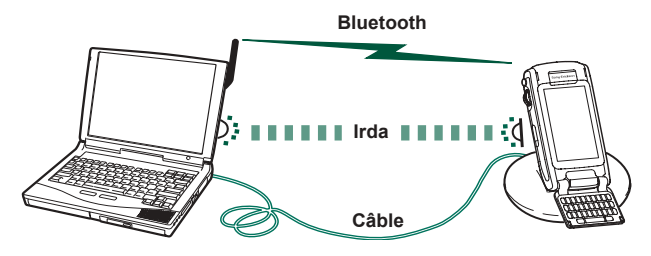

La synchronisation en local s'effectue par le biais d'un câble, d'une communication infrarouge ou de la technologie sans fil Bluetooth. Le principe est le même quelle que soit la méthode utilisée

Les e-mails, les fiches contact, les entrées Calendrier, les entrées Tâches et les notes (texte uniquement) peuvent être synchronisés en local.

### **ParamËtres de la synchronisation en local**

Toute synchronisation en local doit être initialisée à partir du PC. Tous les paramètres doivent être définis dans le logiciel PC du P910i (disponible sur le CD-ROM *Suite PC Sony Ericsson*).

La façon la plus simple de synchroniser les données est de faire en sorte que la synchronisation s'effectue automatiquement chaque fois que le P910i est connecté au PC.

#### *Pour dÈfinir les paramËtres de synchronisation*

Sur le PC, cliquez sur l'icône  $\boxed{\blacksquare}$  disponible dans la zone d'état située à droite dans la barre des tâches, puis sélectionnez

#### *ParamËtres de la Station de synchronisation*.

Une boîte de dialogue s'affiche, vous permettant de définir les paramËtres de synchronisation selon vos besoins. SÈlectionnez Aide dans la boîte de dialogue pour plus d'informations sur ces paramètres.

### **ProcÈdure de synchronisation en local**

#### *Pour effectuer une synchronisation automatique*

- 1. Connectez le P910i par le biais de la Station de synchronisation, d'une communication infrarouge ou de la technologie sans fil Bluetooth. Pour plus d'informations, reportez-vous ‡ la section *´ [Connexion avec d'autres](#page-151-0)  [dispositifs](#page-151-0)*  $\rightarrow \hat{a}$  la page 152.
- 2. La synchronisation commence automatiquement.

3. Il se peut que l'application PC vous invite au bout de quelques secondes à autoriser le P910i à accéder à l'application. Sélectionnez *Oui* pour poursuivre la procédure de synchronisation.

#### *Pour effectuer une synchronisation manuelle*

- 1. Connectez le P910i au PC par le biais de la technologie sans fil Bluetooth, d'une communication infrarouge ou d'un câble. Pour plus d'informations, reportez-vous à la section *´ [Connexion avec d'autres dispositifs](#page-151-0) <sup>ª</sup>* ‡ la page 152.
- 2. Sur le PC, cliquez sur l'icône  $\boxed{\blacksquare}$  disponible dans la barre d'Ètat, puis sÈlectionnez *Synchroniser*. La synchronisation commence.
- 3. Il se peut que l'application PC vous invite au bout de quelques secondes à autoriser le P910i à accéder à l'application. Sélectionnez **Oui** pour poursuivre la procédure de synchronisation.

## **Synchronisation distante**

La synchronisation distante s'effectue par liaison radio. Cette méthode est tout particulièrement recommandée pour tenir à jour les données du P910i lors d'un déplacement. Le P910i peut être connecté en permanence au serveur de synchronisation distant via le GPRS

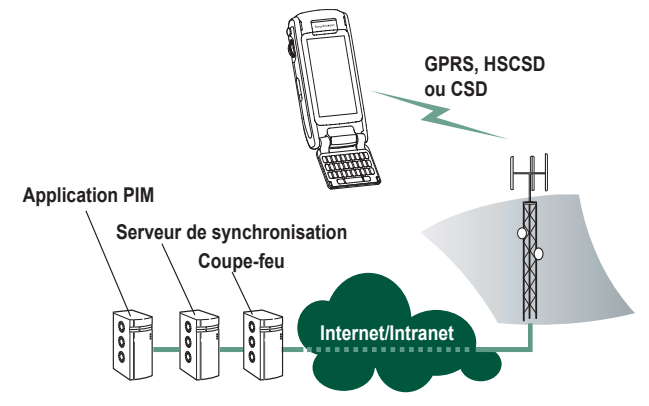

Les services de synchronisation peuvent vous être offerts par des opérateurs réseau ou des fournisseurs de services tiers ou vous être proposés sous la forme de module d'extension pour gestionnaire d'informations personnelles (PIM).

Les fiches contact, les entrées Calendrier et les entrées Tâches peuvent être synchronisées à distance.

### Paramètres de la synchronisation distante

#### Pour configurer le serveur de synchronisation distante

Dans Applications, sélectionnez sur Synchr. distante > Modifier > Préférences et renseignez les champs suivants :

- $-$  Adresse du serveur
- $-$  Nom d'utilisateur
- Mot de passe

Dans certains cas, il est nécessaire d'indiquer si les *détails de* connexion de transport doivent être utilisés (onglet Protocole). Contactez le service informatique de votre entreprise ou le fournisseur de services pour plus d'informations sur ces paramètres.

Vous devez également disposer au minimum d'un compte Internet configuré pour que la connexion puisse être établie lors de la procédure de synchronisation distante. Reportez-vous à « Comptes Internet » à la page 177.

#### Pour sélectionner les éléments à synchroniser

- 1. Accédez à Synchr. distante, puis sélectionnez dans la liste qui s'affiche l'élément que vous souhaitez synchroniser.
- 2. Cochez la case Activer tâche
- 3. Renseignez le champ **Nom de la tâche** ou laissez le nom proposé par défaut.

- 4. Renseignez le champ Base de données du serveur (contactez le service informatique de votre entreprise ou le fournisseur de services).
- 5. L'élément que vous avez sélectionné en vue de la synchronisation se situe à présent au-dessus du séparateur dans la liste (les éléments désactivés sont répertoriés en dessous du séparateur).
- 6. Recommencez l'opération pour chacun des éléments à synchroniser.

### Procédure de synchronisation distante

Sélectionnez Applications > Synchr. distante, puis appuyez sur le bouton Synchroniser.

Une fois l'opération terminée, la date du jour s'affiche dans la colonne Statut tâche en regard de chacun des éléments dont la synchronisation a abouti.

## Sauvegarde de données

Le logiciel PC Sauvegarde et restauration permet de sauvegarder les données du P910i sur votre ordinateur. L'opération de sauvegarde des données du P910i sur l'ordinateur consiste à créer une copie séparée de ces données, ce qui permet ensuite de les restaurer sur le P910i si cela s'avère nécessaire. Il est recommandé de créer des copies de sauvegarde de façon régulière. Reportez-vous à l'aide en ligne de l'application Sauvegarde et restauration pour plus d'informations sur son utilisation.

Remarque Toutes les données utilisateur sont supprimées en cas de mise à jour du logiciel du P910i par un prestataire de services. Veillez à sauvegarder vos données avant de confier votre P910i à un prestataire en vue de la mise à jour du logiciel. Vous pourrez ainsi récupérer les données une fois la mise à jour effectuée.

### **Conditions requises**

L'application Suite PC Sony Ericsson doit être installée sur le PC et celui-ci doit être connecté au P910i par câble.

Remarque Si vous établissez la connexion par communication infrarouge ou par le biais de la technologie sans fil Bluetooth, l'application Sauvegarde et restauration ne pourra pas fonctionner.

### **ProcÈdure de sauvegarde**

#### *Pour effectuer une sauvegarde*

- 1. Mettez le P910i hors tension et connectez-le au PC à l'aide d'un câble.
- 2. Sur le PC, cliquez sur l'icône  $\boxed{\blacksquare}$  disponible dans la barre d'Ètat, puis sÈlectionnez *Sauvegarde et restauration*.
- 3. SÈlectionnez le P910i dans le menu qui s'affiche. Il est possible de sauvegarder les données de plusieurs P910i sur un même PC.
- 4. Choisissez **Sauvegarder**, puis sélectionnez le support à sauvegarder : P910i et/ou Memory Stick.
- 5. Cliquez sur *Oui* et suivez les instructions fournies sur le PC et sur le P910i.
- 6. La sauvegarde est terminée.

## **Restauration des données**

Si vous avez perdu des données ou supprimé des informations du P910i par erreur, vous pouvez restaurer une sauvegarde existante. Les sauvegardes effectuées à partir du téléphone ne peuvent être restaurées que sur le téléphone. De même, les sauvegardes effectuées à partir d'un Memory Stick ne peuvent être restaurées que sur un Memory Stick.

#### *Pour restaurer une sauvegarde*

- 1. Mettez le P910i hors tension et connectez-le au PC à l'aide d'un câble.
- 2. Sur le PC, cliquez sur l'icône  $\boxed{\blacksquare}$  disponible dans la barre d'Ètat, puis sÈlectionnez *Sauvegarde et restauration*.
- 3. SÈlectionnez le P910i dans le menu qui s'affiche. Il est possible de sauvegarder les données de plusieurs P910i sur un même PC
- 4. SÈlectionnez une sauvegarde dans la liste des sauvegardes existantes et cliquez sur *Restaurer*.
- 5. Cliquez sur *Oui* et suivez les instructions fournies sur le PC et sur le P910i.
- 6. La procédure de restauration est terminée.

**Remarque** *Toutes les donnÈes prÈsentes sur le P910i sont ÈcrasÈes par les donnÈes de la sauvegarde sÈlectionnÈe. Vous ne pouvez plus annuler la restauration une fois que vous avez cliquÈ sur Oui pour lancer la procÈdure.*

**Remarque** *Si vous avez utilisÈ des jetons de sÈcuritÈ (fichiers d'accËs sÈcurisÈ) depuis la sauvegarde, vous devez les reconfigurer. Si vous restaurez les donnÈes d'un autre P910i, vous devez reconfigurer les jetons de sÈcuritÈ. Pour plus d'informations, reportez-vous ‡ la section ´ [Jetons de sÈcuritÈ](#page-192-1) <sup>ª</sup> [‡ la page](#page-192-1) 193.*

# <span id="page-162-0"></span>**Personnalisation de votre P910i**

Il existe différentes façons de personnaliser le P910i et de modifier ses paramètres en fonction des besoins.

## **ThËmes**

Les thèmes permettent de personnaliser la couleur de l'écran et du texte, les icônes et l'image du fond d'écran. Les thèmes sonores permettent de personnaliser les alertes. Plusieurs thèmes sont préinstallés sur le P910i. Des thèmes supplémentaires sont disponibles sur le CD-ROM *Contenu et application* ; vous pouvez également utiliser l'éditeur de thèmes pour modifier les thèmes ou en créer de nouveaux.

Pour modifier le thème, sélectionnez **Panneau de** *configuration* > *Dispositif* > *Thèmes* ; reportez-vous à la section *´ ThËmes <sup>ª</sup>* [‡ la page](#page-171-0) 172*.*

## **DÈfinition des raccourcis d'application**

Vous pouvez modifier et réorganiser les cinq raccourcis d'application qui s'affichent dans l'écran de veille en mode Clapet fermÈ, ainsi que les cinq raccourcis de la zone d'applications en mode Clapet ouvert (mais pas ceux de l'écran de sélection des applications  $\boxed{22}$ . Si nécessaire, vous pouvez masquer les raccourcis d'application du mode Clapet fermÈ.

## **DÈfinition du fond d'Ècran**

Pour changer l'image du fond d'écran qui s'affiche dans l'écran de veille, sÈlectionnez *Panneau de configuration > Dispositif <sup>&</sup>gt;* Affichage. Vous pouvez sélectionner une image stockée dans la mÈmoire interne ou sur un Memory Stick.

**Conseil** *Le CD-ROM Contenu et application fourni avec le P910i contient d'autres fonds d'Ècran.*

Vous pouvez obtenir un fond d'écran de différentes manières : en le téléchargeant, en le récupérant à partir d'un MMS, en le transfÈrant par Bluetooth ou transmission infrarouge, ou directement à partir du PC via un câble.

Les fonds d'écran qui s'affichent dans l'écran de veille font 208 x 144 pixels (les images sélectionnées sont automatiquement redimensionnées de façon à occuper l'intégralité de l'écran). Les images doivent être au format JPEG, GIF, BMP, WBMP, MBM ou PNG.

## **Définition de l'intensité de l'Èclairage**

Vous pouvez définir l'intensité maximale et minimale d'éclairage de l'Ècran. Cela permet d'Èconomiser la batterie et d'Èviter tout éblouissement lorsque vous conduisez de nuit. Reportez-vous à la section *« [Onglet Alimentation](#page-167-0)* » à la page 168.

## **Définition de l'économiseur d'Ècran**

Vous pouvez faire en sorte qu'un économiseur d'écran se déclenche si le P910i reste inactif pendant un intervalle de temps spécifique. Reportez-vous à la section *« [Affichage](#page-167-1)* » à la [page](#page-167-1) 168. Vous pouvez combiner l'économiseur d'écran avec la fonction de verrouillage de l'écran ou de l'appareil. Lorsque vous appuierez sur une touche ou sur l'écran, vous serez invité à sélectionner une combinaison de touches et/ou à entrer le code de verrouillage de l'appareil.

L'image doit être au format JPEG, GIF (GIF animés compris), BMP, WBMP, MBM ou PNG. La taille de l'image utilisée comme économiseur d'écran est de 208 x 320 pixels.

**Remarque** *Si vous utilisez un GIF animÈ, la batterie sera plus fortement sollicitÈe.*

## Ajout d'images au répertoire

Il est possible d'associer une image à chaque entrée du répertoire. Reportez-vous à la section *´ [CrÈation et](#page-116-0) [modification de contacts](#page-116-0)*  $\theta$  à [la page](#page-116-0) 117.

Vous pouvez prendre des photos avec le CommuniCorder (reportezvous ‡ *´ [CommuniCorder](#page-65-0) <sup>ª</sup>* ‡ [la page](#page-65-0) 66) ou utiliser des images d'une autre provenance.

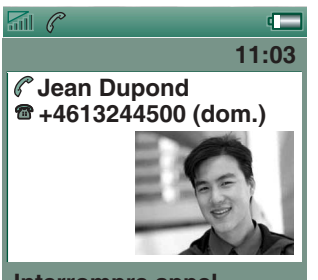

**Interrompre appel**

Si votre opérateur réseau fournit le service de présentation du numéro, vous pouvez configurer le P910i pour qu'il affiche à la fois le numÈro et la photo d'un contact lorsque ce contact vous appelle, sous réserve que son numéro soit enregistré dans le répertoire (attention : dans certains cas, le numéro de l'appelant ne peut pas être identifié). La photo du contact s'affiche Ègalement lorsque vous appelez ce contact.

#### *Pour dÈfinir la taille des photos de contacts*

- 1. SÈlectionnez *TÈlÈphone > Modifier > PrÈfÈrences > Symboles appels entrants*.
- 2. Cochez la case *Afficher image grande taille lors d'appels entrants*.
- 3. SÈlectionnez *TerminÈ*.

## <span id="page-164-0"></span>**Sonneries**

Le P910i peut lire les sonneries au format iMelody et les sonneries polyphoniques aux formats audio WAV, AU, AMR, MIDI, RMF et MP3. Lorsque vous souhaitez choisir une sonnerie, le P910i recherche toutes les sonneries disponibles dans la mémoire interne et sur le Memory Stick et répertorie celles correspondant à ces formats. Vous pouvez également sélectionner l'un des enregistrements que vous avez créés à l'aide de l'application Magnétophone.

Vous pouvez ajouter de nouvelles sonneries à votre téléphone en les téléchargeant sur Internet ou en les transférant à partir d'un Memory Stick ou d'un PC par le biais d'une transmission infrarouge ou Bluetooth. Des sonneries supplémentaires sont disponibles sur le CD-ROM *Contenu et application*. Vous pouvez ajouter autant de sonneries que vous le souhaitez, dans la limite de l'espace disponible sur le P910i.

**Conseil** *Les enregistrements crÈÈs dans l'application Magnétophone se présentent sous la forme suivante : « note vocale ª et numÈro. Par exemple : note vocale1470.*

Vous pouvez associer une sonnerie à une entrée du Répertoire de façon à identifier l'appelant par la sonnerie émise. Reportezvous à la section *« Pour associer une mélodie spécifique à un contact* » à la page 118.

**Remarque** *Pour que le contact puisse Ítre identifiÈ, le rÈseau de tÈlÈphonie mobile doit prendre en charge le service de prÈsentation du numÈro.*

Vous pouvez définir la sonnerie par défaut émise pour tous les appels dont l'appelant n'est pas identifié. Pour connaître la procÈdure, reportez-vous ‡ *´ [Sons et alertes](#page-169-0) <sup>ª</sup>* ‡ la page 170.

**Remarque** *Si la sonnerie associÈe ‡ un contact est renommÈe, dÈplacÈe ou supprimÈe, c'est la mÈlodie par dÈfaut qui est Èmise lorsque ce contact vous appelle.*

## **Sonneries d'alarmes et notifications sonores**

Vous pouvez définir les sons à associer aux alarmes et aux notifications dans les applications suivantes :

*Heure*

Reportez-vous à la section *« Définition des alarmes <sup>ª</sup>* [‡ la page](#page-136-0) 137*.*

*Calendrier*Possibilité de définir le son associé aux rappels. Reportez-vous ‡ la section *´ [PrÈfÈrences](#page-124-0) <sup>ª</sup>* ‡ la [page](#page-124-0) 125.

- $\boxed{\odot}$  Tâches Possibilité de définir le son associé aux rappels. Reportez-vous à la section « Préférences » à la page 128.
- $\boxtimes$  Messages Possibilité de définir un son différent pour chaque type de message, de façon à être averti de l'arrivée de nouveaux messages. Reportez-vous à la section « Sons et alertes » à la page 170.

Remarque Si vous utilisez un fichier audio comme alarme ou comme notification sonore, ce fichier sera lu au volume défini pour les fichiers multimédias. Le réglage du volume de la sonnerie n'a pas de répercussions sur le volume sonore.

# **Panneau de configuration**

Le Panneau de configuration permet de définir les principaux paramètres du P910i, c'est-à-dire les paramètres utilisés sur l'ensemble du système et s'appliquant à plusieurs programmes. Vous devez y accÈder pour configurer le P910i lors de la première utilisation, puis, par la suite, pour modifier les paramËtres suivant vos besoins. Pour ce faire, sÈlectionnez *Applications <sup>&</sup>gt; Panneau de configuration*.

**Conseil** *Pour définir les paramètres propres à une application spÈcifique, accÈdez au menu PrÈfÈrences de cette application, par exemple : TÈlÈphone > Modifier > PrÈfÈrences, CommuniCorder <sup>&</sup>gt; CommuniCorder > PrÈfÈrences ou Internet > Modifier > PrÈfÈrences.*

Les sections ci-dessous décrivent les paramètres disponibles pour chacun des ÈlÈments par dÈfaut du *Panneau de configuration.*

# **Onglet Dispositif**

L'onglet Dispositif permet de personnaliser le fonctionnement général du P910i.

## **Raccourcis**

Cette boîte de dialogue permet de configurer les raccourcis qui s'affichent dans l'écran de veille en mode Clapet fermé et dans l'écran de sélection des applications en mode Clapet ouvert. Reportez-vous aux sections *« [Ecran de veille](#page-15-0)* » à la page 16 et *´ [Navigation](#page-17-0) <sup>ª</sup>* ‡ la page 18. Vous pouvez modifier les cinq raccourcis disponibles. Si vous n'utilisez pas les raccourcis du mode Clapet fermé, vous pouvez décider de les masquer de sorte que le fond d'écran ne soit pas encombré.

#### *Pour modifier un raccourci d'application*

- 1. Dans la boîte de dialogue **Raccourcis**, sélectionnez l'onglet correspondant au mode dont vous souhaitez modifier les raccourcis (*Clapet ouvert* ou *Clapet fermÈ*).
- 2. Sélectionnez l'icône à modifier. Le nom de l'application associée à l'icône s'affiche dans la liste déroulante *Définir l'application*.
- 3. SÈlectionnez l'application de votre choix dans la liste.

### *Pour que les raccourcis du mode Clapet fermÈ soient masquÈs lorsque le P910i est inactif*

Désélectionnez la case **Raccourcis affichés en permanence**.

## <span id="page-167-1"></span>**Affichage**

La section **Affichage** permet de configurer l'écran et la mise en veille du P910i.

### **Onglet Fond d'écran**

Vous pouvez sélectionner l'image qui sera utilisée comme fond d'écran dans l'écran de veille.

- 1. SÈlectionnez le mode dont vous souhaitez modifier le fond d'écran (mode Clapet fermé ou mode Clapet ouvert).
- 2. Appuyez sur l'image utilisée comme fond d'écran.
- 3. Recherchez l'image souhaitée parmi celles disponibles sur le P910i.
- 4. SÈlectionnez l'image, puis appuyez sur *SÈlectionner*.

Pour plus d'informations sur l'utilisation des fonds d'écran, reportez-vous à la section *« [Personnalisation de votre P910i](#page-162-0)* » à [la page](#page-162-0) 163.

## **Onglet Ecran**

Vous pouvez définir une image comme écran de veille.

1. Sélectionnez l'image qui sera utilisée comme écran de veille.

2. Sélectionnez le délai d'activation de l'écran de veille. Si vous cochez la case *Verr. par écran veille*, l'appareil est verrouillé au terme du délai d'activation de l'écran de veille.

Pour plus d'informations sur le verrouillage de l'appareil, reportez-vous à la section *« [Verrouillage de l'appareil](#page-41-0)* » à la [page](#page-41-0) 42.

Si vous définissez une durée d'inactivité dans le champ *Verrouillage automatique des entrées*, le clavier sera automatiquement verrouillé au terme de cet intervalle. Pour plus d'informations sur le verrouillage automatique du clavier, reportez-vous à la section *« Verrouillage automatique du clavier* » à la page 43.

Il arrive parfois que l'élément activé (un bouton ou une option, par exemple) ne soit pas celui que vous avez sélectionné. Dans ce cas, il est nécessaire de procéder à un calibrage de l'écran. Appuyez sur *Calibrer l'écran* et suivez les instructions.

### <span id="page-167-0"></span>**Onglet Alimentation**

Indiquez si la fonction de mise en veille doit avoir pour effet de désactiver l'écran, d'afficher un écran vide ou d'afficher une horloge sur l'écran. Vous pouvez également définir le délai de mise en veille (ce délai doit être compris entre 1 et 30 minutes).

Si vous dÈfinissez deux dÈlais d'activation, l'un pour l'économiseur d'écran et l'autre pour la mise en veille, le délai de mise en veille commence à courir dès que l'économiseur s'affiche.

Vous pouvez définir les paramètres d'éclairage de l'écran en mode Voiture et Standard.

- *Automatique* L'éclairage s'active lorsque vous exercez une pression sur l'écran, appuyez sur une touche ou recevez un appel entrant.
- *ActivÈ*L'éclairage est systématiquement activé.
- *DÈsactivÈ*L'éclairage est systématiquement désactivé.

Sélectionnez *Régler la luminosité* pour définir l'intensité d'Èclairage normale (max.) et rÈduite (min.) en mode Voiture et Standard. La zone *Luminosité* permet de régler la luminosité à l'aide d'un curseur.

## **Flight mode**

En Flight mode, la fonction radio est désactivée. Il vous est alors impossible de passer ou de recevoir des appels, mais la plupart des autres fonctions du P910i restent disponibles.

Cette section permet d'activer ou de désactiver le Flight mode, mais également d'activer le menu Démarrage. Lorsque le menu Démarrage est activé, il vous est demandé si vous souhaitez allumer le P910i en mode normal ou en Flight mode chaque fois que vous le mettez sous tension. De même, lorsque vous appuyez sur le bouton d'alimentation alors que le P910i est allumé, il vous est demandé si vous souhaitez éteindre le P910i ou choisir un autre mode.

#### *Pour activer le menu DÈmarrage*

Cochez la case *Me proposer...*, puis sÈlectionnez *TerminÈ*.

#### *Pour dÈsactiver le menu DÈmarrage*

DÈsÈlectionnez la case *Me proposer...*, puis sÈlectionnez *TerminÈ*.

## **International**

Cette section permet de définir les emplacements qui s'affichent dans l'application  $\circledcirc$  Heure, ainsi que les unités de distance, les séparateurs numériques et le format d'affichage des valeurs monÈtaires. Deux onglets sont disponibles : *Emplacement* et *Chiffres.*

### *Onglet Emplacement*

- ï Indiquez votre emplacement actuel dans les champs *Pays rÈsid.* et *Ville*.
- Vous pouvez indiquer un autre emplacement dans les champs Autre pays et Autre ville (par exemple, votre lieu de résidence lorsque vous voyagez à l'étranger).

Si votre ville n'est pas répertoriée, sélectionnez une autre ville située dans le fuseau horaire souhaité.

### *Onglet Chiffres*

Sélectionnez le séparateur décimal et le séparateur de milliers souhaités

## Verrouillage

La boîte de dialogue Verrouillage permet d'activer le verrouillage de l'appareil, de la carte SIM et des touches du clavier et de modifier les codes de verrouillage ; reportez-vous à la section « Verrouillage du P $910i$  » à la page 41.

## <span id="page-169-0"></span>Sons et alertes

Cette section permet de gérer les alertes et les sons émis par le P910i.

- Onglet Appels : permet de définir les sonneries et le volume.  $\bullet$
- Onglet Messages : permet de définir les alertes indiquant  $\bullet$ l'arrivée de nouveaux messages.
- Onglet Autre : permet de définir les sons émis lorsque  $\bullet$ l'utilisateur appuie sur une touche ou sur l'écran, les sons émis en cas de rappel ou d'alarme, ainsi que les autres types de notifications sonores

Vous pouvez utiliser tout enregistrement sonore ou fichier audio. Vous pouvez sélectionner des sonneries enregistrées sur votre téléphone ou sur le Memory Stick. Si le fichier est supprimé ou déplacé après avoir été sélectionné, c'est la mélodie par défaut qui est utilisée.

### Pour écouter la sonnerie ou l'alerte sélectionnée

1. Appuyez sur l'icône  $\boxed{\triangle}$  pour écouter la sonnerie.

2. Appuvez de nouveau sur l'icône pour arrêter la lecture.

#### Pour modifier la sonnerie ou l'alerte par défaut

- 1. Appuyez sur le menu déroulant.
- 2. Sélectionnez Mélodie par défaut pour utiliser la mélodie par défaut du P910i ou Rech. son pour en sélectionner une autre.
- 3. Sélectionnez un autre dossier, si nécessaire.
- 4 Sélectionnez le son souhaité
- 5. Appuyez sur  $\bullet$  et  $\bullet$  pour écouter le son.
- 6. Appuyez sur Sélectionner pour sélectionner le son.

Avertissement Un niveau de volume trop élevé peut être gênant lorsque vous tenez le téléphone près de votre oreille et peut causer des dommages auditifs.

### Pour paramétrer l'alerte vibreur, le mode silencieux et les haut-parleurs ou désactiver le micro

· Sélectionnez l'icône du volume dans la barre d'état.

### **Onglet Appels**

Cet onglet permet de définir les alertes des appels entrants. Pour plus d'informations, reportez-vous à la section « Sonneries » à la page 165.

Il est également possible de personnaliser les sonneries selon les contacts : reportez-vous à la section « Pour modifier les *informations relatives à un contact »* à la page 118.

- $\bullet$ **Sonnerie (voix)** : permet de définir une sonnerie pour les appels vocaux entrants.
- ï *Sonnerie (voix) ligne <sup>2</sup>* : permet de dÈfinir une sonnerie pour les appels vocaux entrants.
- ï**Sonnerie (data)** : permet de définir une sonnerie pour les appels Data entrants.
- $\bullet$ • *Vol. sonnerie* : permet de définir le niveau sonore souhaité pour les modes Standard, Mains libres et Voiture.
- $\bullet$  *Crescendo* : cochez cette case pour utiliser une sonnerie en crescendo. Lorsque cette case est cochée, les autres paramètres de volume sont désactivés.

### **Onglet Messages**

Cet onglet permet de définir les alertes indiquant l'arrivée de nouveaux messages.

- Afficher message de notif. : cochez cette case si vous souhaitez être alerté de l'arrivée de nouveaux messages.
- $\bullet$ • **SMS** : permet de définir l'alerte indiquant l'arrivée de nouveaux SMS.
- **E-mail** : permet de définir l'alerte indiquant l'arrivée de nouveaux e-mails.
- $\bullet$ • MMS : permet de définir l'alerte indiquant l'arrivée de nouveaux MMS.
- *Info. diffusée* : permet de définir l'alerte indiquant l'arrivée de nouveaux messages d'informations diffusées.
- ï**Config. auto** : permet de définir l'alerte indiquant l'arrivée de nouveaux messages de configuration automatique.

### **Onglet Autre**

Cet onglet permet de définir les sons émis lorsque vous appuyez sur une touche ou sur l'écran, les sons émis en cas de rappel ou d'alarme, ainsi que les autres types de notifications sonores.

- ï• **Press. touche** : sélectionnez le son devant être émis lorsque vous appuyez sur une touche du clavier.
- ï**Press. écran** : sélectionnez le son émis lorsque vous appuyez sur l'écran.
- ï• Press. clavier : sélectionnez le son devant être émis lorsque vous appuyez sur une touche du clavier intégré.
- ï*Rappel* : permet de définir l'alerte émise en cas de rappel.
- ï*Messages vocaux* : permet de définir l'alerte émise en cas de réception de messages vocaux.
- ïAlarme par déf : permet de définir le son d'alarme par défaut.

## **Entrée de texte**

Il existe plusieurs mÈthodes permettant d'entrer du texte sur le P910i. Reportez-vous aux sections *´ [Saisie de texte en mode](#page-34-0)  [Clapet fermÈ](#page-34-0) <sup>ª</sup>* ‡ la page 35 et *´ [Saisie de texte en mode Clapet](#page-36-0)  ouvert* » à la page 37.

Utilisez les onglets *Principale*, *Alternative* et *Clapet fermÈ* pour définir les méthodes d'entrée de texte sur le P910i.

- **Principale** La méthode sélectionnée dans cet onglet s'active automatiquement dès que vous entrez du texte.
- *Alternative*Pour activer la méthode sélectionnée dans cet onglet. vous devez appuyer sur **au les sur les sur** au bas de l'écran. *Mode* La méthode sélectionnée dans cet onglet est activée dès
- *Clapet fermÈ*que vous entrez du texte en mode Clapet fermÈ.

Si vous installez un autre logiciel d'entrée de texte, sélectionnezle et réglez ses paramètres à cet emplacement.

## <span id="page-171-0"></span>**ThËmes**

Vous pouvez modifier l'aspect de l'interface utilisateur en lui appliquant un thème.

• Pour appliquer un thème à l'interface, sélectionnez un thème dans la liste. L'image correspond au fond d'écran utilisé dans l'Ècran de veille en mode Clapet fermÈ. Appuyez sur *SÈlect*.

- Pour écouter un son appartenant à un thème, sélectionnez l'événement correspondant dans la liste déroulante. Appuyez sur l'icône pour écouter le son. Appuyez de nouveau sur l'icône pour arrêter la lecture.
- ïPour envoyer un thème, sélectionnez le thème à envoyer, puis appuyez sur *Envoyer par*.
- Pour supprimer un thème, sélectionnez le thème à supprimer, puis appuyez sur *Supprimer*.

## **Heure et date**

Les paramètres de date et d'heure définis dans cette boîte de dialogue sont utilisés sur l'ensemble du système.

Cette boîte de dialogue comporte trois onglets. Vous pouvez définir les paramètres suivants :

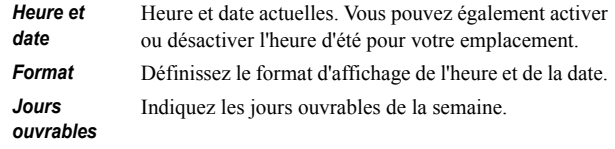

**Remarque** *Ces paramËtres sont Ègalement disponibles dans l'application Heure.*

### **Onglet Heure et date**

#### *Pour dÈfinir la date du jour*

- 1. SÈlectionnez la date dans l'onglet *Heure et date*. Un calendrier s'affiche. Utilisez les flèches pour définir l'année et le mois actuels.
- 2. SÈlectionnez la date du jour.

#### *Pour dÈfinir l'heure actuelle*

- 1. SÈlectionnez l'heure dans l'onglet *Heure et date*. Appuyez sur la partie supérieure de la zone des heures ou des minutes pour augmenter la valeur indiquée ou sur la partie inférieure pour la réduire.
- 2. AccÈdez ‡ la zone *am*/*pm*.

Cette opération n'est possible que si vous utilisez le format horaire 12 heures.

3. Appuyez en dehors de la zone de sÈlection de l'heure pour confirmer l'opération.

Si les lieux que vous avez dÈfinis sous *Panneau de configuration > International* se situent dans un pays/une zone qui utilise l'heure d'été, vous pouvez régler l'heure et la date.

#### *Pour activer l'heure d'ÈtÈ*

1. Dans l'onglet *Heure et date*, sÈlectionnez *Heure d'ÈtÈ*, puis cochez les cases situées en regard des zones auxquelles s'applique l'heure d'été.

2. SÈlectionnez *TerminÈ*.

### **Onglet Format**

Vous pouvez définir les paramètres d'affichage de l'heure et de la date et indiquer si vous souhaitez utiliser le format 12 heures (am/pm) ou le format 24 heures.

#### *Pour dÈfinir le format d'affichage de la date et de l'heure*

- 1. SÈlectionnez *Format de date*, puis choisissez un format.
- 2. SÈlectionnez *SÈpar. de date*, puis choisissez un sÈparateur.
- 3. SÈlectionnez un format horaire (zone *Format horaire*).
- 4. Sélectionnez **Sépar.** d'heure, puis choisissez un séparateur.
- 5. SÈlectionnez *TerminÈ*.

### **Onglet Jours ouvrables**

Vous pouvez indiquer les jours ouvrables de la semaine. Cette opération peut notamment être utile si vous souhaitez définir une alarme ne devant se déclencher que les jours ouvrables. Vous pouvez également définir le premier jour de la semaine pour personnaliser les vues hebdomadaire et mensuelle de l'application Calendrier.

## **Message d'accueil utilisateur**

Vous pouvez faire en sorte qu'un message d'accueil utilisateur s'affiche sur l'écran de veille du P910i lorsque vous mettez celuici sous tension. Cette boîte de dialogue permet d'activer ou de désactiver la fonction correspondante. Vous pouvez définir votre propre message d'accueil utilisateur (32 caractères maximum).

# **Onglet Connexions**

L'onglet Connexions permet de définir les paramètres de communication entre le P910i et d'autres dispositifs.

## <span id="page-173-0"></span>**Bluetooth**

Bluetooth est une technologie sans fil utilisant les ondes radio qui permet d'Ètablir une connexion sans fil entre le P910i et d'autres dispositifs compatibles Bluetooth. Ce type de connexion peut être établi dans un rayon de 10 mètres. La présence d'obstacles entre les dispositifs émetteur et récepteur n'entraîne pas de dégradation des performances. Pour plus d'informations sur la procédure de connexion du P910i à d'autres dispositifs par le biais de la technologie sans fil Bluetooth, reportez-vous à la section *« Connexion par le biais [de la technologie sans fil Bluetooth](#page-153-0)* » à la page 154.

Les paramètres **Bluetooth** sont présentés sur deux onglets :

#### *ParamËtres*• Nom donné au P910i.

- Bluetooth activé ou désactivé.
- Possibilité donnée aux autres appareils compatibles Bluetooth d'accéder au P910i.
- **Dispositifs** Liste des dispositifs compatibles Bluetooth ayant été couplés avec votre P910i.
	- Pour modifier le nom d'un dispositif ou pour autoriser ce dispositif à se connecter sans obtenir de confirmation, sÈlectionnez son nom dans la liste.
	- Pour retirer un dispositif de la liste, sélectionnez son nom, puis choisissez *Retirer*.
	- Pour détecter d'autres dispositifs avoisinants et les ajouter à la liste, sélectionnez **Ajouter**.

**Conseil** *Les noms attribuÈs par dÈfaut ‡ votre P910i et aux*  dispositifs avec lesquels vous le couplez peuvent vous paraître *peu significatifs ou peu Èvocateurs. Vous pouvez dans ce cas modifier les noms proposÈs pour identifier plus facilement les*  dispositifs. Le nom que vous attribuez à votre P910i apparaît *sur tous les dispositifs avec lesquels vous le couplez.*

Reportez-vous à la section *« [Couplage](#page-154-0)* » à la page 155 pour connaître la procédure de connexion du P910i à d'autres dispositifs par le biais de la technologie sans fil Bluetooth.

### **Sécurité**

L'onglet Paramètres permet de définir les paramètres de sécurité liés à l'utilisation de la technologie Bluetooth.

**Bluetooth** La technologie Bluetooth est entièrement activé opérationnelle sur le P910i. Les possibilités d'accès au P910i dépendent du paramètre Visible pour les autres appareils. Réglez la fonctionnalité Bluetooth sur Désactivé si vous n'utilisez pas Bluetooth, de façon à économiser la batterie. La fonctionnalité Bluetooth est automatiquement activée lorsque vous sélectionnez **Envoyer par > Bluetooth** à partir d'une application. Visible pour Case activée : la technologie Bluetooth est les autres entièrement opérationnelle sur le P910i. appareils Case désactivée : la technologie Bluetooth est toujours opérationnelle, mais vous ne pouvez pas recevoir d'éléments transmis par infrarouge ou par Bluetooth et aucun dispositif tiers ne peut se coupler au P910i.

## <span id="page-175-0"></span>**C**âble

L'option *Câble* permet de définir le mode de connexion par câble et les paramËtres de connexion devant s'appliquer en cas de communication via le port câble du P910i.

- $\bullet$ Définissez le mode de connexion par câble. Notez que vous devez dÈfinir le statut sur *Modem* si vous souhaitez utiliser le P910i comme modem et si vous avez recours à l'Assistant Accès réseau à distance.
- $\bullet$ Définissez le débit en bauds, la parité, le nombre de bits d'arrêt, le nombre de caractères et le type de contrôle de flux en fonction des besoins de la connexion. Lorsque vous connectez votre P910i par l'intermédiaire de la Station de synchronisation à un port USB sur votre PC, utilisez les paramètres (par défaut) suivants :

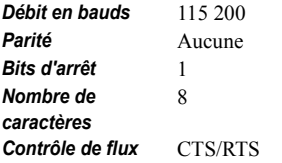

**Conseil** *Vous pouvez dÈfinir le mode de connexion par c'ble en mode Clapet fermÈ. Pour ce faire, sÈlectionnez*  **28** Applications >  $\boxed{0}$  *Connexions* >  $\boxed{\circled{2}}$  *Câble.* 

## **RÈseaux GSM**

Cette option vous permet de choisir le réseau à utiliser lorsque vous n'êtes plus dans la zone de couverture de votre opérateur. Indiquez si vous souhaitez que le téléphone recherche un nouveau réseau ou utilise le réseau par défaut. Vous pouvez également créer une liste de réseaux préférés.

- *Mode recherche* : indiquez si la recherche du réseau doit être automatique ou manuelle.
- ï *SÈlectionner rÈseau* : appuyez sur ce bouton pour obtenir la liste des réseaux disponibles.
- **Nouvelle recherche** : appuyez sur ce bouton pour rechercher les réseaux disponibles.
- Liste réseaux préférés : indiquez les réseaux que le P910i doit rechercher lorsque vous êtes à l'extérieur de votre réseau d'origine.

**Remarque** *Selon l'opérateur choisi, vous n'aurez peut-être pas accËs ‡ tous les rÈseaux.*

#### *Pour ajouter un réseau à la liste des réseaux préférés*

- 1. Appuyez sur **Ajouter réseau**.
- 2. Sélectionnez un réseau dans la liste affichée à l'écran.
- 3. Sélectionnez un emplacement dans la liste des réseaux prÈfÈrÈs, puis sÈlectionnez *TerminÈ*.

## **Infrarouge**

Ce paramËtre permet de dÈfinir l'Ètat du port infrarouge du P910i.

RÈglez le statut du port infrarouge sur *Connex. PC* ou sur *Modem*, selon vos besoins.

Les paramètres disponibles sont : *Désactivé*, Activé ou Activé *pendant 10 min*. Pour plus d'informations sur la procédure de connexion du P910i à d'autres dispositifs par transmission infrarouge, reportez-vous à la section *« Connexion par le biais [du port infrarouge](#page-152-0)* » à la page 153.

## <span id="page-176-0"></span>**Comptes Internet**

Pour accéder à Internet, vous devez vous abonner auprès d'un fournisseur de services Internet qui vous communiquera les paramètres de connexion nécessaires : nom d'utilisateur, mot de passe et numéro de téléphone ou adresse du site Web que votre P910i utilisera automatiquement pour accéder à Internet. Vous devez définir un compte Internet avant de pouvoir :

- accéder à des pages Web et télécharger des messages multimédias :
- $\bullet$  configurer un compte de messagerie pour l'envoi et la réception d'e-mails.

**Conseil** *Vous pouvez demander ‡ votre fournisseur de services de vous envoyer un message contenant les paramËtres de configuration nÈcessaires ; dans ce cas, votre compte sera automatiquement crÈÈ.*

Il existe trois types de comptes Internet :

Connexion d'accès *‡ distance*ß

Dans le cas d'une connexion d'accès à distance (CSD - données à commutation de circuits), vous êtes facturé en fonction du temps passé sur Internet.

*Connexion haut dÈbit*

 $\overline{\mathcal{L}}$ 

Dans le cas d'une connexion haut débit (HSCSD - données à commutation de circuits) haut débit), vous êtes également facturé en fonction du temps passÈ sur Internet, mais vous avez la possibilité d'augmenter le débit de connexion, de sorte que le transfert de données soit plus rapide.

Ce service doit être compris dans votre abonnement. En outre, il se peut que les tarifs de connexion augmentent si vous augmentez le débit de connexion.

Dans le cas d'une connexion GPRS, vous êtes facturé en fonction du volume de données consultées, téléchargées ou envoyées.

La boîte de dialogue se compose de deux onglets : **Comptes** et *Autre.*

*GPRS* $\bullet$ 

### **Onglet Comptes**

La boîte de dialogue Comptes Internet répertorie tous les comptes Internet qui ont été définis sur le P910i.

Vous pouvez ajouter un compte à la liste (option **Nouveau**) ou bien modifier (option Modifier) ou supprimer (option Supprimer) un compte existant.

Si vous souhaitez sélectionner un compte Internet chaque fois que vous vous connectez à Internet, cochez la case Afficher fenêtre Connexion. Il peut être utile d'activer cette option si vous utilisez des comptes Internet différents pour les applications  $\boxed{\rightarrow}$  Internet et  $\boxed{\Join}$  Messages.

Le compte par défaut est le compte que le P910 vous propose d'utiliser pour établir la connexion à Internet.

#### Pour créer un compte Internet

- 1. Dans l'onglet Comptes, sélectionnez Nouveau.
- 2. Attribuez un nom au compte. Le compte sera désigné sous ce nom dans la liste des comptes. (La mention -GPRS est automatiquement ajoutée au nom des comptes GPRS dans les boîtes de dialogue qui s'affichent lors de l'établissement de la connexion.)
- 3. Dans le champ Type de connexion, sélectionnez le type de connexion devant être utilisé pour ce compte : GPRS ou Connexion d'accès à distance

4. Entrez les autres paramètres souhaités, selon vos besoins. Les options disponibles varient selon le type de connexion sélectionné : GPRS, connexion d'accès à distance ou connexion haut débit

### **Nouveau compte @ GPRS**

Certains comptes requièrent des paramètres avancés qui vous sont communiqués par le fournisseur de services. Sélectionnez Options avancées, puis entrez les paramètres nécessaires dans les différents onglets disponibles, comme indiqué ci-dessous :

#### <span id="page-177-0"></span>Onglets Options avancées (GPRS)

Serveur

Nom d'utilisateur et mot de passe

En général, il n'est pas nécessaire d'entrer un nom d'utilisateur et un mot de passe pour se connecter à un compte GPRS. Il se peut toutefois que certains fournisseurs vous demandent de les indiquer. Si vous cochez la case Nom d'utilisateur et mot de passe requis sans saisir de nom d'utilisateur et de mot de passe, vous êtes invité à entrer ces données lorsque le P910i établit la connexion.

#### Adresse

Entrez l'adresse Internet du point d'accès, telle qu'elle vous a été communiquée par votre fournisseur de services.

#### **Onglets Options avancées (GPRS)**

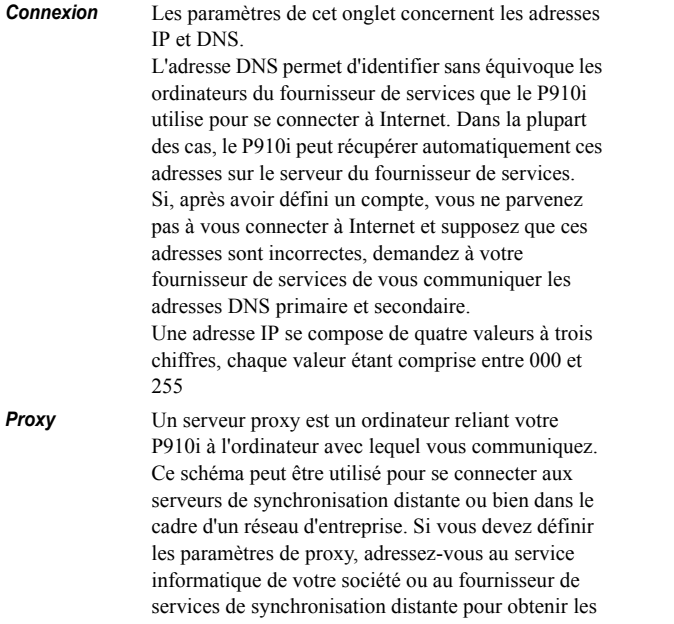

instructions nécessaires.

#### **Onglets Options avancées (GPRS)**

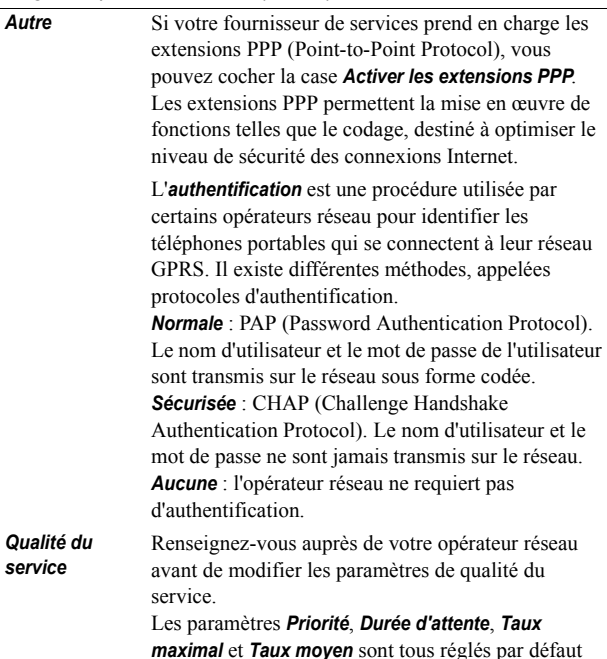

sur *Suivant abonnement*, ce qui signifie que ce sont les valeurs de qualité de service par défaut définies par l'opérateur qui s'appliquent. Le paramètre *FiabilitÈ* est rÈglÈ par dÈfaut sur *Classe 3*.

### *Nouveau* @ compte de connexion d'accès à distance *ou haut dÈbit*

Votre fournisseur de services doit vous communiquer votre *nom d'utilisateur* et votre *mot de passe*, ainsi que le *numéro de téléphone* que le P910i doit composer pour établir la connexion à Internet. Si vous avez ouvert un compte haut débit auprès de votre opÈrateur rÈseau, vous pouvez augmenter la vitesse de connexion en modifiant les paramËtres de l'onglet *Vitesse* (section *Options avancées*).

**Conseil** *Pour Èviter d'avoir ‡ modifier le numÈro de tÈlÈphone lors d'un déplacement à l'étranger, entrez l'indicatif de numérotation international (par exemple,*  $\alpha + \beta$ *) et l'indicatif de pays du fournisseur de services.*

Certains comptes requièrent la définition de paramètres avancés.

Sélectionnez **Options avancées**, puis entrez les paramètres nécessaires dans les différents onglets disponibles, comme indiqué ci-dessous :

**Onglets Options avancées (comptes de connexion d'accès à** *distance et haut dÈbit)* 

- **Connexion** Les paramètres de cet onglet concernent les adresses IP et DNS. Pour une description de ces paramètres, reportezvous au paragraphe *Connexion* de la section *´ [Onglets](#page-177-0)  Options avancées (GPRS)* » à la page 178*.*
- **Script** Vous avez la possibilité d'utiliser un script enregistré sur le P910i pour entrer le nom d'utilisateur et le mot de passe vous permettant d'accéder à Internet. Dans certains cas relativement rares, le fournisseur de services peut demander à ses abonnés d'utiliser un script. Cochez la case *Utiliser un script de connexion*, puis entrez le texte du script dans l'*Èditeur de script*. Si vous cochez la case *Authentification en texte brut*(certains fournisseurs de services demandent en effet
	- d'utiliser ce type d'authentification), le niveau de sécurité de la connexion risque de baisser au moment de l'établissement de cette connexion. En revanche, la connexion redevient entièrement sûre une fois établie.
#### Onglets Options avancées (comptes de connexion d'accès à distance et haut débit)

Cochez la case Terminal postconnexion dans le cas suivant:

• Le script de connexion du compte que vous configurez requiert la saisie d'informations spécifiques. Sinon, vous devrez répondre à des messages d'invite en provenance des comptes Internet.

Vous vous connectez à un compte de connexion à distance à accès sécurisé géré par une carte à puce ou un générateur de mots de passe séparé.

- Proxy Pour une description de ces paramètres, reportez-vous au paragraphe **Proxy** de la section « Onglets Options avancées (GPRS) » à la page 178.
- Vous ne pouvez augmenter votre vitesse de connexion **Vitesse** que si vous avez souscrit un compte de connexion haut débit auprès d'un opérateur réseau.

#### Onglets Options avancées (comptes de connexion d'accès à distance et haut débit)

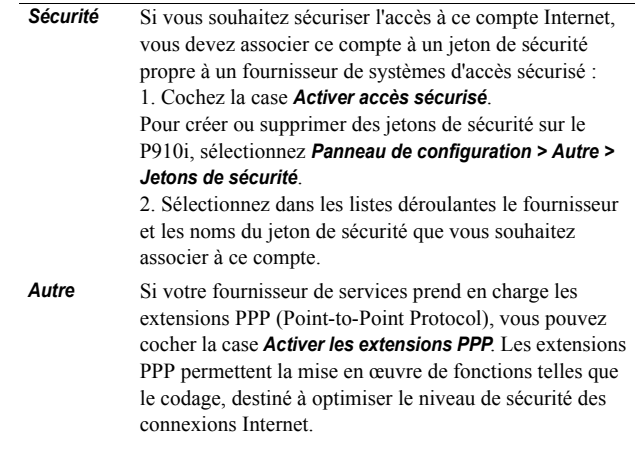

#### Pour modifier un compte Internet

- 1. Sélectionnez le compte dans la liste de l'onglet Comptes.
- 2. Sélectionnez Modifier
- 3. Modifiez les paramètres selon vos besoins.
- 4 Sélectionnez Terminé

Remarque Si vous modifiez le paramètre Type de connexion, toutes les données du compte seront supprimées.

#### *Pour supprimer un compte Internet*

- 1. SÈlectionnez le compte dans la liste de l'onglet *Comptes*.
- 2. SÈlectionnez Supprimer.
- 3. SÈlectionnez *TerminÈ*.

### **Onglet Autre**

Les paramètres Délai d'attente de la connexion d'accès à distance et *DÈlai d'attente de la connexion GPRS* permettent de faire en sorte que le P910i interrompe automatiquement la connexion Internet si celle-ci n'est pas utilisée. La connexion est interrompue lorsque l'intervalle de temps défini est écoulé.

### *Mode par dÈfaut (support de connexion favori)*

Notez que le P910i permet d'établir des appels vocaux (ou des appels GSM de type Data) ou de transférer des données GPRS, mais pas les deux à la fois. Le P910i peut toutefois rester connecté au GPRS. Par exemple, le P910i peut ne pas réceptionner les appels entrants lors d'un transfert de données par GPRS (icône  $\circledcirc$ ). Dès la fin du transfert  $(i \hat{\text{cone}}(\overline{\text{O}}))$ , les appels entrants sont de nouveau réceptionnés.

Le paramètre **Mode par défaut** permet de définir le mode de fonctionnement du P910i :

 $\bullet$ Sélectionnez **GPRS** uniquement si vous ne souhaitez pas être interrompu par des appels téléphoniques entrants lorsque vous surfez sur Internet. Tous les appels de type voix (et tous les appels GSM de type Data) seront rejetés. Les appels

entrants pourront de nouveau être réceptionnés une fois la connexion à Internet interrompue. Vous pouvez passer des appels, sauf pendant les transferts de données. Ce mode peut être utile si vous devez accéder à des services Internet sensibles, tels que des services bancaires.

- Si vous sélectionnez **GSM uniquement**, le P910i ne se connecte pas au réseau GPRS. Si vous téléchargez des e-mails ou surfez sur Internet, le P910i ne se connecte au GPRS que le temps nécessaire à la connexion de type Data.
- Si vous sélectionnez **Automatique**, vous pourrez répondre aux appels GSM entrants tout en bénéficiant des fonctionnalités GPRS standard. Les connexions GPRS de type Data seront interrompues en cas de réception d'un appel de type voix.

# **Comptes de messagerie**

L'application *Messages* prend en charge de nombreux types de messages. Toutefois, vous devez préalablement définir les comptes correspondants et indiquer les paramètres requis comme décrit ci-dessous.

La boîte de dialogue Comptes de messagerie comporte quatre onglets, chacun correspondant à un type de compte de messagerie :

- *E-mail*Vous pouvez créer autant de comptes de messagerie Èlectronique que vous le souhaitez. Pour recevoir et envoyer des e-mails, vous devez préalablement définir un compte Internet (si ce n'est déjà fait). Reportez-vous à la section *´ [Comptes Internet](#page-176-0) <sup>ª</sup>* ‡ la page 177.
- **SMS** Vous ne pouvez disposer que d'un seul compte SMS (Short Message Service). Les paramètres de cet onglet s'appliquent Ègalement aux EMS (Extended Message Service).
- *MMS* Vous ne pouvez disposer que d'un seul compte MMS (Multimedia Messaging Service). Pour recevoir des MMS, vous devez préalablement configurer des comptes Internet et WAP (si ce n'est déjà fait). Reportez-vous à la section *´ [Comptes Internet](#page-176-0) <sup>ª</sup>* ‡ la page 177.
- *Zone* Vous ne pouvez disposer que d'un seul compte *Infos*  **diffusées**. Le nombre de canaux d'informations diffusées auxquels il est possible de s'abonner dépend de l'espace disponible sur la carte SIM.

**Conseil** *Vous pouvez demander ‡ votre fournisseur de services de vous envoyer un message contenant les paramËtres de configuration nÈcessaires ; dans ce cas, votre compte de messagerie Èlectronique ou multimÈdia sera automatiquement crÈÈ sur votre P910i.*

Pour plus d'informations sur les différents types de messages, reportez-vous ‡ *´ Messages <sup>ª</sup>* [‡ la page](#page-96-0) 97.

### <span id="page-182-0"></span>**Onglet E-mail**

L'onglet *E-mail* répertorie tous les comptes de messagerie Èlectronique qui ont ÈtÈ dÈfinis sur le P910i. Vous pouvez ajouter un compte à la liste (option *Nouveau*) ou bien modifier (option *Modifier*) ou supprimer (option *Supprimer*) un compte existant.

Vous pouvez dÈfinir un compte de messagerie Èlectronique comme compte par défaut (option *Par défaut*). Le compte par défaut est celui que le P910i utilise lorsque vous sélectionnez *Envoyer par* pour envoyer une entrée sous forme d'e-mail à partir d'une application.

#### <span id="page-182-1"></span>*Pour crÈer un compte de messagerie*

- 1. SÈlectionnez *Nouveau* dans l'onglet *E-mail*.
- 2. Dans les onglets qui s'affichent, définissez les paramètres suivants :

*ParamËtres de l'onglet Standard (compte de messagerie Èlectronique)*

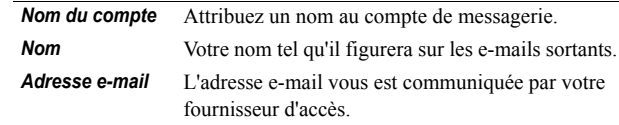

#### *ParamËtres de l'onglet Standard (compte de messagerie Èlectronique)*

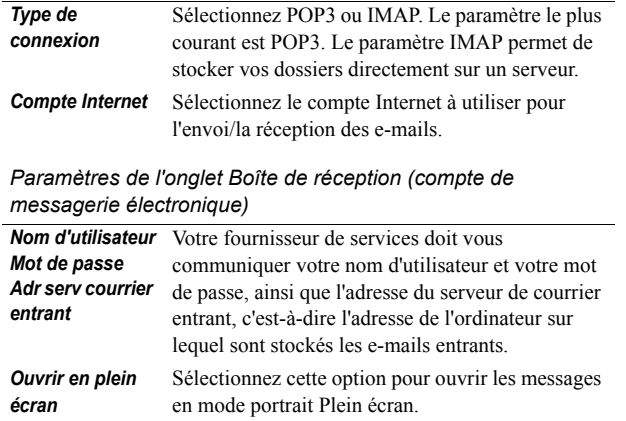

#### Paramètres de l'onglet Boîte de réception (compte de *messagerie Èlectronique)*

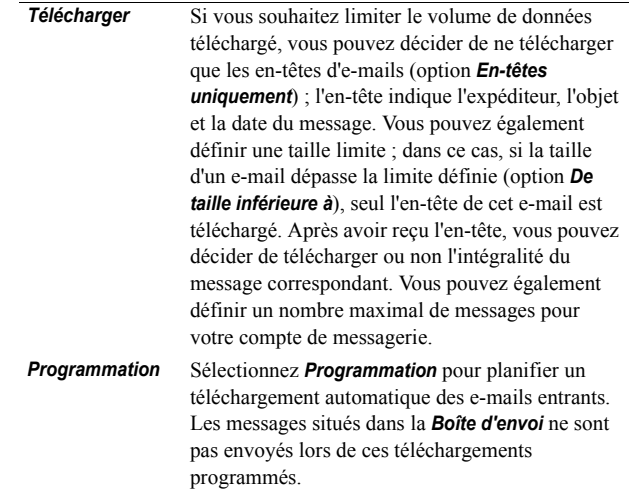

#### Paramètres de l'onglet Boîte d'envoi (compte de messagerie électronique)

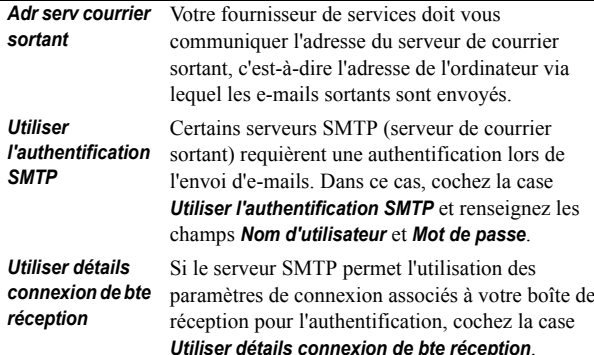

Paramètres de l'onglet Options avancées (compte de messagerie électronique)

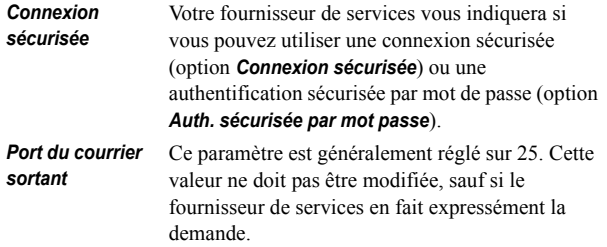

Paramètres de l'onglet Options avancées (compte de messagerie électronique)

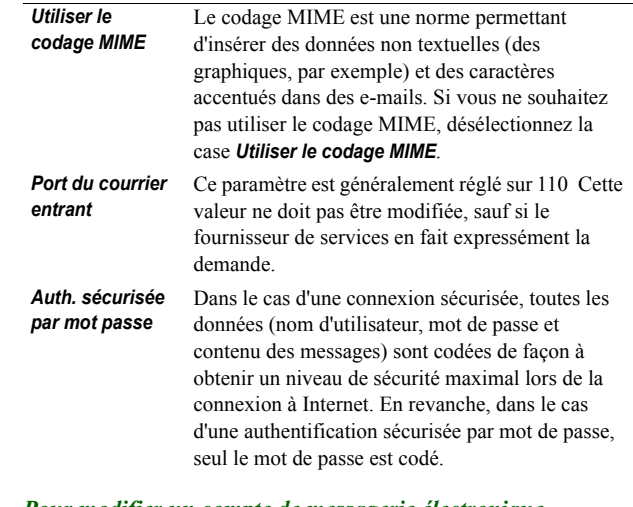

### Pour modifier un compte de messagerie électronique

- 1. Sélectionnez le compte dans la liste de l'onglet E-mail.
- 2. Sélectionnez Modifier.
- 3. Modifiez les paramètres selon vos besoins.
- 4. Sélectionnez Terminé.

#### *Pour supprimer un compte de messagerie Èlectronique*

- 1. SÈlectionnez le compte dans la liste de l'onglet *E-mail*.
- 2. SÈlectionnez Supprimer.
- 3. SÈlectionnez *Oui*.

### <span id="page-185-0"></span>**Onglet SMS**

Cet onglet permet de configurer les messages texte et les EMS :

Paramètres de l'onglet SMS (boîte de dialogue Comptes de *messagerie)*

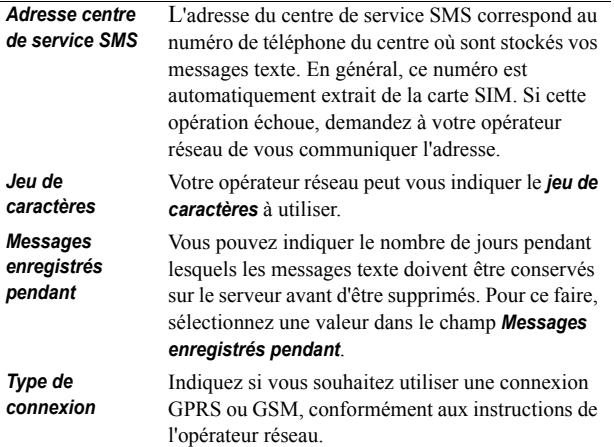

**Conseil** *Pour Èviter d'avoir ‡ modifier le numÈro du centre de service chaque fois que vous partez ‡ l'Ètranger, entrez le prÈfixe de numérotation international (par exemple,*  $\alpha + \alpha$ *) et l'indicatif du pays de l'opÈrateur rÈseau.*

### <span id="page-185-1"></span>**Onglet MMS**

Cet onglet permet de configurer les messages multimédias :

Paramètres de l'onglet MMS (boîte de dialogue Comptes de *messagerie)*

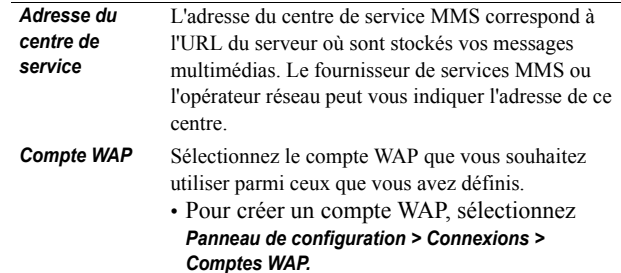

Paramètres de l'onglet MMS (boîte de dialogue Comptes de *messagerie)*

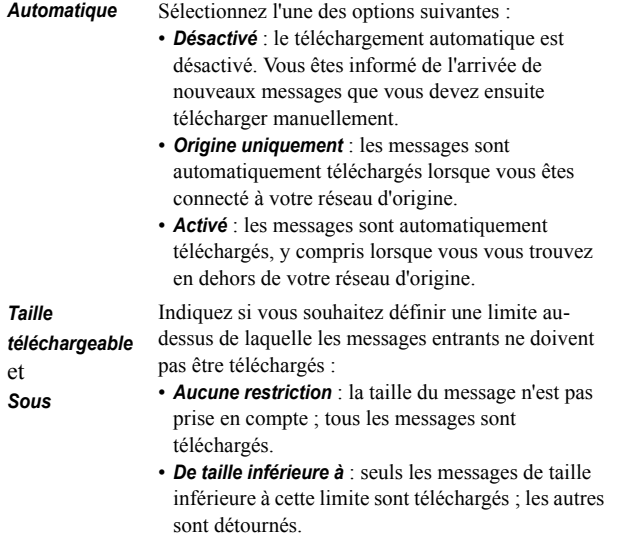

### *ParamËtres avancÈs*

Sélectionnez **Options avancées** pour configurer l'envoi et la réception de messages multimédias.

#### *Onglets Options avancÈes (MMS)*

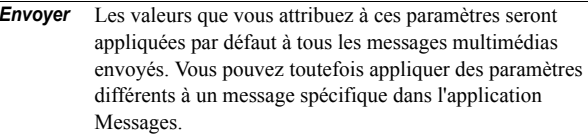

Vous pouvez définir une période de validité (champ Période de validité), c'est-à-dire indiquer pendant combien de temps le message doit rester à la disposition du destinataire. La valeur par dÈfaut est *Maximum*.

Vous pouvez attribuer un niveau de priorité à vos messages (option **Priorité**). Les niveaux de priorité disponibles sont les suivants : **Basse**, **Normale** (par défaut) et **Haute**.

Vous pouvez dÈfinir une *alerte de contenu* pour les messages multimédias que vous créez afin d'en vérifier plus facilement le contenu.

Si vous sÈlectionnez *Avertissement*, un message vous informe de la présence d'objets non compatibles dans un message multimédia. Vous pouvez alors décider d'envoyer le message en dépit de l'incompatibilité de ces objets. Si vous sÈlectionnez *Restreint*, le message n'est pas envoyÈ dans le cas de figure présenté ci-dessus. L'option *Sans limite* supprime toutes les restrictions.

#### **Onglets Options avancées (MMS)**

Cochez les cases correspondant aux fonctions que vous souhaitez activer :

*Masquer numéro* : lorsque cette option est activée, le numéro de l'expéditeur est masqué dans le message envoyÈ.

**Confirmation de lecture** : lorsque cette option est activée, une confirmation de lecture est demandée aux destinataires du message.

*Rapport de remise* : lorsque cette option est activée, un rapport de remise est demandé aux destinataires du message.

*Inclure le message d'origine dans la réponse : lorsque cette* option est activée, le contenu du message d'origine est inclus dans la réponse.

#### **Onglets Options avancées (MMS)**

**Recevoir** Ces paramètres s'appliquent aux messages multimédias reçus.

> Cochez la case *Plein écran* si vous souhaitez que le MMS soit lu en mode Plein écran.

Si vous souhaitez qu'un message de notification soit envoyÈ aux destinataires pour les informer :

- ï que vous avez reÁu le message : cochez la case *Demander un accusÈ de rÈception*.
- ï que vous avez lu le message : cochez la case *Demander une confirmation de lecture*.

Vous pouvez filtrer les messages entrants par type (*Publicités*, *Informations*) ou selon que l'expéditeur est enregistré ou non dans le répertoire (*Expéditeurs* **anonymes**). Cochez la case correspondant à une catégorie si vous ne souhaitez pas recevoir de messages de cette catégorie.

Pour recevoir uniquement les messages multimédias provenant d'expéditeurs enregistrés dans le répertoire, cochez toutes les catégories à l'exception de la catégorie *ExpÈditeurs anonymes*.

### <span id="page-188-0"></span>**Onglet Zone**

L'onglet Zone permet de définir les paramètres liés aux services CBS (Cell Broadcast Service). Ces services regroupent à la fois les messages d'informations diffusées et les informations sur la cellule. La disponibilité de ces services varie selon les opérateurs.

L'indicatif régional peut vous être communiqué sous la forme d'informations sur la cellule. Cet indicatif s'affiche alors sous le nom du réseau dans l'écran de veille du P910i en mode Clapet fermé

Les messages d'informations diffusées sont des messages texte envoyés à tous les abonnés d'une zone spécifique du réseau pour leur indiquer, par exemple, l'état du trafic.

#### Pour activer la fonction Informations sur la cellule Cochez la case Informations sur la cellule

#### **Pour activer la fonction Informations diffusées**

1. Cochez la case *Informations diffusées*. Les messages reçus s'affichent automatiquement à l'écran ; dès que vous fermez la fenêtre d'un message, celui-ci est automatiquement ajouté à la liste.

2. La liste répertorie tous les canaux que vous avez définis sur votre P910i. La case à cocher située en regard d'un canal indique si ce dernier est activé, c'est-à-dire prêt à recevoir des messages (la case est cochée), ou désactivé (la case est désélectionnée).

#### Pour ajouter un canal

- 1 Sélectionnez Nouveau
- 2. Entrez le numéro du nouveau canal dans la boîte de dialogue Nouveau canal. Le numéro du canal doit être compris entre 0 et 999. Si le nombre maximal de canaux est atteint, le bouton Nouveau est désactivé et le message suivant s'affiche :

#### « Nombre maximal de canaux sur carte SIM atteint ».

La numérotation des canaux est définie par l'opérateur réseau. Pour plus d'informations, adressez-vous à votre opérateur.

#### Pour activer ou désactiver un canal

Sélectionnez un canal dans la liste et cochez la case correspondante. Pour désactiver un canal, désélectionnez la case correspondante.

#### Pour supprimer un canal

Sélectionnez Supprimer. La suppression d'un canal ne pouvant être annulée, un message s'affiche, vous invitant à confirmer l'opération. La suppression d'un canal entraîne la suppression de tous les messages d'informations diffusées issus de ce canal, enregistrés dans le dossier Infos diffusées.

# <span id="page-189-0"></span>**Comptes WAP**

Cette boîte de dialogue permet de définir et de gérer les comptes WAP disponibles sur le P910i.

Les comptes WAP permettent d'envoyer et de recevoir des messages multimédias et d'accéder à Internet via une passerelle WAP (ces passerelles utilisent le port proxy 9200-9203). Tous les autres paramètres de proxy doivent être définis dans vos comptes Internet.

Pour des raisons de sécurité, certaines pages Web ou certains services en ligne (services bancaires, par exemple) ne sont accessibles qu'à partir d'un compte WAP spécifique.

Cette boîte de dialogue comporte deux onglets : **Standard** et *Par dÈfaut*.

### *Onglet Standard*

La boîte de dialogue répertorie tous les comptes WAP disponibles sur le P910i. Vous pouvez ajouter un compte à la liste (option *Nouveau*) ou bien modifier (option *Modifier*) ou supprimer (option *Supprimer*) un compte existant.

**Remarque** *Pour consulter des pages WAP, il est nÈcessaire de passer par un fournisseur de services. Par consÈquent, lorsque vous crÈez un compte WAP, vous devez sÈlectionner l'un des comptes Internet existants ou bien en crÈer un.*

### <span id="page-189-1"></span>*Pour crÈer un compte WAP*

- 1. Attribuez un nom au compte WAP.
- 2. SÈlectionnez le compte Internet que vous souhaitez utiliser. Par défaut indique le compte défini comme compte par défaut dans les paramètres Internet.
- 3. Si vous avez l'intention d'utiliser une passerelle WAP ou un proxy, cochez la case *Utiliser proxy*.
- 4. Entrez l'*adresse* de la passerelle ou du proxy.
- 5. Entrez le *port* de la passerelle ou du proxy. Si vous utilisez une passerelle WAP :
	- entrez 9201 dans le cas d'une connexion normale ;
	- entrez 9203 dans le cas d'une connexion sécurisée par codage.
- 6. Si la passerelle/le proxy requiert un nom d'utilisateur et un mot de passe (ce qui est peu courant), renseignez les deux derniers champs de la boîte de dialogue : **Nom d'utilisateur** et *Mot de passe*.

### **Onglet Par défaut**

Cochez la case si vous souhaitez définir un compte WAP par défaut. Ce compte est celui qui est utilisé par défaut lorsque vous exÈcutez la commande *Ouvrir page* dans l'application **Internet** ou lorsque vous ouvrez une page à partir d'une autre application du P910i. Si aucun compte WAP par dÈfaut n'est défini, c'est le compte Internet par défaut qui est utilisé.

# **Onglet Autre**

L'onglet Autre permet de définir les paramètres qui ne concernent ni l'appareil ni les connexions. Il permet également de définir les paramètres des composants système et des modules externes conçus par des développeurs tiers.

# Gestionnaire de certificats

Les certificats numériques garantissent l'origine des pages Web ou WAP que vous consultez ou des logiciels que vous installez.

Certaines pages consultées et certains logiciels téléchargés comportent un certificat. Ce certificat est comparé à un ensemble de certificats enregistrés dans le Gestionnaire de certificats, afin de garantir l'authenticité de la page ou du logiciel. Si le certificat ne correspond pas, un message vous en avertit. Vous pouvez alors choisir l'une des deux options suivantes :

- interrompre le chargement de la page ou l'installation du logiciel;
- continuer le chargement ou l'installation à vos risques et périls.

Les certificats disponibles sur le P910i ont été créés et émis par un organisme indépendant garantissant leur authenticité.

### Informations relatives à la sécurité

Des informations relatives à la sécurité s'affichent lorsque le Gestionnaire de certificats ne parvient pas à déterminer l'origine de la page ou du logiciel. Des informations de sécurité s'affichent notamment dans les cas suivants :

- le certificat d'une page est expiré ;
- l'identité du fabricant du logiciel n'a pas pu être vérifiée.  $\bullet$

Elles s'affichent également lorsqu'un certificat présent sur le  $P910i$ 

- · est expiré ;
- · a été révoqué par l'organisme indépendant qui l'a émis.

### Ajout et suppression de certificats

Les certificats étant gérés automatiquement, vous pouvez dans la plupart des cas surfer sur Internet en toute sécurité sans utiliser le Gestionnaire de certificats. Si vous *devez* ajouter ou supprimer un certificat, vous en êtes généralement informé par l'opérateur réseau ou l'administrateur système. Vous devez supprimer un certificat du Gestionnaire de certificats si l'on vous informe ou si vous estimez que le certificat :

- · n'appartient pas à la personne qui l'a fourni ;
- a été émis de façon incorrecte par l'organisme indépendant  $\bullet$ qui l'a créé.

### **Type de certificat**

Les deux types de certificats sont les suivants : Utilisateur ou Autorité de certificats

- Les certificats de type *Utilisateur* contiennent des informations sur votre identité. Ce type de certificat est utilisé lorsque le serveur requiert une authentification client. L'application client vous invite à vous identifier en sélectionnant un certificat utilisateur.
- Les certificats de type Autorité de certificats contiennent des  $\bullet$ informations sur le serveur. Ce type de certificat est utilisé lorsque le serveur requiert simplement une authentification du serveur. Dans ce cas, votre identité n'est pas dévoilée.

# Paramètres du clapet

Clavier intégré : spécifiez le clavier intégré sur l'intérieur du clapet du P910i.

Activer clapet virtuel: cochez cette case pour utiliser le clapet virtuel lorsque le clapet du P910i est retiré.

# **Formater le disque**

Cette boîte de dialogue vous permet principalement de renommer et de formater tout Memory Stick que vous installez dans votre P910i. Votre P910i est livré avec un Memory Stick.

Lorsque vous formatez un disque, vous supprimez toutes les données qu'il contient, notamment toutes les applications que vous y avez installées (le cas échéant). Vous supprimez également toutes les informations placées sur le disque par d'autres périphériques (ces dossiers sont masqués, sauf dans le Gestionnaire de fichiers).

# Gestionnaire de sécurité IP

Le Gestionnaire de sécurité IP répertorie les règles enregistrées. Une seule règle peut être activée à la fois. Ce système permet d'établir des connexions sécurisées via Internet. On l'utilise généralement pour se connecter à l'intranet d'une entreprise. Si nécessaire, adressez-vous au service informatique de l'entreprise pour obtenir les informations adéquates.

Il existe deux types de mots de passe requis :

- Mot de passe de sécurité IP : ce mot de passe doit être défini lors de l'activation de la toute première règle. Il n'est donc défini qu'une seule fois, mais il est possible de le modifier ultérieurement en appuyant sur le bouton Mot de nasse.
- Mot de passe d'activation : ce mot de passe doit être indiqué lorsqu'une règle est activée pour la première fois et que le fournisseur de la règle vous communique ce paramètre.

# Langue

Cette liste des langues stockées sur le P910 vous permet de sélectionner la langue de votre choix. L'entrée en surbrillance correspond à la langue utilisée. Vous pouvez supprimer toutes les langues à l'exception de l'anglais.

L'espace disque étant restreint, un nombre limité de langues a été installé sur le P910i. Lorsque vous sélectionnez l'une des langues dans la liste, les langues non utilisées sont supprimées de la mémoire du P910i. Vous pouvez, à tout moment, télécharger d'autres langues à partir du site www.SonyEricsson.com/support.

# <span id="page-192-0"></span>Réinitialisation générale

L'option Réinitialisation générale permet de réinitialiser le P910i.

Remarque Toutes les données utilisateur, ainsi que les fichiers multimédias et les fichiers de données d'application préinstallés (notamment les fonds d'écran, les sonneries et les images) sont supprimés. En outre, la configuration initiale du P910i, telle qu'elle se présentait lorsque vous avez sélectionné la langue, est intégralement rétablie. En cas de réinitialisation, la langue sélectionnée est rétablie

Si vous avez sauvegardé les données utilisateur, vous pouvez les restaurer à partir du fichier de sauvegarde. Reportez-vous à la section « Restauration des données » à la page 162.

Vous pouvez récupérer les fichiers multimédias et les fichiers de données d'application à partir du CD-ROM Contenu et *application* ou par Internet.

Si vous souhaitez conserver les applications installées, désélectionnez la case Supprimer les applications installées par l'utilisateur.

# Jetons de sécurité

Si vous devez vous connecter à un réseau dont l'accès est sécurisé (authentification « forte »), par exemple, à un intranet d'entreprise, vous pouvez configurer le compte Internet utilisé pour qu'il établisse un accès sécurisé et génère un mot de passe à usage unique au moment de la connexion.

Votre P910i prend en charge les systèmes d'accès sécurisés suivants ·

- $\cdot$  SecureID de RSA
- SafeWord de Secure Computing  $\bullet$

Il est également possible d'ajouter d'autres systèmes d'accès en installant les logiciels tiers correspondants.

Si vous disposez d'une application ou d'un dispositif qui requiert un mot de passe à usage unique dans le cadre de l'un de ces systèmes, vous n'avez pas besoin de générateur de jetons matériels (Hard Token) séparé. Votre P910i peut générer des mots de passe indépendants de tout compte Internet.

La gestion de l'accès sécurisé s'effectue au moyen de jetons de sécurité

Chaque jeton est associé à un fournisseur/système et peut être associé à un ou plusieurs comptes Internet (sauf si votre P910i fait office de Hard Token, auquel cas le jeton n'est associé à aucun compte). Vous pouvez configurer autant de jetons que vous le souhaitez

Conseil Les paramètres dont vous devez disposer pour établir l'accès sécurisé sont propres au fournisseur, au système et au réseau. Nous vous recommandons de vous adresser à l'administrateur du réseau auquel vous souhaitez accéder pour obtenir les informations nécessaires.

# Gestionnaire de mémoire

La liste qui s'affiche répertorie les applications disponibles sur le P910i et indique l'espace qu'elles occupent. Appuyez sur Fichiers pour gérer les fichiers enregistrés dans la mémoire interne du P910i ou sur un Memory Stick.

### <span id="page-193-1"></span>Suppression de données associées à une application

Pour supprimer des données associées à une application : sélectionnez l'application dans la liste. Cette application s'affiche. Supprimez les données ou les entrées que vous n'utilisez plus.

La section ci-dessous fournit quelques conseils de gestion des capacités de stockage dans les différentes applications :

- · Il est recommandé de supprimer les notes vocales non utilisées : en effet, celles-ci occupent un espace important même lorsqu'elles sont de courte durée.
- Dans l'application  $\boxed{\smash{\bowtie}}$  Messages, vous pouvez supprimer les anciens messages enregistrés dans la Boîte de réception ou dans le dossier Envoyés.
- Dans l'application [11] Calendrier, vous pouvez supprimer les entrées comprises dans une période spécifique. Pour ce faire, sélectionnez Calendrier > Supprimer entrées à partir de la liste d'entrées.
- Dans l'application  $\boxed{7}$  Tâches, vous pouvez supprimer les entrées achevées. Pour ce faire, sélectionnez Tâches > Supprimer tâches achevées à partir de la liste d'entrées.
- Lorsque vous recevez ou créez des entrées, il est utile de les classer en dossiers pour faciliter la procédure de tri et de suppression des données.

### <span id="page-193-0"></span>Suppression et copie de fichiers

Sélectionnez *Fichiers* pour obtenir la liste de tous les types de fichiers enregistrés sur le P910i et sur le Memory Stick. Elle permet de copier des fichiers vers un dossier spécifique, de supprimer des fichiers inutilisés ou de lancer l'application associée à un fichier pour le consulter ou le lire.

#### Pour supprimer des fichiers ou copier des fichiers vers un *autre dossier:*

- 1. Sélectionnez Fichiers.
- 2. Sélectionnez le type de fichier à déplacer ou à supprimer (champ  $Type$ ).
- 3. Sélectionnez le dossier contenant les fichiers (champ Emplacement).
- 4. Cochez les cases situées en regard des fichiers à copier ou à supprimer pour les sélectionner.
- 5. Pour copier des fichiers, choisissez Copier, puis sélectionnez le dossier cible

Pour supprimer un fichier, sélectionnez Supprimer. Un message s'affiche, vous invitant à confirmer l'opération.

### Désinstallation d'applications

Si vous avez désinstallé une application, vous pouvez la réinstaller si vous souhaitez de nouveau l'utiliser

#### Pour désinstaller une application

1. Sélectionnez Désinstaller.

La liste des applications pouvant être désinstallées s'affiche.

- 2. Sélectionnez l'application à désinstaller.
- 3 Sélectionnez Désinstaller

Remarque Il est impossible de désinstaller les applications standard fournies avec le P910i.

# Paramètres de code PIN WIM

WIM (WAP Identity Module) est utilisé à des fins de sécurité, notamment pour l'enregistrement et le traitement des données requises pour l'authentification et l'identification de l'utilisateur. Il s'agit d'une base inviolable dans laquelle sont stockés les clés privées, les certificats et les autres éléments dont l'accès peut être protégé par code PIN.

La boîte de dialogue Gestion WIM comporte une liste de codes PIN et une liste d'éléments WIM

Vous pouvez sélectionner un code PIN dans la liste correspondante. Le contenu de la liste d'éléments WIM est mis à jour de façon dynamique : seules les clés protégées par le code PIN sélectionné et disposant d'un certificat associé sont répertoriées. Les clés qui sont protégées par le code PIN sélectionné, mais qui ne disposent pas de certificat associé, ne sont pas répertoriées dans la liste d'éléments WIM. C'est le cas lorsque le PIN WIM (PIN-G) est sélectionné.

Remarque Le PIN-G s'applique à l'ensemble de la liste WIM et à tous les éléments qui ne sont pas dotés d'un code PIN différent, ce qui signifie qu'aucun élément spécifique WIM n'est lié au PIN  $WIM$  (PIN-G).

Vous pouvez modifier le statut d'un code PIN :

• Activer code PIN Lorsque le code PIN est activé, l'utilisateur est invité à le saisir pour être en mesure d'exécuter une opération.

Désactiver code PIN Lorsque le code PIN est désactivé,  $\bullet$ l'utilisateur n'est pas invité à le saisir avant d'exécuter une opération.

#### Pour modifier le code PIN

- 1. Sélectionnez le code PIN à modifier dans la liste.
- 2. Sélectionnez Modifier code PIN.

Si un code PIN a été bloqué, il doit être débloqué avant de pouvoir être réutilisé. Sélectionnez le code PIN, puis choisissez **Modifier code PIN.** 

# **Internet et Messages - Mise en route**

## **Introduction**

Avant d'utiliser les applications *Internet* et *Messages* pour accéder à Internet et pour envoyer ou recevoir des messages, vous devez définir des paramètres utilisateur dans le *Panneau de configuration*.

### **Fournisseur de services**

Vous devez disposer d'un fournisseur de services pour connecter votre P910i à Internet. Vous pouvez recourir :

- à un fournisseur de services Internet ;
- i à un point d'accès fourni par votre opérateur réseau ;
- à un fournisseur de services privé, tel que votre entreprise ou votre banque.

Pour créer un compte Internet, vous devez enregistrer le profil du fournisseur de services (c'est-à-dire entrer les paramètres de ce fournisseur de services) sur le P910i. Vous pouvez enregistrer plusieurs profils de fournisseurs de services sur le P910i, par exemple si vous utilisez un compte différent pour Internet et pour l'accès au réseau de votre entreprise.

Renseignez-vous sur les éventuels services préinstallés que propose votre opérateur réseau ou votre revendeur.

### **Type de connexion**

Lorsque le P910i se connecte au fournisseur de services, il utilise le réseau GSM ou GPRS mis en place par l'opérateur réseau. De nombreux opérateurs réseau offrent à la fois le GPRS et le GSM.

Le type de connexion correspond au type de réseau devant être utilisé pour établir la connexion à Internet. Dans le cas d'un compte de connexion GPRS, la connexion est établie par le biais du réseau GPRS ; dans le cas d'un compte de connexion d'accès à distance, la connexion est établie par le biais du réseau GSM.

### *GPRS*

Si votre opérateur prend en charge ce type de réseau, un compte Internet GPRS permet :

- de rester connecté à Internet en permanence sans être facturé. Si vous disposez d'un compte de connexion GPRS, vous êtes facturé en fonction du volume de données consulté. téléchargé ou envoyé au cours de vos sessions Internet. Adressez-vous à l'opérateur réseau pour connaître les conditions de votre abonnement.
- ïd'éviter de devoir se reconnecter à Internet lorsque la connexion a été interrompue.

### Connexion d'accès à distance

Si vous disposez d'un compte de connexion d'accès à distance ou de connexion haut débit, vous êtes facturé en fonction du temps passÈ sur Internet. Si l'opÈrateur prend en charge ce type de connexions, vous avez la possibilitÈ d'augmenter la vitesse de connexion (moyennant certains frais) en définissant un compte de connexion haut débit.

# **Configuration automatique de comptes Internet et de messagerie**

La méthode de configuration de comptes la plus simple consiste à demander à votre fournisseur de services de vous envoyer un message de configuration automatique.

Dans le cas de l'application *Messages*, le P910i prend en charge la configuration automatique :

- $\bullet$ de comptes de messagerie Èlectronique ;
- $\bullet$  de comptes de messagerie MMS (Multimedia Messaging Service).

Renseignez-vous sur la configuration automatique à distance de comptes Internet, de comptes de messagerie Èlectronique ou de comptes de messagerie MMS sur le site Web ou auprès du service d'assistance de votre fournisseur de services.

Si la configuration à distance est possible, votre fournisseur de services vous enverra un SMS contenant les paramètres de configuration automatique demandés.

Le programme de configuration disponible à la page Assistance du site *[www.SonyEricsson.com](http://www.SonyEricsson.com)* permet d'obtenir les paramètres de certains opérateurs réseau et de certains services.

### *Pour vÈrifier que vos paramËtres de messagerie SMS sont corrects*

- 1. SÈlectionnez *Panneau de configuration > Connexions <sup>&</sup>gt; Comptes de messagerie > SMS*.
- 2. VÈrifiez que les informations sont correctes, notamment l'adresse du centre de service.

### **Validation des nouveaux paramËtres de l'application Internet ou Messages**

Les messages de configuration reçus sont enregistrés dans le dossier *Config. automatique* de l'application *Messages* (contrairement aux messages de configuration de comptes de messagerie électronique qui sont enregistrés dans le dossier *SMS*).

Si vous avez reçu un message de configuration, sélectionnez-le.

Une boîte de dialogue contenant quelques lignes de texte et un message de l'opérateur s'affiche à l'écran. Vous pouvez accepter les nouveaux paramËtres ou bien laisser le message dans le dossier*.*

Si le nom du nouveau compte a déjà été attribué à l'un des comptes existants, vous pouvez décider de créer un nouveau compte portant le même nom ou de remplacer le compte existant.

Remarque Ne validez jamais les messages de configuration à distance que vous n'avez pas sollicités ou dont l'origine est incertaine

# Configuration manuelle de comptes Internet

Plutôt que de configurer un compte Internet automatiquement, vous pouvez entrer les paramètres de ce compte manuellement; pour ce faire, sélectionnez **B** Panneau de configuration > **Connexions > Comptes Internet.** 

Vous devez dans un premier temps regrouper tous les paramètres nécessaires. Pour obtenir ces paramètres, adressezvous à votre fournisseur de services ou bien, dans le cas d'un compte d'accès au réseau de votre entreprise, au responsable du service informatique de cette dernière.

Tous les paramètres sont décrits à la section « Comptes *Internet*  $\theta$  à la page 177.

Pour définir un nouveau compte, suivez la procédure décrite à la section « Pour créer un compte Internet » à la page 178.

# **Configuration manuelle des** paramètres de l'application **Messages**

Plutôt que de configurer les paramètres de l'application Messages automatiquement, vous pouvez entrer manuellement les paramètres des services de messagerie que vous souhaitez utiliser; pour ce faire, sélectionnez  $\mathbb{R}$  Panneau de configuration > Connexions > Comptes de messagerie.

Vous devez dans un premier temps regrouper tous les paramètres nécessaires. Pour obtenir ces paramètres, vous pouvez vous adresser :

- à votre opérateur réseau si celui-ci offre des services de messagerie électronique :
- à votre fournisseur de services :
- au responsable du service informatique de votre entreprise, si vous souhaitez vous connecter au réseau de votre entreprise pour accéder à votre compte de messagerie professionnel;
- à votre opérateur réseau si celui-ci offre des services de  $\bullet$ messagerie SMS ou des services CBS (Cell Broadcast Services).

La boîte de dialogue comporte quatre onglets, chacun correspondant à un type de compte de messagerie :

E-mail Les paramètres nécessaires vous sont communiqués par le fournisseur de services de messagerie électronique ou le responsable du service informatique (dans le cas d'un compte de connexion au réseau d'entreprise).

> Tous les paramètres sont décrits à la section « Onglet E $mail \times \land$  la page 183.

Pour définir un nouveau compte, suivez la procédure décrite à la section « Pour créer un compte de messagerie » à la page 183.

**SMS** Short Message Service

Les paramètres nécessaires sont généralement disponibles sur la carte SIM

Tous les paramètres sont décrits à la section « Onglet SMS » à la page 186.

**MMS** Multimedia Messaging Service Les paramètres nécessaires vous sont communiqués par le fournisseur de services de messagerie MMS. Avant de définir un compte de messagerie MMS, vous devez préalablement configurer un compte Internet (Panneau de configuration > Connexions > Comptes Internet) et un compte WAP (Panneau de configuration > Connexions > Comptes WAP). Tous les paramètres sont décrits à la section « Onglet MMS » à la page 186. Zone Services CBS (Cell Broadcast Service) : informations diffusées et informations sur la cellule. Adressez-vous à votre opérateur réseau pour connaître la disponibilité de ces services.

> Tous les paramètres sont décrits à la section « Onglet Zone » à la page 189.

# **Configuration de comptes WAP**

Un compte WAP (Ègalement appelÈ profil WAP) indique le fournisseur de services et la passerelle devant être utilisés pour Ètablir la connexion aux services WAP. Vous devez Ègalement disposer d'un compte WAP pour utiliser la messagerie MMS (Multimedia Messaging Service).

La passerelle WAP se situe entre le P910i et le site WAP et a pour but de coder et de décoder les données. Vous pouvez configurer plusieurs passerelles si nÈcessaire. Vous pouvez par exemple définir une passerelle pour la messagerie MMS, une autre pour l'accès au réseau d'entreprise par le WAP et une autre pour l'accès aux services WAP de votre banque.

La méthode de configuration de comptes WAP la plus simple consiste à demander à votre fournisseur de services de vous envoyer un message de configuration automatique. Consultez le site Web ou contactez le service d'assistance de votre fournisseur de services pour obtenir des renseignements sur la configuration automatique. Vous pouvez également trouver des informations sur les opérateurs et obtenir leurs paramètres à l'adresse suivante :

*[http://www.SonyEricsson.com/support.](http://www.SonyEricsson.com/support)*

**Remarque** *Pour consulter des pages WAP, il est nÈcessaire de passer par un fournisseur de services. Par consÈquent, lorsque vous crÈez un compte WAP, vous devez sÈlectionner l'un des comptes Internet existants ou bien en crÈer un.*

### **Configuration manuelle d'un compte WAP**

Plutôt que de configurer un compte WAP automatiquement, vous pouvez entrer les paramètres de ce compte manuellement ; pour ce faire, sÈlectionnez *Panneau de configuration <sup>&</sup>gt; Connexions > Comptes WAP*.

Vous devez dans un premier temps regrouper tous les paramètres nécessaires. Pour obtenir ces paramètres, adressezvous au fournisseur de services WAP ou bien, dans le cas d'un compte d'accès au réseau de votre entreprise, au responsable du service informatique de cette dernière.

Tous les paramètres sont décrits à la section *« [Comptes WAP](#page-189-0)* » à [la page](#page-189-0) 190.

Pour définir un nouveau compte, suivez la procédure décrite à la section *´ [Pour crÈer un compte WAP](#page-189-1) <sup>ª</sup>* ‡ la page 190.

# <span id="page-200-0"></span>**Utilisation du P910i comme modem**

Le P910i est équipé d'un modem GSM/GPRS intégral. Vous pouvez donc l'utiliser pour connecter votre PC à Internet ou à l'intranet d'une entreprise. Votre ordinateur portable considère le P910i comme un modem standard.

Pour relier l'ordinateur au P910i, vous pouvez utiliser la technologie sans fil Bluetooth, une connexion infrarouge ou un

câble (USB ou série). Pour établir une connexion par liaison radio, vous pouvez utiliser l'un des supports de connexion pris en charge par le P910i :

- $\cdot$  GPRS
- HSCSD (données à commutation de circuits haut débit)
- CSD (données à commutation de circuits)  $\bullet$

Vous trouverez sur le CD-ROM Suite PC Sony Ericsson un pilote de modem Windows et un utilitaire PC appelé Assistant Accès réseau à distance. Cet assistant vous permettra de configurer les entrées Accès réseau à distance destinées aux connexions GPRS et HSCSD

Une fois couplé avec un ordinateur sur lequel Bluetooth est activé, le P910i peut être utilisé pour se connecter à Internet ou à un réseau d'entreprise. Bluetooth est une technologie qui ne requiert pas de câbles et qui ne nécessite pas que l'axe entre les dispositifs soit dégagé : vous pouvez par conséquent placer l'ordinateur à l'endroit qui vous convient le mieux et laisser le P910i dans votre poche ou dans une mallette, ou le poser n'importe où dans un rayon de 10 mètres.

Dans le cas d'une connexion par infrarouge, les deux dispositifs doivent généralement être situés à moins d'un mètre l'un de l'autre. Aucun obstacle physique ne doit être présent dans l'alignement des deux ports infrarouges. En outre, l'angle de l'axe entre ces deux ports doit être inférieur à environ 30 degrés.

### Assistant Accès réseau à distance

Cet assistant a pour but de définir des entrées d'Accès réseau à distance pour les connexions GPRS. Pour ce faire, il spécifie les valeurs adéquates dans l'entrée Accès réseau à distance sur le PC et relie cette entrée à l'un des comptes GPRS définis sur le P910i. Vous avez la possibilité d'afficher et de modifier les paramètres du GPRS sur le P910i.

Dans le cas d'une entrée Accès réseau à distance de type HSCSD, l'assistant met à jour les paramètres du modem de sorte que le taux de transfert de données et le type de support (RNIS/ analogique) indiqués soient utilisés lors de l'établissement d'une connexion d'Accès réseau à distance

Vous pouvez consulter ou modifier les entrées Accès réseau à distance créées par l'assistant. Pour ce faire, utilisez l'interface utilisateur Accès réseau à distance standard de Windows

Le logiciel Assistant Accès réseau à distance disponible sur le CD-ROM Suite PC Sony Ericsson doit être installé sur le PC et celui-ci doit être connecté au P910i par le biais de la technologie sans fil Bluetooth, d'une connexion infrarouge ou d'un câble. Reportez-vous à la section « Connexion avec d'autres *dispositifs*  $\theta$  à la page 152.

Vous devez avoir à votre disposition toutes les informations nécessaires pour vous connecter au serveur souhaité, telles que les numéros de téléphone, le nom des serveurs ou les domaines.

#### *Pour définir une connexion GPRS ou HSCSD (données à commutation de circuits haut dÈbit) ‡ l'aide de l'Assistant AccËs rÈseau ‡ distance*

- 1. Lancez l'Assistant Accès réseau à distance sur le PC en accédant au dossier Sony Ericsson disponible à partir du menu Démarrer.
- 2. Sélectionnez Créez une nouvelle connexion d'accès à distance.
- 3. Suivez les instructions fournies par l'assistant.

#### *Pour modifier une entrée Accès réseau à distance existante*

- 1. Lancez l'Assistant Accès réseau à distance sur le PC en accédant au dossier Sony Ericsson disponible à partir du menu Démarrer
- 2. Modifiez la connexion d'accès à distance souhaitée.
- 3. Sélectionnez la connexion souhaitée dans la liste.
- 4. Suivez les instructions fournies par l'assistant.

### Pour définir le P910i comme modem

Pour définir une connexion CSD (données GSM) ou HSCSD, vous devez configurer manuellement le P910i comme modem.

#### *Pour dÈfinir une entrÈe AccËs rÈseau ‡ distance en vue d'une connexion CSD ou HSCSD*

1. Ouvrez le Panneau de configuration sur le PC.

- 2. Lancez la procÈdure d'installation d'un nouveau modem.
- 3. SÈlectionnez le P910i comme modem.
- 4. SÈlectionnez le port auquel le P910i est connectÈ.
- 5. Confirmez la sélection. Une nouvelle entrée Accès réseau à distance est créée.

### **Connexion**

#### Pour établir une connexion par le biais d'une entrée Accès *rÈseau ‡ distance crÈÈe ‡ l'aide de l'assistant*

- 1. Si vous souhaitez établir la connexion par câble, faites passer le P910i en mode **Modem**. Reportez-vous à « Câble » à la [page](#page-175-0) 176.
- 2. Utilisez l'une des méthodes traditionnelles pour établir la connexion :
	- ñ Cliquez sur le raccourci crÈÈ par l'assistant et disponible sur le Bureau.
	- Sélectionnez l'entrée souhaitée dans le dossier système Accès réseau à distance.
	- Utilisez une application offrant une prise en charge des entrées Accès réseau à distance (par exemple, un navigateur ou un client de messagerie).

# **GPRS** - Informations sur la connexion

Les icônes de la barre d'état permettent d'obtenir des informations générales sur les connexions de données.

Une icône combinée correspondant à la puissance du signal et au signal du GPRS fournit des informations sur le statut du service GPRS. Le statut de la connexion GPRS s'affiche audessus de l'icône correspondant à la puissance du signal. L'icône peut se présenter sous trois états : indisponible [..........], disponible  $\boxed{m}$  et connecté  $\boxed{m}$ .

Les icônes HSCSD/CSD  $\sqrt{\mathcal{B}}$  et GPRS  $\boxed{\odot}$  s'affichent lors d'une connexion Data. L'icône combinée o se présente par exemple sous l'état GPRS suspendu lorsque la connexion GPRS est suspendue. L'icône GPRS peut se présenter sous trois états :  $\arctan$   $\boxed{\bullet}$ ,

actif - données en cours de transfert  $\left(\bigodot\right)$  et  $\left(\bigodot\right)$  en alternance) et suspendu $\boxed{\bigcirc}$ . Toute émission ou réception de données a pour effet de faire passer l'icône GPRS à l'état actif pendant cinq secondes.

### Informations sur la connexion

Si vous sélectionnez l'icône correspondant aux connexions de données alors qu'une connexion de ce type est en cours, un menu composé des options Informations et Interrompre la connexion s'affiche à l'écran

- Sélectionnez *Informations* pour obtenir des informations sur la connexion
- · Sélectionnez Interrompre la connexion pour vous déconnecter.

### Informations sur le statut du GPRS

Lorsque vous sélectionnez l'icône correspondant à la puissance du signal, des informations sur le réseau, sur le statut du GPRS et, le cas échéant, sur les erreurs GPRS s'affichent.

### Journal du GPRS

Une nouvelle entrée est créée dans le journal des données GPRS lorsqu'une connexion à un compte GPRS est établie pour la première fois. Il n'est pas nécessaire pour cela que des données soient transférées. Si la connexion GPRS active est déjà associée à un journal, celui-ci est mis à jour.

Le journal du GPRS répertorie les comptes Internet GPRS. Lorsqu'une connexion à un compte est active ou suspendue, l'icône de statut correspondante s'affiche à gauche du compte.

#### Pour obtenir des informations sur un compte

- 1. Sélectionnez un compte dans la liste.
- 2. Les informations sur le compte s'affichent. Le journal est mis à jour de facon dynamique.

Les boutons disponibles vous permettent de supprimer ou de réinitialiser les données actuelles. Ils sont désactivés en cas de connexion active ou suspendue.

#### *Pour supprimer le journal correspondant à un compte*

- 1. SÈlectionnez un compte dans la liste.
- 2. SÈlectionnez *Journal du GPRS > Supprimer*.

#### *Pour rÈinitialiser le journal d'un compte*

- 1. SÈlectionnez un compte dans la liste.
- 2. SÈlectionnez *Journal du GPRS > RÈinitialiser*.

### *Pour supprimer ou rÈinitialiser le journal de plusieurs comptes*

- 1. Cochez les cases situées en regard des comptes dont vous souhaitez supprimer ou réinitialiser le journal.
- 2. SÈlectionnez *Journal du GPRS > RÈinitialiser* ou *Journal du GPRS > Supprimer*.

### *DonnÈes d'une session*

Le volume total de données reçu ou envoyé au cours de la dernière session s'affiche lorsque la connexion est désactivée (par exemple, lorsque la connexion au compte Internet actif est interrompue).

Cette information s'affiche pendant quelques secondes. Pour fermer la fenêtre du message en mode Clapet fermé, appuyez  $sur \Box$ .

# **Dépannage**

Ce chapitre propose une série de suggestions qui vous permettront de résoudre les éventuels problèmes liés au P910i. Si le problème rencontré persiste, consultez la base de données du site www.SonyEricsson.com/support. Ce site contient d'autres informations susceptibles de vous intéresser.

Le P910i propose également des fichiers d'aide fournissant des informations supplémentaires. Pour accéder à l'aide, sélectionnez l'option Modifier > Aide ou, dans la plupart des boîtes de dialogue, utilisez l'icône d'aide  $\boxed{?}$ .

Pour optimiser les performances de l'appareil, vous pouvez mettre à jour le logiciel du P910i. Reportez-vous à la section « SEUS (Sony Ericsson Update Service) » à la page 151.

Si vous devez faire réparer votre P910i, vos données personnelles peuvent être effacées lors de la réparation. Il est recommandé d'effectuer une sauvegarde de vos données avant de faire réparer le P910i.

#### Problèmes de mise sous tension

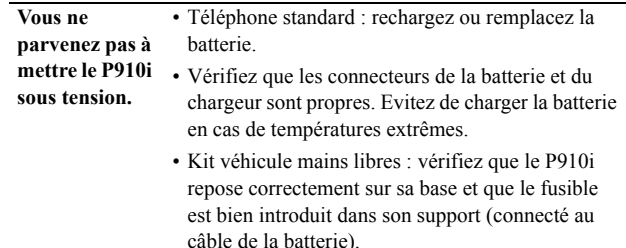

#### Problèmes de verrouillage

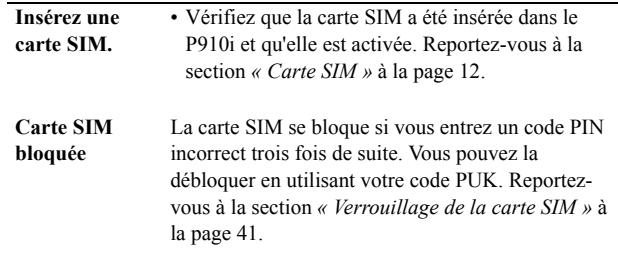

**pas.**

#### **Verrouillage de**  Le message « Appareil verrouillé » s'affiche, suivi

#### **l'appareil**

du message d'invite « **Entrez code verr.** ». Le P910i est verrouillé dans le but d'empêcher toute personne non autorisée de l'utiliser. Pour déverrouiller le P910i :

ï Entrez le code de verrouillage de l'appareil (0000

par défaut), puis appuyez sur  $\pm \rightarrow$  ou sur

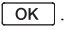

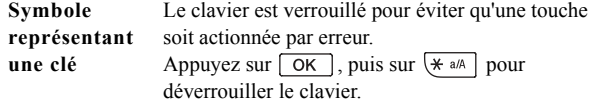

#### **Indicateur**

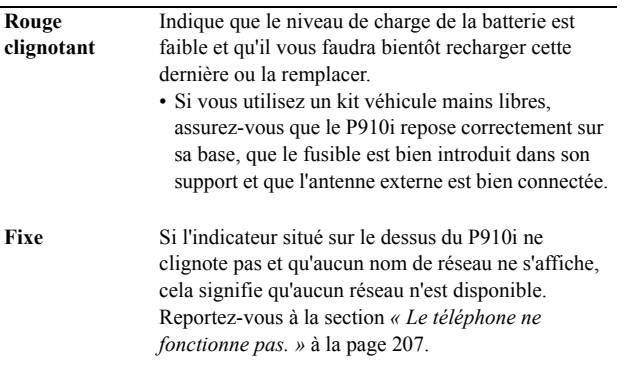

#### **ProblËmes de communication**

- **Le tÈlÈphone ne fonctionne** • Le signal reçu est probablement trop faible (il se peut qu'un obstacle empêche la réception du signal). Vérifiez l'indicateur de puissance du signal. Sortez du bâtiment dans lequel vous vous trouvez ou montez d'un Ètage pour obtenir un signal suffisamment puissant.
	- Vérifiez que le P910i n'est pas en Flight mode.
	- Il se peut qu'une opération d'envoi ou de réception de données ou d'e-mails soit en cours.
	- Vérifiez les paramètres de renvoi ou de restriction d'appels. Reportez-vous aux sections *´ [Renvoyer](#page-60-0)  appels <sup>ª</sup>* [‡ la page](#page-60-0) 61, *´ [Accepter les appels](#page-60-1) <sup>ª</sup>* ‡ la [page](#page-60-1) 61 et *´ [Restreindre appels](#page-61-0) <sup>ª</sup>* ‡ la page 62.
	- Si le message « **Appels urg. exclusiv.** » s'affiche à l'écran, cela signifie que vous n'êtes pas autorisé à accéder au réseau disponible. En général, il est tout de même possible de passer un appel d'urgence en composant le numéro correspondant.
	- Si le message « **Sans réseau** » s'affiche à l'écran, cela signifie qu'aucun réseau n'est disponible à votre emplacement ou que le signal reçu est trop faible.
	- **Augmentez le volume de la sonnerie.**

**signalant les appels entrants est inaudible.**

**La sonnerie** 

- Le P910i est en mode silencieux.
- Le P910i est en Flight mode.

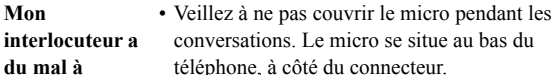

**m'entendre.**Il se peut également que vous soyez situé à la limite de la zone de couverture du réseau. Plus la connexion réseau est bonne, plus la qualité du son s'améliore.

**Vous ne parvenez pas ‡ utiliser le WAP.**• Votre abonnement ne comprend pas le WAP. Renseignez-vous auprès de votre fournisseur de services.

- Les paramètres sont incorrects. Modifiez les paramètres. Renseignez-vous auprès de votre fournisseur de services ou utilisez le programme de configuration WAP disponible sur le site *[www.SonyEricsson.com/support](http://www.SonyEricsson.com/support)*.
- **Vous ne parvenez pas ‡ envoyer ou ‡**  • Votre abonnement ne comprend pas la fonctionnalitÈ SMS ou MMS. Renseignez-vous auprès de votre fournisseur de services.
	- Contactez votre fournisseur de services pour lui demander si le numéro du centre de service que vous avez indiqué est correct.
		- Vérifiez les paramètres définis dans le Panneau de configuration. Renseignez-vous auprès de votre fournisseur de services ou utilisez le programme de configuration MMS disponible sur le site *[www.SonyEricsson.com/support](http://www.SonyEricsson.com/support)*.
- Vérifiez que le *Flight mode* est désactivé.
- Il se peut que la mémoire du téléphone soit saturée. Supprimez des fichiers, tels que des images ou des fichiers son.

• Vérifiez auprès de votre fournisseur de services que votre abonnement inclut bien un service de

**Vous ne parvenez pas ‡ utiliser la messagerie** 

**Èlectronique.**

messagerie Èlectronique. • Les paramètres sont peut-être incorrects. Modifiez les paramètres. Utilisez le programme de configuration de messagerie Èlectronique

disponible sur le site *[www.SonyEricsson.com/support](http://www.SonyEricsson.com/support)* pour recevoir un message de configuration automatique ou contactez votre fournisseur de service. Reportezvous Ègalement ‡ la section *´ [Onglet E-mail](#page-182-0) <sup>ª</sup>* ‡ la [page](#page-182-0) 183.

**208 DÈpannage**

**recevoir de SMS ou de MMS.**

#### **Appels de type fax/tÈlÈcopie**

- Votre P910i ne prend pas en charge les transmissions de type télécopie. Même si vous êtes autorisé à envoyer ou recevoir des télécopies conformément à l'abonnement auquel vous avez souscrit, les appels de type télécopie seront rejetés. Toutefois, vous avez la possibilité de les renvoyer vers un autre numéro, tel que le numéro d'un télécopieur. Reportez-vous à la section « *Renvoyer appels* » à la page 61 pour plus d'informations.
- ï Assurez-vous que les personnes susceptibles de vous faire parvenir une télécopie ne tentent pas de vous l'envoyer sur votre P910i, sans quoi il se peut que plusieurs tentatives d'envoi soient effectuées avant que la transmission de la télécopie ne soit entièrement interrompue.

### **Problèmes de connexion à un PC ou à un autre dispositif**

**Vous ne parvenez pas ‡ Ètablir de connexion via** • Vérifiez que le câble et la Station de synchronisation sont correctement connectés au PC.

un câble.

- Vérifiez que le port COM utilisé sur le PC est activé. Cliquez avec le bouton droit de la souris sur l'icône de connexion au P910i qui s'affiche dans la barre des tâches du PC, puis sélectionnez *PropriÈtÈs*. SÈlectionnez le port COM USB.
	- Vérifiez que le verrouillage de l'appareil n'est pas actif.
	- **Désinstallez Suite PC Sony Ericsson**. Placez le P910i dans la Station de synchronisation et connectez celle-ci au PC. RÈinstallez *Suite PC* **Sony Ericsson** en veillant à respecter scrupuleusement les instructions d'installation fournies.
	- Accédez au site

*[www.SonyEricsson.com/support](http://www.SonyEricsson.com/support)* et recherchez d'éventuelles mises à jour de **Suite PC Sony** *Ericsson*. Si vous trouvez une nouvelle version du programme, téléchargez-la et installez-la de sorte qu'elle remplace l'ancienne version.

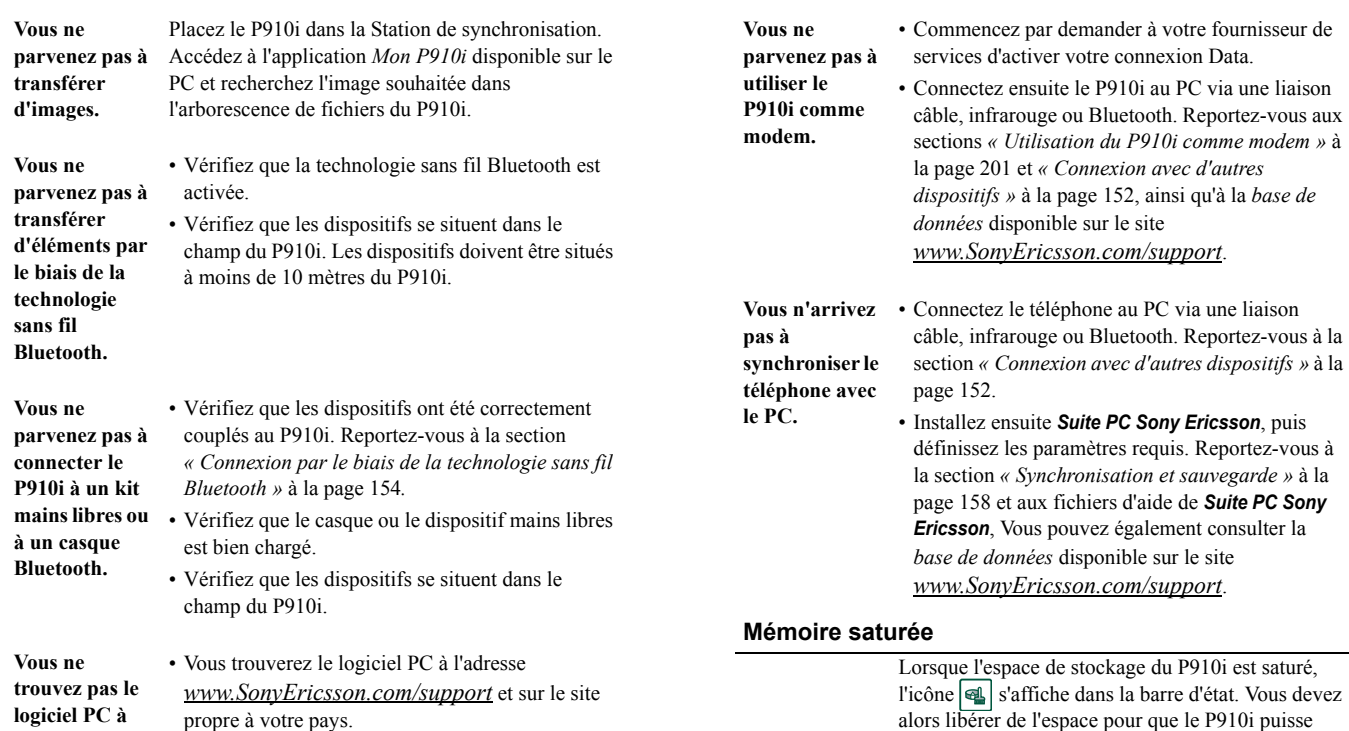

fonctionner correctement.

perte de données.

· Effectuez des sauvegardes régulières à l'aide de l'utilitaire correspondant pour réduire le risque de

logiciel PC à télécharger.

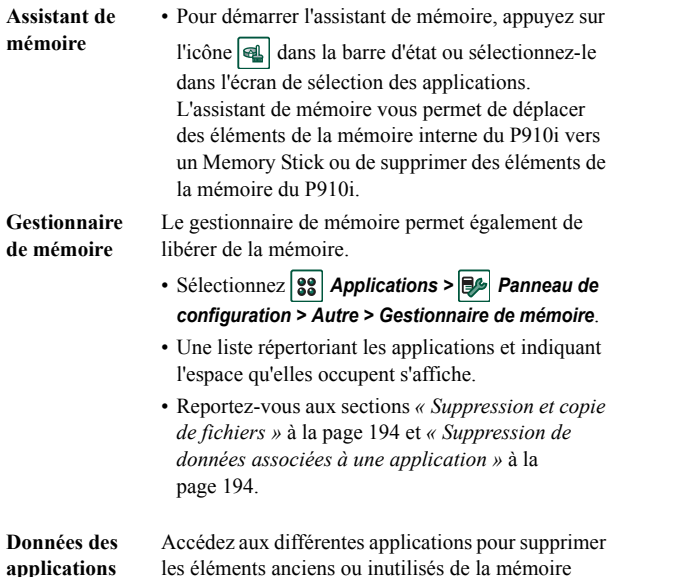

les éléments anciens ou inutilisés de la mémoire interne du P910i :

historique ou signets WAP;

- messages;
- fiches contact;
- journaux des appels ;
- · tâches ou rendez-vous :
- notes du Bloc-notes.

#### **Divers**

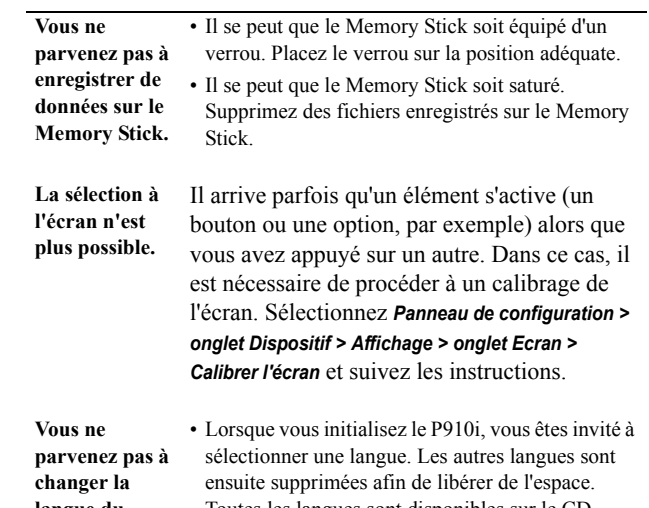

langue du P910i.

Toutes les langues sont disponibles sur le CD-ROM Suite PC Sony Ericsson. Vous pouvez installer la langue de votre choix à partir de ce CD-ROM. Vous trouverez d'autres langues sur le site www.SonyEricsson.com/support.

• Lorsque vous installez une nouvelle langue, vous devez éteindre, puis rallumer le P910i pour que les modifications prennent effet.

- · Il se peut qu'un clavier incorrect soit sélectionné Les caractères qui s'affichent dans le Panneau de configuration. Vérifiez les sont différents paramètres définis dans Panneau de configuration > Onglet Dispositif > Paramètres du des caractères du clavier. clapet > Clavier intégré
- Les

• Fermez le clapet, puis rouvrez-le.

- applications ne répondent plus.
- Mettez le P910i hors tension, puis de nouveau sous tension.
- Retirez la batterie, attendez dix secondes, puis réinsérez-la
- · Il se peut que la mémoire du téléphone soit saturée. Supprimez des fichiers, tels que des images ou des fichiers son.
- · Si le problème persiste, procédez à une réinitialisation générale. Reportez-vous à la section « Réinitialisation générale » à la page 193. Toutes les données seront perdues.
- En cas de panne système, le P910i se met à clignoter Panne système en continu. Pour rétablir les fonctionnalités du P910i, relancez ce dernier comme indiqué cidessous:
	- Appuyez sur le bouton de mise sous/hors tension et maintenez ce bouton enfoncé pendant au moins 10 secondes pour mettre le P910i hors tension.
	- · Relancez le téléphone selon la procédure habituelle : appuyez sur le bouton de mise sous/ hors tension pour mettre le P910i sous tension.

# **Instructions pour une utilisation efficace et sans danger**

Veuillez lire ces renseignements avant d'utiliser votre téléphone portable.

**Remarque** *Important : pour Èviter tout dommage auditif, rÈceptionnez les appels ou baissez le volume avant de placer l'appareil contre l'oreille.*

#### **Recommandations**

- Manipulez l'appareil avec précaution en toutes circonstances. Rangez-le dans un endroit propre exempt de poussière.
- N'exposez pas votre appareil à des liquides ou à l'humidité.
- N'exposez pas votre appareil à des températures extrêmes.
- Ne tenez pas votre appareil à proximité d'une chandelle, d'une cigarette ou d'un cigare allumés, d'une flamme vive, etc.
- Evitez de laisser tomber, de lancer ou de plier l'appareil.
- N'appliquez pas de peinture sur l'appareil.
- N'utilisez pas l'appareil à proximité d'équipements médicaux sans en avoir obtenu l'autorisation.
- N'utilisez pas l'appareil si vous vous trouvez dans un avion ou à proximité d'un avion, ou dans un lieu où il est indiqué par voie d'affichage que l'utilisation des téléphones portables est interdite.
- N'utilisez pas l'appareil dans une zone dont l'atmosphère est potentiellement explosive.
- Ne placez pas d'objet, notamment des appareils de télécommunication de bord ou portables, dans la zone de déploiement des coussins de sécurité d'un vÈhicule.
- Ne tentez pas de démonter l'appareil. Toute intervention doit être obligatoirement confiée à un personnel agréé Sony Ericsson.

#### **Antenne**

Utilisez exclusivement une antenne Sony Ericsson conçue spécifiquement pour votre téléphone portable. L'utilisation d'antennes modifiées ou non autorisées peut endommager votre téléphone portable. Elle peut également constituer une infraction aux règlements applicables et entraîner une baisse des performances ou un débit d'absorption spécifique (DAS) supérieur aux seuils recommandés (voir cidessous).

#### **Utilisation efficace**

Tenez votre téléphone portable de la même façon que n'importe quel autre téléphone. Ne recouvrez pas le dessus du téléphone lorsque vous l'utilisez : vous risquez d'affecter la qualité de la transmission, d'augmenter inutilement la consommation d'Ènergie et de rÈduire l'autonomie en conversation et en veille.

#### **Exposition aux ondes HF et DAS**

Votre téléphone portable est un émetteur-récepteur radio de faible puissance. Quand il est sous tension, il émet de faibles signaux HF (haute fréquence). Ègalement appelÈs ondes radio ou champs HF.

Les gouvernements du monde entier ont adopté des consignes de sécurité internationales, Ètablies par des organisations scientifiques telles que la Commission internationale de protection contre les rayonnements non ionisants (ICNIRP) ou l'IEEE (Institut des ingÈnieurs Èlectriciens et Èlectroniciens) et basÈes sur l'analyse régulière et l'évaluation approfondie d'études scientifiques. Ces consignes fixent les seuils d'exposition aux ondes radio autorisés pour le public. Ces seuils prévoient une marge de sécurité destinée à assurer la sécurité de toutes les personnes, quels que soient leur âge et leur état de santé, ainsi qu'à prévoir tout Ècart de mesure.

Le DAS est l'unité de mesure de la quantité d'énergie haute fréquence absorbée par le corps humain en cas d'utilisation d'un téléphone portable. La valeur de DAS est déterminée au niveau de puissance certifié le plus élevé mesuré dans des conditions de laboratoire, mais elle peut être inférieure dans des conditions réelles

#### d'utilisation. En effet, le téléphone portable est conçu pour consommer le moins d'énergie possible pour atteindre le réseau.

Les différences de DAS en dessous des consignes d'exposition aux hautes fréquences n'affectent pas le niveau de sécurité. S'il est vrai que des différences peuvent être constatées selon les modèles de téléphone portable, tous les téléphones portables Sony Ericsson respectent scrupuleusement les normes en vigueur sur l'exposition aux hautes fréquences.

Un feuillet séparé, reprenant le DAS, est fourni avec votre téléphone portable. Cette information, ainsi que d'autres informations sur l'exposition aux hautes fréquences et sur le DAS, est également disponible sur le site *[www.SonyEricsson.com](http://www.SonyEricsson.com)*.

#### Sécurité routière

Vérifiez s'il existe dans votre pays/votre état des lois et des réglementations limitant l'utilisation des téléphones portables pendant la conduite. Sony Ericsson vous recommande d'utiliser une solution mains libres Ericsson ou Sony Ericsson exclusivement conçue pour votre téléphone portable. Veuillez noter qu'en raison de la possibilité d'interférences avec d'autres équipements, certains constructeurs automobiles interdisent l'utilisation de téléphones portables dans leurs véhicules, à moins qu'un dispositif mains libres doté d'une antenne extérieure soit installé dans la voiture.

Restez concentré sur votre conduite en toutes circonstances. Rangez-vous sur le bas-côté et immobilisez votre véhicule avant d'émettre ou de recevoir un appel, si les conditions routières l'exigent.

#### **Appareils mÈdicaux**

Les téléphones portables peuvent nuire au fonctionnement de certains stimulateurs cardiaques et autres prothèses. Evitez de placer le téléphone portable au niveau du stimulateur cardiaque, par exemple dans une poche située à hauteur de la poitrine. Lorsque vous utilisez le téléphone portable, placez-le sur l'oreille du côté opposé à celui du stimulateur. Réduisez les interférences en conservant toujours une distance de 15 cm entre le téléphone et le stimulateur. Si vous soupconnez la présence de parasites, mettez immédiatement le téléphone hors tension. Pour plus d'informations, contactez votre cardiologue.

Si vous possédez tout autre appareil médical, contactez le fabricant.

#### **Protection des enfants**

NE LAISSEZ PAS LES ENFANTS JOUER AVEC VOTRE TELEPHONE PORTABLE OU SES ACCESSOIRES. ILS RISQUERAIENT DE SE BLESSER OU DE BLESSER AUTRUI, ET D'ENDOMMAGER L'APPAREIL OU SES ACCESSOIRES. VOTRE TELEPHONE PORTABLE ET SES ACCESSOIRES PEUVENT CONTENIR DE PETITES PIECES SUSCEPTIBLES DE SE DETACHER ET DE PRESENTER DES RISQUES D'ETOUFFEMENT.

#### **Elimination du tÈlÈphone**

Votre téléphone portable ne doit pas être jeté avec les déchets ménagers. Vérifiez auprès des autorités locales la réglementation applicable sur la mise au rebut des produits Èlectroniques.

#### **Source d'alimentation**

Branchez l'adaptateur d'alimentation CA uniquement sur une source d'alimentation désignée, tel qu'indiqué sur le produit. Veillez à ce que le cordon soit placé de telle sorte qu'il ne risque pas d'être endommagé ou de subir des tensions excessives. Pour réduire les risques de choc électrique, débranchez l'unité de la source d'alimentation avant de la nettoyer. L'adaptateur d'alimentation CA ne doit pas être utilisé à l'extérieur ou dans des endroits humides. Ne modifiez jamais la fiche ou le cordon secteur. Si la fiche ne s'insère pas dans la prise, faites installer une prise adÈquate par un Èlectricien qualifiÈ.

#### **Appels d'urgence**

Les téléphones portables utilisent des signaux radio pour établir les communications. Par consÈquent, il est impossible de garantir la connexion dans toutes les conditions. Ne vous fiez pas exclusivement à votre téléphone portable pour effectuer des appels d'urgence.

Il peut s'avérer impossible de passer un appel d'urgence sur certains réseaux cellulaires ou pendant l'utilisation de certains services ou de certaines fonctions téléphoniques. Renseignez-vous auprès de votre fournisseur de services local.

#### **Utilisation et maintenance de la batterie**

Il est conseillé de charger entièrement la batterie avant d'utiliser votre téléphone pour la première fois. Vous ne pouvez charger la batterie que si la température ambiante est comprise entre + 5 et + 45 °C.

Une batterie neuve ou qui n'a pas été utilisée pendant une longue période peut fournir un niveau de performance rÈduit pendant les premiers cycles d'utilisation. L'autonomie en conversation et en veille dépend des conditions de transmission réelles lors de l'utilisation du téléphone portable. Si le téléphone portable est utilisé prËs d'une station de base, il consomme moins d'Ènergie, ce qui prolonge son autonomie.

Les batteries rechargeables peuvent être rechargées des centaines de fois. Toutefois, elles finissent par s'user. Il ne s'agit pas d'un défaut. Lorsque l'autonomie en conversation ou en veille devient sensiblement plus courte, remplacez la batterie. Sony Ericsson recommande l'utilisation exclusive de batteries et de chargeurs certifiés par Sony Ericsson.

- **Avertissement** N'exposez pas la batterie aux flammes nues, car elle risquerait d'exploser.
- Utilisez exclusivement des batteries et des chargeurs de marque Ericsson ou Sony Ericsson conçus pour votre téléphone portable. Les chargeurs d'autres marques peuvent ne pas fournir un niveau de charge suffisant et risquent d'occasionner une surchauffe. Il peut s'avérer dangereux d'utiliser des batteries et des chargeurs d'une autre marque.
- N'exposez pas la batterie à des liquides.
- Ne laissez pas les contacts métalliques de la batterie toucher un autre objet mÈtallique. Ceci peut causer un court-circuit et endommager la batterie.
- Ne tentez pas de démonter ou de modifier la batterie.
- N'exposez pas la batterie à des températures extrêmes. Ne l'exposez en aucun cas à des températures supérieures à 60 °C. Pour assurer un fonctionnement optimal de la batterie, utilisezla à la température ambiante.
- Mettez votre téléphone portable hors tension avant de retirer la batterie.
- Ne laissez pas la batterie à la portée des enfants.
- Utilisez la batterie uniquement pour l'usage recommandé.
- La batterie ne doit pas être mise en bouche. Les électrolytes qu'elle contient peuvent s'avèrer toxiques s'ils sont ingérés.

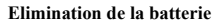

Vérifiez auprès des autorités locales la réglementation applicable sur la mise au rebut des batteries ou appelez votre centre d'assistance Sony Ericsson pour plus d'informations. La batterie ne doit jamais être jetée avec les déchets ménagers. Si vous en avez la possibilité, confiez les batteries usagées à un service spécialisé dans l'élimination des batteries.

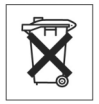

# **Garantie limitée**

Sony Ericsson Mobile Communications AB (Sony Ericsson), S-221 88 Lund (Suède) offre cette Garantie limitée pour votre téléphone portable et tout accessoire de marque Ericsson ou Sony Ericsson fourni avec votre téléphone portable (ci-après désigné sous le nom de « Produit »).

Si votre Produit Sony Ericsson nécessite une réparation couverte par la garantie, retournez-le à l'endroit où il a été acheté, contactez le centre d'appels certifié Sony Ericsson (Certified Call Centre) de votre région ou consultez le site *[www.SonyEricsson.com](http://www.SonyEricsson.com)* afin d'obtenir des informations complémentaires.

#### **Notre garantie**

Sous réserve des conditions de la présente Garantie limitée, Sony Ericsson garantit que ce Produit est exempt de vices de main-d'œuvre et de fabrication au moment de l'achat initial, et ce pour une durée d'un  $(1)$  an à partir de la date d'achat.

### **Remplacement ou réparation**

Si, pendant la période de garantie, ce Produit s'avère défectueux dans des conditions normales d'utilisation et d'entretien, et si la défaillance résulte d'un vice de main-d'œuvre ou de fabrication, les filiales, distributeurs autorisés, points de service (Service Points) ou centres de maintenance (Service Partners) Sony Ericsson de votre pays/région\* procéderont, à leur discrétion, à la réparation ou au remplacement du Produit conformément aux modalités décrites ici. Sony Ericsson et ses prestataires de services se réservent le droit de facturer des frais de main-d'œuvre s'il s'avère que le Produit renvoyé n'est pas couvert par la garantie conformément aux conditions stipulées ci-dessous.

Notez que les fichiers téléchargés sur l'appareil risquent d'être supprimés et les réglages personnalisés d'être annulés en cas de réparation ou de remplacement.

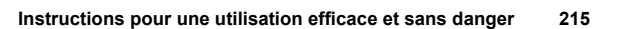

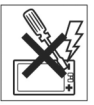

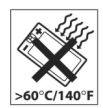

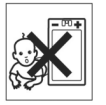

### Modalités et conditions

- 1. La garantie est valable uniquement si le reçu du produit remis à l'acheteur par le revendeur agréé Sony Ericsson et sur lequel figure la date d'achat et le numéro de série\*\* est présenté avec le produit à réparer ou à remplacer. Sony Ericsson se réserve le droit de refuser le service sous garantie si ces renseignements ont été supprimés ou modifiés après l'achat initial du Produit.
- 2. Si Sony Ericsson répare ou remplace le Produit, le Produit réparé ou remplacé sera couvert pendant la durée restante de la garantie initiale accordée au moment de l'achat ou pour une période de quatre-vingt-dix (90) jours à compter de la date de réparation, selon la durée la plus longue. La réparation ou le remplacement peut être effectué au moyen de pièces remises en état aux fonctionnalités équivalentes. Les pièces ou éléments remplacés deviennent la propriété de Sony Ericsson.
- 3. La présente garantie ne s'étend pas aux défaillances du Produit causées par l'usure normale ou par une mauvaise utilisation, notamment une utilisation ou un entretien non conforme aux directives de Sony Ericsson. Cette garantie ne couvre pas les défaillances du Produit causées par un accident, une modification ou un réglage des logiciels ou du matériel, un cas fortuit ou des dommages résultant du contact avec un liquide.
- 4. Comme le système cellulaire dont ce produit est tributaire relève d'un opérateur indépendant de Sony Ericsson, Sony Ericsson n'est pas responsable du fonctionnement, de la disponibilité, de la couverture, des services ou portée de ce système.
- 5. La présente garantie ne couvre pas les défaillances du Produit provoquées par des installations de logiciels, des modifications, des interventions, des réparations ou l'ouverture du Produit par une personne non agréée par Sony Ericsson
- 6. La présente garantie ne couvre pas les défaillances du Produit dues à l'utilisation d'accessoires ou de périphériques autres que des accessoires d'origine, de marque Ericsson ou Sony Ericsson, concus spécifiquement pour être utilisés avec le Produit.
- 7. Toute modification des sceaux sur le produit entraînera l'annulation de la garantie.
- 8. CETTE GARANTIE LIMITEE ECRITE EST LA SEULE OFFERTE PAR ERICSSON. AUCUNE AUTRE GARANTIE EXPRESSE, ECRITE OU VERBALE N'EST DONNEE. TOUTES LES GARANTIES IMPLICITES,

#### NOTAMMENT LES GARANTIES IMPLICITES DE QUALITE MARCHANDE ET D'ADAPTATION A UN USAGE PARTICULIER. SONT LIMITEES A LA DUREE DE LA PRESENTE GARANTIE. SONY ERICSSON OU SES CONCEDANTS DE LICENCE NE SONT EN AUCUN CAS RESPONSABLES DES DOMMAGES ACCESSOIRES OU IMMATERIELS DE QUELQUE NATURE QUE CE SOIT, NOTAMMENT LES PERTES DE BENEFICES OU COMMERCIALES, DANS LA MESURE OU LA LOI AUTORISE L'EXCLUSION DE TELS DOMMAGES.

Certains pays/états n'autorisent pas l'exclusion ou la limitation des dommages accessoires ou indirects, ou la limitation de la durée des garanties implicites. Il est donc possible que les limitations et exclusions qui précèdent ne s'appliquent pas dans votre cas

La garantie fournie n'affecte pas les droits légaux du consommateur soumis à la législation nationale en vigueur ni les droits du consommateur vis-à-vis du revendeur consécutifs au contrat de vente/achat passé entre eux. \* Union Européenne (UE)

Si vous avez acheté le Produit dans un pays de l'Union Européenne, vous pouvez faire réparer votre Produit, conformément aux conditions décrites ci-dessus et dans les limites de la période de garantie, dans tout pays de l'Union Européenne où ce Produit est mis en vente par un revendeur Sony Ericsson agréé. Pour déterminer si votre Produit est en vente dans le pays de l'Union Européenne dans lequel vous vous trouvez, contactez le centre d'assistance client Sony Ericsson le plus proche de chez vous. Il se peut toutefois que certaines interventions ne puissent être effectuées que dans le pays d'achat. C'est le cas notamment si les parties internes ou externes de votre Produit sont différentes de celles des modèles équivalents vendus dans les autres pays de l'Union Européenne. Il se peut que les Produits dont la carte SIM est verrouillée ne puissent pas être réparés.

\*\* Dans certains pays/certaines régions, d'autres renseignements peuvent vous être demandés. Dans ce cas, les renseignements en question sont clairement indiqués sur la preuve d'achat.
# Déclaration du FCC

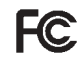

Cet appareil est conforme au règlement du FCC, alinéa 15. Son fonctionnement est soumis aux règles suivantes :

(1) cet appareil ne doit pas émettre de parasites nuisibles et

(2) cet appareil doit accepter toute interférence en réception, y compris les interférences pouvant entraîner une altération dans le fonctionnement.

# Informations relatives à la protection de l'environnement

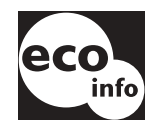

•Les circuits imprimés et les boîtiers du téléphone ne contiennent pas de produits ignifugeants.

· La consommation du chargeur en mode veille est inférieure à 0.3 W.

Pour plus d'informations relatives à la protection de l'environnement, reportezvous au document « Environmental Declaration for P910i », disponible sur le site www.SonyEricsson.com.

# **Declaration of Conformity**

We, Sony Ericsson Mobile Communications AB of **Nva Vattentornet** S-221 88 Lund. Sweden declare under our sole responsibility that our product

Sony Ericsson type FAB-1021012-BV and FAB-1021012-CN

and in combination with our accessories, to which this declaration relates is in conformity with the appropriate standards 3GPP TS 51,010-1, EN 301489-7, EN 300328, EN 301489-17 and EN 60950, following the provisions of, Radio Equipment and Telecommunication Terminal Equipment directive 99/5/EC with requirements covering EMC directive 89/336/EEC, and Low Voltage directive 73/  $23/EEC$ 

> Kista, June 2004 Place & date of issue

 $C \in 0682$ 

Hiroshi Yoshioka, Healtof Product Business Unit GSM/UMTS We fulfil the requirements of the R&TTE Directive (99/5/EC).

#### Accès réseau à distance

Fonction d'accès réseau à distance de Windows

#### **Assistant personnel (PDA)**

Ordinateur portatif offrant différentes fonctions, telles que les fonctions de répertoire et de calendrier.

# $AU$

Format de fichier audio. Les fichiers AU portent l'extension .au.

#### Bits/s

Bits par seconde : taux de transfert des données.

#### **Bluetooth**

La technologie sans fil Bluetooth est une technologie de communication radio rapide et sécurisée. Elle correspond à une norme de l'industrie de l'informatique et des télécommunications qui définit le mode d'interconnexion entre les téléphones portables, les ordinateurs et les assistants personnels par le biais d'un système de communication sans fil de faible puissance.

#### **BMP**

Bitmap Microsoft Windows. Format graphique concu par Microsoft et prenant en charge les profondeurs de couleur suivantes : 1, 4, 8 et 24 bits. Les données n'étant pas compressées, les fichiers bitmap peuvent être très volumineux.

#### **Carte SIM**

Une carte SIM (Subscriber Identity Module) est une « carte à puce » que l'abonné introduit dans son téléphone GSM et qui contient les données de son compte. Une carte SIM peut être programmée pour afficher des menus donnant accès à des services personnalisés, ce qui permet notamment aux opérateurs de fournir des services de commerce sans fil à leurs abonnés.

#### **CHTMI**

Version de HTML optimisée pour les dispositifs portatifs.

#### **Code PIN**

Un code PIN est un numéro d'identification personnel.

# $\overline{c}$ s

Centre de service (destiné à l'envoi/la réception de SMS).

### $\overline{c}$ s

Commutation de circuits (Circuit Switched). Connexion entre un point A et un point B maintenue dans la durée et occupant une bande passante fixe (un appel téléphonique de type voix, par exemple).

#### **CSD**

Données à commutation de circuits (Circuit Switched Data). Le service CSD est un service GSM permettant d'obtenir des transmissions de données à commutation de circuits au taux de 9.6 ou 14.4 Kbits/s.

#### **CSS**

Feuille de style en cascade (Cascading Style Sheet). Fonction des navigateurs.

#### **DTMF**

Multifréquence à deux tonalités (Dual Tone Multi Frequency). Méthode de codage de chiffres sous forme de deux tonalités audibles combinées.

#### $e-GSM$

GSM étendu (Extended GSM). Nouvelles fréquences définies par le CER (Comité Européen des Radiocommunications) pouvant être utilisées pour les besoins du GSM lorsque la largeur du spectre est insuffisante (varient selon le réseau). Permet aux opérateurs d'émettre en dehors de la bande de fréquence principale du GSM (900 MHz). Cette amélioration contribue à accroître les capacités du réseau.

#### **EMS**

Enhanced Messaging Service. Prolongement de la norme SMS permettant d'insérer des images, des animations, du son et du texte formaté dans les messages.

#### **FCC**

Federal Communications Commission. Agence du gouvernement fédéral américain ayant pour objectif de réguler les communications radio.

#### **GIF**

Graphics Interchange Format. Format permettant l'enregistrement d'images. Prend également en charge les images animées. La palette de couleurs étant limitée à 16 ou 256 couleurs, le niveau de compression obtenu est très élevé. Il s'agit de l'un des deux formats de fichiers image les plus couramment utilisés sur Internet, l'autre étant le format JPEG.

#### **GPRS**

General Packet Radio Services. Technologie radio concue pour les réseaux GSM qui introduit les protocoles de commutation de paquets, permet de réduire le temps d'établissement des connexions au fournisseur de services et offre la possibilité de facturer en fonction du volume de données plutôt qu'en fonction du temps de connexion. Le GPRS doit permettre d'obtenir des taux de transfert modulables situés en moyenne aux alentours de 20 ou 30 Kbits/s (le taux de 171,2 Kbits/s pouvant théoriquement être atteint) et de rester connecté au réseau en permanence.

#### **GSM**

Global System for Mobile Communications. GSM est le système de téléphonie cellulaire numérique le plus répandu dans le monde (il est actuellement en service dans plus de 160 pays).

#### **GSM 900**

La famille de systèmes GSM comprend le GSM 900, le GSM 1800 et le GSM 1900. GSM 900 correspond au système GSM utilisant les fréquences 900 MHz.

#### **GSM 1800**

Connu également sous le nom de DCS 1800 ou PCN, ce système de téléphonie cellulaire numérique GSM utilise les fréquences 1 800 MHz. Il est utilisé en Europe et dans la région Asie-Pacifique.

#### **GSM 1900**

Connu également sous le nom de SCP (Services de communications personnelles). Correspond au système GSM utilisant la bande de fréquence 1 900 MHz. Utilisé notamment aux Etats-Unis et au Canada.

#### **HSCSD**

Données à commutation de circuits haut débit (High-Speed Circuit-Switched Data). Service de transmission sans fil à commutation de circuits destiné aux utilisateurs de téléphone portable et offrant un taux de transfert de 64 Kbits/s.

#### **HTML**

Le langage HTML (HyperText Markup Language) correspond à l'ensemble des balises et des codes qu'il est possible d'insérer dans un fichier destiné à être affiché sous forme de page Web dans un navigateur Internet. Le navigateur se réfère aux balises

pour déterminer l'agencement des images et du texte des pages Web

### **HTTP**

Le protocole de communication HTTP (HyperText Transfer Protocol) permet de connecter les serveurs sur le Web. Sa principale fonction est l'établissement d'une connexion avec un serveur Web et le transfert de pages HTML vers le navigateur client

#### **IMAP4**

Internet Message Access Protocol (la dernière version étant IMAP4) est un protocole client/serveur standard permettant de recevoir des e-mails à partir d'un serveur local. Les e-mails sont réceptionnés et conservés sur le serveur IMAP jusqu'à ce que vous les récupériez. Vous pouvez ne télécharger que l'en-tête et le nom de l'expéditeur du message, puis, en fonction de ces éléments, décider de télécharger ou non l'intégralité du message. Vous pouvez également configurer votre application de messagerie cliente pour effectuer automatiquement cette opération.

#### **IrDA**

L'IrDA (Infrared Data Association) est une association ayant pour objectif de développer des normes pour les systèmes de transmission de données entre plusieurs dispositifs par infrarouge. Un dispositif tel que le P910i peut, par l'intermédiaire d'un port IrDA, échanger des données avec d'autres dispositifs sans utiliser de câbles. La technologie IrDA nécessite que l'axe entre les dispositifs soit dégagé.

#### Fournisseur de services Internet

Fournisseur d'accès. Société permettant d'accéder à Internet.

#### **Gestionnaire d'informations personnelles (PIM)**

Terme générique utilisé pour désigner les applications de gestion des contacts, des rendez-vous, des emplois du temps, etc.

#### **JFIF**

JPEG File Interchange Format.

#### **JPEG**

Joint Photographic Experts Group. Groupe d'experts dont la réalisation la plus connue est le format .JPG utilisé pour la compression d'images fixes.

#### **MBM**

Multiple Bit Map. Format de bitmap concu pour le système d'exploitation Symbian OS.

#### $MeT$

Mobile Electronic Transactions. Initiative lancée par Ericsson, Nokia et Motorola dans le but de développer un cadre de sécurisation et d'homogénéisation des transactions mobiles.

#### **MIDI**

Le protocole MIDI (Musical Instrument Digital Interface) permet d'enregistrer et de lire des données audio sur les synthétiseurs numériques pris en charge par les cartes son pour PC équipées de la technologie MIDI.

#### **MIMF**

Multipurpose Internet Mail Extensions. Protocole définissant les modalités d'envoi des messages sur Internet. Il permet notamment d'indiquer la méthode de codage des pièces jointes et le contenu de ces pièces jointes.

#### **MMS**

Multimedia Messaging Service. Prolongement logique de la norme SMS et EMS La norme MMS définit un service permettant d'insérer du son, des images et de la vidéo dans des messages multimédias. Il prend en charge les images de qualité photo et les sons au format WAV, MIDI ou MAR ou de type mélodie

### $MP3$

MPEG-1 Audio Layer-3 est une technologie et un format standard qui permettent de compresser une séquence audio de façon à obtenir un fichier de petite taille (environ un douzième de la taille du fichier initial) offrant un niveau de qualité sonore presque équivalent à celui de la séquence d'origine.

#### MPEG-4

Le groupe d'experts Moving Picture Experts Group développe des normes de compression de données vidéo et audio. Il exerce ses activités sous l'égide de l'ISO (Organisation internationale de normalisation). Le principe de la norme MPEG-4 dépasse le simple cadre des techniques de compression. La norme MPEG-4 permet en effet d'intervenir sur des éléments audio/vidéo pouvant être manipulés indépendamment les uns des autres, plutôt que de traiter les données comme un flux continu. L'utilisateur peut ainsi intervenir sur les données codées et dispose d'un champ de possibilités plus vaste en matière d'édition. MPEG-4 prend en charge un large éventail de modes audio et vidéo et de vitesses de transmission

#### **Opérateur**

Société offrant des services et des abonnements aux utilisateurs de téléphones portables.

#### **OS**

Operating System. Système d'exploitation, tel que Symbian OS, Linux. Microsoft Windows.

#### **OTA**

Over The Air. Technologie permettant de transmettre et de recevoir des paramètres de configuration d'applications par le biais d'un système de communication sans fil.

#### PC.

Ordinateur personnel.

#### **PDF**

Portable Document Format. Format créé par Adobe pour l'enregistrement et la diffusion de documents.

#### **PNG**

Portable Network Graphics. Format permettant de compresser les images sans perte de qualité.

#### POP3

Post Office Protocol 3 Protocole client/serveur standard permettant de recevoir des e-mails. Les e-mails sont réceptionnés et conservés sur le serveur POP jusqu'à ce que vous les récupériez. L'application Messages du P910i peut être définie pour récupérer à intervalles réguliers les messages disponibles dans votre boîte sur le serveur de messagerie.

#### **Protocole**

En informatique, un protocole est un ensemble de règles que les parties situées aux deux extrémités d'une connexion utilisent pour communiquer. On trouve des protocoles à différents niveaux d'une connexion

#### Port COM

Correspond à un port série/RS-232 dans l'environnement Windows.

#### Présentation du numéro

Fonction indiquant le numéro de l'appelant sur l'écran du téléphone portable. Le P910i permet également d'afficher le nom et la photo de l'appelant (sous réserve qu'ils aient été enregistrés dans le répertoire). En fonction de ces éléments, vous pouvez décider de répondre ou non à l'appel. Veuillez toutefois noter que certains numéros ne peuvent pas être obtenus. Ce service ne peut être utilisé que s'il est pris en charge par l'opérateur réseau.

#### **OOVGA**

Quart Quart VGA, 160 x 120 pixels.

#### **QVGA**

OVGA (Quart VGA) désigne un affichage au format portrait de 240 pixels de largeur sur 320 pixels de hauteur.

#### **Répertoire**

Section de la carte SIM où sont enregistrés les numéros de téléphone de contacts, classés par nom.

#### **RNIS**

Réseau numérique à intégration de services. Protocole de communication défini par les opérateurs de télécommunications permettant d'acheminer des données, de la voix et d'autres

sources par l'intermédiaire des réseaux téléphoniques. Dans le cas d'une connexion CSD/HSCSD, l'utilisation du RNIS permet d'établir les appels plus rapidement.

#### **RS232**

Norme de transmission série entre un ordinateur et un périphérique.

#### **SCP**

Services de communications personnelles. Abréviation souvent utilisée pour désigner les réseaux GSM 1 900

#### **Signet**

URL et en-tête/titre que l'utilisateur peut enregistrer sur le téléphone pour pouvoir ensuite accéder directement à la page Web ou WAP correspondante.

#### **Support**

Circuit par lequel transitent les données. Dans le cas des services CSD et HSCSD, correspond au type de liaison téléphonique utilisé entre le réseau GSM et le serveur : réseau commuté ou RNIS.

#### **SGMI**

Langage de balisage générique utilisé pour décrire la structure d'un document

#### **SMIL**

Synchronized Multimedia Integration Language. Langage utilisé dans le cadre de la messagerie MMS pour décrire les différentes caractéristiques de restitution des éléments multimédias

#### **SMS**

Short Message Service. Message constitué de 160 caractères au maximum qu'il est possible d'envoyer vers un téléphone portable ou de recevoir sur un téléphone portable via le centre de messages de l'opérateur réseau.

#### **SMTP**

Simple Mail Transfer Protocol. Protocole utilisé pour envoyer des e-mails à partir d'une application de messagerie cliente, via un serveur SMTP

#### **SWIM**

Une carte SWIM est une carte SIM équipée d'un WIM.

#### **SyncML**

SyncML est un protocole universel de synchronisation des données développé par SyncML Initiative Ltd.

#### **TCP/IP**

Transmission Control Protocol/Internet Protocol TCP/IP est le langage (ou protocole) de communication de base utilisé sur Internet. Il peut également être utilisé comme protocole de communication dans le cadre d'un réseau privé (intranet ou extranet).

# **TLS**

Transport Layer Security. Utilisé notamment par les navigateurs Web.

#### **URI**

Uniform Resource Locator Adresse d'un site d'informations ou de services sur Internet, par exemple : http://www.SonyEricsson.com.

#### **USB**

Universal Serial Bus. Interface Plug-and-Play permettant la connexion entre un ordinateur et un périphérique (tel qu'un lecteur audio, un joystick, un clavier, un téléphone, un scanner ou une imprimante). L'USB permet de connecter un nouveau périphérique à l'ordinateur sans installer de carte d'extension et sans redémarrer l'ordinateur

#### **USSD**

Unstructured Supplementary Services Data. Services de données GSM en bande étroite. Par exemple, l'utilisateur peut saisir \*79\*1234# pour obtenir la cotation de l'action 1234.

#### *vCal ou vCalendar*

vCalendar est un format indépendant de toute plate-forme et de tout protocole qui permet d'échanger les données de calendrier et d'agenda utilisÈes dans les gestionnaires d'informations personnelles (PIM), les gestionnaires de travail par groupe et les assistants personnels (PDA). La norme vCalendar est définie par l'IETF, une organisation participant à la définition des normes Internet.

#### *vCard*

La norme vCard permet de normaliser l'échange des données personnelles disponibles sur les cartes de visite traditionnelles utilisÈes notamment par les applications de messagerie, les systèmes de messagerie vocale, les navigateurs, les applications de téléphonie, les centres d'appels, les systèmes de vidéoconférence, les gestionnaires d'informations personnelles (PIM), les assistants personnels (PDA), les pagers, les télécopieurs, les équipements bureautiques et les cartes à puce. La norme vCard est définie par l'IETF (groupe de travail pour la participation à la standardisation d'Internet).

#### *VGA*

Video Graphics Array. Norme graphique introduite par IBM et se caractérisant par une résolution de 640 x 480 pixels.

#### *VPN*

Réseau privé virtuel (Virtual Private Network). Réseau privé mis en place via un réseau public. Un VPN se présente à l'utilisateur comme un réseau entièrement privé de dimension nationale ou internationale, mais s'appuie physiquement sur l'infrastructure commune d'un réseau public. Le VPN permet de tirer parti des avantages d'un réseau privé par le biais de fonctions de contrôle d'accès et de codage tout en bénéficiant des avantages d'un vaste réseau public en termes de coût et de flexibilité. Les VPN axés sur Internet suscitent un intérêt considérable dans le contexte des menaces permanentes que représentent les attaques des pirates informatiques.

#### *WAP*

Le WAP (Wireless Application Protocol) est une norme définissant un ensemble de protocoles de communication destinés à normaliser les méthodes d'accès à Internet (messagerie, Web, forums, etc.) à partir de dispositifs sans fil, tels que les téléphones cellulaires et les émetteurs-récepteurs radio.

#### *WAV*

Le format Wave est un format de fichier audio créé par Microsoft. Il s'agit du format standard utilisÈ sur les PC pour les sons système, les sons utilisés dans les jeux, les fichiers audio de qualité CD, etc. L'extension .wav est utilisée pour désigner un fichier audio de ce type.

#### *WBXML*

Wireless Binary Extensible Markup Language.

#### **WIM**

Un WIM (Wireless Identity Module) est un module de données contenant des certificats d'identité électroniques. Il regroupe des certificats de confiance, des certificats client, des clés privées et des algorithmes nécessaires à l'établissement d'une liaison WTLS, au codage et au décodage et à la génération de signatures. Les modules WIM peuvent être installés sur certaines formes de cartes SIM appelées cartes SWIM.

#### **WML**

Wireless Markup Language. Langage de balisage utilisé à des fins de création. Il remplit les mêmes objectifs que le langage HTML (HyperText Markup Language) dans le cadre du World Wide Web (WWW). A la différence du HTML, le WML a été conçu pour être utilisé sur des dispositifs portatifs.

#### **WTLS**

Wireless Transport Layer Security. Partie intégrante du WAP, le WTLS gère l'authentification et garantit l'intégrité et la confidentialité des données sur la couche de transport entre deux applications.

#### $W3C$

Principal organisme chargé de la standardisation du Web.

#### **XHTML**

Extensible HyperText Markup Language. Reformulation de HTML 4.01 en XML. Le code XHTML étant axé sur XML, il est possible de l'afficher, de le modifier et de le valider au moven d'outils XML standard. En outre, il fonctionne aussi bien, voire mieux, que le code HTML 4 dans les agents utilisateurs compatibles HTML4.

#### **XML**

Extensible Markup Language. Initiative du W3C définissant un dialecte de SGML d'une grande simplicité, destiné à être utilisé sur le Web

# <span id="page-226-0"></span>**Spécifications techniques**

# Généralités

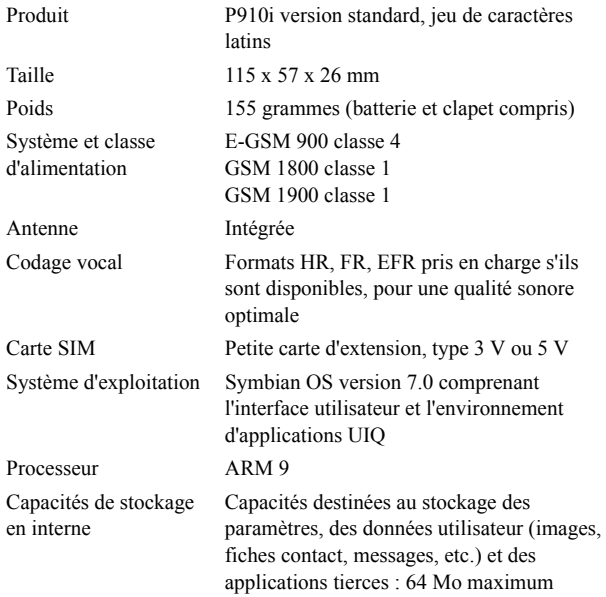

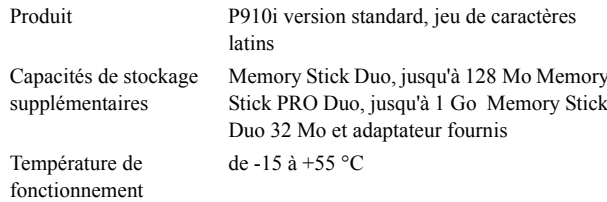

### Ecran

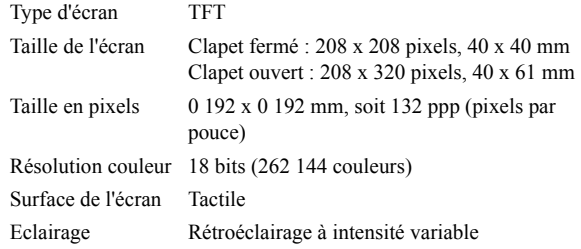

 $\overline{4}$ 

# Prise en charge des applications tierces

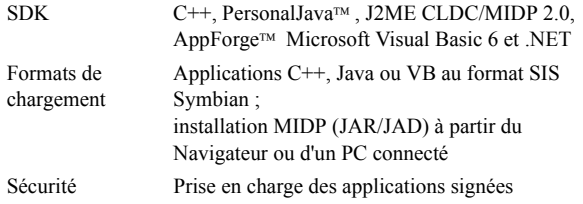

# **Technologie sans fil Bluetooth**

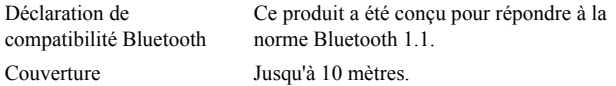

# Emetteur-récepteur infrarouge

Taux de transmission de données

Taux de transmission maximal entre le téléphone et le dispositif IrDA (PC ou autre téléphone)  $SIR : 115200$  bits/s maximum

# Taux de transmission GPRS maximal (en Kbits/s)

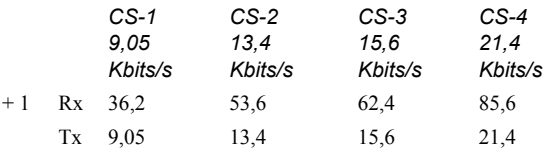

Le taux obtenu dépend du code pris en charge par le réseau GSM.

# Taux de transmission HSCSD maximal (en Kbits/s)

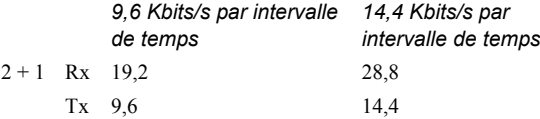

# **Téléphone**

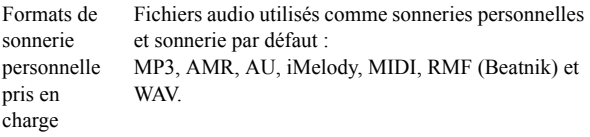

# **CommuniCorder intégré**

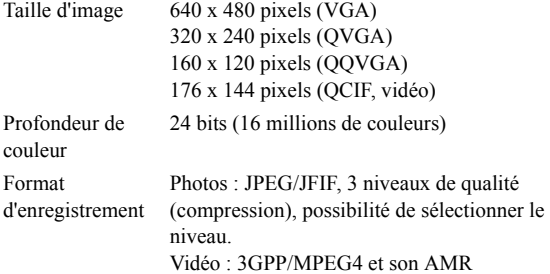

# **Images (afficheur d'images)**

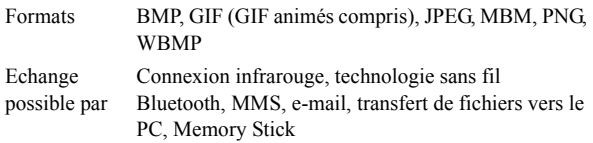

# Lecteur vidéo

Format de fichierMP4 (MPEG4), 3GP (3GPP PSS) Diffusion en continuProtocole RTSP, conforme aux normes 3GPP

# **Lecteur audio**

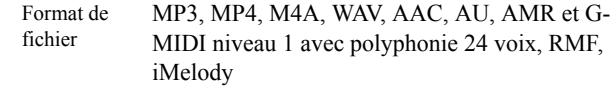

# Navigateur intégré

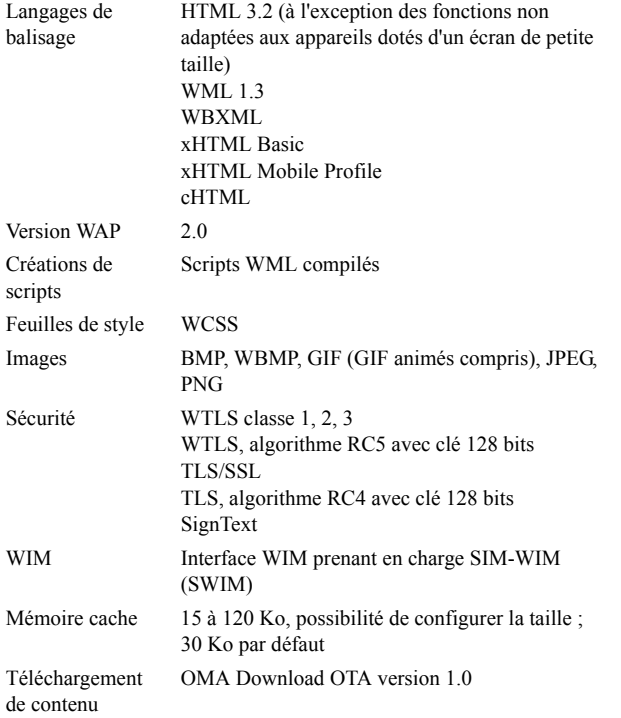

# **SMS**

Support GSM et GPRS Forme concaténée 255 messages maximum

# **MMS**

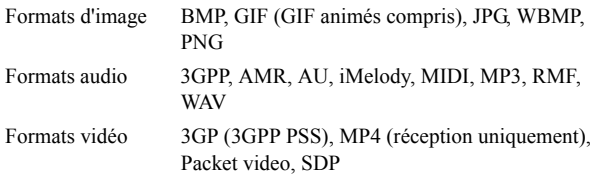

# **EMS**

Eléments pris en Sons, mélodies, images, animations charge

# E-mail

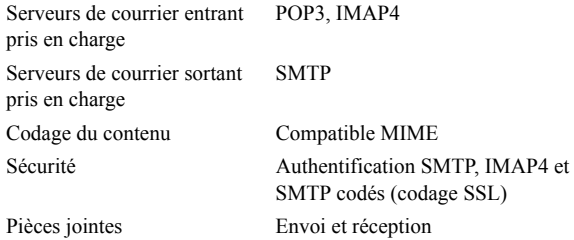

### Afficheur et éditeur de document

Microsoft® Word Microsoft® Excel Adobe® Acrobat® (PDF)

Remarque L'afficheur préinstallé permettant de visionner des documents Microsoft Word ne permet pas de visionner les fichiers Rich Text Format (.RTF).

# **Index**

# $\overline{A}$

Accessoires 26 Activation 15 Affichage 168 - documents pdf 139 - documents Word 139 - feuilles de calcul 139 - Quickpoint 139 Agrandissement 32 Aide 34 Ajouter au répertoire 60 Alarmes 137 Alerte vibreur 50, 170 **ALS** - paramètres 65 - prise en charge 57 Antenne 213  $A_0C$ - paramètres du compteur d'appel 65 Appareil photo - paramètres 70 Appareil photo, statut 70 Appareil, verrouillage 42, 207

Appareils médicaux 214 Appel 115 Appelants acceptés 61 Appels - conférence 52 - contrôle vocal 59 - d'urgence 46 - émission 45, 48 - entrants 49 - gestion de plusieurs appels 51 - internationaux 45

- mode Clapet fermé 45
- mode Clapet ouvert 48
- numérotation abrégée 49
- options  $47, 50$
- préférences 59
- rappel automatique 48
- rejet  $47, 50$
- renvoi 61
- $-$  réponse 47, 50
- restriction 62

Applications

- en mode Clapet fermé 16 - installation 148
- 
- suppression 150, 195
- vue d'ensemble 27 Applications, raccourcis 163 Assistant Accès réseau à distance 202 Assistant d'installation 14 Assistant de mémoire 211

### B

**Batterie** - chargement 13 - informations générales 214 - insertion 12 - retrait 13 Bloc-notes 129 - création et modification de notes 129  $-$  dessin 130 - envoi et réception de notes 131

- gestion des notes 131

Bluetooth, technologie sans fil 154, 174 - casque  $156$ - clés de liaison 156 - couplage 155 - partage via Bluetooth 157

#### C

Câble 176 Calculatrice 134 Calendrier 122 - création d'entrées 122 - envoi et réception d'entrées 125 - gestion des entrées 124 - préférences 125 Calibrage 168 Caméra, statut 68 Caractères étendus - reconnaissance manuscrite 39 Carte de visite 120 Carte SIM 12 Carte SIM, verrouillage 41 Cartes téléphoniques 63

application 147 Chiffres - formats 137 - reconnaissance manuscrite 2, 39 Clapet - virtuel 18 Clapet fermé, mode 16 Clapet ouvert, mode 17 Clavier - clavier intégré 39 - sur l'écran 37 Clavier, fonctions 21 Clavier, verrouillage 43 Clips vidéo - enregistrement 78 - envoi et réception 78 - gestion 77 - lecture 76 - téléchargement 80 CommuniCorder - enregistrement de clips vidéo 67 - paramètres 70 - prise de photos 68 Comptes WAP 190

Conférence, appels 52

CD-ROM Contenu et

Connectivité, logiciel 152 Connexion - via la Station de synchronisation 152 - via la technologie sans fil Bluetooth 154 - via le port infrarouge 153 Contenu du coffret du P910i  $10$ Contrôle vocal 59 - appel  $46$ Coûts des communications 65 Crescendo 171

# $\mathsf{D}$

Date, paramètres 135 Débit d'absorption spécifique 213 Déclencheur - caméra 68  $-$  photo  $69$ Démonstration, application  $27$ Dépannage 206 Désactivation 15

Désinstallation d'applications 150, 195 Dessin 130 Discussion, paramètres 176 Disque, formatage 191 Distante, synchronisation 160 Documents pdf - affichage 139 Documents Word - modification 140 documents Word - affichage 139 Données, enregistrement 34 Données, restauration 162 Données, sauvegarde 161 Dossiers 30 Dossiers de l'application Messages 98 Double appel 62 DTMF 55 - activation 48

#### F

Echecs<sub>95</sub> Economiseur d'écran 164 Ecran de veille 16 Ecran tactile, verrouillage 43

Ecran, présentation 19 Editeur d'images 73 Elimination de la batterie 215 E-mail 97, 105, 183 Emplacements 136 **EMS 100** Enregistrement de données 34 Enregistrement sonore 132 - envoi et réception 133 - utilisation comme sonnerie 133 Entrants, appels 49 Entrée de texte 35 Entretien de l'appareil 213 Envoi de notes 131 Envoyer par 33

#### F

Feuilles de cacul - modification 140 Feuilles de calcul - affichage 139 Fichiers audio - gestion 83 - lecture 81 - lecture continue 82

#### Flight Mode 54 Flux continu (« streaming ») 79

Fonctions des touches 134 Fonctions générales 30 Fond d'écran 163, 168 Formatage du disque 191 Fournisseur de services 197

# G

Garantie 215 Gestion de la mémoire 194 Gestion WIM 195 Gestionnaire de certificats 191 Gestionnaire de fichiers 143 Gestionnaire de mémoire 211 Gestionnaire de sécurité IP 191 GPRS 197, 204

#### $H$

Haut-parleur 53 Heure 135

- alarmes 137
- emplacements 136
- formats de chiffres 137
- jours ouvrables 136

- paramètres 135 Heure et date, paramètres 191

Icônes et indicateurs 22 Images 71 - affichage 71  $-$  dessin 130

- envoi et réception 72 Importation d'entrées de répertoire 15 Indicateur 207 Indicateurs et icônes 22 Informations diffusées 189 Informations relatives à la sécurité 191 Informations sur la cellule 189 Infrarouge 153, 177 Insertion de symboles 35 Installation d'applications 148 Intensité de l'éclairage 164 International, paramètres 169 Internationaux, appels 45 Internet 86

- comptes 177 - demande d'authentification de l'utilisateur 91 - écran Navigateur 87 - navigation 86 - signature de documents 91 - signets 91

# J

Jetons de sécurité 193 Jeux 95 Jog Dial 20

Langues 193 Lecteur audio 81 Lettres - reconnaissance manuscrite 2, 38 Lettres accentuées - reconnaissance manuscrite 2, 39 Liste d'appels 52 Locale, synchronisation 158

#### M

Magnétophone 132

Mains libres 61 Mémoire tampon 80 Memory Stick Duo 23 - adaptateur 24 - formatage 191 Message d'accueil utilisateur 172 Message multimédia 97 Messagerie vocale 63 Messages - comptes  $100$ ,  $182$  $-$  e-mail  $105$ - messages multimédias 101 - messages texte 100  $-MMS$  101 - pièces jointes 107 - SMS 100 mise à jour du logiciel 151 Mise sous et hors tension 15 MMS 97, 186 Modem 201 Modification - documents Word 140 - feuilles de calcul 140 Multimédias, messages 101 Musique mobile 81

#### N

Navigateur, écran 87 Navigation 18 Navigation sur Internet 86 Notes 129 - création et modification 129 - envoi et réception 131 - gestion 131 Notification sonore 165 Numérotation abrégée - appel 49 - définition 54

#### $\Omega$

Ondes HF 213 Options, menu 17

#### P

P910i, verrouillage 41 Panneau de configuration 167 Paramètres 35 PC, logiciel de connectivité 152 Personnalisation de votre P910i 163 Photos - prise 68

Pièces jointes 107 PIN, code 41 PIN2, code 41 Première utilisation 14 Présentation du P910i 9 PUK, code 41

### $\Omega$

Quickpoint - affichage 139

#### $\mathsf{R}$

Raccourcis 195 Rappel automatique 48 Rechercher 32 Reconnaissance d'écriture manuscrite 38 Reconnaissance manuscrite - caractères étendus 39 - chiffres  $2, 39$  $-$  lettres 2, 38 - lettres accentuées 2, 39 Renvoi d'appels 61 Répertoire 113 - ajout d'images 164 - ajout de contacts 115 - création et gestion de contacts 117

- importation d'entrées 15 - suppression de contacts 115 Réseaux 176 Restauration des données 162 Restriction des appels 62

#### S

Saisie de texte - clavier intégré 39 - clavier sur l'écran 37 - écriture manuscrite 38 - mode Clapet fermé 35 - mode Clapet ouvert 37 Sauvegarde des données 161 Sécurité routière 214 Services 27 Services d'accès par tonalités 55 Services en ligne 145 Services téléphoniques pour les entreprises 57 - configuration 64 Signets 91 Silencieux, mode 53 SMS 97, 100, 186

Solitaire 96 Son, enregistrement 132 Sonneries 165 Sonneries d'alarme 165 Sony Ericsson Update Service 151 Sounds and alerts 170 Spécifications techniques 227 Suite PC pour P910i 146 Suppression d'applications 150 Symbole des appels entrants 59 Symboles 35 Synchronisation - distante 160  $-$  en local 158 Système d'aide 34

#### $\top$

T9<sup>®</sup>, méthode d'entrée de texte 36 Tâches 126 Téléscripteur (mode), paramètres 64 Téléscripteur (mode), prise en charge 56

Text input 170 Texte, messages 100 Thèmes 163 Transfert d'éléments avec Envoyer par 33 Type de connexion 197

### $\mathbf{U}$

Urgence, appels 46 Utilisation efficace 213

#### $\overline{V}$

Verrouillage 41 - appareil 42 - carte SIM 41 - clavier 43 Verrouillage, problèmes 206 Vidéo 67 Virtuel, clapet 18 Volume - réglage 47 Volume de sonnerie 171 Vue d'ensemble du P910i 11

#### Z

Zoom 34